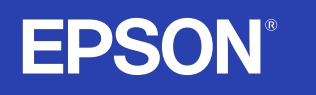

# **EMP-835/830 User's Guide**

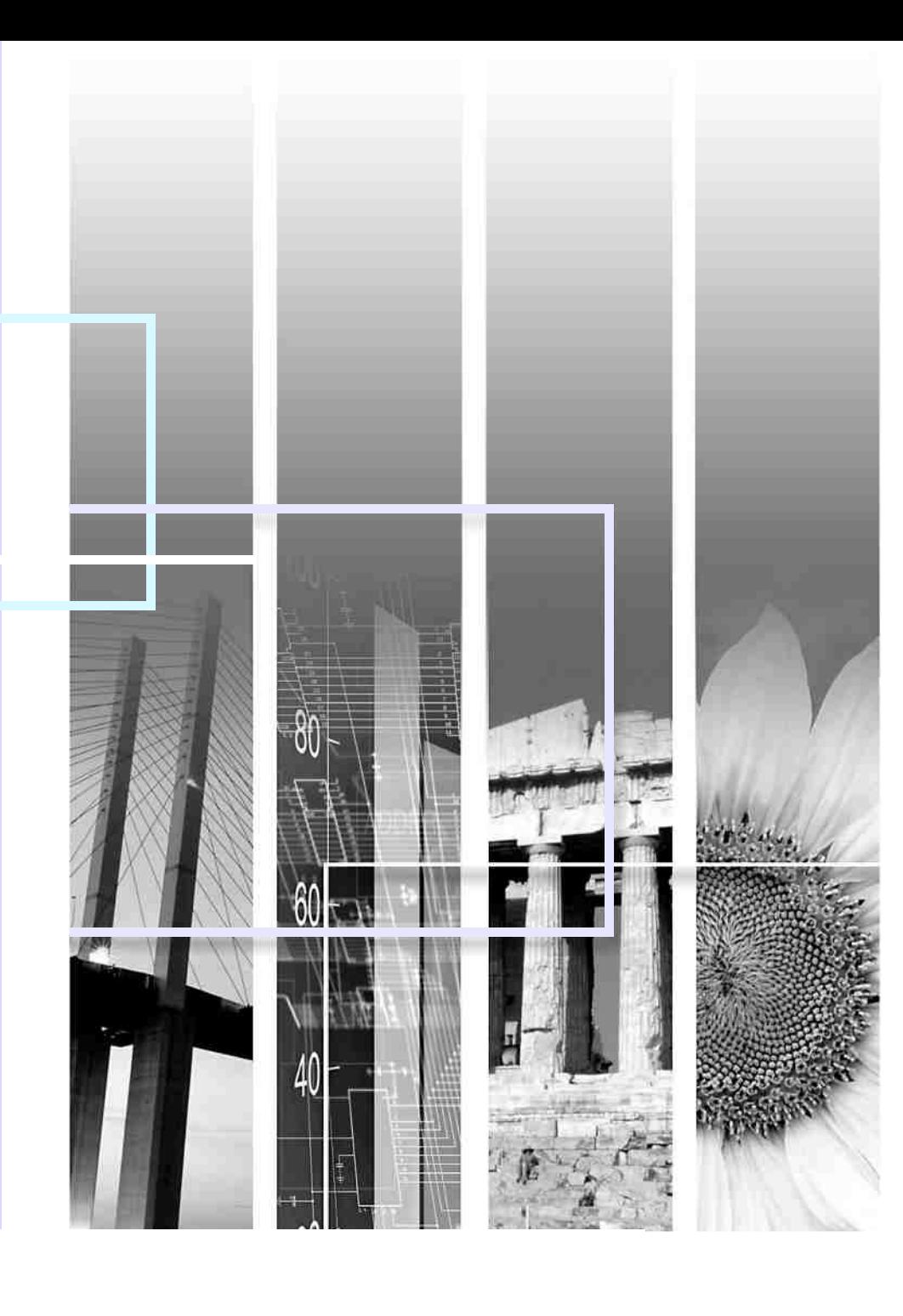

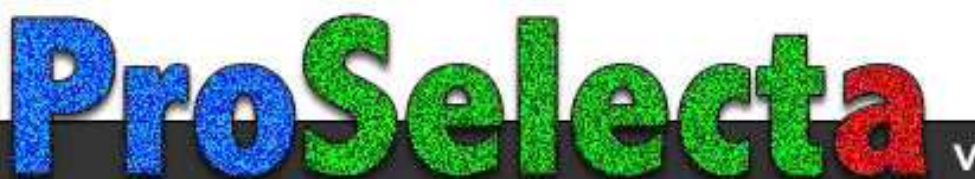

View :: Compare :: Select - www.ProSelecta.com

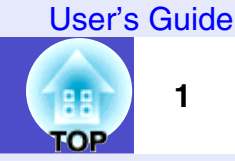

### <span id="page-1-1"></span><span id="page-1-0"></span>**Direct Power On**

You can make the projector turn on and be ready to project images simply by connecting the power cable. You can also turn the power on for projectors in places such as meeting rooms where the power is centrally controlled, simply by turning the power on at the central control point.  $\bullet$  [p.85](#page-85-0)

### **Direct Power Off**

You can turn the power straight off without pressing the [Power] button. This lets you turn the power off when the projector is in a meeting room and you operate a breaker switch to centrally turn off the power.  $\bullet$  [p.44](#page-44-0)

After turning the projector off, you can disconnect the power cable right away to move the projector.

You can also turn the power on to restart the projector immediately after turning it off.

### **Easy Quick Start Operation (1)**

When projection starts, automatic focus operates straight away so that the images are correctly focused.

The keystone distortion that occurs as result of the projector being tilted upward or downward can be automatically corrected.  $\bullet$  [p.34](#page-34-0)

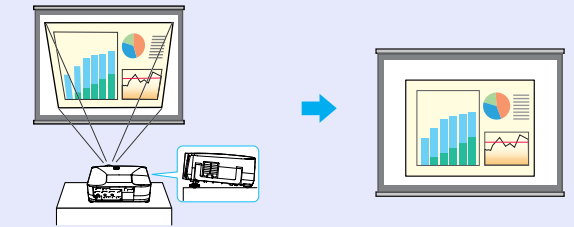

### **Easy Quick Start Operation (2)**

The following easy setup buttons are located at the top of the projector's control panel. Projected images can be quickly and easily adjusted to the optimum images just by pressing these buttons.

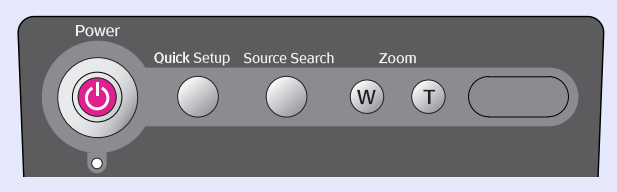

Quick Setup - Optimising the Projection Screen at a Single Touch -  $\bullet$  [p.40](#page-40-0)

The following functions are carried out all at once to optimise the projection area. You can also set which functions are carried out at this time.

• Auto focus

Adjusts the focus.

• Auto Quick Corner

This adjusts distorted images that are projected from the side so that they are rectangular (4:3 aspect ratio). If using a projection screen (4:3), the images can fit the screen area exactly.

### • Wall Shot

Even if you don't have a screen, you can project images onto some other surfaces without loss of image color. The projector automatically adjusts images to their natural colours even when projecting onto surfaces like blackboards and walls.

### Source Search - Easy Selection of Projection Images - **[p.35](#page-35-0)**

This detects image signals from connected equipment. You can change the projected images each time the button is pressed.

### $\bigcirc$  Zoom - Easy Adjustment of Image Size -  $\bigcirc$  [p.40](#page-40-1)

You can adjust the size of the projected images simply by pressing a button.

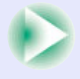

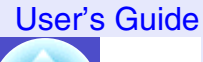

гор

#### **Network Support**  $\bigcirc$

When something goes wrong with the projector, such as lamp blowing during projection, the projector can notify you of the error via e-mail.

In addition, if you are using EMP-835, EasyMP allows

you to;

- Make easy network connection with a computer via a wireless LAN.
- 

 $\overline{\phantom{a}}$ 

- Project a computer's image over a network.
- sFor instructions on how to use EasyMP, refer to *EasyMP Network Setup Guide* and *[EasyMP Operation Guide](#page-1-0)*.

### **Large-volume USB Storage is Available to Use**

#### (EMP-835 only)

As well as a USB-compatible digital camera, you can use a USB-compatible hard disc and a USB-compatible memory device. This allows you to make a presentation in a scenario with large memory.  $\bullet$  [p.30](#page-30-0), "Showing the [Presentation \(Using the CardPlayer\)"](#page-44-1) in the *EasyMP Operation Guide*

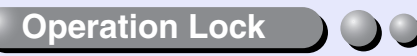

You can lock the buttons on the projector's control panel and the remote control.

This function is useful at times such as during show events so that only projection is carried out deactivating all buttons operation, or in places such as schools to limit the range of buttons that can be operated. And locking the remote control buttons is useful to prevent errors in operation while giving presentations.  $\bullet$  [p.66](#page-66-0)

## **Contents**

User's Guide

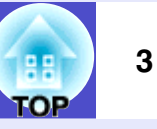

[Features of the Projector .......................................... 1](#page-1-1)

### **[Before Using the Projector](#page-5-0)**

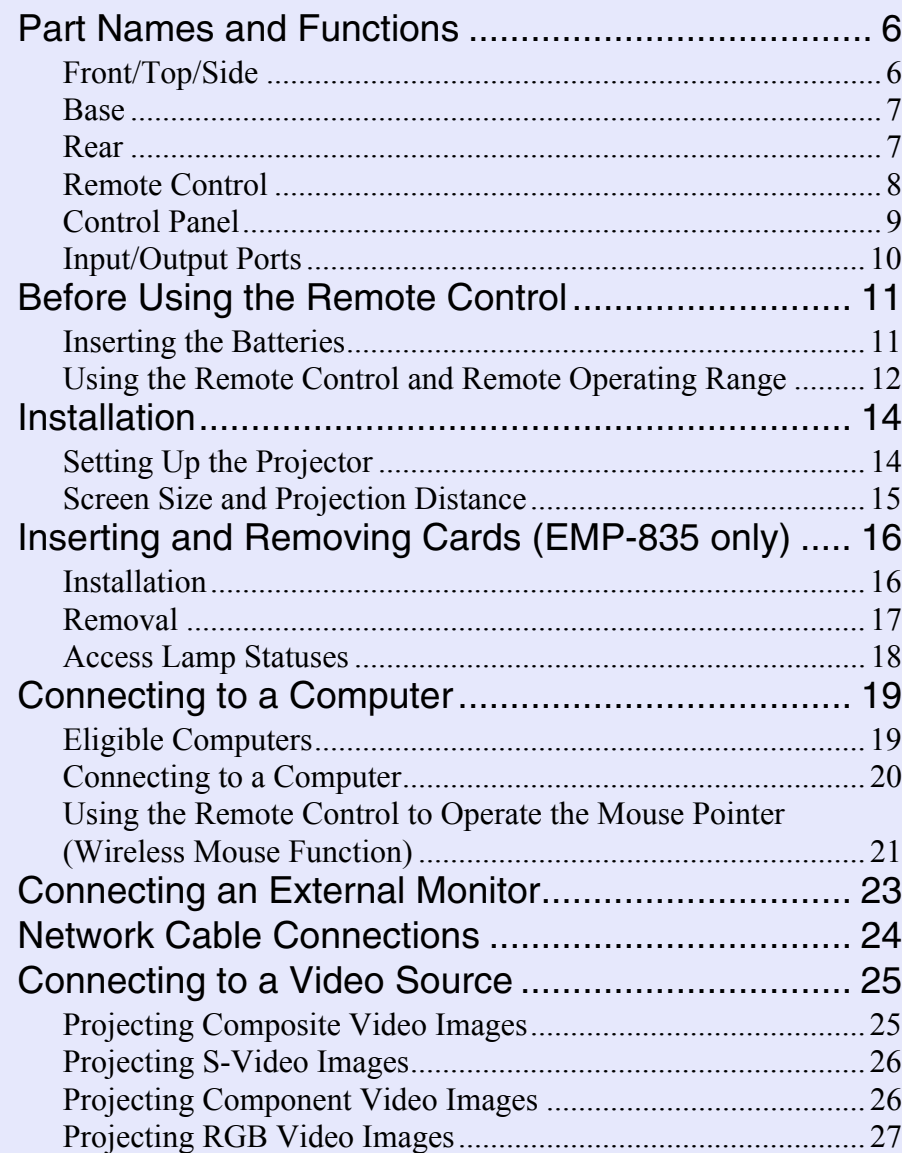

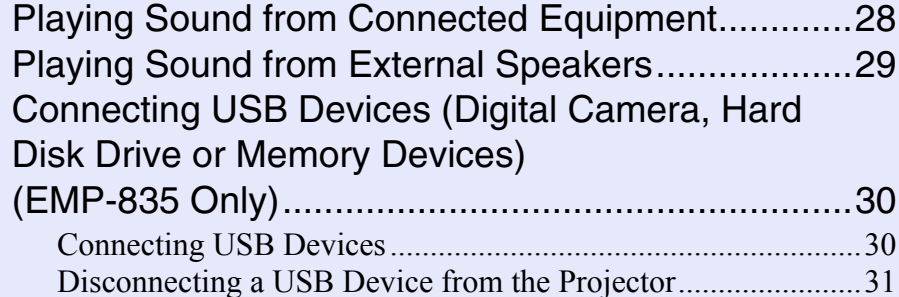

### **[Basic Operations](#page-32-0)**

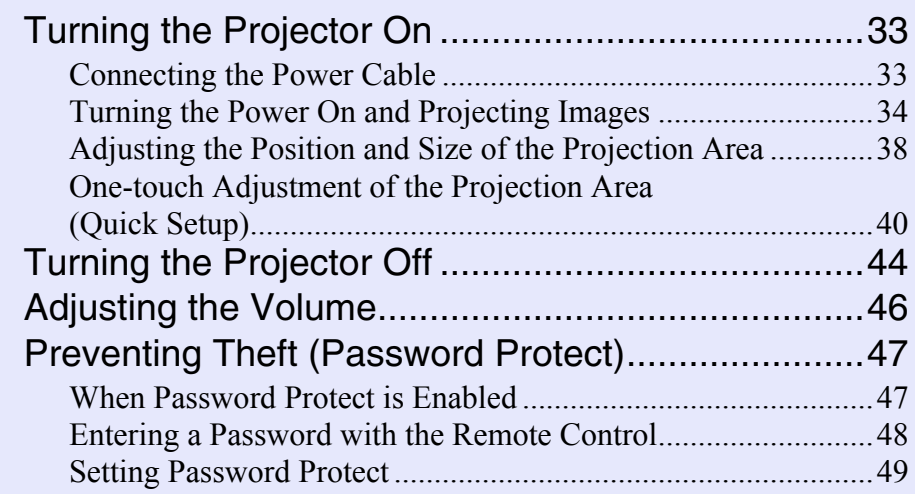

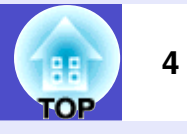

### **[Advanced Operations](#page-51-0)**

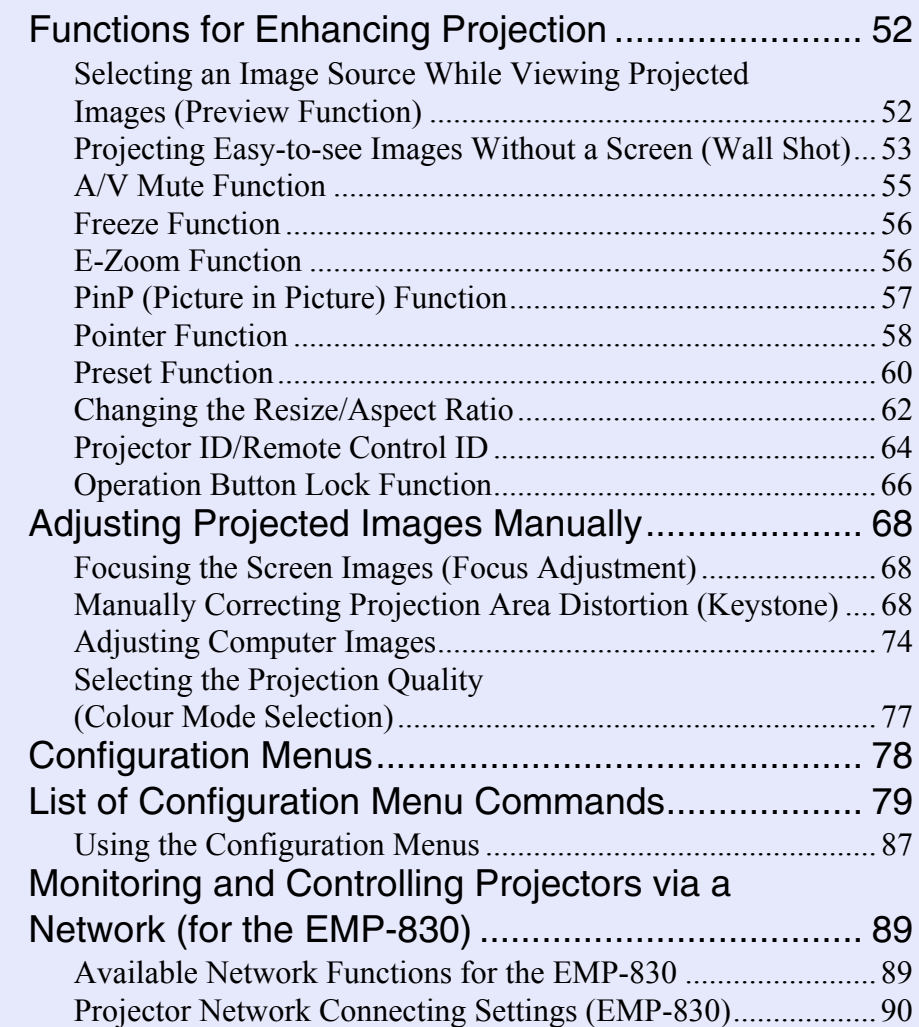

### **[Troubleshooting](#page-93-0)**

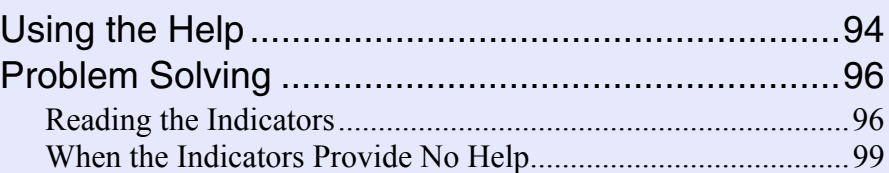

### **[Appendices](#page-118-0)**

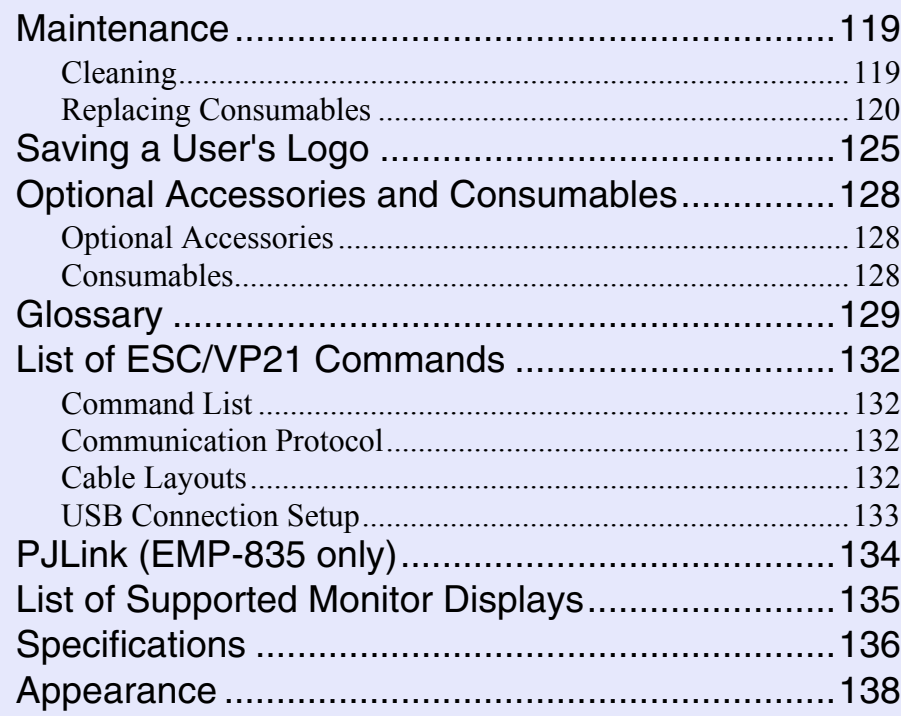

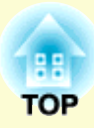

# <span id="page-5-0"></span>**Before Using the Projector**

This chapter describes the procedures for setting up the projector before use.

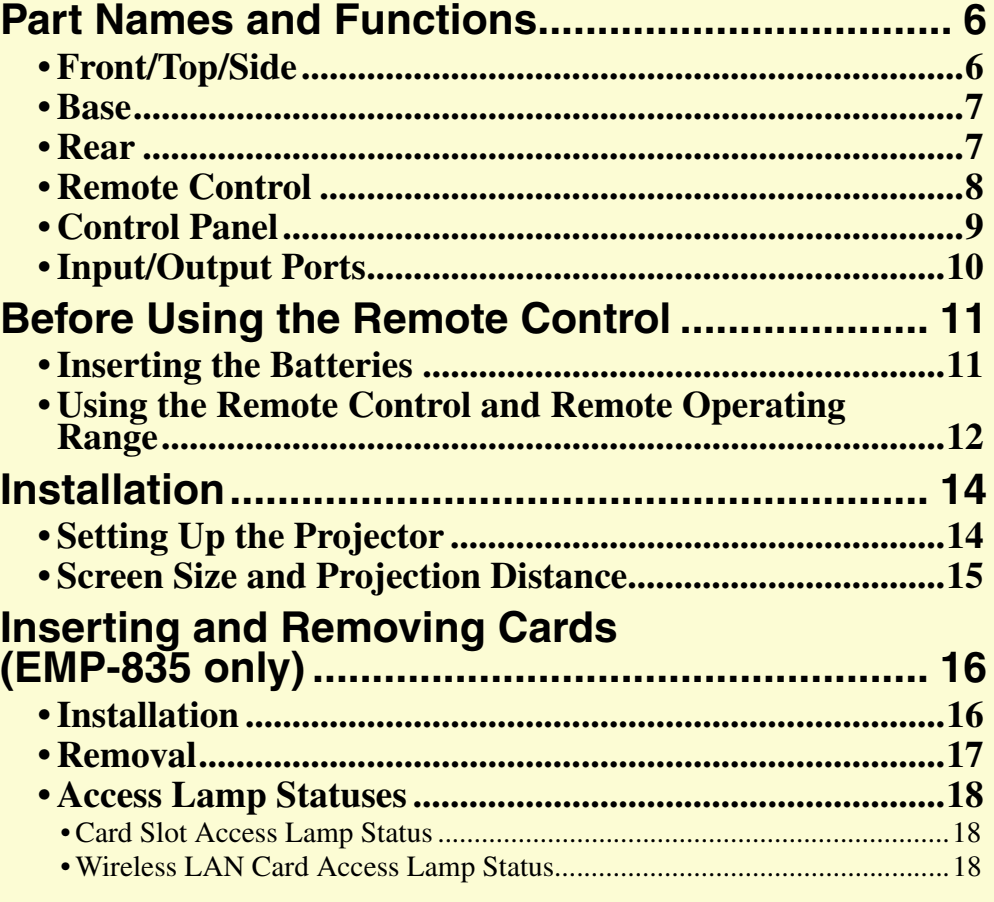

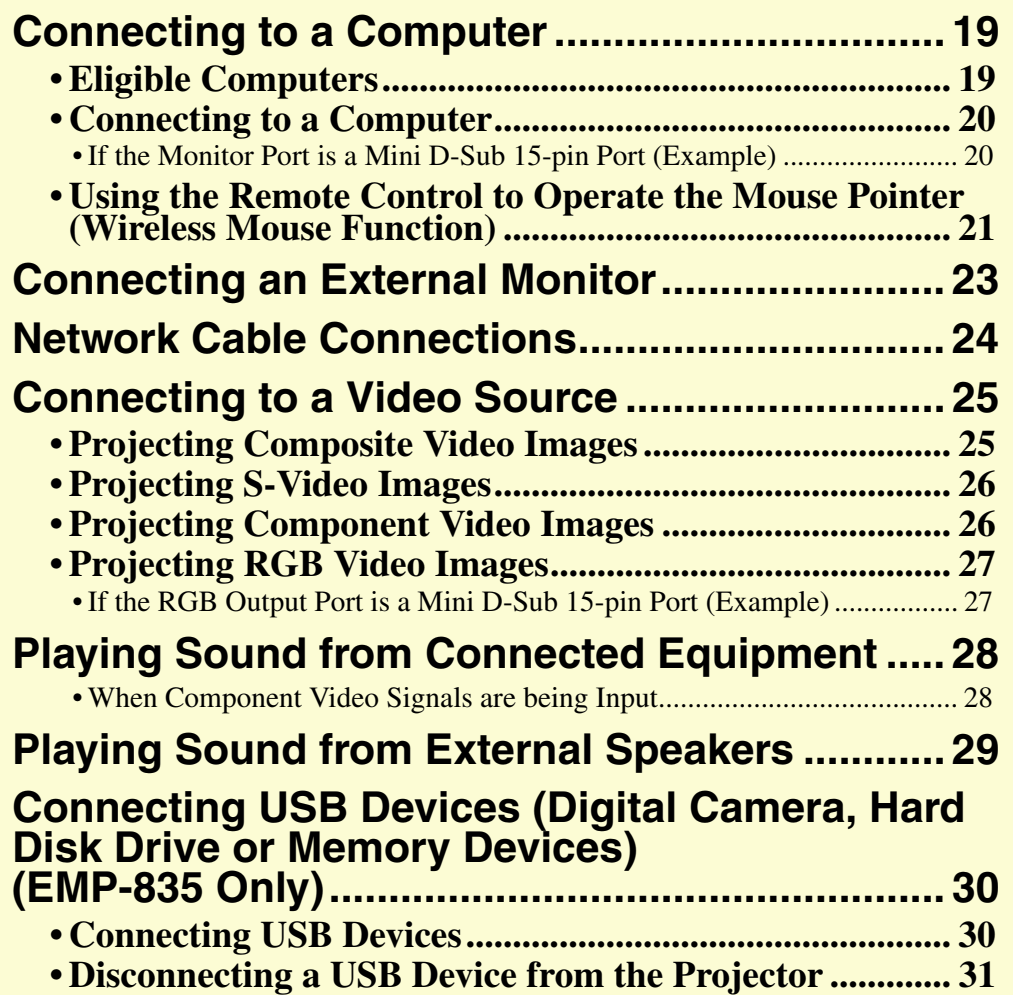

User's Guide

ЮP

**6**

## <span id="page-6-0"></span>**Part Names and Functions**

### <span id="page-6-1"></span>**Front/Top/Side**

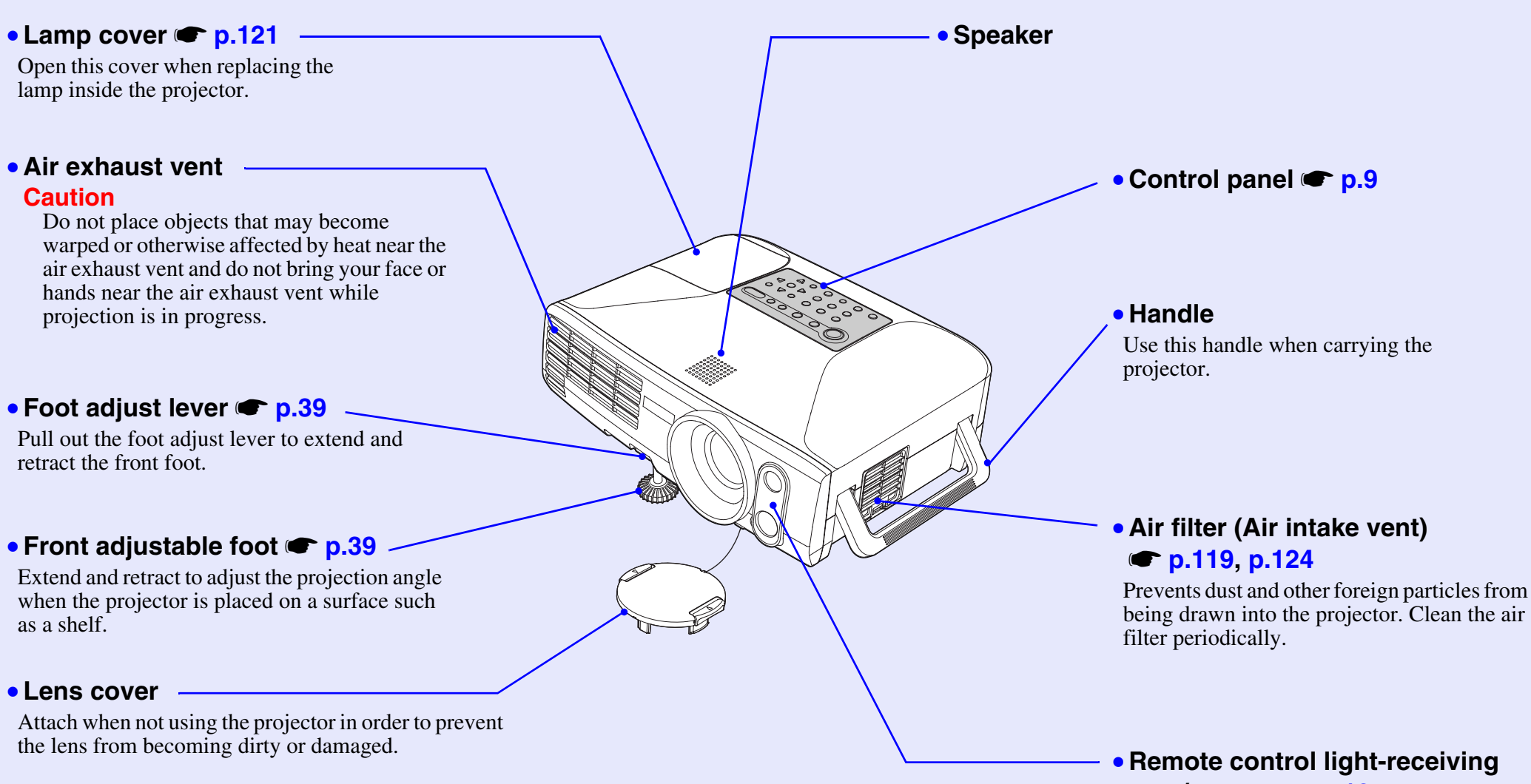

**area/sensor**  s**[p.12](#page-12-0)**

This receives remote control signals, and also detects the state of the projection area for Auto Quick Corner and Wall Shot operations.

### User's Guide

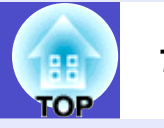

### •**Suspension bracket fixing points (4 points)**  $\bullet$  **p.14**, **p.128**

Connect an optional ceiling mount here when suspending the projector from the ceiling.

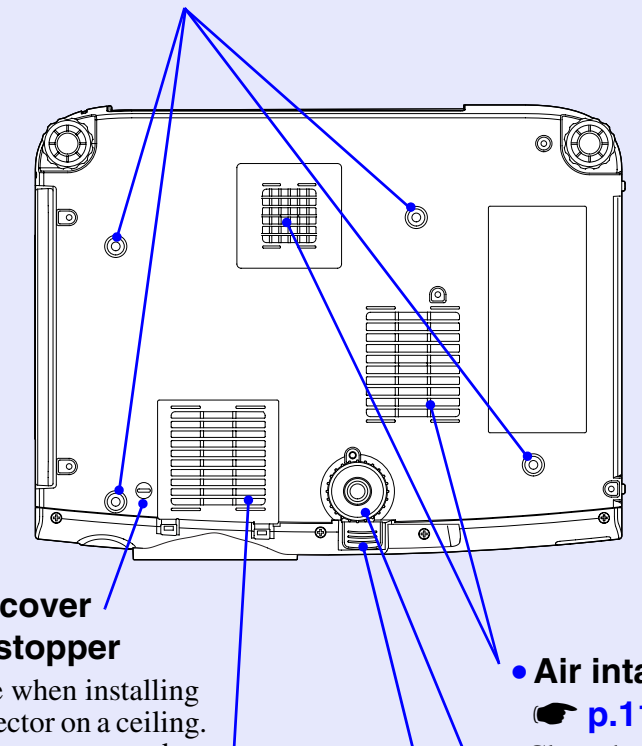

• **Lens cover cord stopper**

Remove when installing the projector on a ceiling. Grasp the stopper and pull it to remove the lens cover.

### **• Air filter • [p.119,](#page-119-2) [p.124](#page-124-0)**

Prevent dust and other foreign particles from being drawn into the projector. Clean the air filter periodically.

• **Air intake vents** s**[p.119](#page-119-2)** Clean the air intake vents periodically. • **Front adjustable foot** • **Foot adjust lever** • **Rear adjustable** 

### <span id="page-7-0"></span>**Base Rear Rear Rear Rear**

<span id="page-7-1"></span>• **Card slot (EMP-835 only)**  s**[p.16](#page-16-0)**

Insert a wireless LAN card or memory card in here when using EasyMP.

• **Input/output ports**  s**[p.10](#page-10-0)**

Use to connect the projector to a variety of equipment such as a computer or video equipment.

• **Network port • [p.24](#page-24-0)** Connect a network cable here.

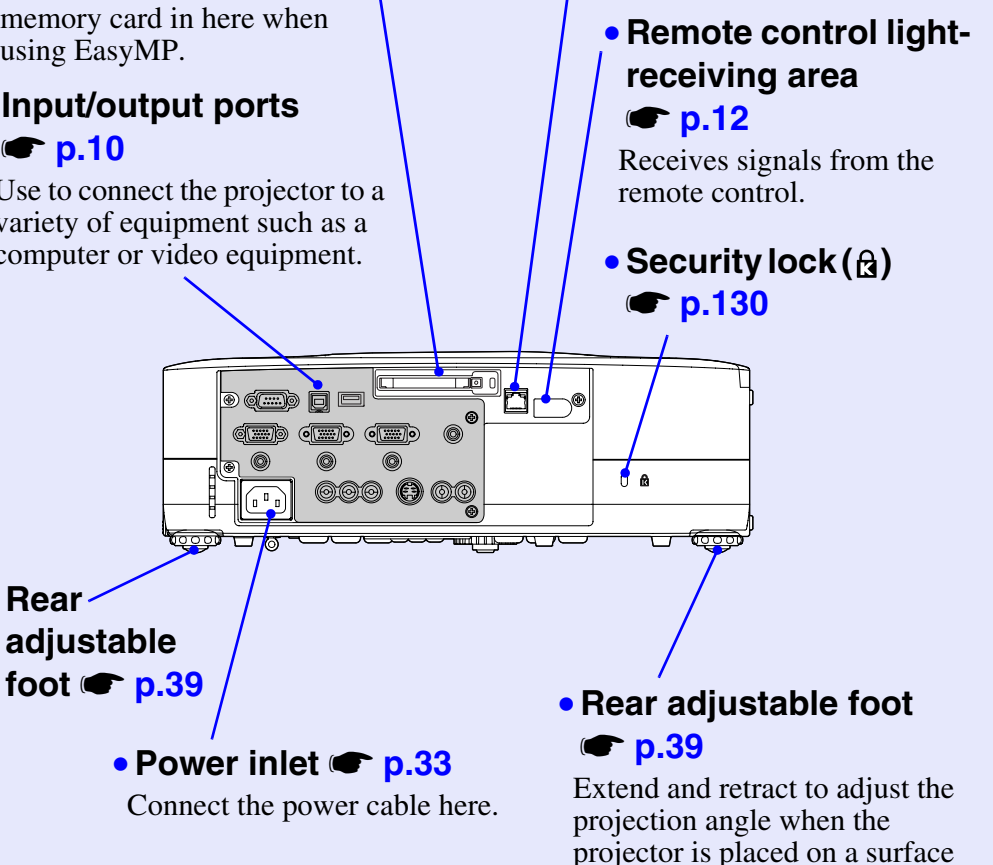

such as a shelf.

#### **Remote Control**

<span id="page-8-0"></span>If you position the over the over the button is a description of the button name, a description of that button will appear to the button name, and the button of that button will appear. The contract of that button will app • Remote control light-emitting area **s** p.12 Outputs remote control signals.

#### • **Indicator**

**Example 20**<br>Lights when remote control signals are being output. Flashes when dragging mode is being used.

### **• [Page] buttons <b>• p.21**<br> **Fig. 1** This displays the previour

 $[\]$ : This displays the previous slide in a PowerPoint slideshow when using the wireless mouse function or when running Network Screen (EMP-835 only).

This displays the next slide in a PowerPoint slideshow when using<br>mouse function or when running Network Screen (EMP-835 only).  $\lceil \cdot \rceil$ : This displays the next slide in a PowerPoint slideshow when using the wireless

#### • **[E-Zoom] buttons T** p.56

**E-Zoom** buttons **is provided** in the size of the projection area.<br>  $[$   $\odot$   $]$ : Enlarges parts of images without changing the size of the projection area.

 $\lceil \Theta \rceil$ : Reduces the parts of images that have been enlarged using the  $\lceil \Theta \rceil$  button.

#### • **PinPI** button **s p.57**

**[PINP] button**  $\bullet$  **[p.57](#page-57-1)**<br>The picture-in-picture function starts and stops each time this button is pressed.

#### • **[Color Mode] button • p.77**

Selects the colour mode. The colour mode changes in the order of I<br>Theatre, Living Room and sRGB<sup>1</sup> each time the button is pressed. Selects the colour mode. The colour mode changes in the order of Dynamic, Presentation,

#### **•** [ $\varnothing$ ] (illumination) button

**Examples 1** (in all buttons except the [  $\approx$  ], [Enter], [Esc], [Num] and [ID] Stops the current function.<br>When this button is pressed, all buttons except the [  $\approx$  ], [Enter], [Esc], [Num] and [ID] Stops the current fu buttons are illuminated for approximately 10 seconds.

#### • **[Enter( A)] button • p.22, p.87, p.94**

**Enter( 6) Dutton**  $\blacktriangleright$  **<b>[p.22](#page-22-1)**, **p.87**, **[p.94](#page-94-1)**<br>Accepts a menu or help item or displays the next screen or menu when viewing a pressed and held for 1.5 seconds, the button lights and dragging mode is enabled. configuration menu or help menu. Acts as a mouse left-click when using the wireless mouse function. If the button is

• **Menul button <b>s** p.87

Displays and hides the configuration menu.<br>  $\overline{P}$ 

#### • **Preview** button **• p.52**

The preview function turns on and off.

• **Preset** button **• p.60** 

This retrieves the settings that have been stored using "Preset" in the "Signal" menu.

#### • **Mall Shot] button • p.53**

**Automatically corrects colours to their original colours when projecting onto blackboards** or walls.

• **[Quick Setup] button • p.40** 

**EQUICK SETUPJ DUTTON SP.40**<br>This adjusts the focus and corrects keystone distortion in projected images at a single touch.

• **[Volume] buttons** s**[p.46](#page-46-1)** • **[Volume] buttons** s**p.46**

Adjust the sound volume.

**[Num] button • [p.48](#page-48-1)** • **p.48** • **p.48** • **p.48** • **p.48** • **p.48** • **p.48** • **p.48** • **p.48** • **p.48** • **p.48** • **p.48** • **p.48** • **p.48** • **p.48** • **p.48** • **p.48** • **[p.128](#page-128-4)** • **p.128** • **p.128** • **p.128** • **p.128** • **p.1** passwords, and also to make network settings. **Figure 128 is a special of the special set of the special special special special special special special special special special special special special special special spe** 

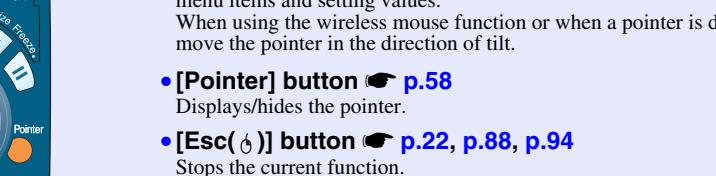

 $Heb$ 

EasyMP Search Source

**EPSON** 

and held for 1.5 seconds, the button lights and dragging mode is enabled.<br>**FHelp1** button **Section** 1.04 Displays the previous screen or menu when viewing a configuration menu or help menu. Acts as a mouse right-click when using the wireless mouse function. If the button is pressed

#### • **[Help] button • p.94**

Displays and hides the online help menu that can assist you if you have a problem.

### • Source buttons **•** p.37

[Search] : Automatically detects and projects input sources.

- [Comp1] :Switches to the images from the source connected to the [Computer1/Component] port
- [Comp2] :Switches to the images from the source connected to the [Computer2/Component] port
- [Comp2] :Switches to the images from the source connected to the [Computer2/Connects] :Changes the video source to the source connected to the [S-Video] port.
- [Video] :Changes the video source to the source connected to the [Video] port.
- [EasyMP] :Switches to EasyMP images. (EMP-835 only)

#### For the space of the set of the set of the set of the set of the set of the set of the set of the set of the set of the set of the set of the set of the set of the set of the set of the set of the set of the set of the set • [Auto] button **s** p.74

Automatically adjusts and optimises analogue RGB signals from a computer.

### • **[Focus] buttons** s**[p.68](#page-68-3)** • **[Focus] buttons** s**p.68**

Press the [5] button and the [2] button to adjust the focus.

### • **[Zoom] buttons** s**[p.40](#page-40-1)** • **[Zoom] buttons** s**p.40**

Used to increase and decrease the image size. Press the [6] button to increase the size of the image, and press the [3] button to reduce the size of the image.

### • **Numeric keypad** s**[p.48](#page-48-1), [p.65](#page-65-1)** • **Numeric keypad** s**p.48, p.65**

These let you enter numerals from 0 to 9 and periods when the [Num] button or the [ID] button has been pressed.

### • **[ID] button** s**[p.65](#page-65-0)** • **[ID] button** s**p.65**

• **[Num] button • p.48 Lets you register an ID number for the remote control.** 

Connect the optional remote control cable set to input remote control signals to the projector.

**8**

- $\bullet$  [Power] button  $\bullet$  p.34, p.44 Turns the projector power on and off.
- $\bullet$   $[ R/C ]$  switch  $\bullet$  p.12

I urns the remote control power on and off.<br>The remote control cannot be used unless this switch is at "ON". Turns the remote control power on and off.

The audio and video are turned turn on or off. • **[A/V Mute] button <b>s** p.55

#### • **Resizel button <b>•** p.62

When video images are being projected: Changes the <u>aspect ratio</u><sup>19</sup>. When computer images are being projected: Switches between real display and resized display.

• **[Freeze] button • p.56** Images are paused or unpaused.

### • **[Resize] button** s**[p.62](#page-62-1)** • **[ ] button** s**p.22, p.87, p.94**

menu items and setting values.<br>When using the wireless mouse function or when a pointer is displayed, tilt this button to When pressed while a configuration menu or help menu is being displayed, this button selects menu items and setting values.

#### • **[Esc(**  $\phi$ **)] button • p.22, p.88, p.94**

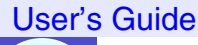

### <span id="page-9-0"></span>**Control Panel**

Buttons with no description are the same as the remote control buttons. Refer to the remote control descriptions for details.

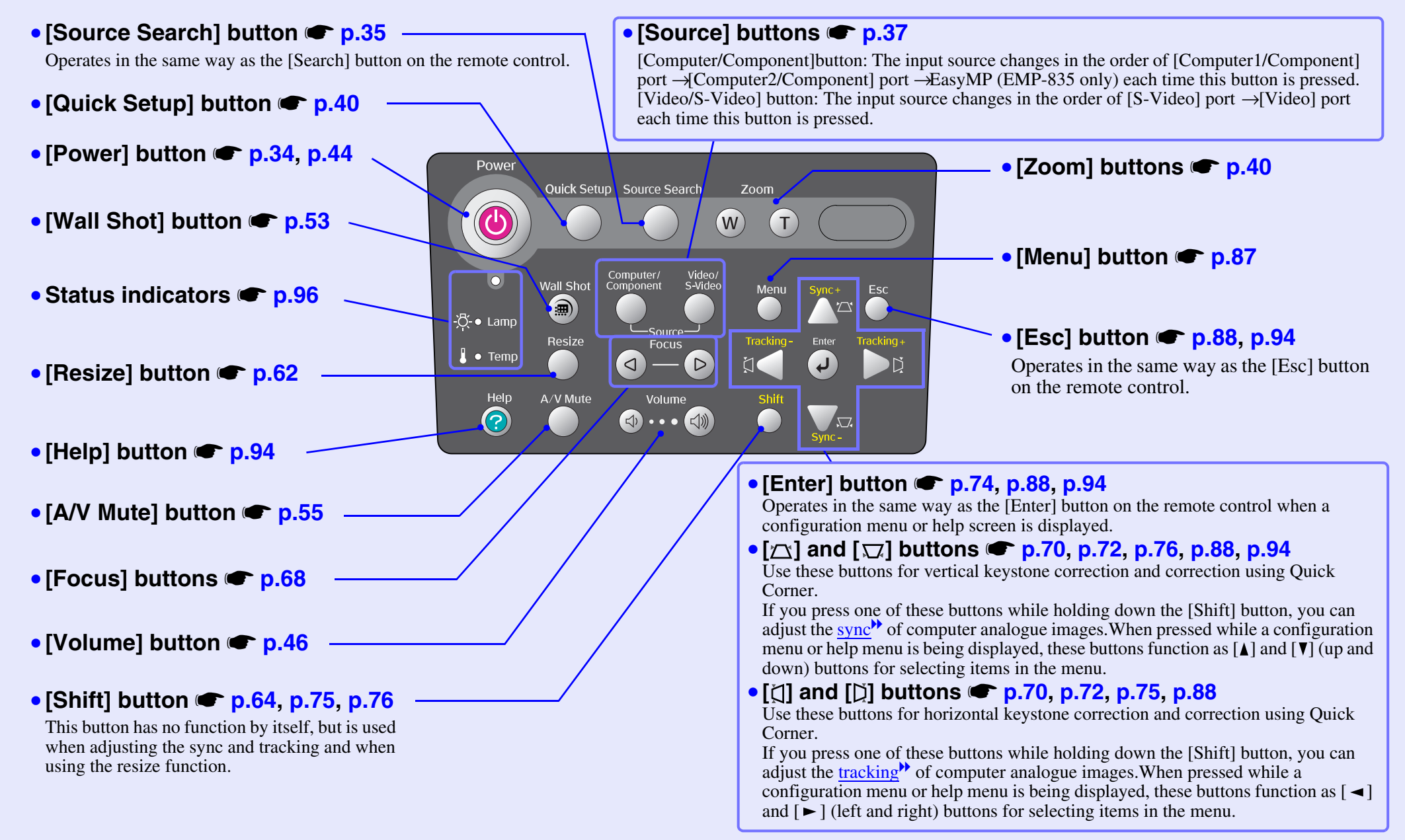

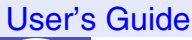

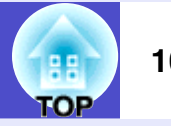

### <span id="page-10-0"></span>**Input/Output Ports**

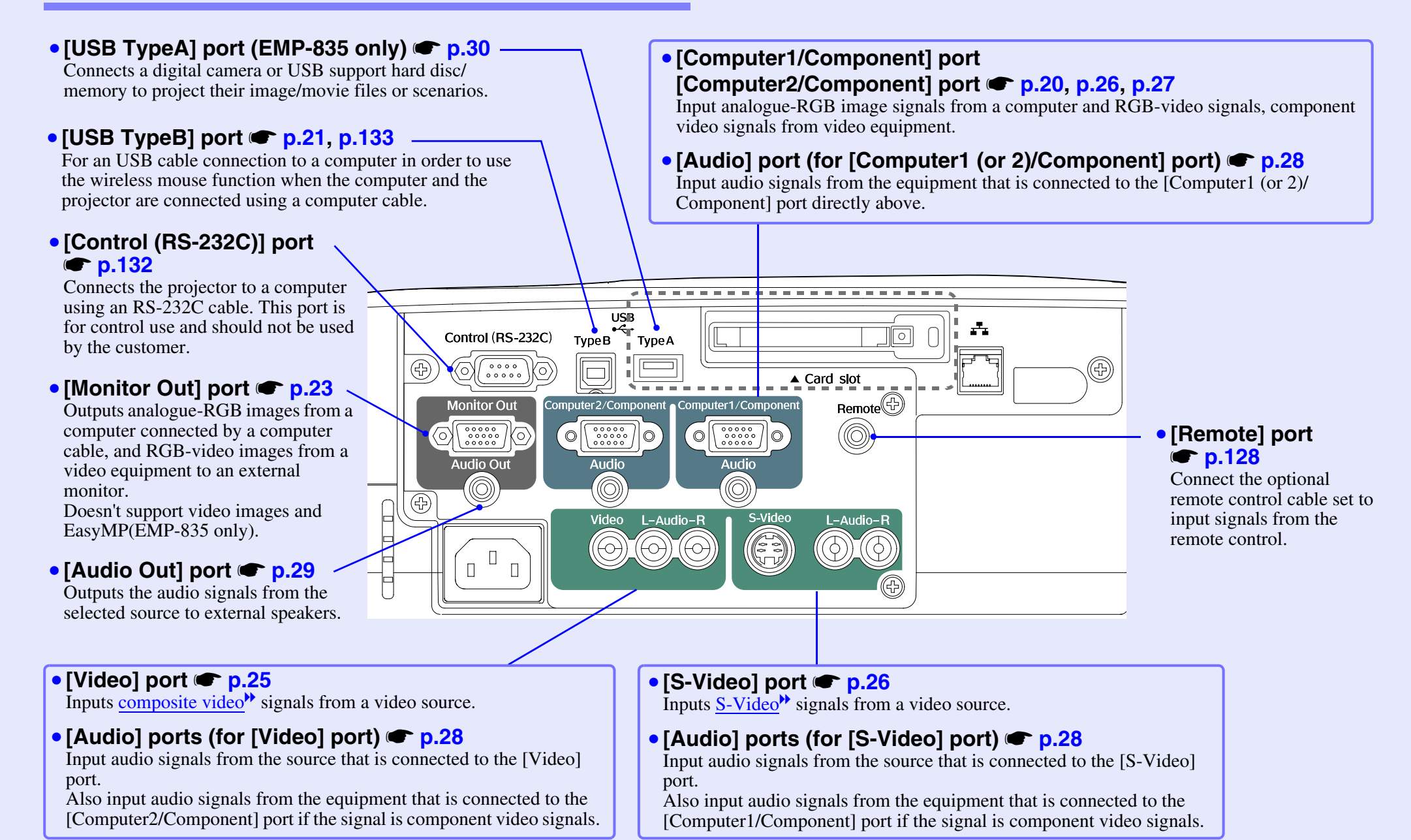

## <span id="page-11-0"></span>**Before Using the Remote Control**

#### User's Guide

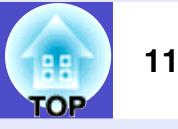

### <span id="page-11-1"></span>**Inserting the Batteries**

The batteries are not already inserted into the remote control at the time the projector is purchased. You will need to insert the batteries that are provided with the projector before the remote control can be used.

### **Caution**

*Be sure to read the Safety Instructions/World-Wide Warranty Terms before handling the batteries.*

### **PROCEDURE**

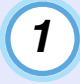

### **Remove the battery cover.**

While pushing down on the rib of the battery cover, slide the battery cover in the direction of the arrow.

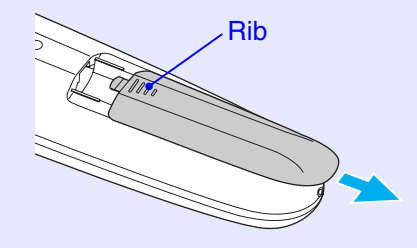

### *2*

**Insert the batteries.**

### **Caution**

*Check the positions of the (+) and (–) marks inside the battery holder to ensure that the batteries are inserted the correct way.*

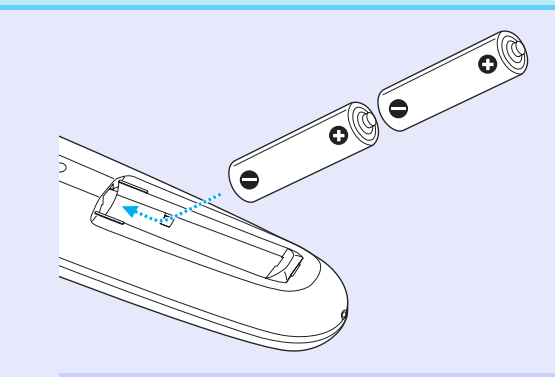

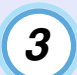

### **Replace the battery cover.**

Slide the battery cover in until the tab clicks into place.

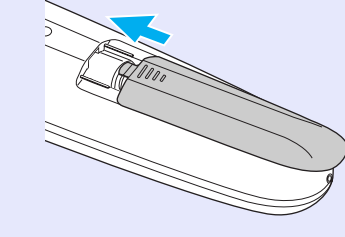

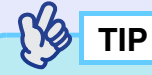

*If delays in the responsiveness of the remote control occur or if it does not operate after it has been used for some time, it probably means that the batteries are becoming flat. If this happens, replace the batteries with two new AA alkali batteries.*

### <span id="page-12-0"></span>**Using the Remote Control and Remote Operating Range**

### **PROCEDURE**

<span id="page-12-1"></span>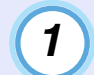

*2*

**Set the [R/C] switch to "ON".**

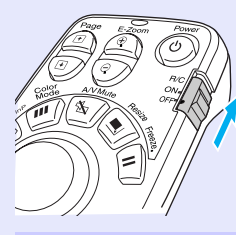

**Point the remote control light-emitting area towards one of the remote control light-receiving areas on the projector and operate the remote control buttons.**

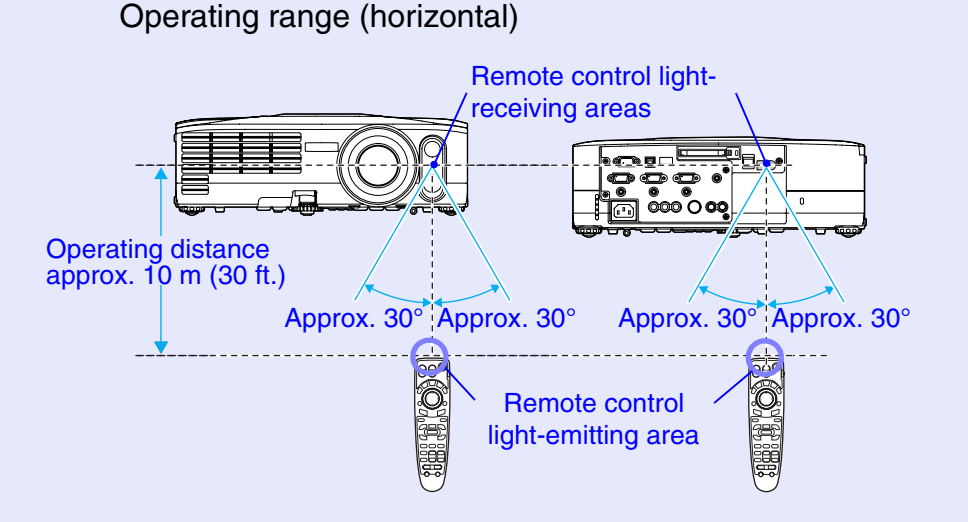

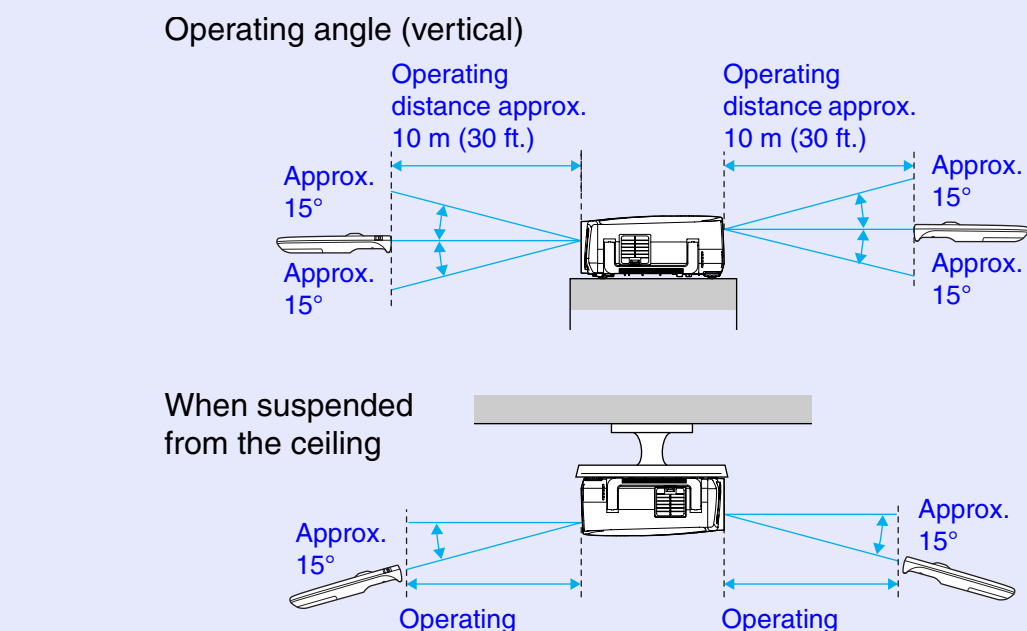

**Operating** distance approx. 10 m (30 ft.)

distance approx. 10 m (30 ft.)

User's Guide

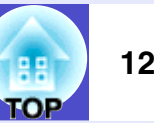

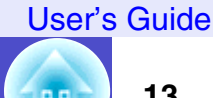

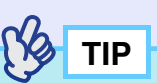

- *Do not allow sunlight or light from fluorescent lamps to shine directly onto the projector's remote control light-receiving areas, otherwise it may interfere with the reception of signals from the remote control.*
- *When not using the remote control, set the [R/C] switch on the remote control to "OFF". If you leave the [R/C] switch at "ON", it will consume battery power.*
- *If a button on the remote control is pressed down for more than 1 minute while the [R/C] switch is at "ON", the signal for that button operation will stop being transmitted (the remote control will change to sleep mode). The purpose of this is to prevent the batteries from being consumed due to something being placed on top of the remote control.*

*When the button is released, normal remote control operation will resume.*

- *If it is within a total of about 10 m (30 ft.) in the distance from the remote control to the screen and from the screen to the projector, the remote control may work by pointing it towards the screen because the signals are reflected by the screen and sent to the projector. However, the operating range varies depending on the status of the screen.*
- *If you would like to ensure that remote control operations work properly from a distance, use the optional remote control cable set to connect the [Remote] port of the remote control to the projector's [Remote] port.*
- s*"Appendices: [Optional Accessories and Consumables"](#page-128-4) [p.128](#page-128-4)*

## <span id="page-14-0"></span>**Installation**

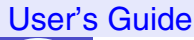

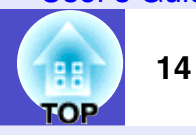

### <span id="page-14-1"></span>**Setting Up the Projector**

The projector supports the following four different projection methods, allowing you to choose the best method for displaying your images.

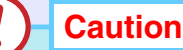

- *Before setting up the projector, be sure to first read the separate Safety Instructions/World-Wide Warranty Terms.*
- *Do not set this projector up on its side to carry out projection, otherwise malfunctions may occur.*
	- Front projection

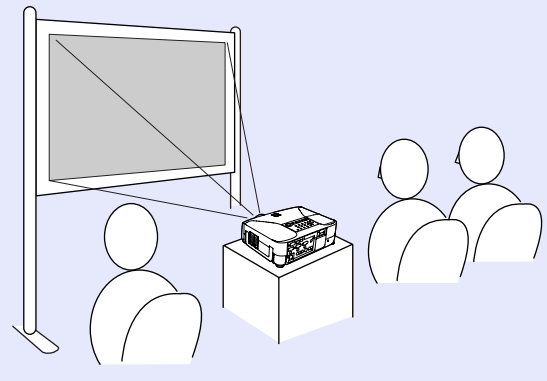

• Rear projection using a translucent screen

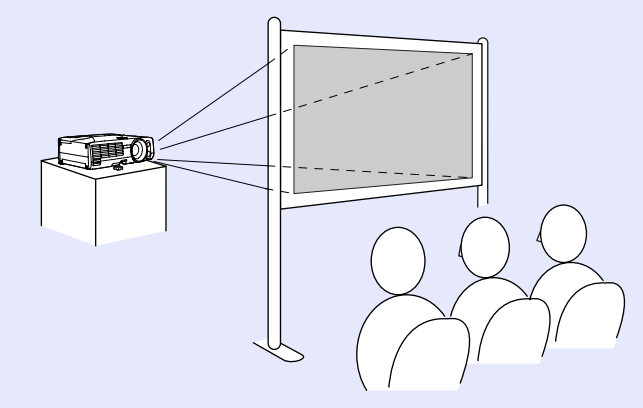

• Front/ceiling projection

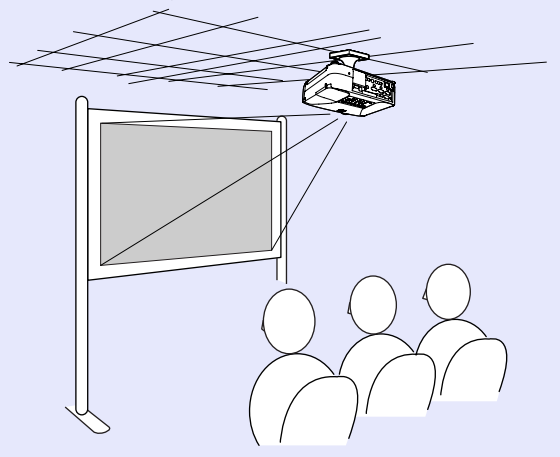

• Rear/ceiling projection using a translucent screen

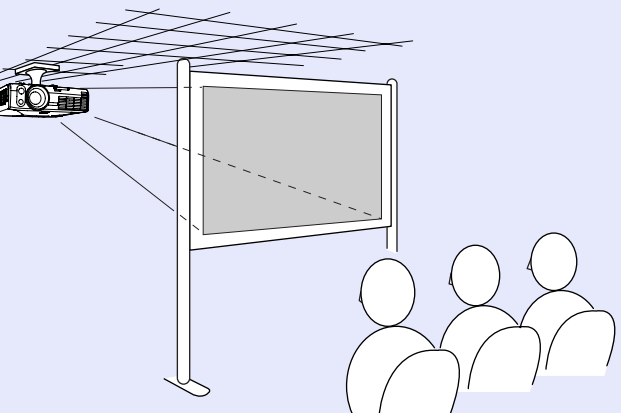

\* A special method of installation is required for suspending the projector from the ceiling. Please contact your supplier if you would like to use this installation method. The optional ceiling mount is required when installing the projector on the ceiling.  $\bullet$  [p.128](#page-128-3)

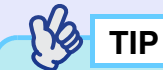

*When the projector is suspended from a ceiling or projecting from behind the screen, change the "Extended" - "Projection" setting to the appropriate setting.*  $\bullet p.84$  $\bullet p.84$ 

гор

### <span id="page-15-0"></span>**Screen Size and Projection Distance**

The distance from the lens to the screen determines the actual image size.

**Recommended distance** | 86–1473 cm (2.8–48.3 ft.)

While referring to the following table, position the projector so that the images are projected onto the screen at the optimum size. The values should be used as a guide for setting up the projector. The actual values will vary depending on projection conditions and the zoom setting.

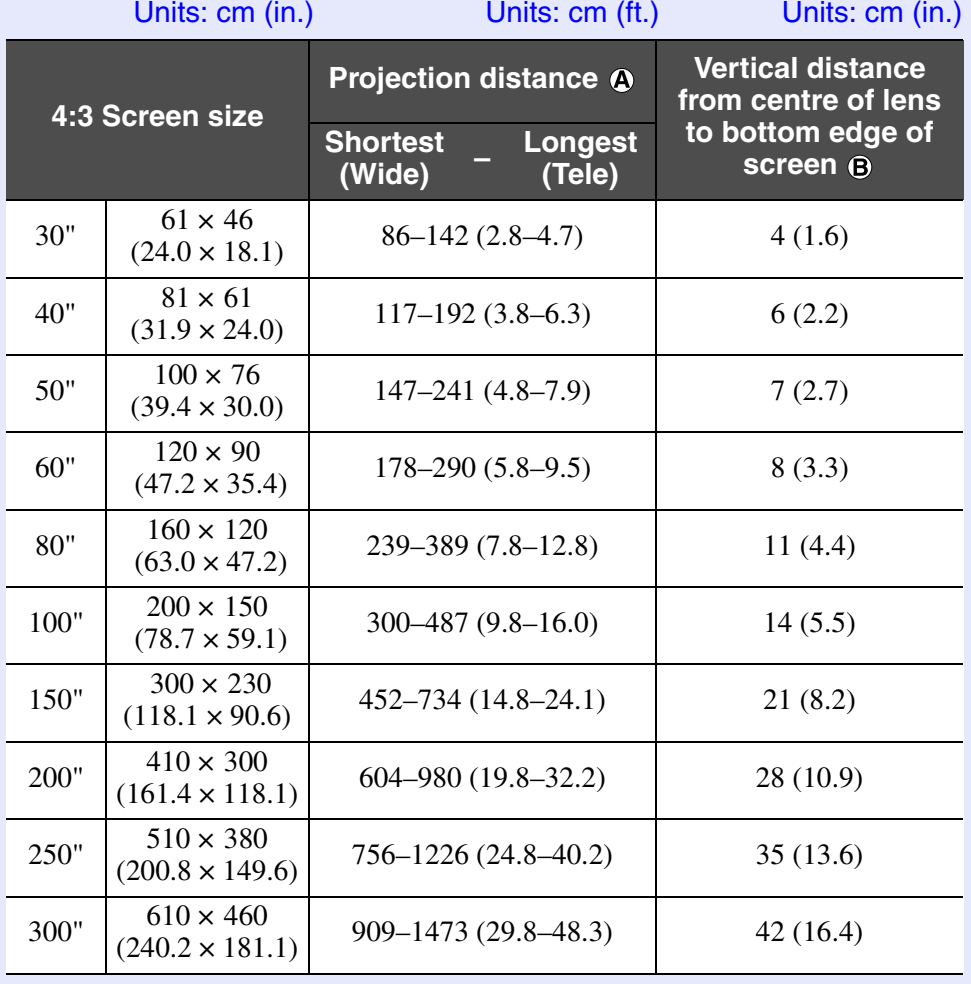

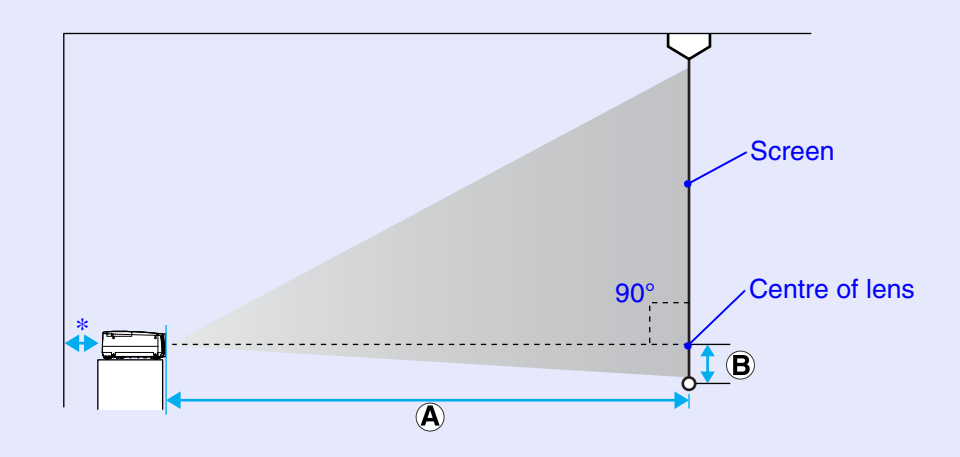

- \* When installing against a wall, leave a space of 20 cm (7.9 in.) or more between the projector and the wall.
	- **TIP**
- *The standard lens allows a zoom ratio of up to about 1.6. The image size at the maximum zoom setting is about 1.6 times bigger than the image size at the minimum zoom setting.*
- *When keystone correction is carried out, the projected images will become smaller. Use the zoom function to adjust the size of the images if necessary.*  $\bullet$  *[p.40](#page-40-1)*

## <span id="page-16-0"></span>**Inserting and Removing Cards (EMP-835 only)**

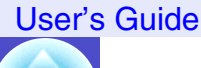

гор

**16**

#### You can use PC cards such as wireless LAN cards and memory cards with the EMP-835.

Inserting and removing PC cards will be explained using the included wireless LAN card provided as an example. When using other cards, or inserting or removing a card in a PC card slot on a computer, refer to the documentation included with the card.

### **Ns TIP**

*The following PC cards can be inserted into the projector's card slot.*

- *Wireless LAN card (only compatible with the included accessory)*
- Memory card **s** "Specifications" *[p.136](#page-136-1)*

### <span id="page-16-1"></span>**Installation**

## **Caution**

- *Insert the PC card facing the right way. Installing the device back to front or upside down may cause failure or damage.*
- *Be sure to remove the card before transporting the projector.*

### **PROCEDURE**

### **Insert the PC card into the card slot so that it is facing upwards.**

Insert firmly into the slot until it is secure.

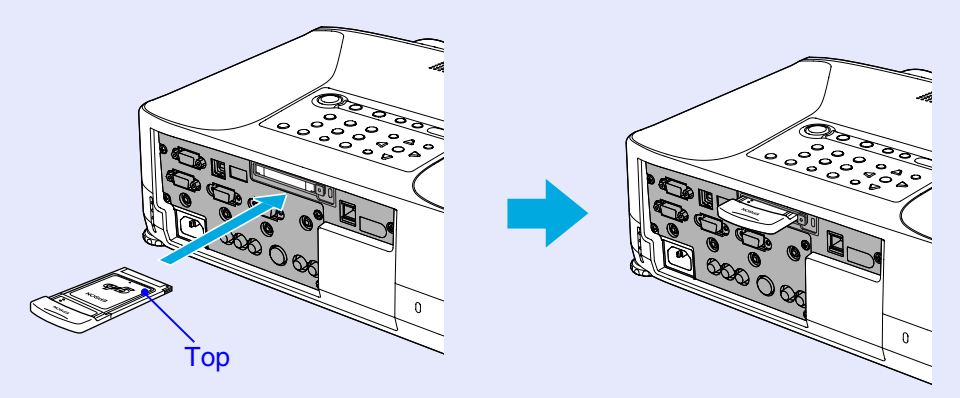

гор

### <span id="page-17-0"></span>**Removal PROCEDURE**

### **Caution**

- *Do not remove the wireless LAN card while the access lamp of the wireless LAN card is flashing green, otherwise it may damage the wireless LAN card.*
- *Do not remove a memory card while the access lamp of the projector's card slot is flashing green, or while projecting a scenario. Doing so may damage the memory card itself or data in the card.*
- *The PC card gets hot during and immediately after projector use. Handle the card carefully when removing it from the card slot. Please handle the card carefully to avoid personal injury or burns.*
- *When you wish to remove a memory card while using CardPlayer, be sure to close CardPlayer before removal. CardPlayer may malfunction if a memory card is removed without closing CardPlayer first.*  $\bullet$  "*[Closing CardPlayer](#page-47-2)*" *in the EasyMP Operation Guide*

- *1*
	- **Press the eject button to the right of the card slot.**  The eject button will pop out.

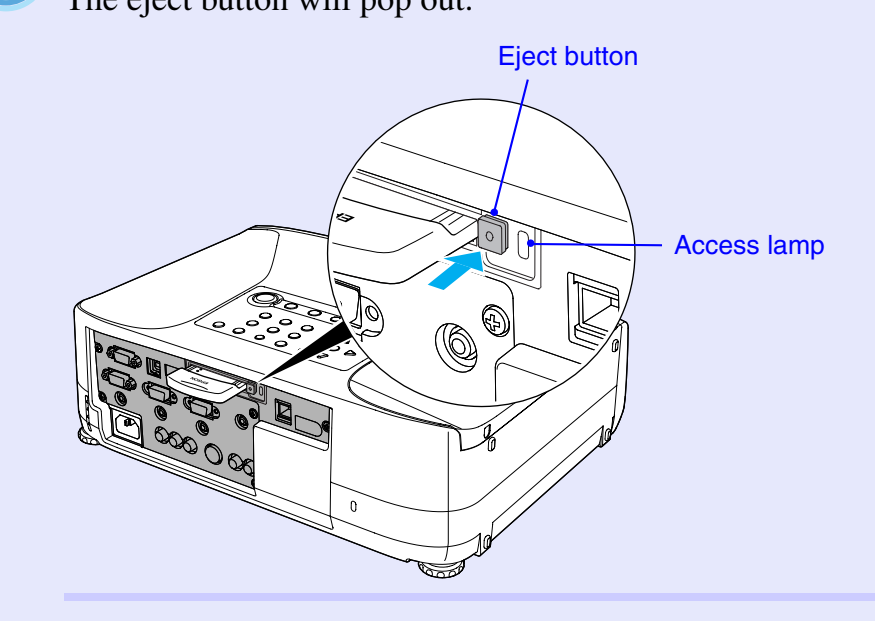

*2*

### **Press the eject button again.**

Enough of the PC card will be ejected so that you can grasp the edge of the card and pull it straight out of the slot.

### **Caution**

*Be sure to press the eject button back in to prevent it from being broken or damaged.*

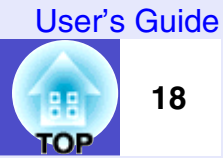

### <span id="page-18-0"></span>**Access Lamp Statuses**

### <span id="page-18-1"></span>**Card Slot Access Lamp Status**

When a memory card has been inserted into the card slot of the projector, you can check the access status for the memory card by noting whether the access lamp is lit and what colour it is, as described below.

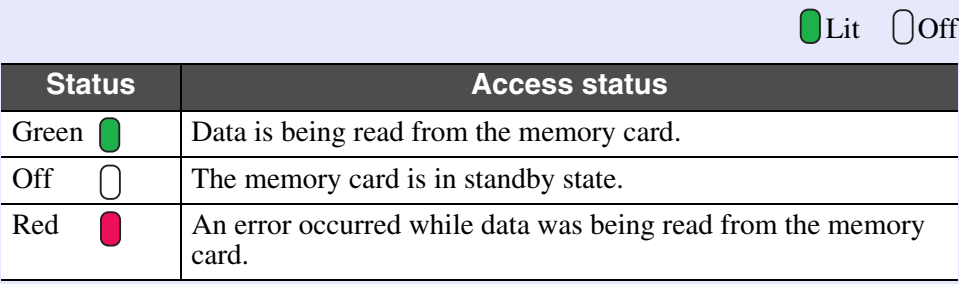

### <span id="page-18-2"></span>**Wireless LAN Card Access Lamp Status**

The card slot access lamp does not light when a wireless LAN card has been inserted into the projector.

You can check the network communication status by observing the status of the wireless LAN access lamps as described below.

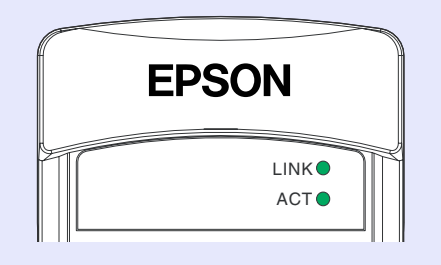

OLit -*j*-flashing

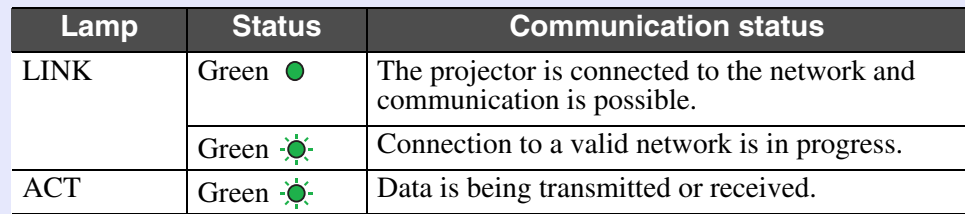

## <span id="page-19-2"></span><span id="page-19-0"></span>**Connecting to a Computer**

### **Caution**

*When connecting the projector to a computer, be sure to check the following.*

- *Turn the power off for both the projector and the computer before connecting them. If the power for either device is on at the time of connection, damage may result.*
- *Check the shapes of the cable connectors and the device ports before making the connections. If you try to force a connector to fit a device port with a different shape or number of terminals, a malfunction or damage to the connector or port may result.*
- *Do not bind the power cable and the connecting cable together. If the power cable and the connecting cable are bound together, image interference or errors in operation may result.*

### <span id="page-19-1"></span>**Eligible Computers**

The method for connecting the projector to a computer using a cable is explained here.

About network connection with a computer, refer to the following documentation.

If using the EMP-835

**EasyMP Network Setup Guide.** 

If using the EMP-830

s"Monitoring and Controlling Projectors via a Network (for the EMP-830)" [p.89](#page-89-2)

The projector cannot be connected to some types of computer, or projection of images may not be possible even if actual connection is possible. Make sure that the computer you intend to use satisfies the conditions given below.

• Condition 1: The computer must have an image signal output port. Check that the computer has a port such as an "RGB port", "monitor port" or "CRT port" which can output image signals.

If the computer has a built-in monitor, or if using a laptop computer, it may not be possible to connect the computer to the projector, or alternatively you may need to purchase a separate external output port. Refer to the documentation for your computer under a heading such as "Connecting an external monitor" or similar for further details.

• Condition 2: The display resolution and frequency of the computer must be listed in the "List of Supported Monitor Displays" **s**[p.135](#page-135-1)

Some computers allow you to change the output resolution, so if necessary, change the resolution to one that matches a setting in the "List of Supported Monitor Displays". Refer to the documentation provided with the computer.

### $\bigtriangledown$ **TIP**

- *You may need to purchase a commercially-available adapter depending on the shape of the computer's port. Refer to the documentation provided with the computer for further details.*
- *If the computer and projector are too far away from each other for the accessory computer cable to reach, use the optional VGA-HD15 PC cable.* • "Appendices: Optional Accessories and *[Consumables"](#page-128-4) [p.128](#page-128-4)*

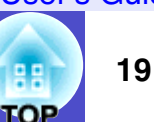

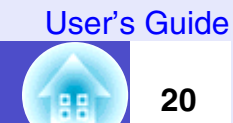

**TOP** 

### <span id="page-20-0"></span>**Connecting to a Computer**

The shape and specifications of the computer's monitor port will determine what type of cable should be used. Select the port and cable in accordance with the computer being used.

### <span id="page-20-1"></span>**If the Monitor Port is a Mini D-Sub 15-pin Port (Example)**

Use the accessory computer cable to make the connections.

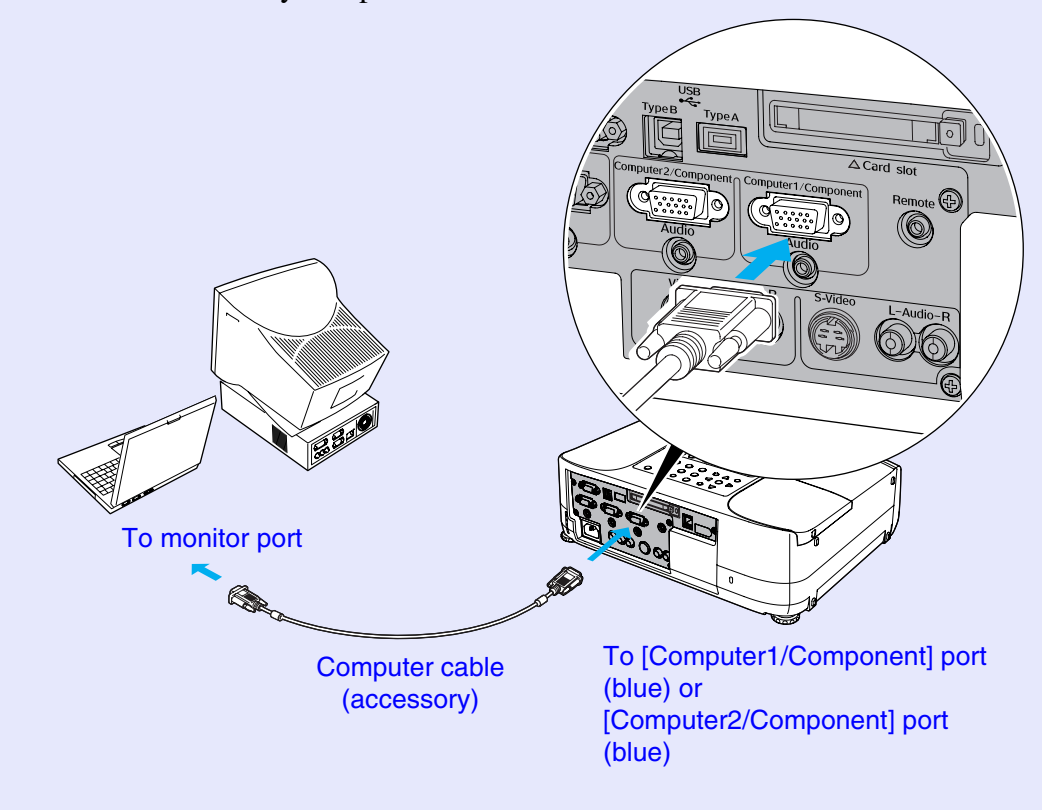

### User's Guide

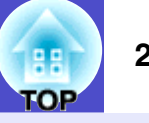

### <span id="page-21-0"></span>**Using the Remote Control to Operate the Mouse Pointer (Wireless Mouse Function)**

You can use the remote control as a wireless mouse to control the mouse pointer on the screen by using the accessory  $\overline{USB}^{\prime\prime}$  cable to connect the USB port of the computer to the [USB TypeB] port at the rear of the projector.

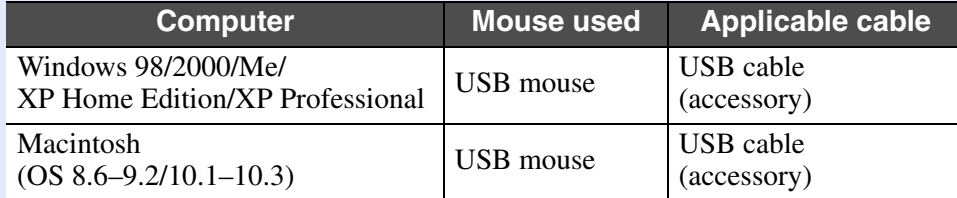

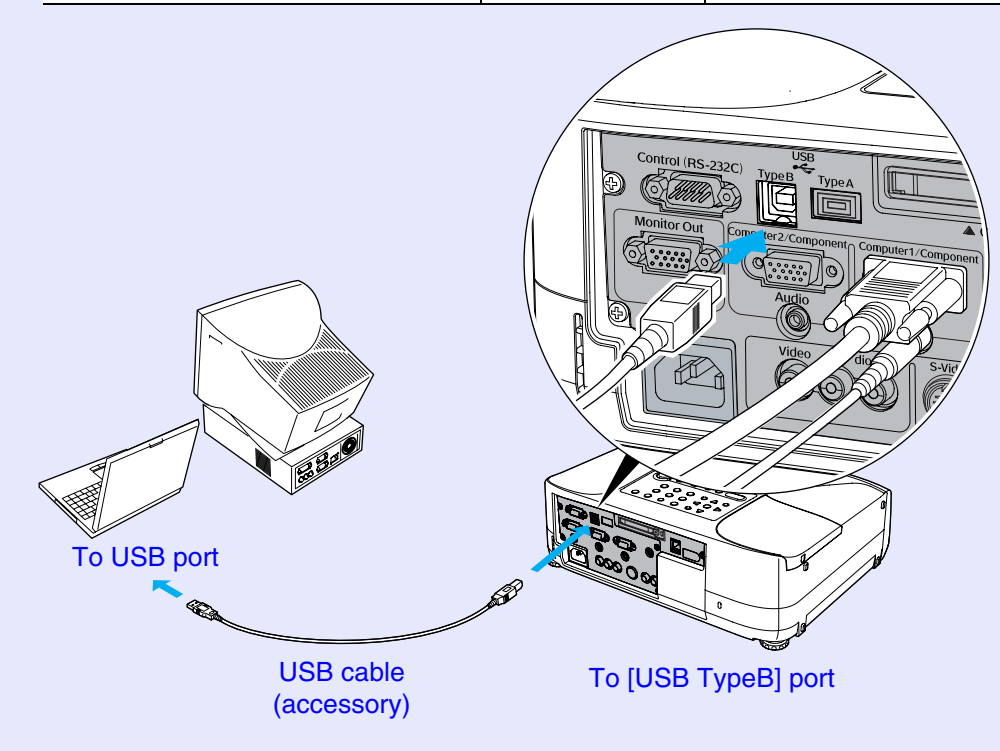

\* When using the remote control as a wireless mouse, the [Page  $\lceil \cdot \rceil$ ] and [Page  $\lceil \cdot \rceil$ ] buttons on the remote control can be used to scroll back and forth through slides when projecting a PowerPoint presentation.

## **TIP**

- *If your projector is EMP-835, the [USB TypeA] port on the back of the projector does not function as a USB hub.*
- *The USB cable can only be connected to computers with a standard USB interface. If using a computer which is running Windows, the computer must have had a full version of Windows 98/2000/Me/XP Home Edition/XP Professional installed. If the computer is running a version of Windows 98/2000/Me/XP Home Edition/XP Professional that has been upgraded from an earlier version of Windows, correct operation cannot be guaranteed.*
- *It may not be possible to use the wireless mouse function under some versions of both the Windows and Macintosh operating systems.*
- *Some computer settings may have to be changed in order for the mouse function to be used. Consult the documentation for the computer for further details.*

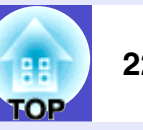

Once the connection has been made, the mouse pointer can be operated as follows.

<span id="page-22-1"></span>**Left click**

### <span id="page-22-0"></span>**Moving the mouse pointer**

Tilt the  $\widehat{[}(\widehat{)}\}$  button on the remote control to move the mouse pointer in the direction of tilt.

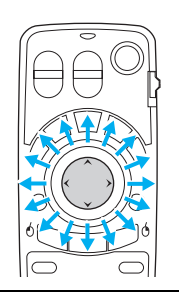

<span id="page-22-2"></span>**Right click**

Press the [Esc  $(\lozenge)$ ] button.

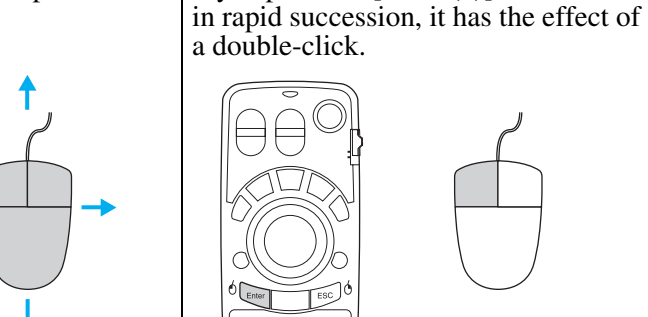

a double-click.

Press the [Enter  $(\phi)$ ] button.

If you press the  $[Enter(6)]$  button twice

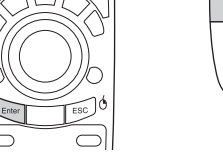

### **Drag and drop**

When you hold down the [Enter  $(\phi)$ ] button for approximately 1.5 seconds, the button will light and drag and drop mode will be enabled. In this mode, you can carry out drag operations by tilting the  $\hat{[}$  button. Press the [Enter  $(\phi)$ ] button at the desired position to drop the items being dragged.

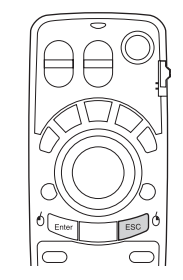

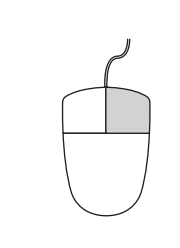

Drag and drop mode can also be enabled in the same way by pressing the [Esc  $(\phi)$ ] button for approximately 1.5 seconds. This operation allows right click dragging and dropping.

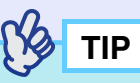

- *If the mouse button settings have been reversed at the computer, the operation of the remote control buttons will also be reversed.*
- *The wireless mouse function of the remote control cannot be used while a warning message is being displayed or while the following functions are being used.*
	- *· While Quick Setup is running*
	- *· While Password Protect is being set*
	- *· While a configuration menu is being displayed*
	- *· While a help menu is being displayed*
	- *· While the pointer function is being used*
	- *· While a sub-screen has been set using the PinP function*
	- *· While the E-Zoom function is being used*
	- *· While a Quick Corner setting has been made*
	- *· While an image is being displayed in real display using the resize function*
	- *· While the preview function is being used*
	- *· While a user's logo is being captured*
	- *· While Wall Shot is enabled*

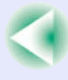

## <span id="page-23-0"></span>**Connecting an External Monitor**

While projecting analogue RGB images from a computer connected by a computer cable or projecting RGB-video images from a video equipment, you can give a presentation viewing the images at an external monitor connected to the projector.

Connect the external monitor using the cable that is provided with the monitor.

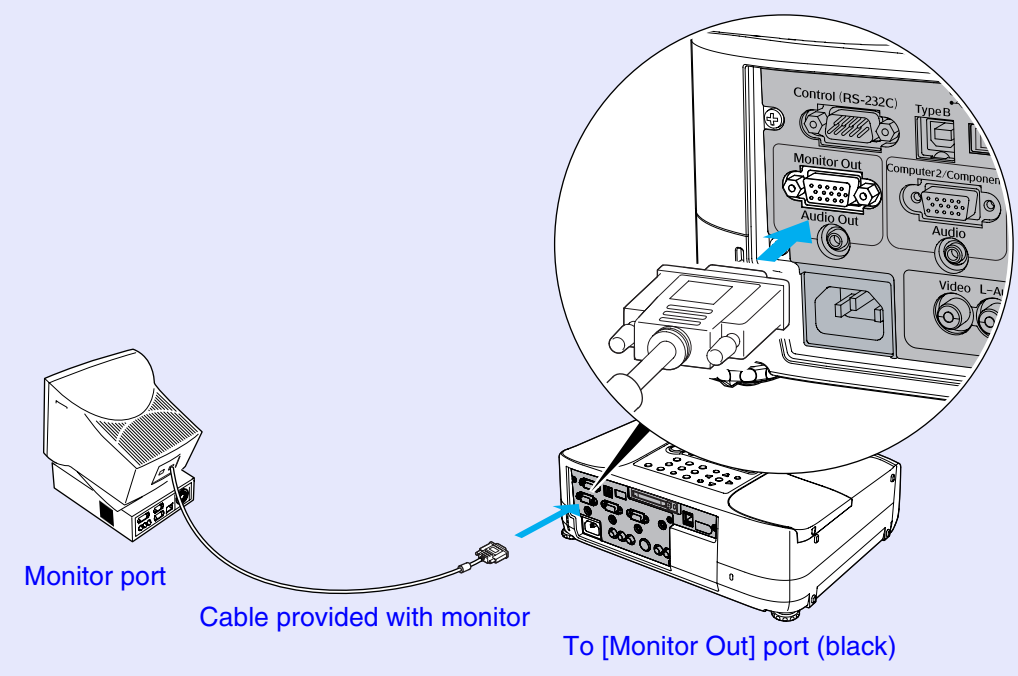

## **TIP**

- *Composite video, S-Video and EasyMP (EMP-835 only) images cannot be output to an external monitor.*
- *The setting gauge for keystone correction and the configuration menus and help menus are not output to the external monitor.*
- *Component video images can be output to an external monitor, but the colours may not be displayed correctly. (This is normal and is not a sign of a problem.)*

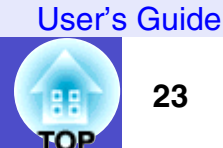

<span id="page-24-0"></span>Connect using a commercially-available 100baseTX or 10baseT network cable.

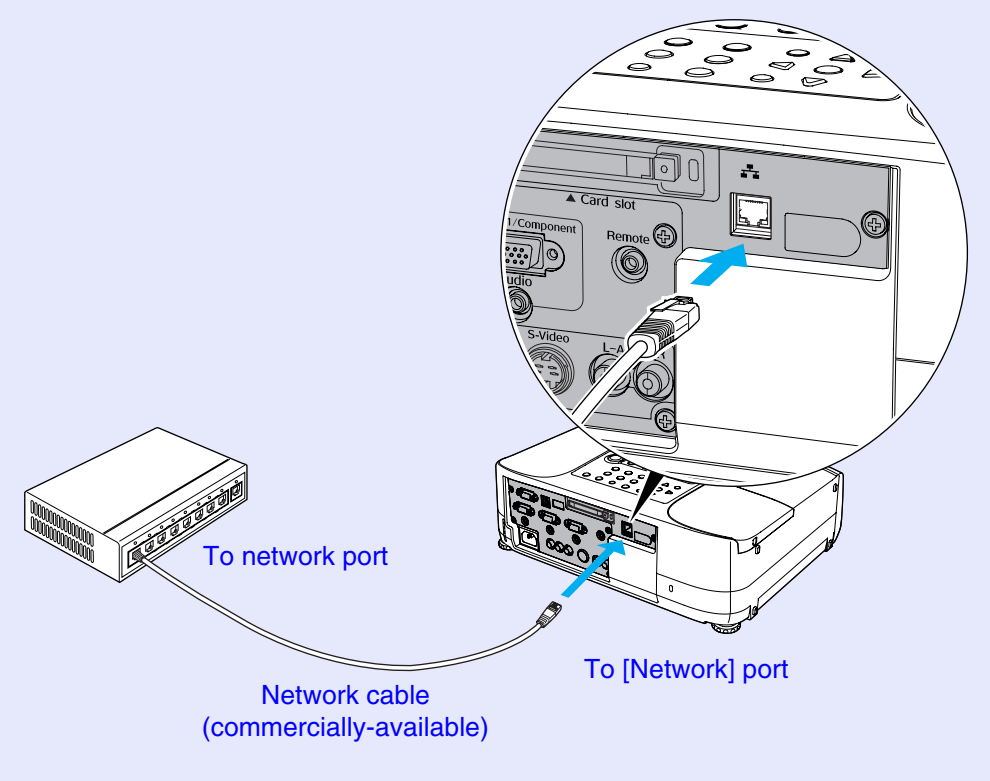

**Caution**

*To prevent the possibility of incorrect operation, you should use a category 5 shielded cable.*

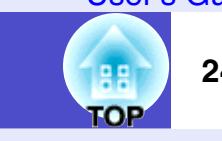

## <span id="page-25-2"></span><span id="page-25-0"></span>**Connecting to a Video Source**

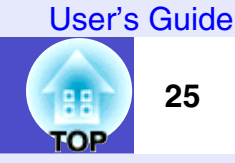

### **Caution**

*When connecting the projector to other video sources, take the following precautions.*

- *Turn the power off for both the projector and the video source before connecting them. If the power for either device is on at the time of connection, damage may result.*
- *Check the shapes of the cable connectors and the device ports before making the connections. If you try to force a connector to fit a device port with a different shape or number of terminals, damage to the connector or port may result.*
- *Do not bind the power cable and the connecting cable together. If the power cable and the connecting cable are bound together, image interference or errors in operation may result.*

### <span id="page-25-1"></span>**Projecting [Composite Video](#page-129-1)<sup>®</sup> Images**

Use a commercially-available RCA video cable to make the connections.

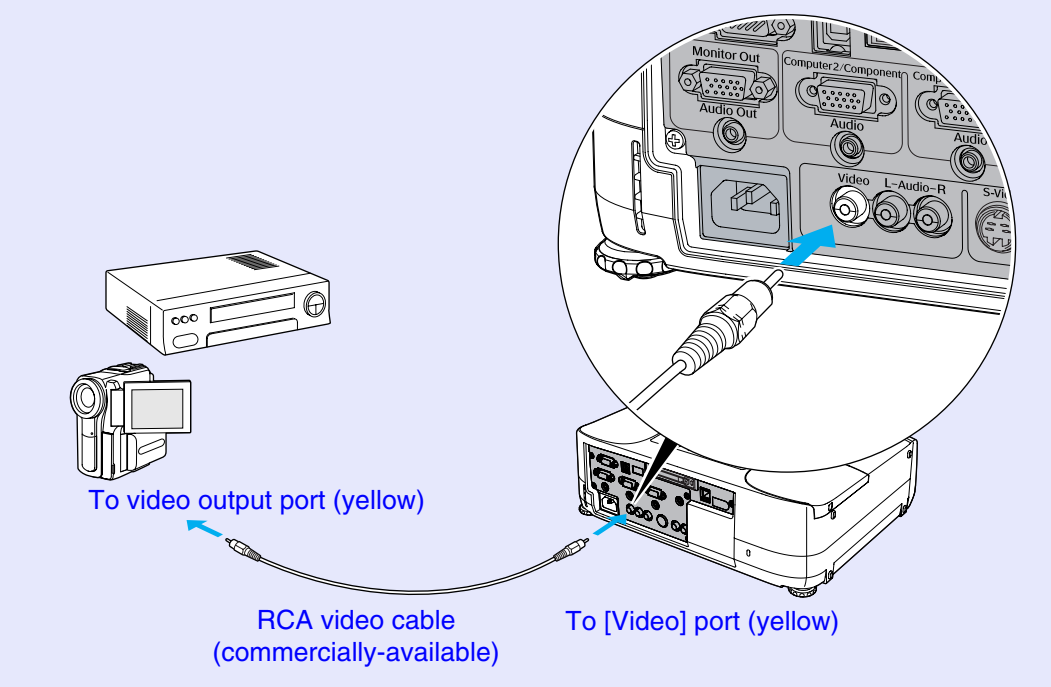

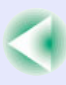

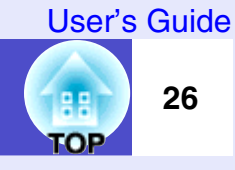

### <span id="page-26-0"></span>**Projecting S-Video Images**

Use a commercially-available  $S-Video^*$  cable to make the connections.

### <span id="page-26-1"></span>**Projecting Component Video Images**

(optional)

Use the optional <u>component video</u> $^{\prime\prime}$  cable to make the connections.

 $\bullet$  ["Optional Accessories and Consumables](#page-128-4)" [p.128](#page-128-4)

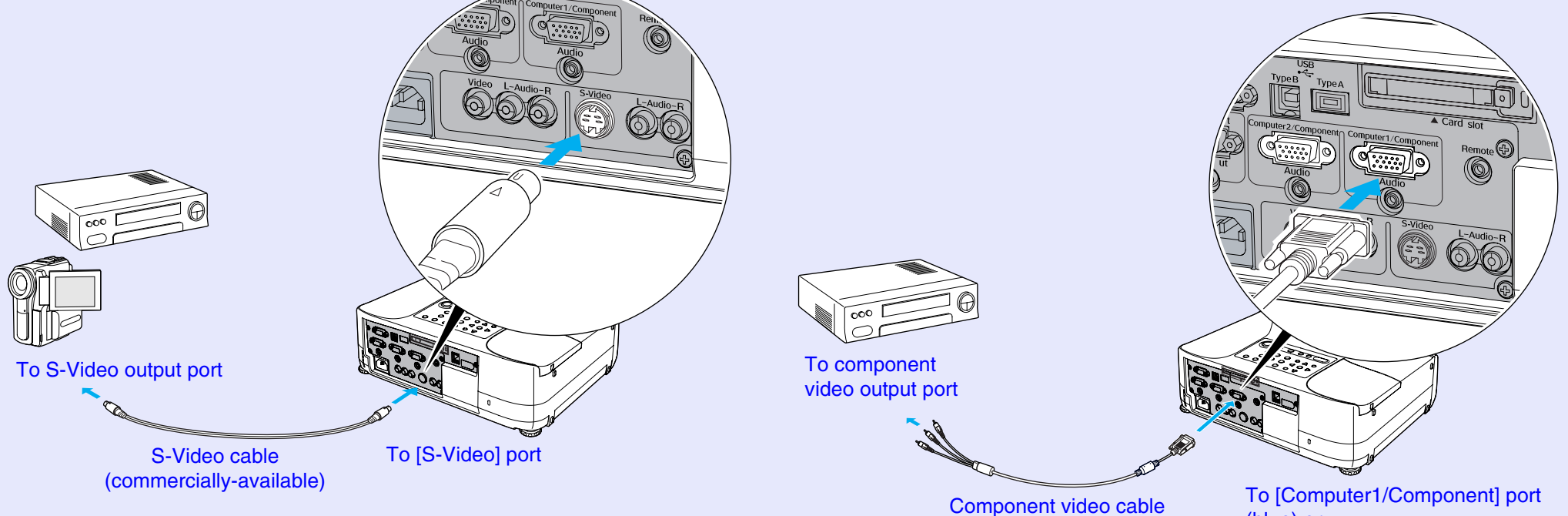

(blue) or [Computer2/Component] port (blue)

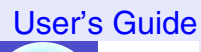

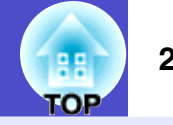

### <span id="page-27-0"></span>**Projecting RGB Video Images**

An RGB video source is a video source other than a computer that outputs RGB signals.

### <span id="page-27-1"></span>**If the RGB Output Port is a Mini D-Sub 15-pin Port (Example)**

Use the accessory computer cable to make the connections.

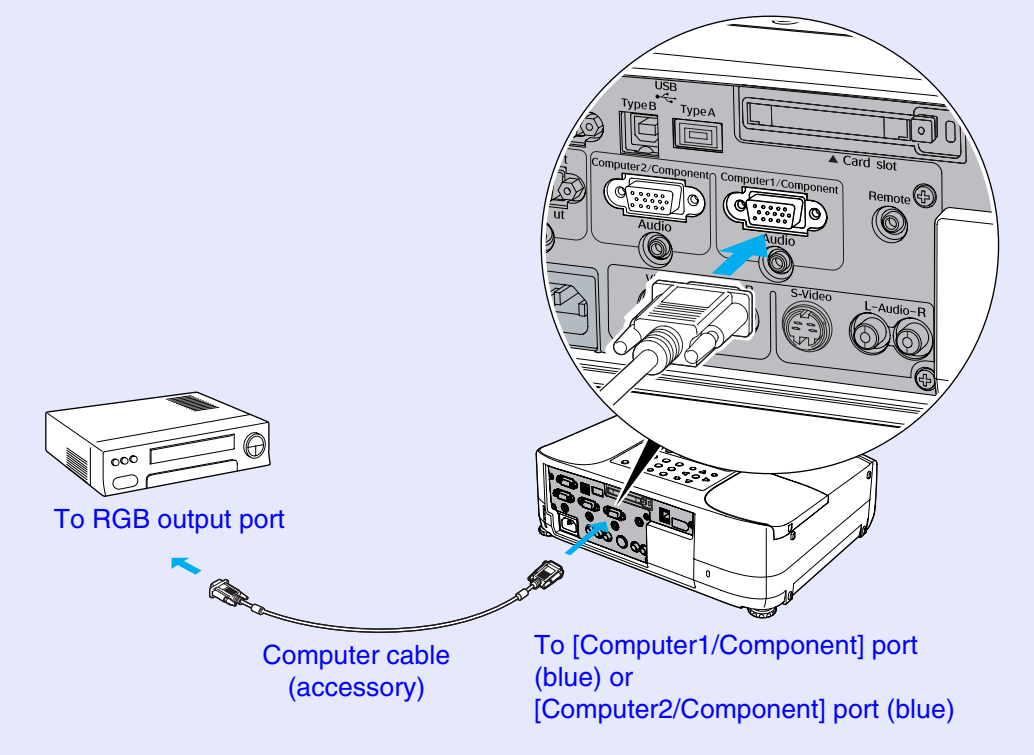

## <span id="page-28-0"></span>**Playing Sound from Connected Equipment**

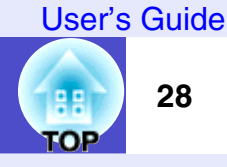

The projector has a built-in speaker with a maximum output of 5 W. You can output sound from the connected equipment (such as a computer or VCR) through the projector's built-in speaker if the equipment has an audio output port.

The [Audio] port to use is the port that is in the same box as the port being used to input the image signals, except when component video signals are being input.

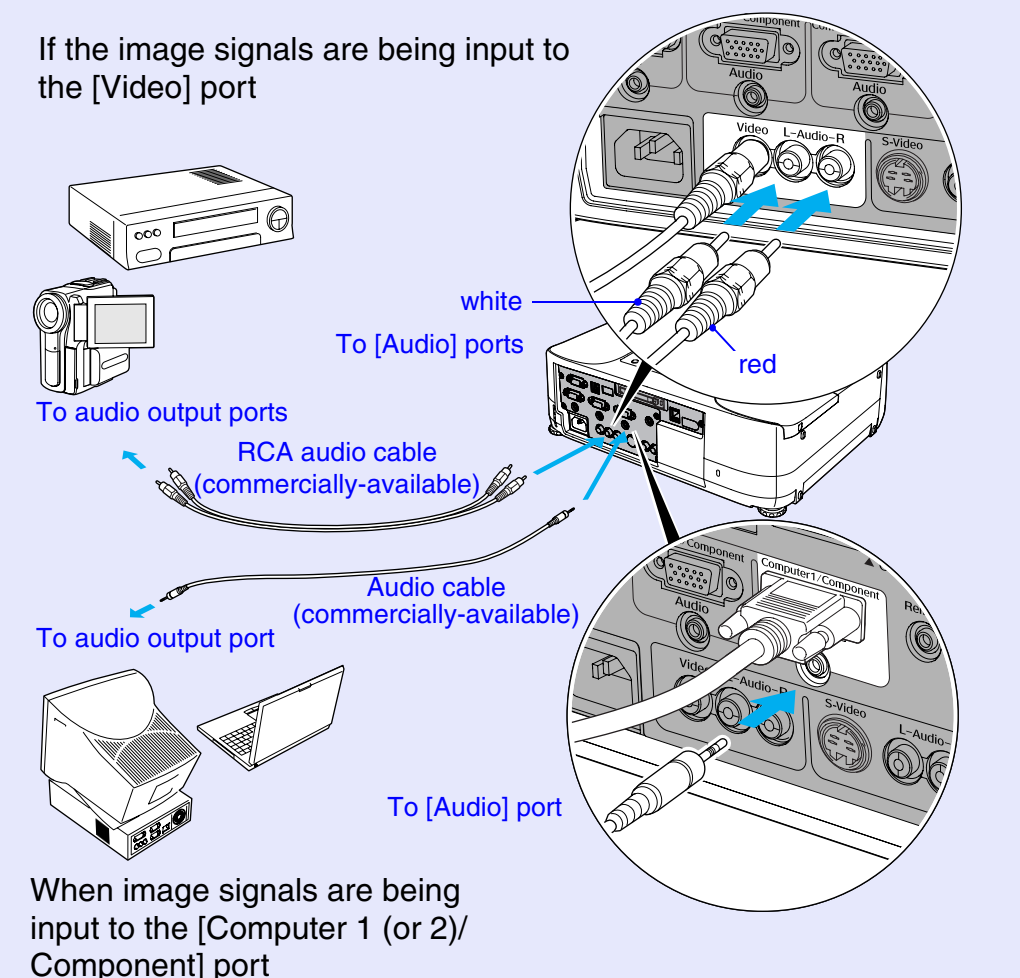

### <span id="page-28-1"></span>**When Component Video Signals are being Input**

If component video signals are being input from a DVD player or some other equipment to the [Computer 1 (or 2)/Component] port, you can use one or other of two combinations shown below depending on the audio cable type you use.

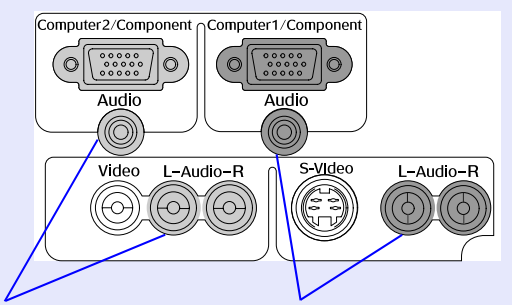

When connecting to the [Computer 2/ Component] port

When connecting to the [Computer 1/ Component] port

When component video images are projected, the connected port is automatically recognized regardless of which [Audio] port is being used, and the sound is then output from the projector's built-in speaker.

## **TIP**

- You can adjust the volume after projection has started.  $\bullet p.46$  $\bullet p.46$
- *If using a commercially- available 2RCA (L/ R)/ stereo mini- jack audio cable, use one that is marked as "No resistance".*

## <span id="page-29-0"></span>**Playing Sound from External Speakers**

The audio signals from the input source that is currently being projected can be output to external speakers. When the input source is changed, the audio signals change automatically too.

You can connect speakers with built-in amplifiers to the projector's [Audio] Out] port in order to enjoy a fuller quality of sound.

Use a commercially-available audio cable with pin jack  $\Leftrightarrow$  stereo mini jack (3.5 mm) plugs or similar.

Use an audio cable with a plugs that match the ports for the external audio equipment.

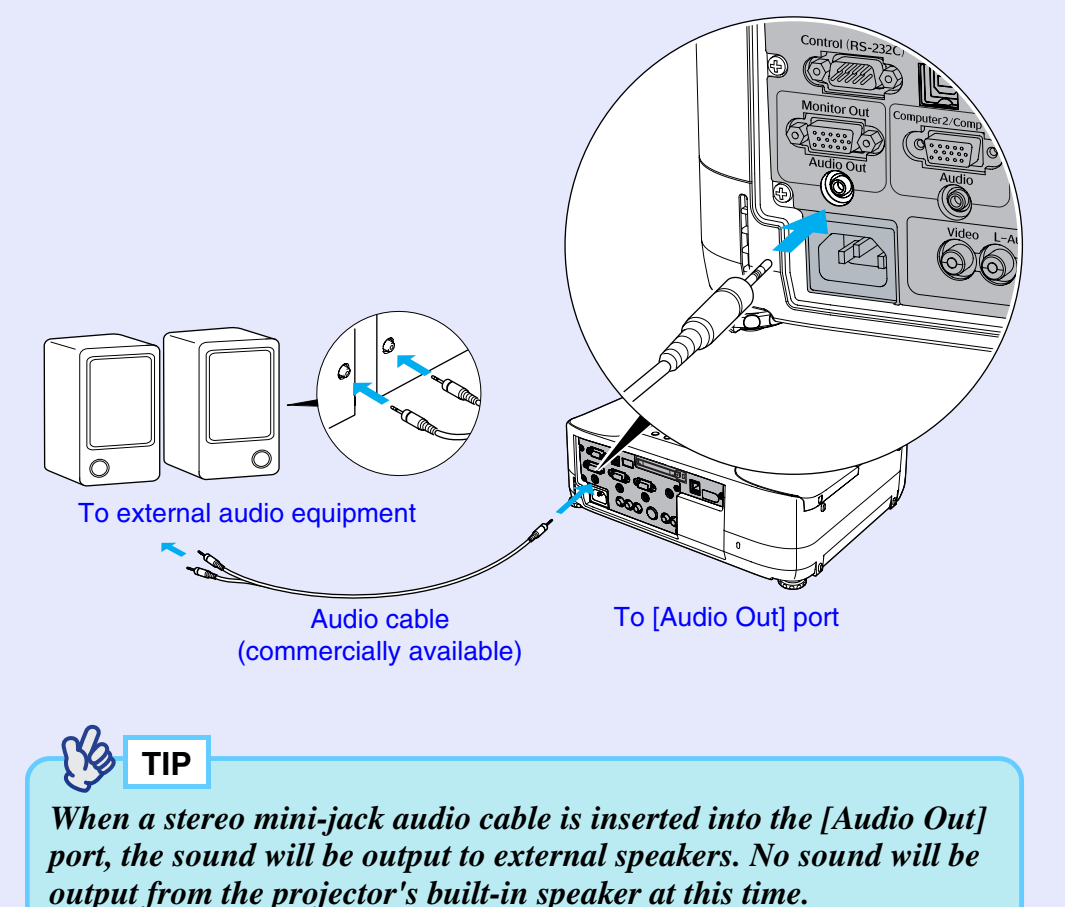

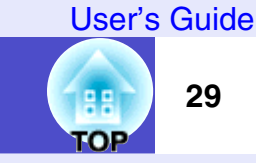

## <span id="page-30-1"></span><span id="page-30-0"></span>**Connecting USB Devices (Digital Camera, Hard Disk Drive or Memory Devices) (EMP-835 Only)**

USB1.1-compatible digital cameras, hard disk drives and USB storage devices can be connected to the projector. Image files that are stored inside the digital camera and scenarios, images and movies that are stored inside USB storage devices can be played back by EasyMP CardPlayer.  $\bullet$  "Showing the [Presentation \(Using the CardPlayer\)"](#page-44-1) in the *EasyMP Operation Guide*

### <span id="page-30-2"></span>**Connecting USB Devices**

The following procedure describes how to connect USB devices, using a digital camera as an example.

Connect a digital camera to the projector using a USB cable provided with, or specified for use with your digital camera.

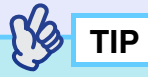

- *Use a USB cable less than 3m in length. If the cable exceeds 3m, CardPlayer may not function correctly.*
- *Check that there is no wireless LAN card or memory card in the projector's card slot before connecting any USB device.*

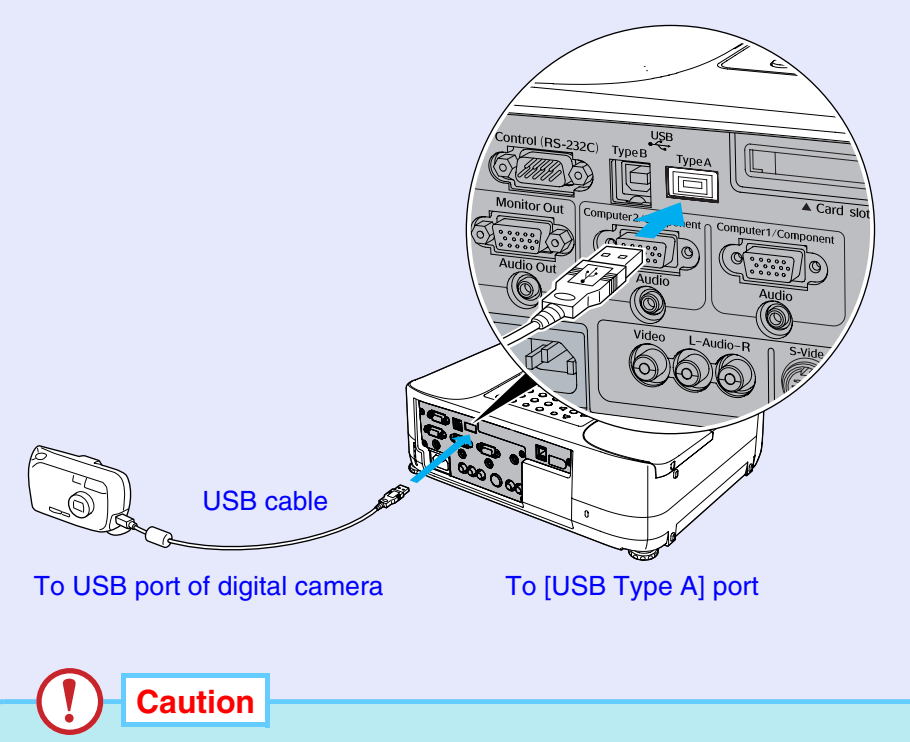

- *If you use a USB hub, the connection may not operate correctly. Devices such as digital cameras and USB storage devices should be connected to the projector directly.*
- *When using an USB-compatible hard disc, be sure to connect the AC adaptor supplied with the hard disc.*

гор

**30**

### <span id="page-31-0"></span>**Disconnecting a USB Device from the Projector**

After projection is finished, disconnect the USB device from the projector by the following procedure.

### **PROCEDURE**

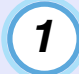

**Position the cursor with the "EJECT" button on the CardPlayer screen and press the [Enter] button on the remote control to close CardPlayer.**  $\bullet$  **"Showing" [the Presentation \(Using the CardPlayer\)](#page-44-1)" in the**  *EasyMP Operation Guide*

### **Caution**

*Be sure to shut down CardPlayer first before disconnecting a USB cable or a USB storage device from the projector. If you do not shut down CardPlayer before disconnecting the USB device, CardPlayer may no longer operate correctly.*

*2*

**Disconnect the USB cable or USB storage device from the projector's [USB Type A] port.**

### **Caution**

*When a USB-compatible hard disk drive is connected, disconnect the hard disk drive or turn the power for the hard disk drive off before turning the power for the projector off. If this is not done, it may cause problems with the projector.*

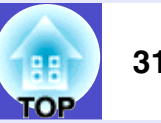

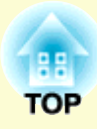

# <span id="page-32-0"></span>**Basic Operations**

This chapter describes basic operations such as turning projection on and off and adjusting the projected images.

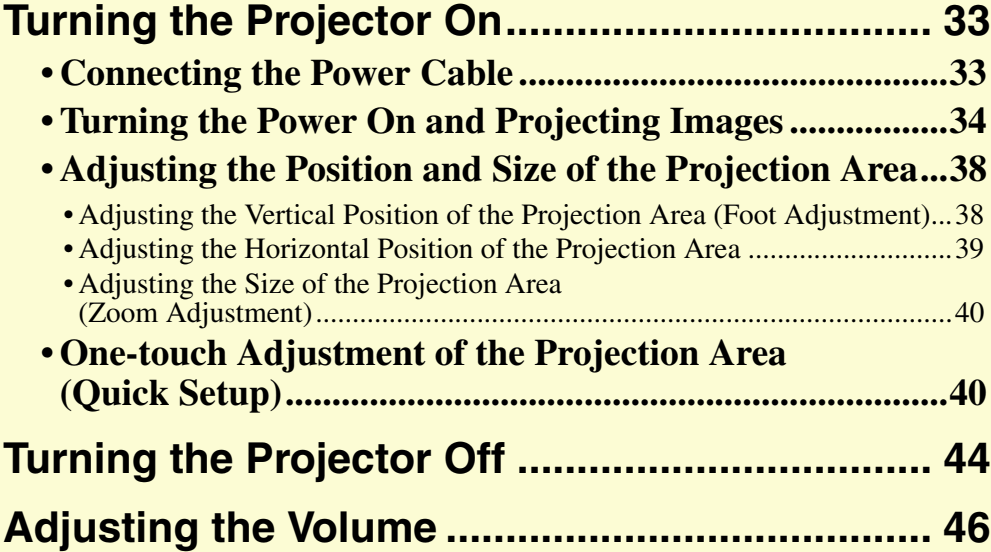

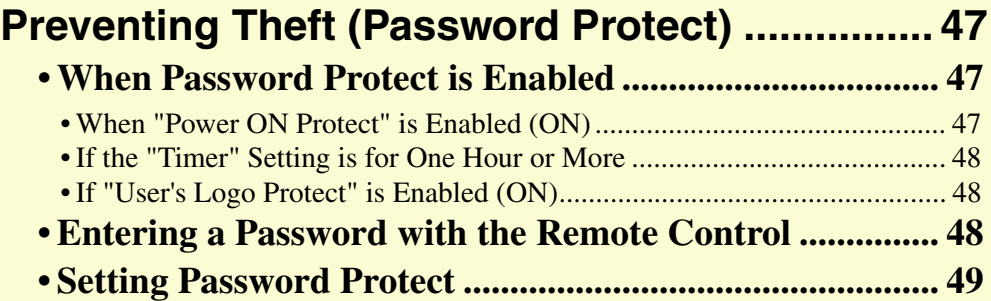

## <span id="page-33-0"></span>**Turning the Projector On**

**33** .OP

Turn the power on to start projecting images.

**Caution**

*Be sure to read the Safety Instructions/World-Wide Warranty Terms before projecting images.*

### <span id="page-33-2"></span><span id="page-33-1"></span>**Connecting the Power Cable**

### **PROCEDURE**

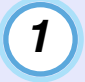

**Check that the power is turned off for the projector and, if necessary, that all components are connected to the projector.**

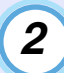

*3*

**Connect the computer or other video source to the projector.**  $\bullet$  **[p.19](#page-19-2)**, **p.25** 

### **Remove the lens cover.**

Place your fingers against the  $[\triangleright]$  and  $[\triangle]$  on the lens cover and press in while pulling the lens cover forward to remove it.

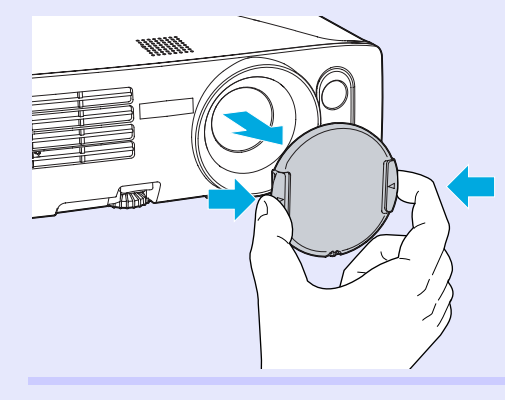

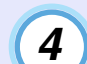

### **Connect the accessory power cable to the projector.**

Check that the power connector is facing the same way as the power inlet on the projector, and then insert the power cable connector securely into the projector.

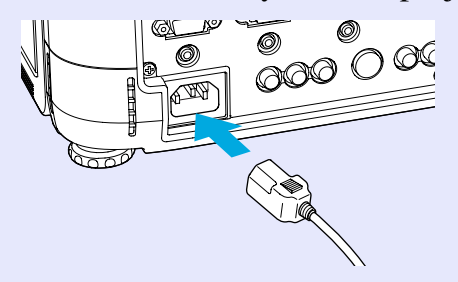

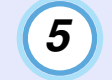

**Connect the other end of the power cable to an earthed electrical outlet.**

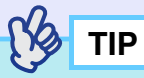

*When "Direct Power ON" in the configuration menu is set to "ON", the projector's power can be turned on simply by connecting the power cable.*

*The default setting is "OFF".*  $\bullet$  "Extented" - "Operation" *p.85* 

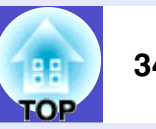

### <span id="page-34-1"></span><span id="page-34-0"></span>**Turning the Power On and Projecting Images**

### **PROCEDURE**

**Check that the Power indicator is lit orange.**

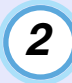

*1*

**If using the remote control, set the [R/C] switch on the remote control to "ON".**

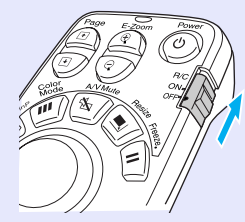

#### **Press the [Power] button on either the remote control or the projector's control panel to turn the power on for the projector.** *3*

A beep will sound and the Power indicator will change to flashing green.

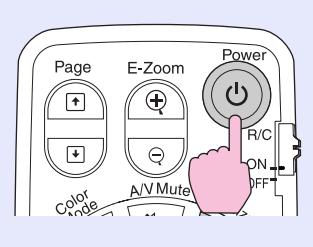

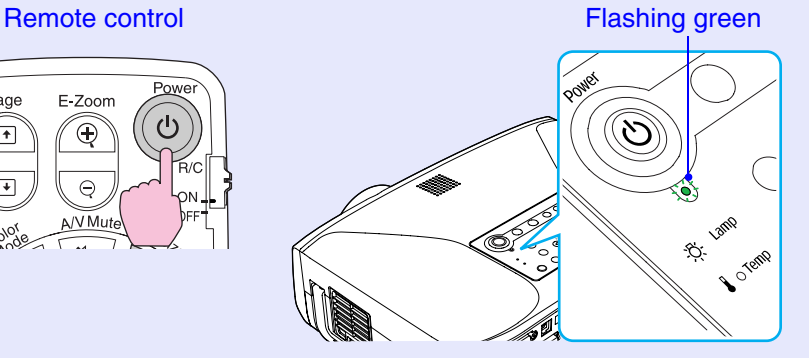

### **Caution**

*Do not disconnect the power cable or turn off a circuit breaker to turn the power off directly while the Power indicator is still flashing green, otherwise it will shorten the lamp's operating life. In addition, the [Power] buttons on the remote control and the projector's control panel will be disabled for the same reason.*

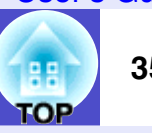

## *4*

### **Turn the power on for all equipment connected to the projector.**

For a video source, press the [Play] button at the video source to start playback if necessary.

When projection starts, the automatic focus function will operate and adjustment of the focus will start.

A screen such as that shown below will appear while adjustment is in progress, but this is normal.

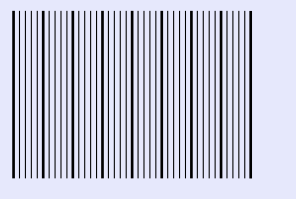

## **TIP**

*• If Password Protect has been enabled, the password entry screen will be displayed when the power is turned on. Type in the password.*  $\bullet$  *[p.48](#page-48-0)* 

- *Press [Esc] button on the remote control to stop the Auto Focus.*
- *You can use the "Startup Options" configuration menu to set functions that are to run when the projector is turned on. You can change this so that Quick Setup is run instead.*

*Default setting: Auto Focus is run.*  $\bullet$  "Setting" - "*Quick Setup*"-*"Startup Options" [p.81](#page-81-0)*

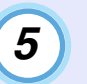

### <span id="page-35-0"></span>**If no images are projected, press the [Search] button on the remote control or the [Source Search] button on the projector's control panel.**

The projector detects sources that currently being input and projects them.

Remote control experience of Projector

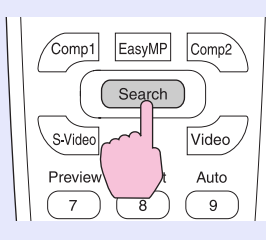

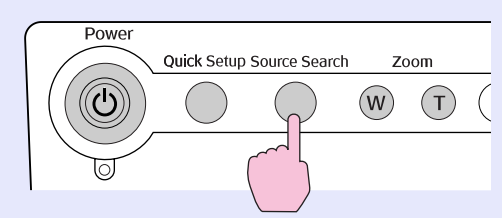

The type of input source will be displayed at the top-right of the screen.

When connecting to multiple equipments, press the [Search] button or the [Source Search] button until the desired image is projected.

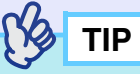

- *When you press the [Search] button or the [Source Search] button, the projector starts to search incoming image signals from the next source from the currently-selected source in the order shown below. The projector projects the images each time it detects those signals.*
	- $\triangleright$  Computer1  $\rightarrow$  Computer2  $\rightarrow$  S-Video

EasyMP(EMP-835 Only)  $\leftarrow$  Video  $\leftarrow$ 

*The projector skips to the next source when it detects no incoming signals. If a video device is connected, start playback and then press the [Search] button or the [Source Search] button.*

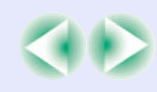
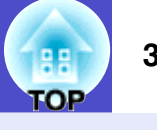

- *If using the EMP-835, EasyMP will be detected as a source while CardPlayer is running with a memory card or a USB device, or while Network Screen is activated. While EasyMP standby screen or setting screen is displayed, the EasyMP screen will not be displayed by pressing the [Search] or [Source Search] button. Press the [EasyMP] button on the remote control or the [Computer/ Component] button on the projector's control panel to switch the source to EasyMP.*
- *If the input source is not detected correctly, try once more with different images.*
- *If the "No Signal." message does not disappear, check the connections again.*
- *If an image signal that is not supported is detected, a message will be displayed and source searching will stop.*
- *If a laptop computer or a computer with an LCD screen has been connected to the projector by a computer cable and the images are not be projected straight away, after starting projection, check that the computer has been set up to output signals externally.*

*The following table shows examples of how to toggle output settings. For details, refer to the section of the documentation provided with your computer under a heading such as "External output", "Connecting an external monitor" or similar.*

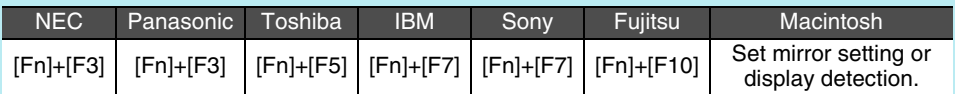

*• If the same still picture is projected for a long period of time, the projected image may become burned in on the computer screen. You should avoid leaving the same image displayed for long periods.*

You can press the buttons shown in the following table to select the desired input source directly.

You can also use the preview function to select the input source while viewing the input signal images.  $\bullet$  [p.52](#page-52-0)

#### Remote control executive projector

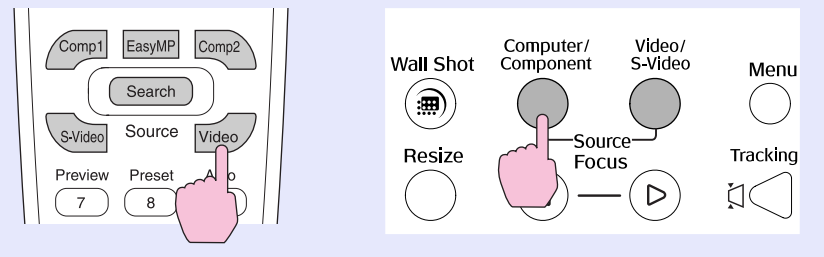

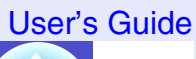

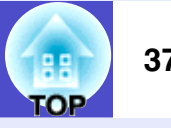

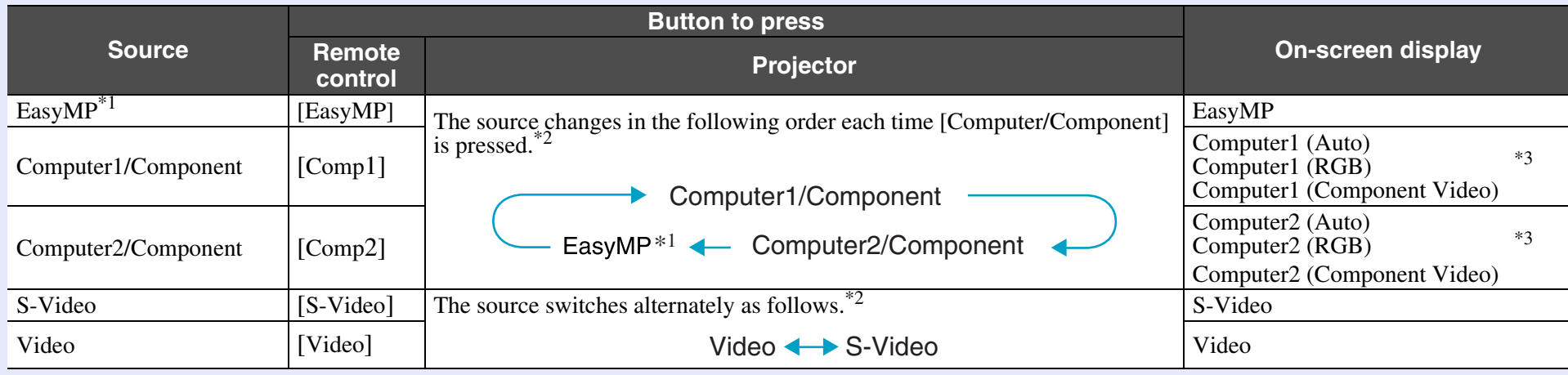

\*1 Only changes when using the EMP-835.

s*[EasyMP Operation Guide](#page-1-0)* and the *EasyMP Network Setup Guide* for details on using EasyMP.

\*2 The input signal will not change to the next signal source unless a button is pressed while the current signal name is still being displayed on the screen.

\*3 The status selected using "Signal" - "Computer1 (or 2) Input" in the configuration menu will be displayed inside brackets.

# ЮP

## **Adjusting the Position and Size of the Projection Area**

## **Adjusting the Vertical Position of the Projection Area (Foot Adjustment)**

If the images are being projected onto a screen that is higher than the position of the projector, extend the front adjustable foot to tilt the projector.

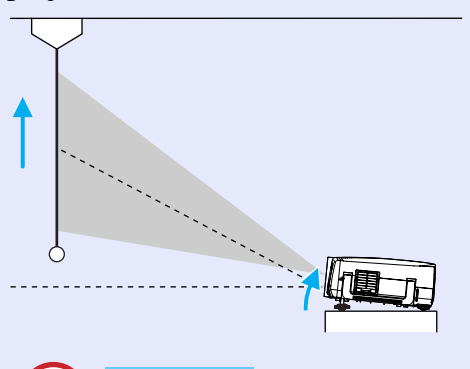

The front adjustable foot and the rear adjustable feet can be extended and retracted to adjust the tilt of the projector to a maximum of 12° upwards and 4° downwards.

**Caution**

*Do not tilt the projector any more than 12° upwards or 4 ° downwards from the horizontal. If the projector is tilted to much, it may fall down or tip over and injury may result.*

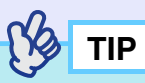

*If the projector is tilted vertically, the automatic vertical keystone correction will operate to automatically correct distortion of the projected images.* 

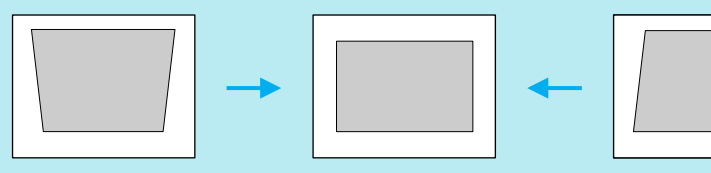

*Auto V-Keystone is carried out approximately one second after projection starts. A vertical keystone correction gauge is displayed while adjustment is in progress.*

*However, automatic vertical keystone correction will not work in the following cases*

- *When the "Projection" configuration menu is set to a setting other than "Front"*
- *When keystone correction has been carried out using Auto Quick Corner or Quick Corner to fit the images within a border*

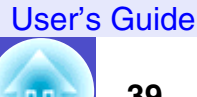

.OP

## **PROCEDURE**

**While pulling the foot adjust lever at the front of the projector, lift up the front of the projector to extend the front adjustable foot.**

Extend the front adjustable foot until the desired angle is obtained, and then release the foot adjust lever.

To retract the front adjustable foot, gently push down on the projector while pulling the foot adjust lever.

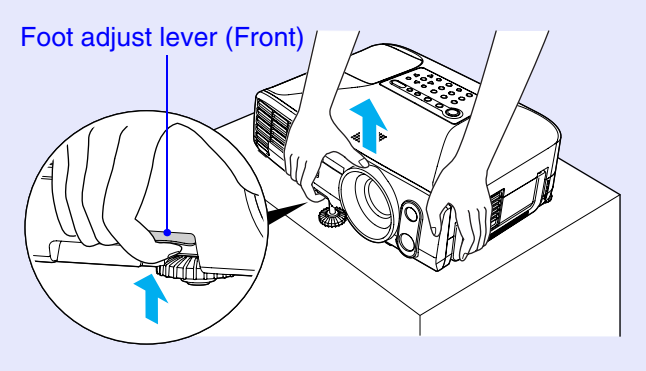

## **TIP**

*If the projector is tilted vertically or horizontally, turn the bases of the rear adjustable feet to make fine adjustments to the height of the projector. If the projector is tilted horizontally, the Auto V-Keystone correction may not work correctly.*

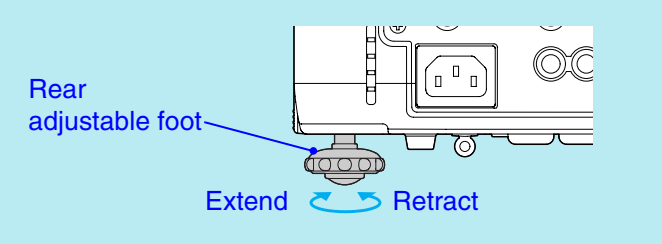

## **Adjusting the Horizontal Position of the Projection Area**

If the projector cannot be positioned directly in front of the screen, this adjustment allows projection to be carried out from the side.

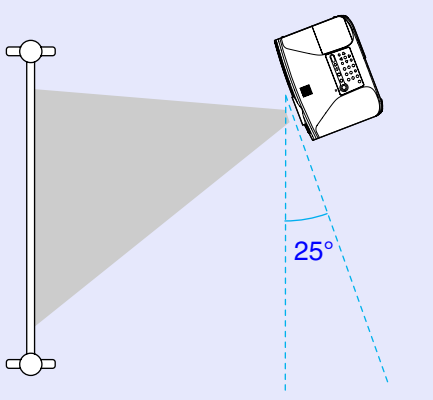

If the projector is set up at an angle of within  $25^{\circ}$  to the left or right of the projection area, distortion of the images can be corrected by the horizontal correction function or the Quick Corner correction.

**TIP**

*Press the [Quick Setup] button to start "Auto Quick Corner" to correct the keystone distortion that occurs as result of projecting from the side of the screen.*

s*"One-touch Adjustment of the Projection Area (Quick Setup)" [p.40](#page-40-0)*

s*[p.70](#page-70-0), [p.72](#page-72-0) Correcting the keystone distortion manually by the H/V-Keystone and Quick Corner function.*

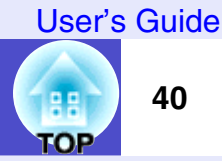

## <span id="page-40-2"></span>**Adjusting the Size of the Projection Area (Zoom Adjustment)**

The size of the projected images is basically determined by the distance from the projector to the screen.  $\bullet$  [p.15](#page-15-0)

The following procedures explain how to adjust the screen images once the projector itself has been set up.

# **TIP**

*The E-Zoom function can also be used to enlarge parts of the images.*  s*[p.56](#page-56-0)*

## **PROCEDURE**

## **Press the [Zoom] buttons to adjust the size.**

The zoom ratio will change while the buttons are being pressed. The images can be enlarged to 1.6 times their normal size. If you would like the images to be larger than this, adjust the projection distance.

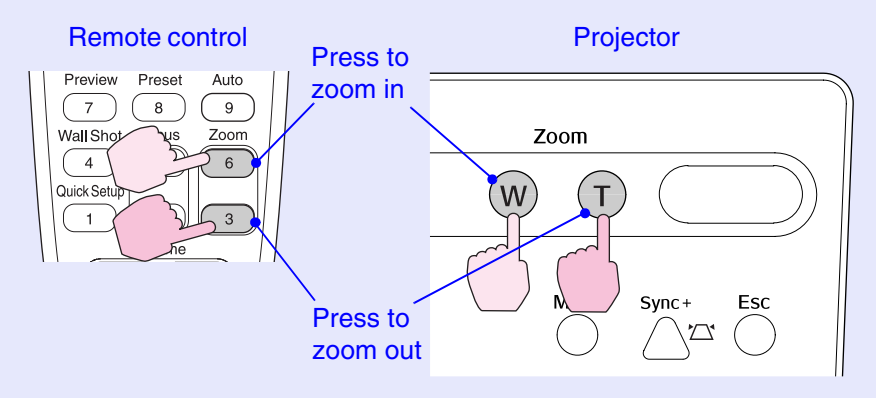

## <span id="page-40-1"></span><span id="page-40-0"></span>**One-touch Adjustment of the Projection Area (Quick Setup)**

Whenever projectors were moved from one place to another, it was usually necessary to adjust the focus, zoom and keystone distortion each time the projector was set up in its new position. This projector lets you make the following adjustments simply by pressing the [Quick Setup] button so that optimum images can be obtained.

- Focus adjustment for projected images (Auto Focus)
- Keystone correction for projected images (Auto Quick Corner) This automatically corrects horizontal distortion of the projection area that occurs when the projector is tilted, and projects the image at an aspect ratio of 4:3. If using a screen (horizontal to vertical ratio is 4:3) for projection, this function can be used so that the projection area exactly fits the size of the screen.
- Colour correction for projected images (Wall Shot) This automatically adjusts the image colours so that natural colours can be obtained even when the projection area is not white in colour (such as a blackboard or wall). Furthermore, it can be used to make shading adjustments to match the brightness of the room.

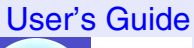

# ЮP

# **TIP**

*• You can use the "Quick Setup Options" in the configuration menu to set which functions are carried out when the [Quick Setup] button is pressed.*

*Default setting: Auto Focus and Auto Quick Corner are carried out. Wall Shot is not carried out.*

- s*"Setting" "Quick Setup" "Quick Setup Options" [p.81](#page-81-0)*
- *"Wall Shot" can also be carried out separately by pressing the [Wall Shot] button on either the remote control or the projector's control panel.*  $\bullet p.53$  $\bullet p.53$
- *When Quick Setup is used, the adjusted state will be memorised even after the projector's power is turned off. If you are using the projector in a single location all the time, you only need to carry out Quick Setup once, and from then on you do not need to adjust the projection area.*
- *Quick Setup cannot be used when the "Projection" configuration menu is set to "Rear" or "Rear/Ceiling".*

## **PROCEDURE**

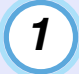

## **Press the [Quick Setup] button on either the remote control or the projector's control panel.**

The message "The Quick Setup is in preparation" will be displayed and the zoom is adjusted to wide automatically. If projecting onto a screen, whiteboard or blackboard, adjust the projection area so that it fits within the borders of the screen or board.

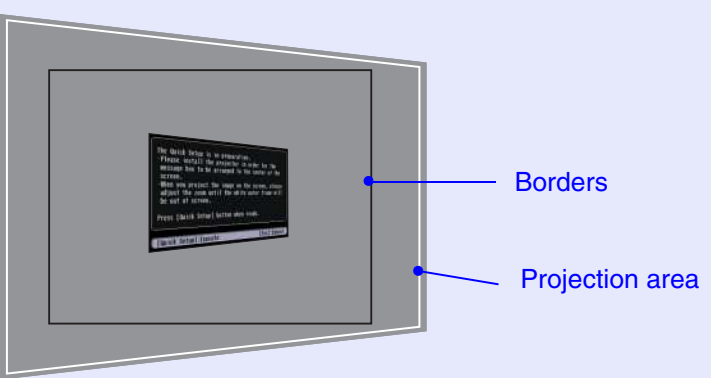

If projecting onto a wall surface without using a projection screen, blackboard or whiteboard, adjust the projection area to the desired position and size.

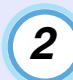

## **Press the [Quick Setup] button once more.**

Adjustment of the projection area will start. A screen such as that shown below will appear while adjustment is in progress, but this is normal.

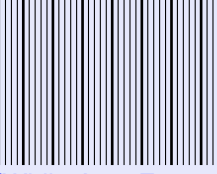

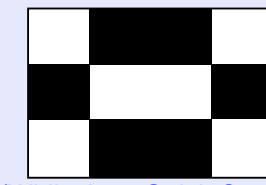

(While Auto Focus is being carried out)

(While Auto Quick Corner is being carried out)

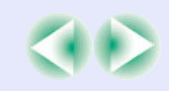

## **Turning the Projector On 42**

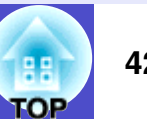

# **TIP**

- *You can cancel Quick Setup operation at any time by pressing the [Esc] button on either the remote control or the projector's control panel.*
- *When Auto Quick Corner detects a "frame" (detecting 3 or more sides, or top and bottom sides, or 2 adjacent sides) within the projection area, it automatically corrects the image so that it fits within the "frame" at an aspect ratio of 4:3. The "frame" means the borders of the screen, whiteboard or blackboard.*

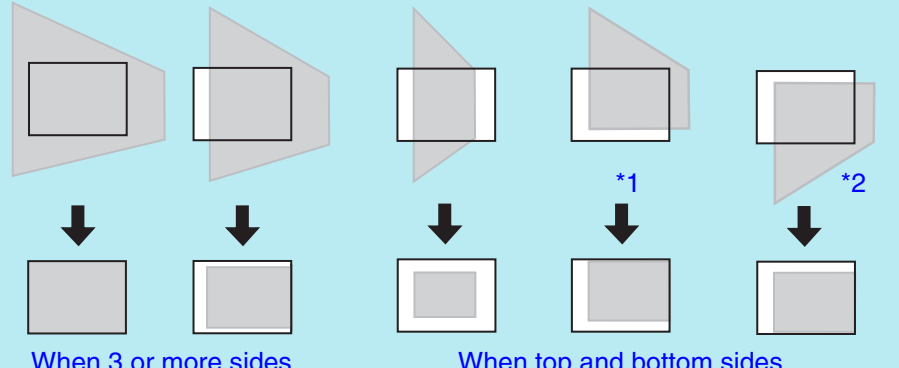

When 3 or more sides are detected

When top and bottom sides, or 2 adjacent sides are detected

The Auto Quick Corner works properly by doing the following beforehand.

- \*1 When the "Projection" menu is set to "Front", adjust the projection area so that the top edge of the screen frame is inside the area.
- \*2 When the "Projection" menu is set to "Front/Ceiling", adjust the projection area so that the bottom edge of the screen frame is inside the area.

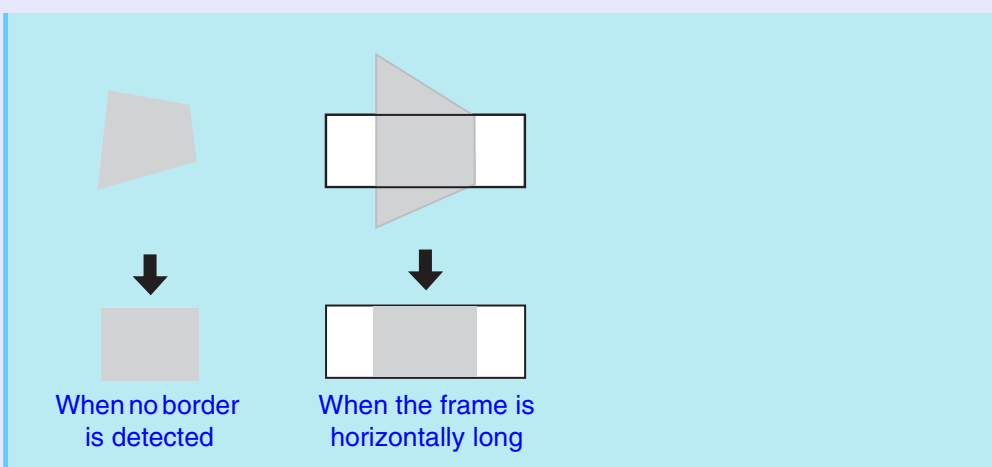

- *When running Auto Quick Corner, always be sure to adjust so that the top edge of the screen is inside the projection area. If the top edge of the screen is outside the projection area, correction will not be carried out correctly.*
- *Auto Quick Corner can provide effective correction when the borders of the projection surface stand out clearly, such as a white screen with black borders. If the borders of the projection area do not stand out clearly, correction may not be carried out correctly. If projecting onto a surface such as a blackboard, drawing a white box with chalk as a border, or attaching a sheet of paper as projection area may help the correct adjustment.*
- *Auto Quick Corner can be used to carry out correction within the ranges given below. If the distortion is outside these ranges, correction will not be carried out correctly.*

*Furthermore, if the image is distorted both vertically and horizontally or if the zoom has been adjusted to "W", the correction range will become narrower than the angles given below.*

- *· When correcting to within a border*
- *Vertically: Approx. 40°Horizontally: Approx. 20°*
- *· When projecting onto a surface without a border Vertically: Approx. 45°Horizontally: Approx. 15°*

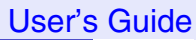

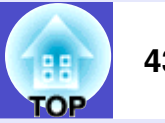

- *If the distance from the projector to the screen is more than 7.5m,(24.6 ft.) Auto Focus and Auto Quick Corner may not work correctly. In such cases, adjust the focus manually.*  $\bullet$  "Adjusting" *Projected Images Manually" [p.68](#page-68-0)*
- *Auto Focus and Auto Quick Corner use sensors in order to work. These sensors may not work correctly depending on factors such as the condition of the projection surface and the effects of external light. If this happens, make the adjustments manually.*
- s*"Adjusting Projected Images Manually" [p.68](#page-68-0)*

# **Turning the Projector Off**

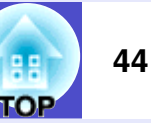

Follow the procedure below to turn the projector off.

## **PROCEDURE**

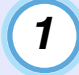

## **Turn the power off for the signal sources that are connected to the projector.**

Check that the power for all connected components has been turned off.

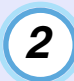

## **Press the [Power] button on either the remote control or the projector's control panel.**

The following confirmation message will appear.

Remote control

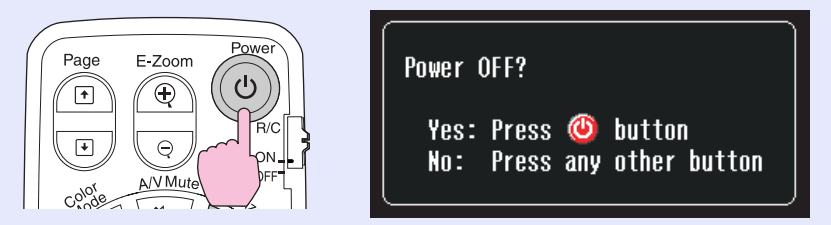

If you do not want to turn the power off, press a button other than any of the following:

- At the remote control: [Power],  $[\n\textcolor{red}{\blacksquare}]$ ,  $[\n\textcolor{red}{\lozenge}]$ ,  $[\n\textcolor{red}{\lozenge}]$ ,  $[\n\textcolor{red}{\lozenge}]$ ,  $[\n\textcolor{red}{\lozenge}]$ ,  $[\n\textcolor{red}{\lozenge}]$
- At the control panel : [Power]

If you do not press any button, the message will disappear automatically after seven seconds. (The power will not turn off at this time.)

**Caution**

*If the message "The projector is overheating. Clean or replace the air filter and lower the room temperature." appears on the screen, press the [Enter] button on either the remote control or the projector's control panel to turn the power off and then clean the air filters.*  s*[p.119](#page-119-0)*

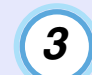

## **Press the [Power] button on either the remote control or the projector's control panel once more.**

The lamp will switch off. The Power indicator will change to lit orange.

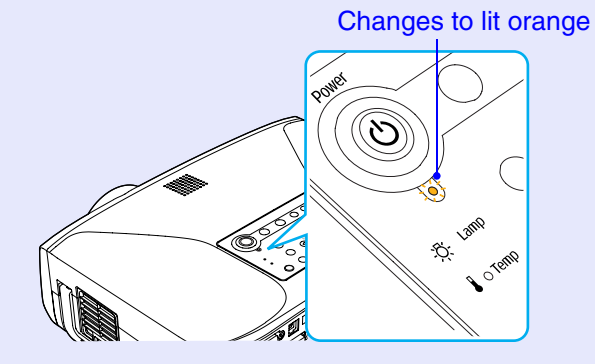

## YQ **TIP**

- *The projector has a direct power off feature. If the projector is being used in a room such as a meeting room where the power is controlled centrally, the power can be turned off by operating a circuit breaker without pressing the [Power] button.*
- *The projector's power cable can be disconnected immediately after using the projector and the projector can then be moved.*
- *If "Standby Mode" in the configuration menu is set to "Network ON", fans will continue operating. This is normal and does not indicate a problem.*

## **Turning the Projector Off 45**

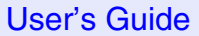

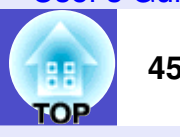

## **Caution**

*You should wait for at least 10 seconds after disconnecting the power cable before connecting it again. If you connect the power cable without waiting for 10 seconds, the projector may not start operating correctly.*

## **Set the [R/C] switch to "OFF".**

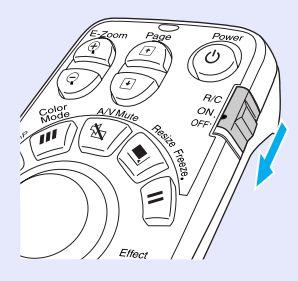

# **TIP**

*4*

*If you leave the [R/C] switch on the remote control at "ON", it will consume battery power. When not using the remote control, set the [R/C] switch to "OFF".*

## *5*

## **Attach the lens cover.**

Attach the lens cover to the lens when not using the projector, in order to stop the lens from getting dusty or dirty. Push the lens cover on until it clicks into place.

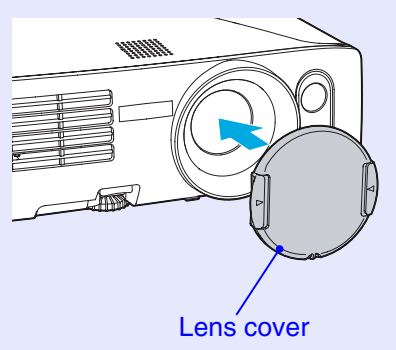

**Caution**

*Note the following points if using the direct power off feature.*

- *If you disconnect the power cable or turn off a circuit breaker while using a configuration menu, the settings may not be stored correctly. Close the configuration menus before using the direct power off feature.*
- *If you disconnect the power cable or turn off a circuit breaker while saving a user's logo, the user's logo may not be saved correctly. If the user's logo has not been saved correctly, you will need to resave it.*

## User's Guide

# **Adjusting the Volume**

You can adjust the volume for the sound from the projector's built-in speaker or from the external speakers that are connected to the projector.

## **PROCEDURE**

The volume can be adjusted using either the remote control, the projector's control panel or the configuration menus. This procedure explains how to use the remote control and the projector's control panel to adjust the volume.

For adjustment using the configuration menus:

Setting" - "Audio" - "Volume" [p.83](#page-83-0)

## **Press the [Volume] button on either the remote control or the projector's control panel.**

Press the  $\lceil \leq \psi \rceil$  button to turn up the volume and press the  $\lceil \leq \psi \rceil$  button to turn down the volume.

The volume gauge appears on the screen when the volume is being adjusted.

#### Remote control

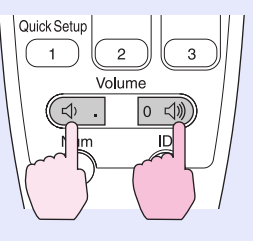

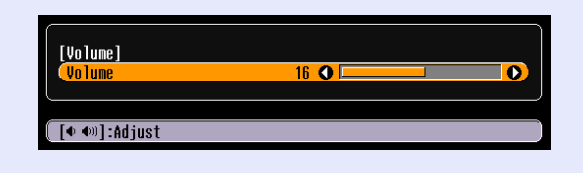

# **TIP**

- *If the value displayed in the gauge on the screen stops changing when the volume is being adjusted, it indicates that the limit for volume adjustment has been reached.*
- *The results of volume adjustment are saved separately for each input source.*

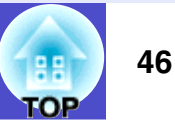

#### User's Guide

гор

**47**

# **Preventing Theft (Password Protect)**

When the Password Protect function is enabled, people who do not know the password cannot project images even though they can turn on the projector's power. Furthermore, it will not be possible to change the company logo or other logo that is displayed when the power is turned on. This can help to increase anti-theft effectiveness.

## <span id="page-47-0"></span>**When Password Protect is Enabled**

# **When "Power ON Protect" is Enabled (ON) TIP**

When the power is turned on for the first time after the projector's power cable is connected to the electrical outlet, or when Direct Power On is carried out, the following password entry screen will be displayed.

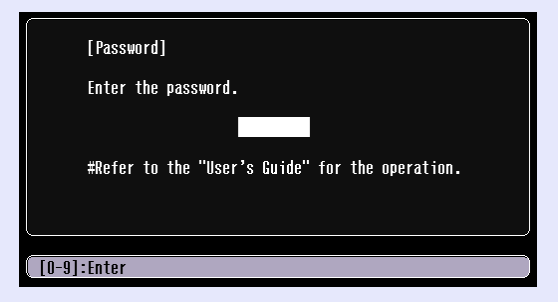

Use the numeric keypad on the remote control to set the password.  $\bullet$  [p.48](#page-48-0)

If the correct password is entered, projection will then start.

If you leave the power cable connected to the electrical outlet and turn the projector's power on when it is in standby mode, projection will start without the password entry screen appearing. The password entry screen will only be displayed when the power is turned on for the first time after the power cable has been disconnected and then reconnected. If Direct Power On is set to "ON" and you are using a circuit breaker or similar to centrally control the power, the password entry screen will be displayed the first time the projector is turned on after the power supply is restored.

*• If an incorrect password is entered three times in succession, the message "The projector's operation will be locked." will be displayed for approximately five minutes, and then the projector will switch to standby mode. If this happens, disconnect the power plug from the electrical outlet and then reinsert it and turn the projector's power back on. The screen requesting you to enter the password will be displayed, so enter the password correctly. If you forget the password, make a note of the "Request Code:* 

*xxxxx" number that is displayed on the screen, and contact the nearest address provided at "International Warranty Conditions" section of the Safety Instructions/World-Wide Warranty Terms booklet.*

*• If the above operation should happen to be repeated 30 times without a correct password being entered, the following message will be displayed and the projector will accept no more password entry. "The projector's operation will be locked." Contact the nearest address provided in the "International Warranty Conditions" section of the Safety Instructions/World-Wide Warranty Terms booklet.*

## **If the "Timer" Setting is for One Hour or More**

The password entry screen will not be displayed at all when the power is turned on until the length of time that has been set has elapsed. When the set length of time has elapsed, the password entry screen will be displayed each time the power is turned on. The length of time referred to here is the total illumination time for the projector's lamp from the point when the projector's menu is closed.

If "Timer" is set to "0", the password entry screen will be displayed each time the power plug is disconnected and reinserted from the electrical outlet. If the projector's power on when it is in standby mode, the password entry screen will not be displayed.

## **If "User's Logo Protect" is Enabled (ON)**

If you try to carry out any of the following user's logo-related operations, a message will be displayed, and the settings cannot be changed. To change any of the settings, first set "User's Logo Protect" to "OFF".  $\bullet$  [p.50](#page-50-0)

- Capturing a user's logo
- Changing the "Extended" "Display" "Display Background" menu setting or "A/V Mute" setting to "Black" or "Blue" from "Logo", or to "Logo" from "Black" or "Blue".
- Changing the "Extended" "Display" "Startup Screen" menu setting ("ON" or "OFF")

## <span id="page-48-0"></span>**Entering a Password with the Remote Control**

Press the [Num] button on the remote control to enter the password. If you press the [Num] button, it will light up and the remote control buttons will change to numeric keypad mode so that you can enter numbers.

If you do not press any button for about 10 seconds while numeric keypad mode is active, or if you press the [Num] button once more, the [Num] button will turn off and numeric keypad mode will be cancelled.

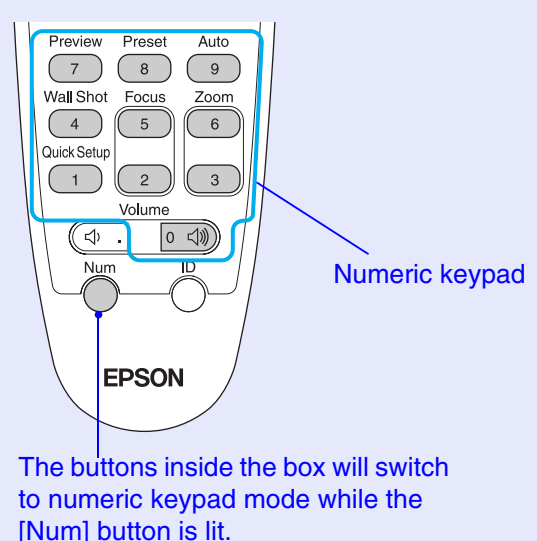

#### Remote control

**TOP** 

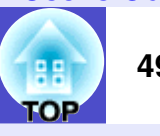

## **Setting Password Protect**

Follow the procedure below to make Password Protect settings.

## **PROCEDURE**

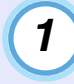

**Press the [Freeze] button on the remote control for approximately five seconds.**

**If using the projector's control panel, hold down the [ ] button and press the [Menu] button for approximately five seconds.**

The Password Protect menu will be displayed.

#### Remote control

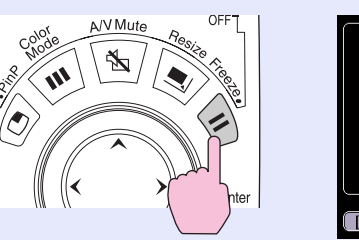

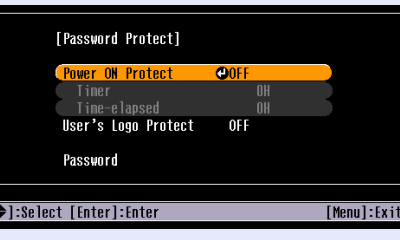

# **TIP**

*• If Password Protect has already been enabled, the screen requesting a password will be displayed.*

*If the correct password is entered, the Password Protect setting menu will be displayed.* • ["When Password Protect is Enabled](#page-47-0)"  $p.47$ 

*• When Password Protect has been set to "ON", attach the Password Protect sticker to your preferred place on the projector to increase anti-theft effectiveness.*

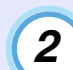

## **Enable "Power ON Protect".**

- (1) Select When "Power ON Protect" and then press the [Enter] button on either the remote control or the projector's control panel.
- (2) Select "ON" and then press the [Enter] button on either the remote control or the projector's control panel.
- (3) Press the [Esc] button on either the remote control or the projector's control panel.

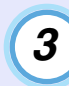

## **"Timer" setting allows you to specify the time interval for password prompt.**

If you don't use this setting, proceed to step 4.

- (1) Select "Timer" and then press the [Enter] button on either the remote control or the projector's control panel.
- (2) After enabling numeric keypad of the remote control, enter desired hours within the range of 0 to 9999 and press the [Enter] button on either the remote control or the projector's control panel.

Press the [Esc] button on either the remote control or the projector's control panel to reenter the time.

The elapsed time counter will start counting once the Password Protect setting menu is exited.

TOP

<span id="page-50-0"></span>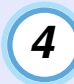

*5*

## **Enable "User's Logo Protect".**

- (1) Select "User's Logo Protect".<br>
(1) Select "User's Logo Protect" and then press the [Enter] button on either the remote control or the projector's control panel.
	- (2) Select "ON" and then press the [Enter] button on either the remote control or the projector's control panel.
	- (3) Press the [Esc] button on either the remote control or the projector's control panel.

## **Enter the password.**

- (1) Select "Password" and press the [Enter] button on either the remote control or the projector's control panel.
- (2) When the message "Change the password?" is displayed, select "Yes" and then press the [Enter] button on either the remote control or the projector's control panel. The default setting for the password is "0000", and you can

change it to the required password.

If you select "No", the display will return to the screen in step 1.

(3) Enables numeric keypad of the remote control and enter a 4-digit password.

The password entered will be displayed as "\*\*\*\*".

Once four digits have been entered, the confirmation screen will be displayed.

(4) Re-enter the password to confirm.

The message "The new password is stored." will be displayed.

If you enter the password incorrectly, a message will be displayed prompting you to re-enter the password.

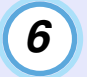

**Once the settings are complete, press the [Menu]** 

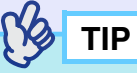

- *When the set time has elapsed and the password is entered, projection will start and the "Time-elapsed" counter will be cleared to count again.*
- *Make a note of the password so that you do not forget it and keep it in a safe place.*
- *If you lose the remote control, you will not be able to enter the password. Keep the remote control in a safe place at all times.*

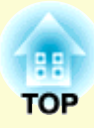

# **Advanced Operations**

This chapter describes functions for enhancing the projection of images, and how to use the configuration menus.

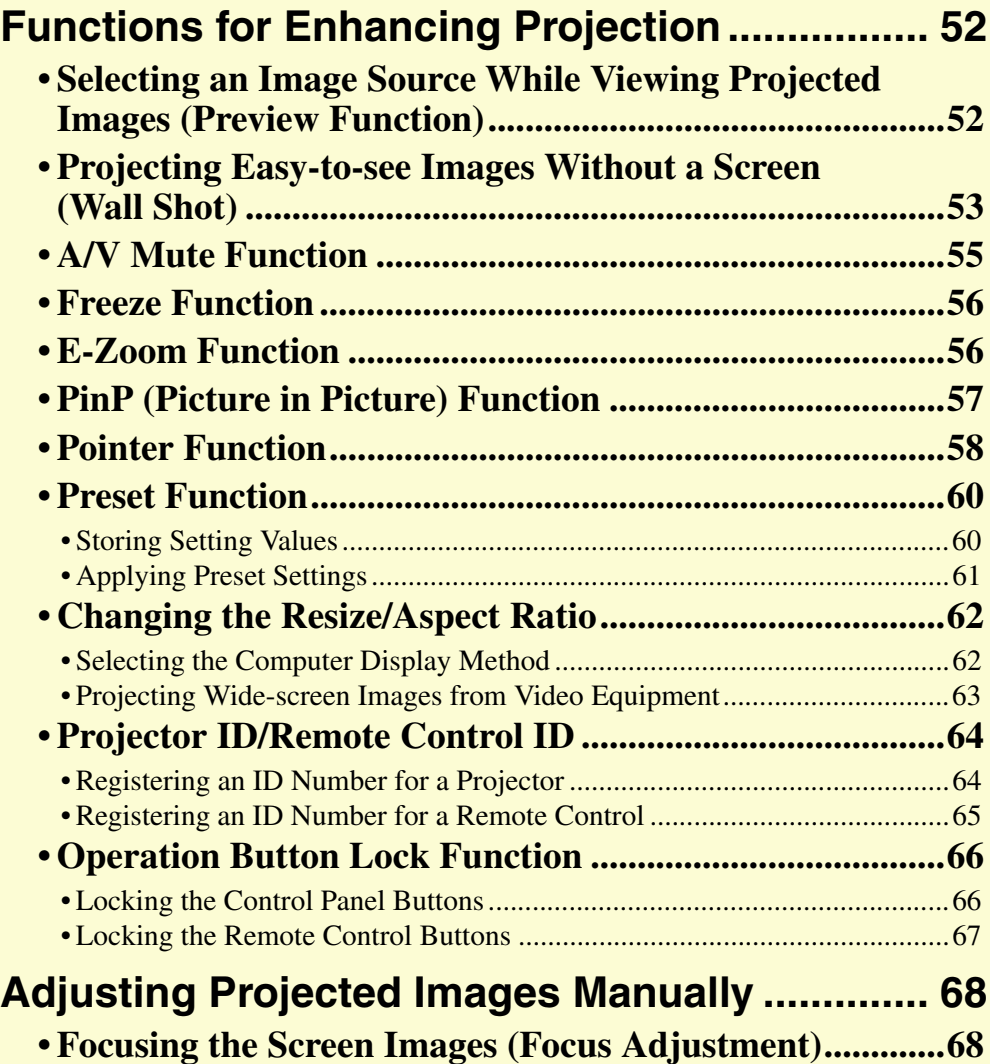

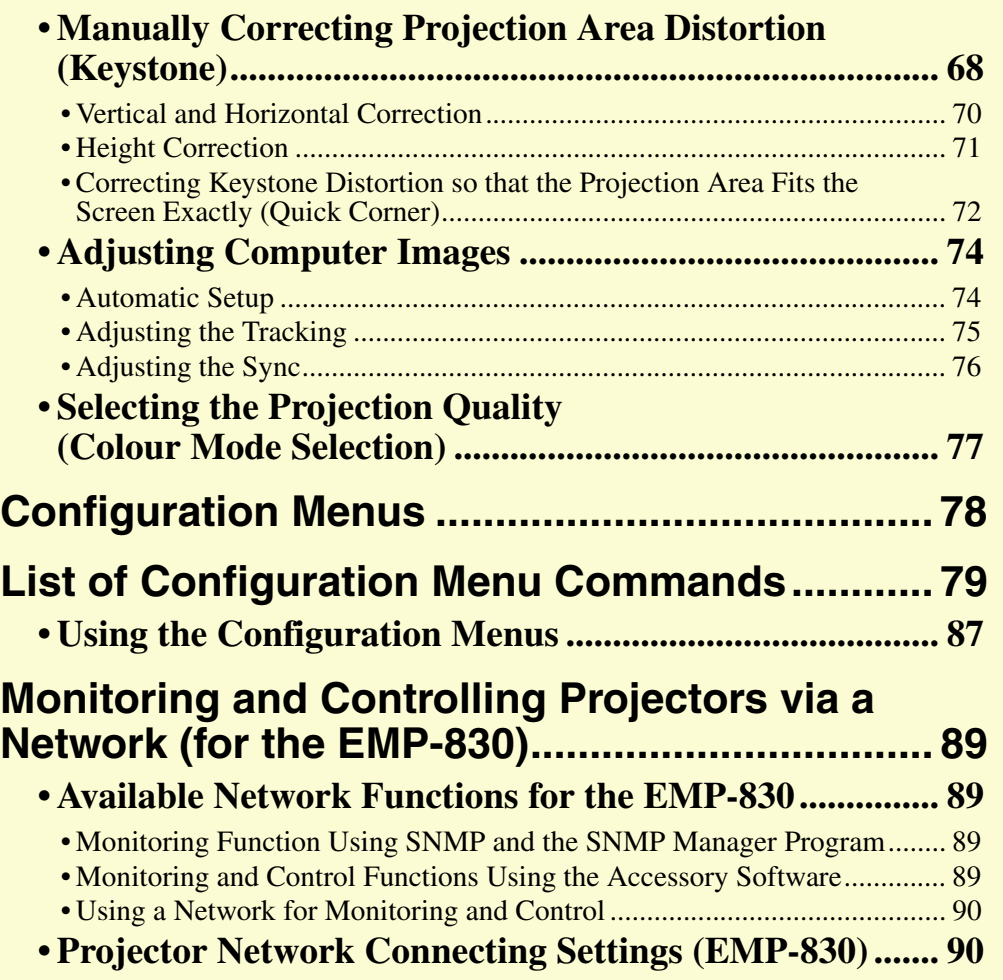

#### User's Guide

**52**

# <span id="page-52-1"></span>**Functions for Enhancing Projection**

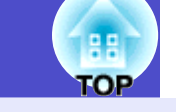

This section describes the various useful functions that can be used to enhance presentations.

## <span id="page-52-2"></span><span id="page-52-0"></span>**Selecting an Image Source While Viewing Projected Images (Preview Function)**

You can momentarily project images from the currently-selected input source, and switch images while viewing them in a preview screen. Use the remote control to carry out all preview function operations.

## **PROCEDURE**

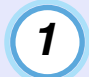

## **Press the [Preview] button on the remote control.**

After a short while, a preview screen such as the one shown in the illustration below will appear on the screen.

When the preview screen is being displayed, the frames for ports that have no image signal being input or which have a signal being input that is not supported will be solid blue.

Once you select an input source by pressing any of the Search buttons on the remote control, the preview function is terminated and the selected image is projected.

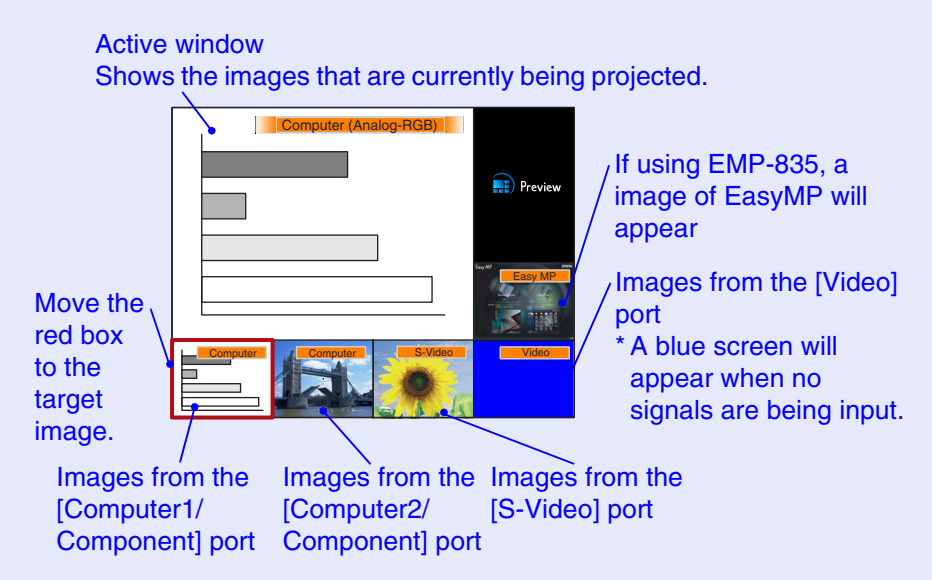

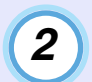

#### Tilt the  $\lceil \odot \rceil$  button to select the images to be **projected.**

Move the red box until the desired image is selected.

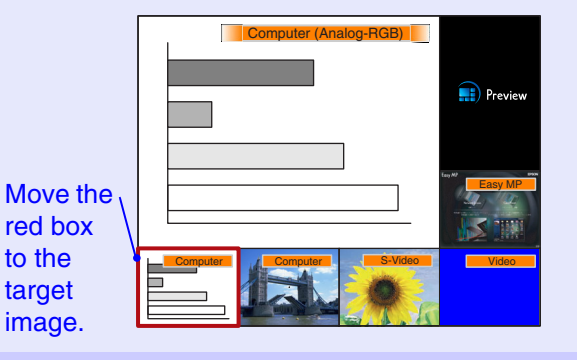

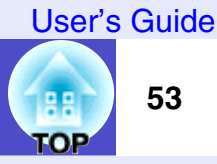

## **Press the [Enter] button.**

The selected images are then projected in the active window. If you press the [Enter] button once more, the preview function is cancelled and the images in the active window are projected. To return to the images that were being projected before the preview function was activated, press the [Esc] or [Preview] button.

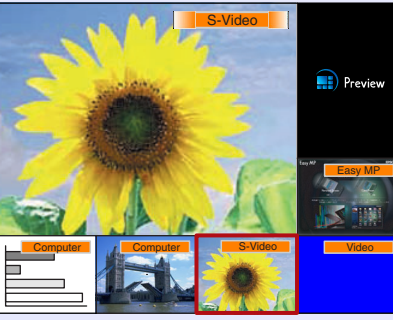

# **TIP**

*3*

- *You can hear the sound for the images in the active window while the preview window is being displayed.*
- *Images other than the image in the active window will be projected as still images.*
- *If you press the [Preview] button while E-Zoom function is active or real display is being used, these functions will be cancelled and the preview screen will be displayed. If you cancel the preview function without changing the input source, the projected images will return to the state they were at before the preview function was activated.*

## <span id="page-53-1"></span><span id="page-53-0"></span>**Projecting Easy-to-see Images Without a Screen (Wall Shot)**

When the Wall Shot function is used, images can be projected without loss of original colour even onto surfaces such as blackboards and coloured wall surfaces which are being used instead of a screen.

For example, if projecting onto a green blackboard, the projected images would normally appear greenish and be very difficult to see. The Wall Shot function uses a sensor to measure the condition of the projection surface and automatically adjusts the colour of the projected images based on these measurements.

The Wall Shot function also allows shading to be adjusted. If projecting onto a screen that is located near a window, the Wall Shot function can be used to obtain clear images when they might otherwise appear faded.

**TIP**

- *Wall Shot can be used for adjustment if the projection distance is within approximately 86–750 cm (2.8–24.6 ft.). However, this distance will vary depending on the condition of the projected surface, for instance if the projection surface is an extremely reflective surface such as a whiteboard, or if it is a highly nonreflective surface such as a dark wall.*
- *The sensor may not be able to correctly measure the condition of the projection surface if you are projecting on a striped or patterned wall. In this event, Wall Shot may not be able to correctly adjust the color of the projected images.*

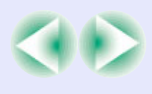

## **PROCEDURE**

*2*

The Wall Shot function can be operated using either the remote control or the projector's control panel.

## **Press the [Wall Shot] button on either the remote control or the projector's control panel while the** *T* **and** *Shot ON"* **is believed. <b>1** and **control or the projector's control panel while the** Shot OFF" is selected. **images are being projected.**

When the button is pressed, the current status is displayed on the screen.

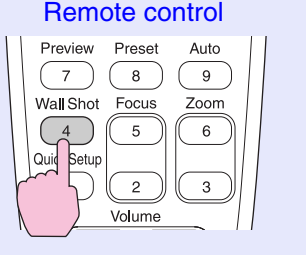

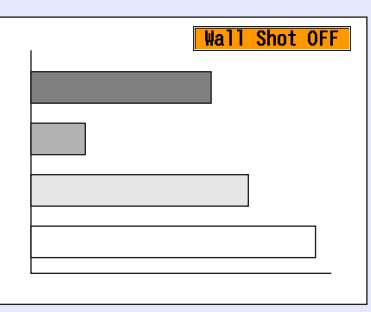

## **To change the status, press the [Wall Shot] button while the status is being displayed on the screen.**

For example, if you press the [Wall Shot] button while "Wall Shot OFF" is displayed, the status will change to "Wall Shot ON" and measurement of the projection surface will start.

Colours in the order red  $\rightarrow$  green  $\rightarrow$  blue  $\rightarrow$  black will be projected for approximately five seconds while measurement is in progress.

# *3*

## **Once the measurement is finished and colour correction is complete, the images will be projected in the corrected condition.**

To cancel the correction, press the [Wall Shot] button while "Wall Shot ON" is being displayed on the screen so that "Wall

# **TIP**

*• When the projector's power is turned off, images will be projected next time with the status set to "Wall Shot OFF". However, the correction values that were obtained by the previous measurement operation will be stored even when the power is turned off. If projecting in the same location as before, you can retrieve the colour correction values that were used previously (the five seconds required for readjustment will not be necessary).*

*The status will change as follows each time the [Wall Shot] button is pressed.*

▶ Wall Shot OFF **→** Wall Shot ON

Wall Shot Memory Call <

*When "Wall Shot Memory Call" is selected, the previous adjustment values are retrieved.*

*• If you change the projection location or change the condition of the projection surface, you should repeat the Wall Shot measurements. If you press the [Wall Shot] button twice while "Wall Shot ON" is being displayed, "Wall Shot Readjustment" will be displayed and adjustment will then start.*

 $\triangleright$  Wall Shot ON  $\longrightarrow$  Wall Shot OFF

Wall Shot Readjustment

гор

## <span id="page-55-0"></span>**A/V Mute Function**

This function momentarily pauses the images and sound.

For example, it can be used when you do not wish to show details of operations such as selecting different files while computer images are being projected.

However, if you use this function when projecting moving images, the images and sound will still continue to be played back by the source, and you cannot return to the point where the A/V Mute function was activated.

#### **PROCEDURE**

## **Press the [A/V Mute] button.**

The images and sound will then be momentarily turned off.

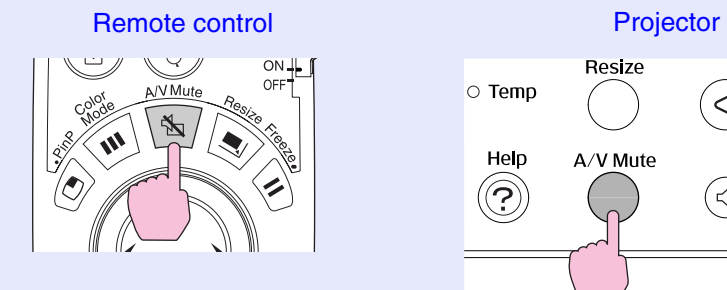

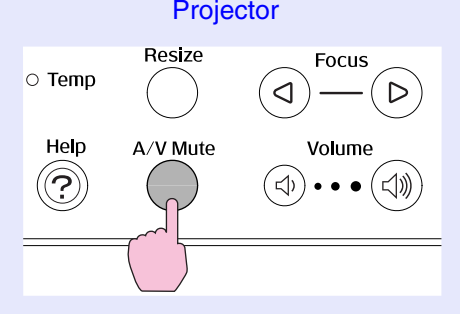

Press the [A/V Mute] button once more to continue normal projection.

You can also continue normal projection by pressing the [Esc] button on either the remote control or the projector's control panel.

You can use "Extended" - "Display" - "A/V Mute" in the configuration menu to select one of the following three displays to appear when the pictures and sound is momentarily turned off.  $\bullet$  [p.84](#page-84-0)

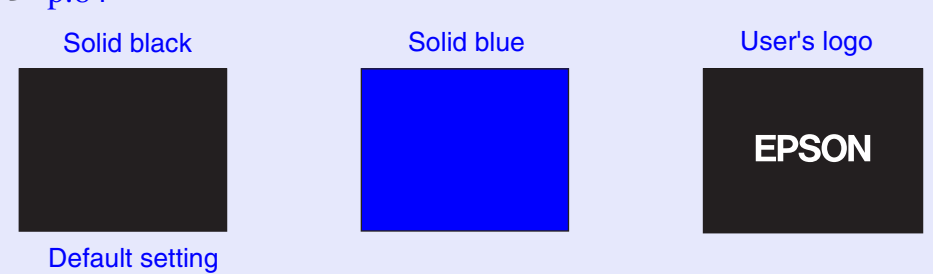

**TIP**

*The default user's logo is the EPSON logo. You can change the user's logo by recording and setting your own logo.*  $\bullet$   $p.125$ 

**TOP** 

## <span id="page-56-1"></span>**Freeze Function**

This function pauses only the projected images. The sound keeps playing without pausing.

The signal source will still be playing back the images even while projection is paused, and so it will not be possible to resume projection from the point where it was paused.

## **PROCEDURE**

## **Press the [Freeze] button.**

The images will then be paused.

Remote control

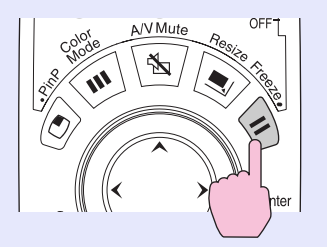

To continue projecting the images, press the [Freeze] button once more. You can also continue normal projection by pressing the [Esc] button on either the remote control or the projector's control panel.

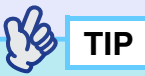

- *If you press the [Freeze] button on the remote control while a configuration menu or help menu is displayed, the configuration menu and help menu display is cancelled.*
- *The Freeze function also works while the E-Zoom function is being used.*

## <span id="page-56-2"></span><span id="page-56-0"></span>**E-Zoom Function**

You can use this function to enlarge portions of graphs and tables that you want to see more closely.

The E-Zoom function is controlled using the remote control.

## **PROCEDURE**

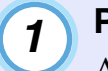

## **Press the [E-Zoom and putton.**

A cursor (cross) indicating the centre point for the area to be enlarged will appear on the screen.

#### Remote control

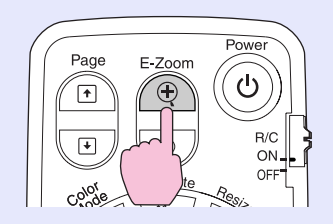

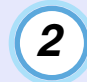

## **Move the cross to the area of the image that is to be enlarged.**

Tilt the  $[\circled{)}$  button on the remote control to move the cross.

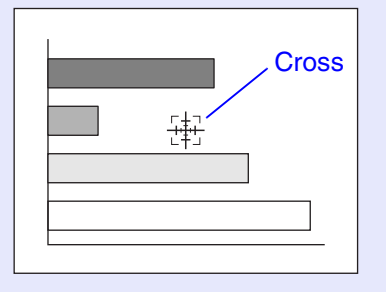

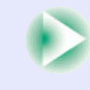

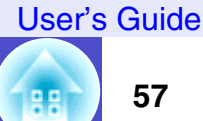

гор

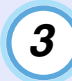

## When the  $\lceil \oplus \rceil$  button is pressed, the image is enlarged with the cross at its centre. When the [ $\odot$ ] button is **pressed, the enlarged image is then reduced.**

The enlargement ratio will appear at the bottom-right of the screen.

You can scroll around the image by tilting the  $\lceil \bigcirc \rceil$  button.

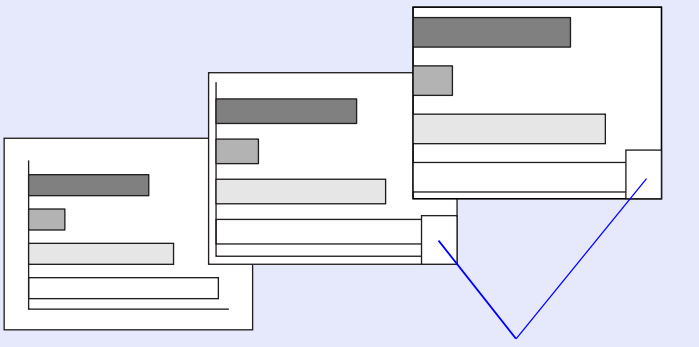

Shows enlargement ratio

To cancel the E-Zoom function, press the [Esc] button.

# **TIP**

- *The selected area can be enlarged to between 1–4 times, in 25 steps*   $of \times 0.125$ .
- *The E-Zoom function will be cancelled when the zoom ratio returns*   $to \times 1$ .
- *The following buttons can be used while E-Zoom has been used to increase the image size.*

*[Power] , [A/V Mute] , [Freeze] , [Menu] , [Help] , [Focus] , [Zoom] , [Pointer] , [Page]*

## <span id="page-57-0"></span>**PinP (Picture in Picture) Function**

This function lets you display separate images in a smaller screen (subscreen) over the top of the images that are currently being projected (main screen).

Computer images or EasyMP images (for the EMP-835) can be displayed in the main screen, and video images [\(composite video](#page-129-0) $\rightarrow$  or [S-Video](#page-131-0) $\rightarrow$ ) can be displayed in the sub-screen.

The video images in the sub-screen are selected using "Setting" - "PinP Options" - "Subscreen Image" in the configuration menu.  $\bullet$  [p.83](#page-83-1) The PinP function is controlled using the remote control.

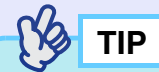

*The PinP function cannot be used for computer images when the [refresh rate](#page-130-0)*<sup> $\rightarrow$ </sup> *is set to ["interlaced](#page-130-0)*<sup> $\dagger$ </sup>".

## **PROCEDURE**

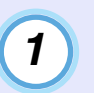

**Connect the equipment for projecting to the main screen and the sub-screen, and then use "Setting" - "PinP Options" - "Subscreen Image" in the configuration menu to make the sub-screen settings, then press the [PinP] button on the remote control.**

The sub-screen will appear at the top-left of the screen, and the operation guide will appear at the bottom-left of the screen.

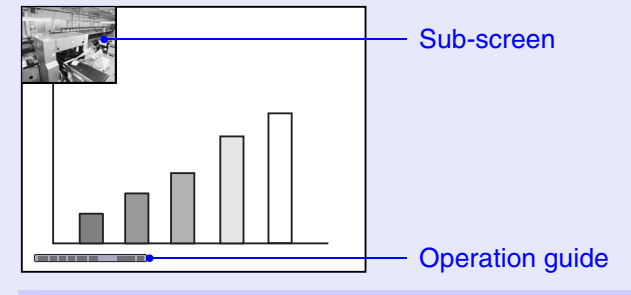

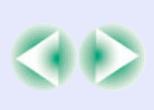

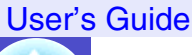

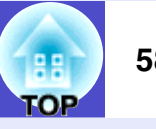

*2*

## Tilt the  $\lceil \circlearrowright \rceil$  button on the remote control to change **the position of the sub-screen.**

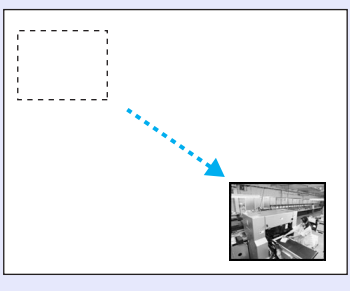

## **When you press the [Enter] button, the operation guide screen will disappear and the sub-screen display position will be set.**

To cancel the PinP function, press the [PinP] button once more.

**TIP**

*3*

- *The position of the sub-screen is memorised, so that the sub-screen will appear in the last position which was set next time the PinP function is used.*
- *To switch between sound for the main screen and the sub-screen, use "Setting" - "PinP Options" - "Audio Output" in the configuration menu.*

## <span id="page-58-0"></span>**Pointer Function**

You can use this function to display a pointer icon on the images that are being projected, and use the remote control to control it.

The pointer icon can be used to indicate parts of an image that is being projected to clarify which part is being described or to draw attention to it.

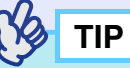

*You can use the "Setting" - "Pointer" configuration menu to set the type, size and movement speed for the pointer.*  $\bullet$  *[p.83](#page-83-2)* 

## **PROCEDURE**

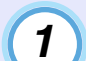

## **Press the [Pointer] button.**

The pointer will be displayed in the centre of the screen.

Remote control

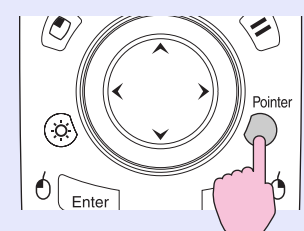

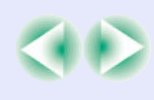

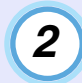

## Tilt the [ $\odot$ ] button to move the pointer.

Press the [Pointer] button again to cancel the pointer. The pointer will then disappear.

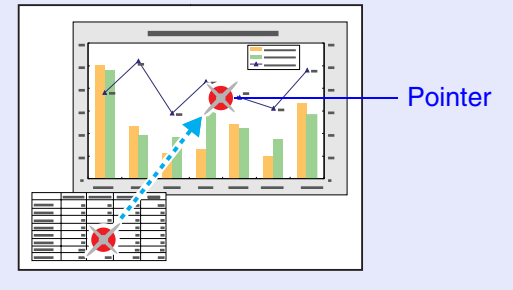

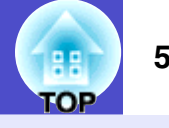

## <span id="page-60-0"></span>**Preset Function**

While projecting analogue RGB images from a computer connected via a computer cable, you can store the following settings in the configuration menu.

- All items in the "Image" menu
- All items in the "Signal" menu except for "Computer1 Input" and "Computer2 Input"

If settings are stored for signals with different resolutions and frequencies, the preset values can be applied to the analogue RGB signals that are currently being projected simply by pressing the [Preset] button on the remote control.

Up to five groups of the settings can be stored.

## <span id="page-60-1"></span>**Storing Setting Values Superior Contract of Contract Authority Contract Authority Contract Authority Contract Authority Contract Authority Contract Authority Contract Authority Contract Authority Contract Authority Cont**

#### **PROCEDURE**

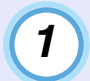

**Press the [Menu] button on either the remote control or the projector's control panel, and then select "Image" or "Signal" from the configuration menu. The mode for storing setting details will then be enabled.**  s**[p.79,](#page-79-1) [p.80](#page-80-0)**

*2*

**Once the settings are complete, select "Preset" from the "Signal" menu and then press the [Enter] button on either the remote control or the projector's control panel.**

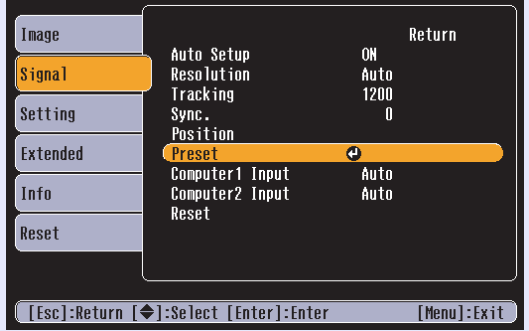

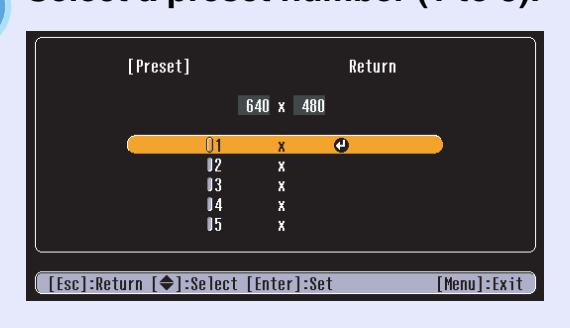

## **TIP**

*3*

*The preset numbers that have an input resolution displayed have already been set. If you select a preset number that has already been set and use it to save the current settings, the existing settings in that recording area will be overwritten.*

гор

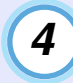

## **Press the [Enter] button on either the remote control or the projector's control panel to store the setting values.**

When the settings have been saved, the input resolution will appear.

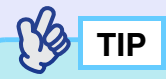

- *To clear the memorised details, select "Reset" from the "Signal" menu. Note that this will clear all of the preset settings.*
- *Preset recording is possible regardless of whether Wall Shot is ON or OFF. However, the Wall Shot settings are not memorised.*

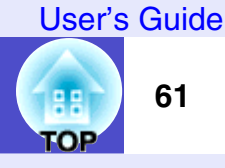

## <span id="page-61-0"></span>**Applying Preset Settings**

## **PROCEDURE**

**While images from analogue RGB signals are being input from a computer which is connected by means of a computer cable, press the [Preset] button on the remote control to apply the preset settings for the "Image" or "Signal" menu to the images that are currently being projected.**

The memorised preset number changes in ascending order each time the button is pressed.

You must press the [Preset] button while the preset number and input resolution appear on the screen, otherwise the selection will not change.

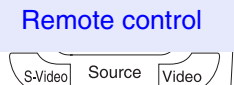

Preset

Auto

 $\overline{9}$ 

Zoom

Preview

Wall Shot

 $\overline{7}$ 

 $\overline{A}$ 

Preset number and input resolution appear

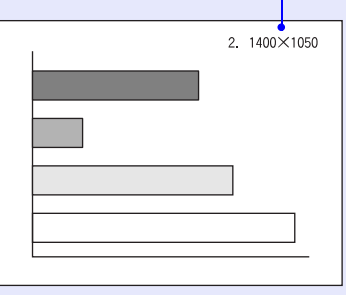

## **TIP**

- *Preset numbers that have not yet been preset will be skipped.*
- *If no preset settings have been made, the message "No Entry" will appear when you press the [Preset] button.*

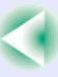

## <span id="page-62-0"></span>**Changing the Resize/Aspect Ratio**

You cannot switch to real display or change the aspect ratio while EasyMP is running (EMP-835 only).

## <span id="page-62-1"></span>**Selecting the Computer Display Method**

When projecting computer images, the display method can be changed between resized display (in which the images are projected so that they fill the available projection area) and real display (in which the images are projected at the resolution of the original input signal).

The default setting is the resized display.

#### **PROCEDURE**

## **The display switches between real display and resized display each time you press the [Resize] button.**

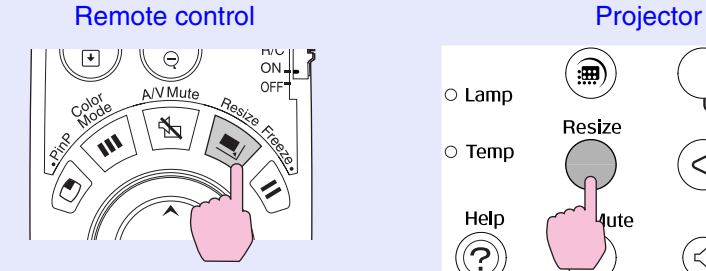

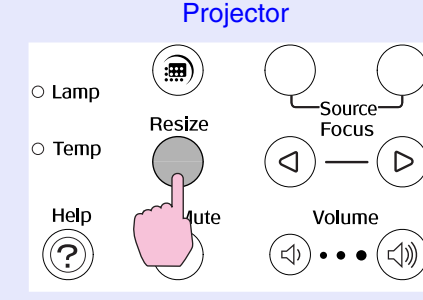

If the input resolution is lower than the panel resolution (1024  $\times$ 768)

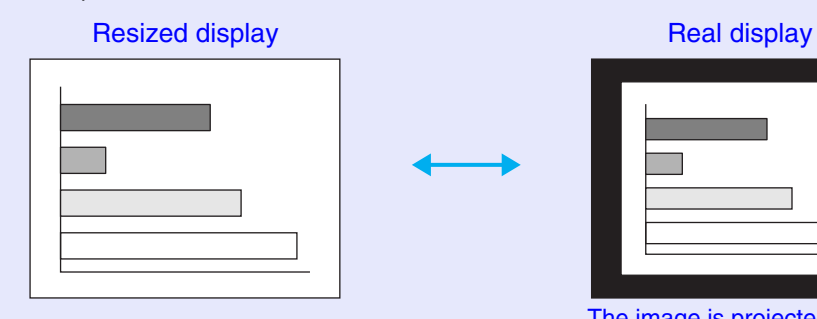

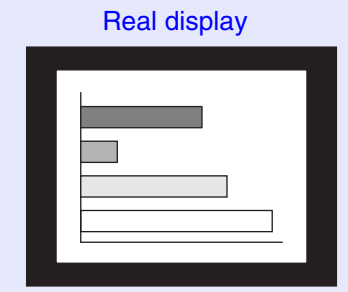

The image is projected in the middle of the screen at the original input signal resolution.

If the input resolution is higher than the panel resolution (1024  $\times$ 768)

Resized display **Real display** Real display

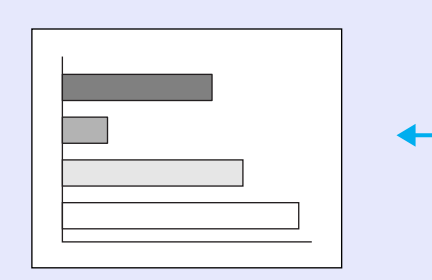

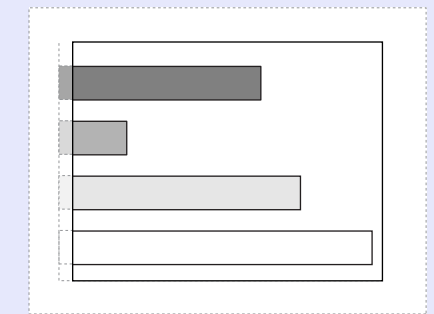

The middle section of the image is projected. You can tilt the  $\lceil \bigcirc \rceil$ button on the remote control to scroll around the image.

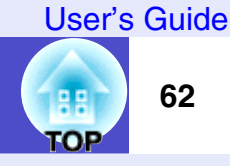

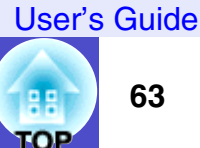

# **TIP**

- *The type of display for projected images can be saved separately for each input source.*
- *If the input resolution is the same as the panel resolution (1024*× *768 dots), the image size will not change.*
- *In the case of SXGA (5:4) input signals, the image position changes as shown below each time you press the [Resize] button while holding down the [Shift] button on the projector's control panel.*

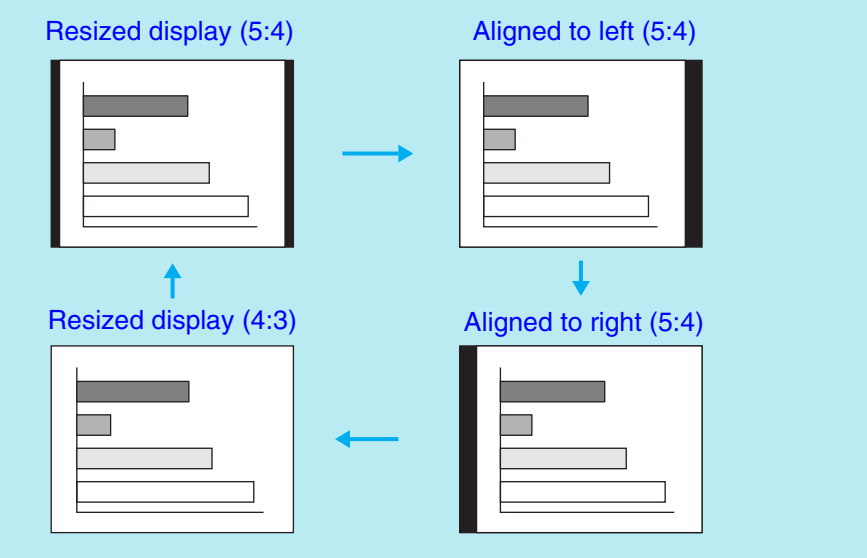

## <span id="page-63-0"></span>**Projecting Wide-screen Images from Video Equipment**

You can switch the [aspect ratio](#page-129-0)<sup>\*\*</sup> between 4:3 and 16:9 when component [video](#page-129-0)<sup>\*</sup> [\(YCbCr](#page-131-0)<sup>\*</sup>) and [YPbPr](#page-131-0)<sup>\*</sup>), [S-Video](#page-131-0)<sup>\*</sup> and [composite video](#page-129-0)<sup>\*</sup> signals are being projected.

Images that have been recorded in digital video and DVD images can be projected in 16:9 wide-screen format.

## **PROCEDURE**

#### **The display switches each time you press the [Resize] button.**

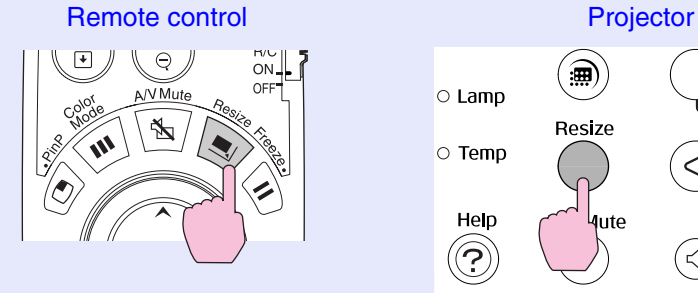

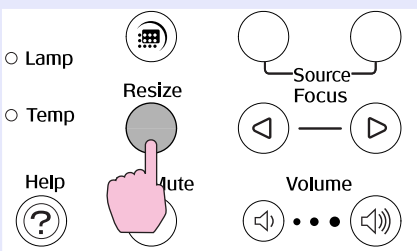

## Fo[r SDTV](#page-130-0)<sup>\*\*</sup>

When 16:9 format images in squeeze mode are projected at 4:3 aspect ratio, the images are squeezed horizontally and appear vertically elongated.

When images in [squeeze](#page-131-0)  [mode](#page-131-0)<sup> $\rightarrow$ </sup> are projected at 4:3

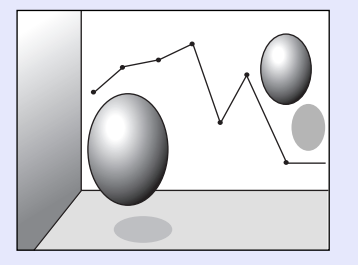

When images in squeeze mode are projected at 16:9

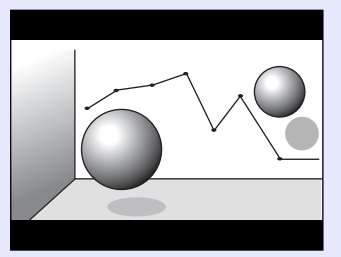

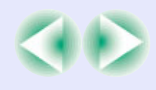

## For [HDTV](#page-130-0)<sup>\*\*</sup>

When 16:9 format images in squeeze mode are projected at 4:3 aspect ratio, the images are resized so that they fill the full vertical area of the screen, and the left and right edges are truncated and are not displayed.

When images in squeeze mode are projected at 16:9

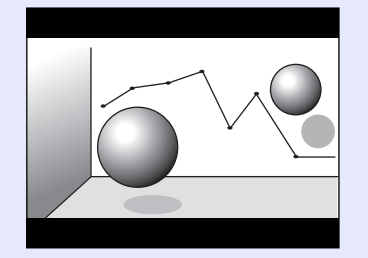

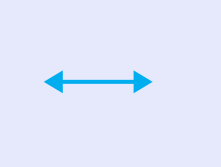

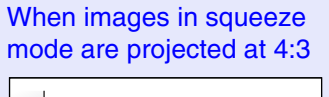

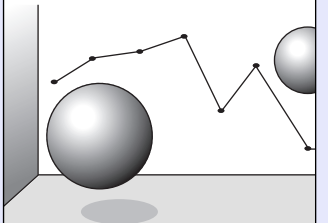

# **TIP**

*When projecting images with an aspect ratio of 16:9, the image position will change as follows each time you press the [Resize] button while holding down the [Shift] button on the projector's control panel.*

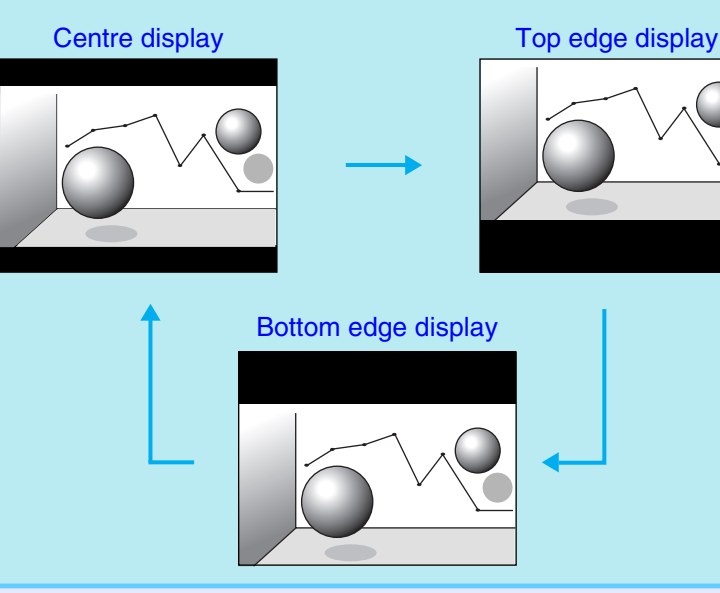

## <span id="page-64-0"></span>**Projector ID/Remote Control ID**

If using more than one projector at a time, such as at a show, you can record ID numbers for the projectors and for the remote controls in order to simultaneously operate projectors with the same ID number. Alternatively, if you set the remote control ID to "0", all projectors can be operated by the remote control regardless of the projector ID numbers.

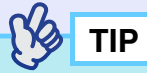

*The default values for ID numbers are "1" for projectors and "0" for remote controls.*

## <span id="page-64-1"></span>**Registering an ID Number for a Projector**

## **PROCEDURE**

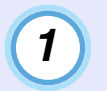

#### **Press the [Menu] button and then select the "Extended" - "Projector ID" configuration menu.**

s"Using the Configuration Menus" for details on this operation. [p.87](#page-87-1)

#### Remote control **Projector**

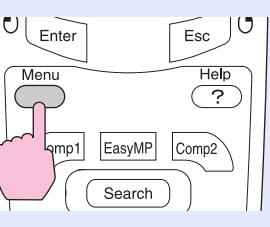

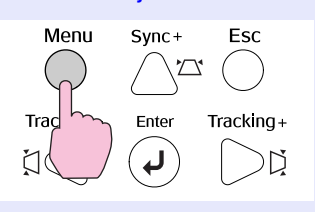

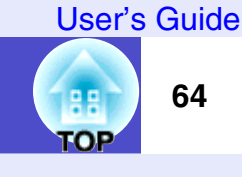

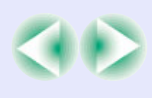

*2*

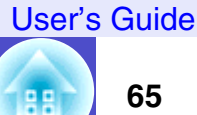

**TOP** 

## Use the  $\lceil \bigcirc \rceil$  button on the remote control or the  $\lceil \bigcirc \rceil$ or [ $\boxdot$ ] button on the projector's control panel to **select the desired ID number (1–9).**

Press the [Enter] button on either the remote control or the projector's control panel to accept the ID number setting.

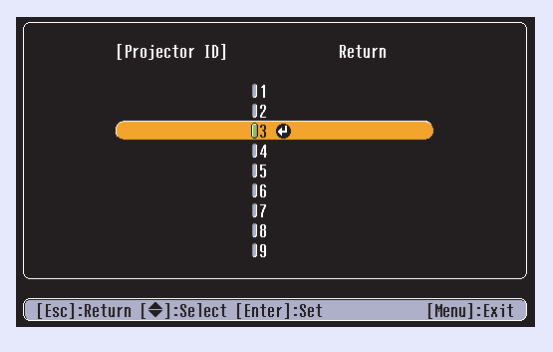

**Once the setting has been made, press the [Menu] button to close the configuration menu.** *3*

When registration is complete, only signals from remote controls with the same ID number or an ID number of "0" can be received.

## <span id="page-65-0"></span>**Registering an ID Number for a Remote Control**

## **PROCEDURE**

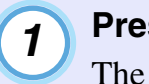

**Press the [ID] button.** The [ID] button will light.

Remote control

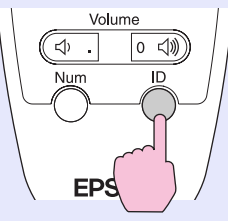

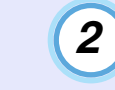

## **Press a button from [0] to [9] to specify an ID number.**

The light for the [ID] button will turn off and the registration will be complete. If a number other than "0" is registered, the remote control will only be able to operate projectors that have the same ID number.

Remote control

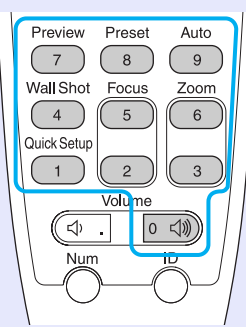

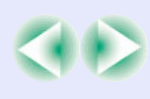

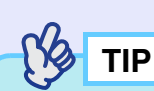

*If you would like to check the ID number that is currently set for a remote control, press the [ID] button on the remote control so that the button lights, and then press the [ID] button once more. After a brief period, the [ID] button will flash, and the number of flashes will equal the remote control's ID number.*

## <span id="page-66-0"></span>**Operation Button Lock Function**

This function locks the buttons on the projector's control panel and the remote control.

• Locking the control panel button

This function is useful at times such as during show events so that only projection is carried out deactivating all buttons operation, or in places such as schools to limit the range of buttons that can be operated.

• Locking the remote control buttons

You can lock the buttons that are related to making adjustments in order to prevent errors in operation while giving presentations.

## <span id="page-66-1"></span>**Locking the Control Panel Buttons**

You can either lock all of the control panel buttons or only some of them.

## **PROCEDURE**

```
Press the [Menu] button on either the remote control 
    or the projector's control panel, and then select 
    "Setting" - "Operation Lock" - "Control Panel" from 
    the configuration menu.
1
```
# *2*

## **Set to "Full Lock" or "Partial Lock".**

If set to "Full Lock", none of the buttons on the control panel except the [Power] button can be operated.

If set to "Partial Lock", all buttons other than the Quick Setup buttons will be disabled and cannot be used.

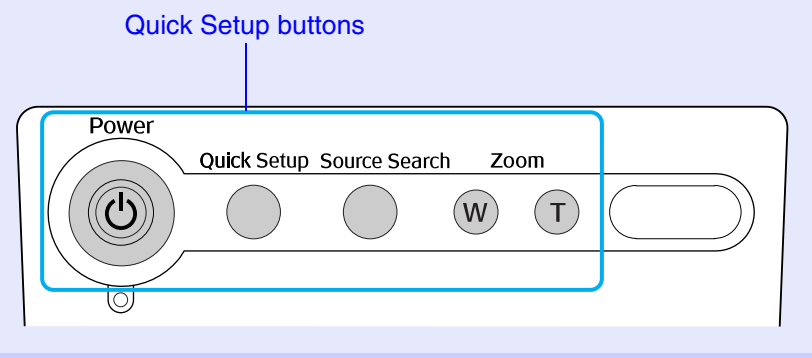

*3*

## **When the confirmation message is displayed, select "Yes".**

The control panel buttons will be locked in accordance with the selected setting.

# **TIP**

*There are two methods to cancel the projector's control panel lock.*

- *Using remote control, change the "Setting" "Operation Lock" "Control Panel" in the configuration menu to "OFF".*
- *Hold down the projector's [Enter] button continuously for about 7 seconds, a message will be displayed and the lock will be cancelled.*

**TOP** 

## <span id="page-67-0"></span>**Locking the Remote Control Buttons**

You can lock some of the remote control buttons to prevent mis-operations during presentations.

## **PROCEDURE**

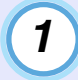

*2*

**Press the [Menu] button on either the remote control or the projector's control panel, and then select "Setting" - "Operation Lock" - "Remote Control" from the configuration menu.**

**Set to "Partial Lock".**

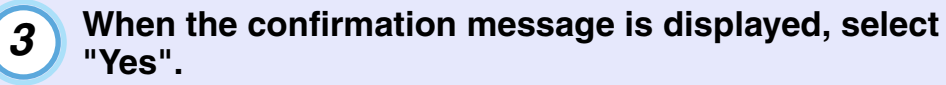

The buttons shown in the box in the illustration below will be disabled.

Remote control

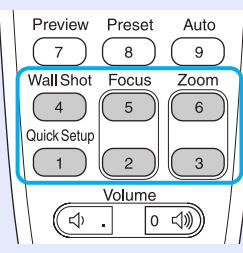

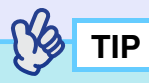

*To cancel the remote control button lock function, change the "Setting" - "Operation Lock" - "Remote Control" setting in the configuration menu to "OFF".*  $\bullet p.82$  $\bullet p.82$ 

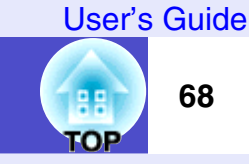

## <span id="page-68-2"></span><span id="page-68-1"></span><span id="page-68-0"></span>**Focusing the Screen Images (Focus Adjustment)**

## **PROCEDURE**

## **Press the [Focus] button to adjust the focus.**

The images may lose their focus when keystone correction and sharpness are adjusted.

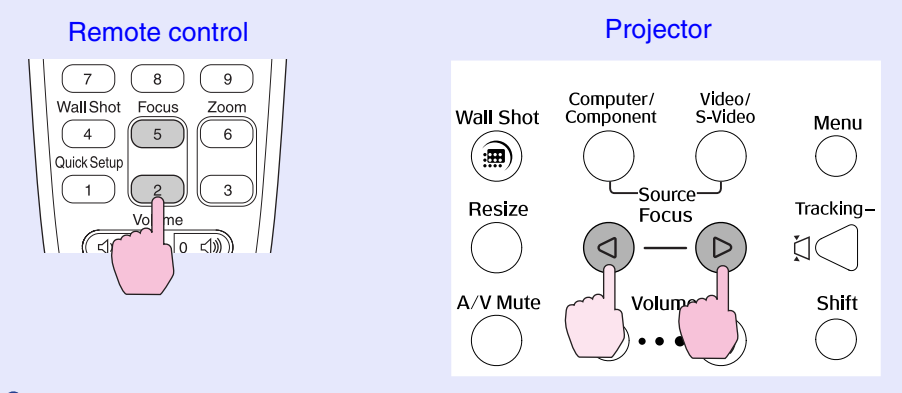

**TIP**

- *If the surface of the lens is dirty or misted over as a result of condensation, it may not be possible to adjust the focus correctly. If this happens, clean or de-mist the lens.*  $\bullet$  *[p.103,](#page-103-0) [p.119](#page-119-1)*
- *If the projection distance is outside the range of 86 1473 cm (2.8–48.3 ft.), the focus cannot be adjusted correctly. Check the projection distance.*

## <span id="page-68-3"></span>**Manually Correcting Projection Area Distortion (Keystone)**

This projector is equipped with an "Auto V-keystone" function that detects vertical tilt of the projector and automatically corrects the vertical keystone distortion of the projected image when staring projection. Furthermore, horizontal keystone distortion caused by tilting the projector horizontally can also be corrected using the "Auto Quick Corner" function. Auto Quick Corner is carried out when the [Quick Setup] button is pressed.  $\bullet$  "[One](#page-40-1)[touch Adjustment of the Projection Area \(Quick Setup\)"](#page-40-1) [p.40](#page-40-1) If you would like to make fine adjustments to the results of automatic vertical keystone correction or Auto Quick Corner, you can carry out keystone correction manually.

This projector is equipped with the following two keystone correction functions.

- Vertical and horizontal correction
- s["Vertical and Horizontal Correction](#page-70-1)" [p.70](#page-70-1)
- **S** ["Height Correction](#page-71-0)" [p.71](#page-71-0)

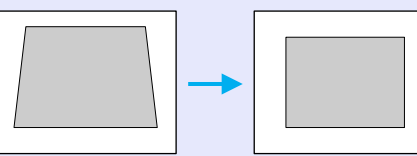

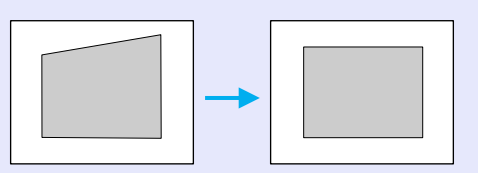

## User's Guide

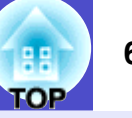

#### • Quick Corner:

This correction function is used when both horizontal and vertical keystone distortion occurs in the projection area to adjust the projection area so that it fits the screen exactly.  $\bullet$  [p.72](#page-72-1)

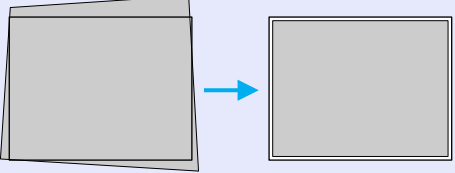

The above correction method is selected automatically when automatic vertical keystone correction and Auto Quick Corner are carried out. The selection conditions are as follows.

- When only automatic vertical keystone correction is carried out, or when Auto Quick Corner is carried out for a projection surface such as a wall that has no borders.
- H/V-Keystone is selected. The setting in the "Keystone" configuration menu will also change.
- When the screen has a border and Auto Quick Corner is selected Quick Corner is selected. The setting in the "Keystone" configuration menu will also change.
- When Auto Quick Corner is not carried out

Correction is carried out according to the setting in the "Keystone" configuration menu.

# **TIP**

*• Vertical keystone correction can be carried out up to a maximum of approximately 45°. Horizontal keystone correction can be carried out up to a maximum of approximately 25°.* 

*Do not set up the projector at an upward angle of more than 12° or a downward angle of more than 4°.* 

*However, the corresponding angle will be smaller under any of the following conditions.*

- *· If the projector is tilted both vertically and horizontally*
- *· If the zoom has been adjusted to "W"*
- *The larger the angle of tilt, the poorer the focus of the contours in the projected images will become.*
- *If a large amount of keystone correction is applied, fine details such as text characters and lines may go out of focus. If the text part of the image is blurred after keystone correction is carried out, decrease the sharpness setting.* **s***[p.79](#page-79-2)*
- *Keystone corrections that have been applied using the keystone correction functions are memorised even when the projector's power is turned off. If you have changed the projection position or angle, you will need to repeat the correction procedure.*
- *When keystone correction is carried out, the projected images will become smaller. Use the zoom function to adjust the size of the images if necessary.*  $\bullet$  *[p.40](#page-40-2)*

**TOP** 

## <span id="page-70-1"></span><span id="page-70-0"></span>**Vertical and Horizontal Correction**

Vertical and horizontal correction can be carried out using either the projector's control panel or the configuration menus. This procedure explains how to use the projector's control panel to correct keystone distortion.

For adjustment using the configuration menus:  $\bullet$  "Setting" - "Keystone" -"H/V-Keystone" [p.82](#page-82-1)

"H-Keystone" and "Height" cannot be used at the same time. If you use the horizontal correction function when height correction adjustment has already been carried out, the height correction adjustment will be cancelled.

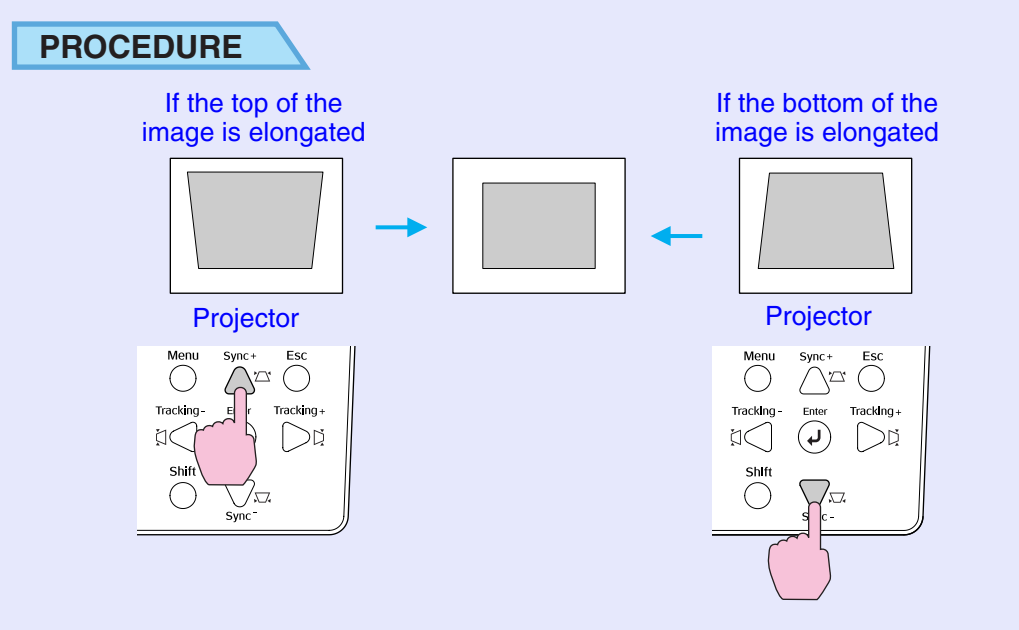

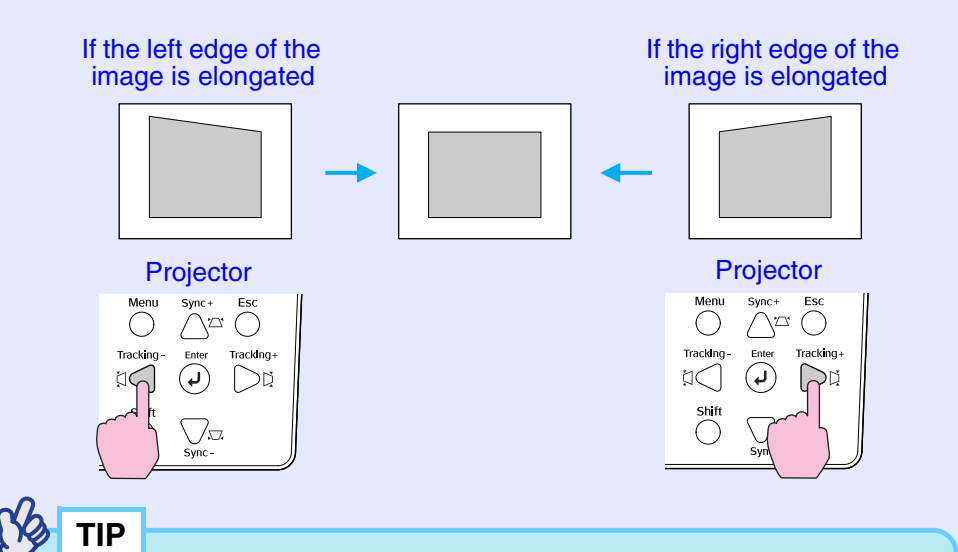

*• If the "Quick Corner" correction screen is displayed when pressing the*  $[\Box], [\Box], [\Box]$  *or*  $[\Box],$  *the "Quick Corner" is currently selected.* s*[p.72](#page-72-1)*

*When carrying out vertical correction and horizontal correction, select "Setting" - "Keystone" - "H/V-Keystone" in the configuration menu and then make the correction.* $\bullet$  *[p.82](#page-82-1)* 

*• If the value displayed in the gauge on the screen stops changing when vertical correction and horizontal correction is being carried out, it indicates that the limit for vertical correction and horizontal correction has been exceeded. Check that the projector has not been set up at an angle which exceeds the proper limit.*

**TOP** 

## <span id="page-71-0"></span>**Height Correction**

When vertical keystone correction is carried out automatically or manually, the height of the projected images will become shorter. Use the height correction function to adjust the height of the projection area. The height correction function is accessible from the configuration menu. This cannot be set when horizontal correction is carried out.

## **PROCEDURE**

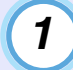

**Press the [Menu] button on either the remote control or the projector's control panel. Then select "Setting" - Keystone" - "H/V-Keystone" - "Horz./Vert./Height" - "Height" from the configuration menu.**

For details, refer to "Using the Configuration Menus"  $\bullet$  [p.87](#page-87-1)

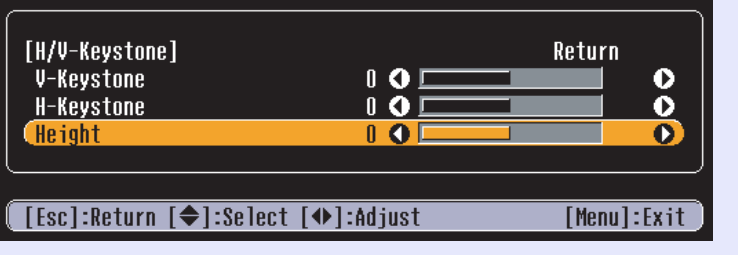

*2*

Tilt the  $\lceil \bigcirc \rceil$  button on the remote control to the left or right, or press the [ $\text{d}$ ] or [ $\text{d}$ ] buttons on the **projector's control panel to correct the height while viewing the projected images.**

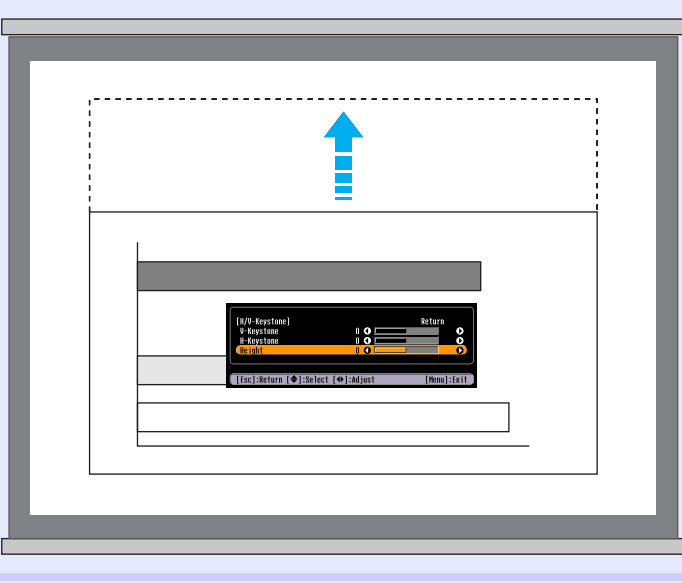

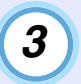

**When the adjustment is complete, press the [Menu] button on the remote control or the projector's control panel to close the configuration menu.**
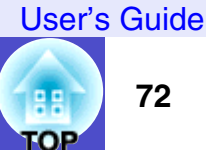

## <span id="page-72-0"></span>**Correcting Keystone Distortion so that the Projection Area Fits the Screen Exactly (Quick Corner)**

Quick Corner correction can be carried out using either the projector's control panel or the configuration menus. This procedure explains how to use the projector's control panel to correct keystone distortion. If using the configuration menu:  $\bullet$  "Setting" - "Keystone" - "Quick" Corner" [p.82](#page-82-0)

#### **PROCEDURE**

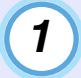

#### **Press any one of the**  $[\Box], [\Box], [\Box]$  **or**  $[\Box]$  **buttons on the projector's control panel.**

The Quick Corner correction screen will be displayed.

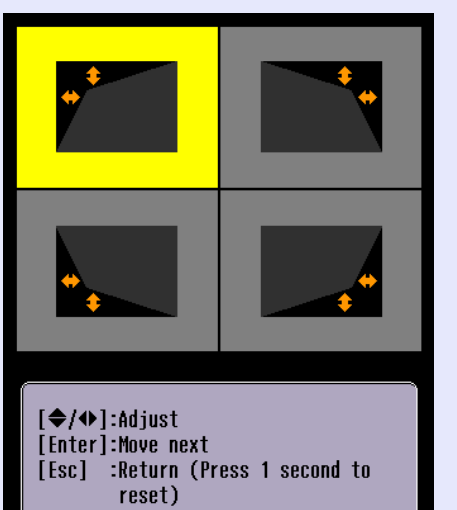

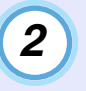

## **Press the [Enter] button on the projector's control panel and then select the corner to be corrected on the screen.**

You can also press the [Enter] button on the remote control to select the corner.

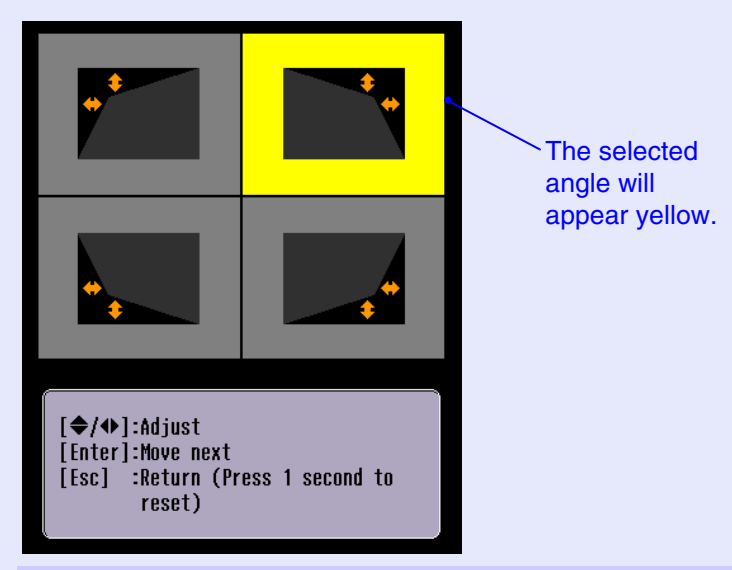

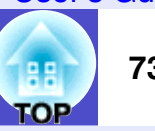

#### **Press the**  $[\infty]$ **,**  $[\infty]$ **,**  $[\infty]$  **and**  $[\infty]$  **buttons on the remote control to correct the angle position.** *3*

You can also tilt the  $\lceil \bigcirc \rceil$  button on the remote control to correct the angle position.

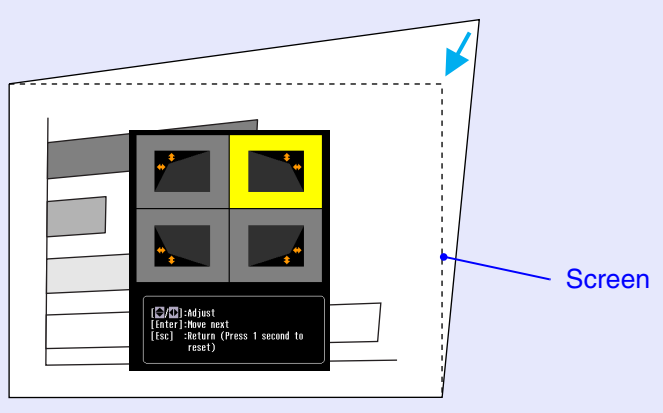

# **TIP**

*• If the vertical or horizontal keystone correction gauge appears when*   $[\Box], [\Box], [\Box]$  or  $[\Box],$  is pressed, it means that "H/V-Keystone" is *selected.*  s*[p.70](#page-70-0)*

*When carrying out Quick Corner, select "Quick Corner" in the "Setting"* - "Keystone" configuration menu first. **• [p.82](#page-82-0)** 

- *If you press down the [Esc] button on the remote control or the projector's control panel for one second while the Quick Corner correction screen is displayed, the correction results will be restored to their default values.*
- *If the message "Cannot move anymore." appears on the screen while using the Quick Corner function, it means that the limit for correction has been reached. Check the following two points. · Is the projection distance appropriate for the size of the target projection screen?* **•** [p.15](#page-15-0)
	- *<i>· Is the projector tilted past its maximum limit?* **[p.68](#page-68-0)**
- *If the input signal is interrupted or an image signal that is not supported is input while using the Quick Corner function, the correction value at that point will be recorded and the Quick Corner function will be cancelled.*
- *When the Quick Corner correction screen is displayed, the following functions will be cancelled.*
- *· E-Zoom function · Real display · Freeze*

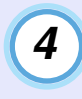

**When the adjustment is complete, press the [Menu] button on either the remote control or the projector's control panel to close the configuration menu.**

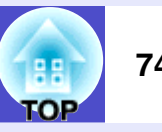

# **Adjusting Computer Images**

#### **Automatic Setup**

Automatic setup detects analogue RGB signals coming from a computer connected by a computer cable, and automatically adjusts these signals so that the optimum images can be obtained.

The default setting for the automatic setup function is "ON", but if the images are not displayed correctly or if "Signal" - "Auto Setup" in the configuration menu is set to "OFF", press the [Auto] button on the remote control or the [Enter] button on the projector's control panel while computer (analogue-RGB) images are being projected to adjust the images.

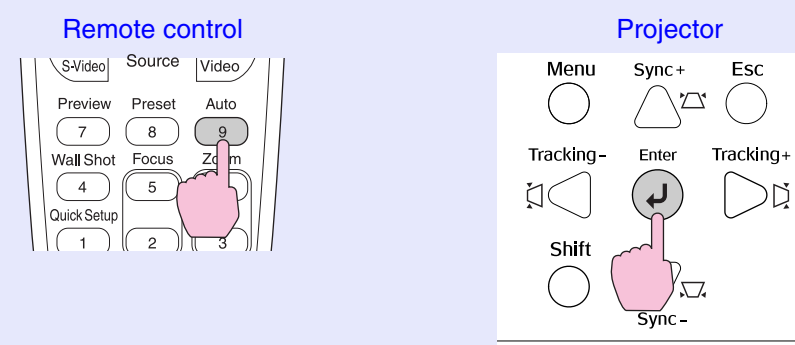

Automatic setup involves adjustment of the following three items: [Tracking](#page-131-0)<sup>\*</sup>, Position and  $Sync^*$ . If the "Contrast" configuration menu has been set to "Manual", it will change to "Auto".

# **TIP**

- *If you press the [Auto] button on the remote control or the [Enter] button on the projector's control panel while the E-Zoom function or Freeze function is active, the active function will be cancelled and then the adjustment will be carried out.*
- *Sometimes the signals may not be adjusted correctly depending on the type of signals being output by the computer. In such cases, use the "Tracking", "Position" and "Sync." menu commands to make the adjustments manually.*  $\bullet$  *[p.38](#page-38-0), [p.75](#page-75-0), [p.76](#page-76-0)*
- *Automatic setup is not carried out while the preview function is being used.*

User's Guide

**TOP** 

# <span id="page-75-1"></span><span id="page-75-0"></span>**Adjusting the Tracking**

If vertical stripes appear in the projected images, and this cannot be fixed using automatic setup, you will need to adjust the [tracking](#page-131-0) manually using the following procedure. (Only effective when RGB signals are being

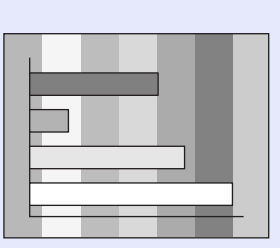

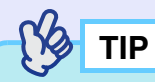

*The images will flash when continuous tracking adjustment is carried out, but this is normal.*

#### **PROCEDURE**

input)

Tracking adjustment can be carried out using either the projector's control panel or the configuration menus. This procedure explains how to use the projector's control panel to adjust the tracking.

For adjustment using the configuration menus:

s"Signal" - "Tracking" [p.80](#page-80-0)

#### **While holding down the [Shift] button on the projector's**  control panel, press [( ] or [ [i] button until the vertical **stripes disappear from the projected images.**

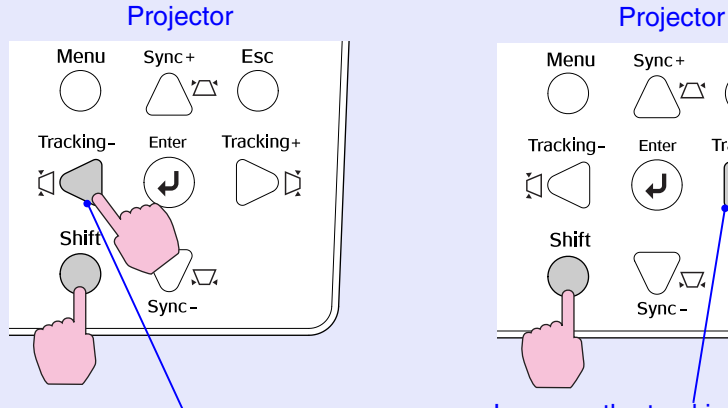

Decrease the tracking value each time pressing the  $[\bigcup]$  button.

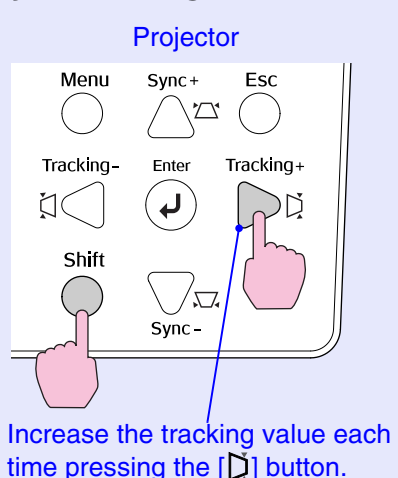

гор

# <span id="page-76-1"></span><span id="page-76-0"></span>**Adjusting the Sync** Projector **Projector** Projector Projector **Projector** Projector Projector **Projector**

If flickering, fuzziness or interference appear in images that are input from the computer, and this cannot be fixed using automatic setup, you will need to adjust the [sync](#page-131-0)<sup> $\mu$ </sup> manually using the following procedure.

(Only effective when RGB signals are being input)

## **PROCEDURE**

Sync adjustment can be carried out using either the projector's control panel or the configuration menus. This procedure explains how to use the projector's control panel to adjust the sync. For adjustment using the configuration menus:

 $\bullet$  "Signal" - "Sync." [p.80](#page-80-1)

**While holding down the [Shift] button on the projector's**  control panel, press  $[\Box]$  or  $[\Box]$  button until the flickering, **fuzziness or interference disappears from the projected image.**

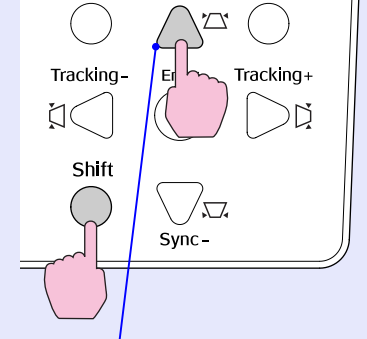

 $S$ vnc $+$ 

Menu

Esc

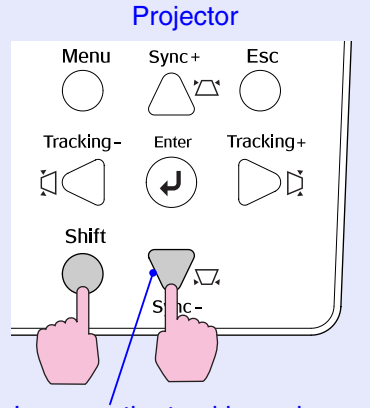

Decrease the tracking value each time pressing the  $[\gamma \gamma]$  button.

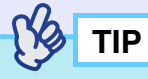

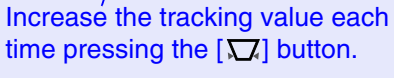

- *If you adjust the sync without adjusting the tracking first, it will not be possible to get the best adjustment results. Incorrect tracking adjustment may not be noticeable with some types of image. However, images with lots of lines and shading will tend to show incorrect tracking adjustments more clearly, so be sure to check the tracking adjustment first.*
- *It may also be possible to fix flickering and fuzziness by adjusting the brightness[, contrast](#page-129-0)*g*, sharpness and keystone correction settings.*

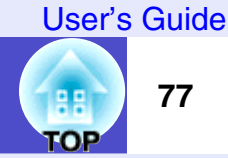

# <span id="page-77-0"></span>**Selecting the Projection Quality (Colour Mode Selection)**

The following five preset colour modes are available for use depending on the characteristics of the images that are being projected. You can easily obtain the optimum image quality simply by selecting the colour mode that corresponds to the projected images. The brightness of the images will vary depending on which colour mode is selected.

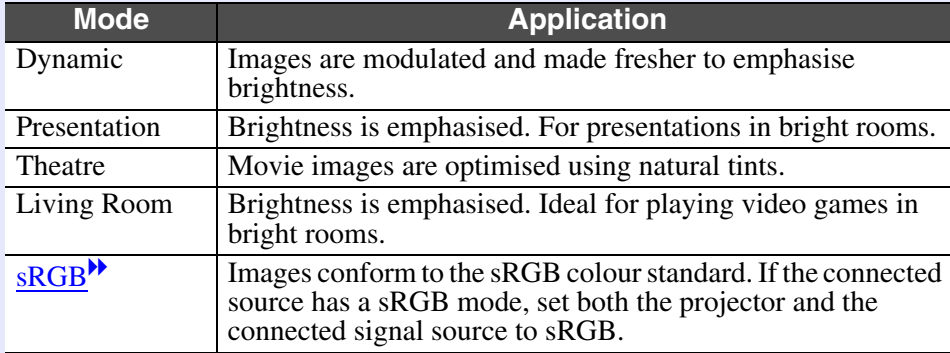

# **PROCEDURE**

Selecting the colour mode can be carried out using either the remote control or the configuration menus. This procedure explains how to use the remote control to select the colour mode.

For selecting using the configuration menus

s"Image" - "Color Mode" [p.79](#page-79-0)

# **The colour mode changes as follows each time the [Color Mode] button is pressed.**

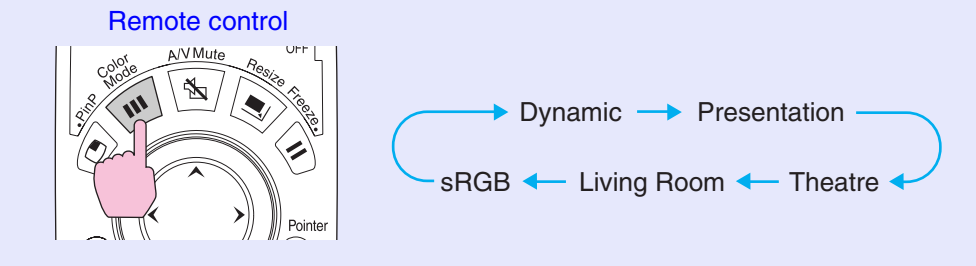

The current setting is displayed on the screen each time the mode is changed.

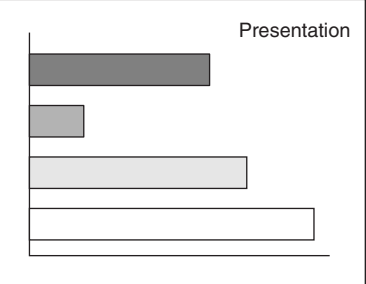

The default setting for the colour mode is as follows: When computer images are being input: "Presentation" When other types of images are being projected: "Dynamic"

# **Configuration Menus**

User's Guide

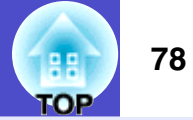

The configuration menus can be used to carry out a variety of settings and adjustments.

The menus have a hierarchical structure, with a main menu that is divided into sub-menus, which are further divided into other sub-menus.

Refer to "Using the Configuration Menus" ( $\bullet$  [p.87\)](#page-87-0) for details on using the menus.

# **Caution**

*If you use Direct Power Off while a configuration menu is being displayed, the settings from that configuration menu may not be saved. Close the configuration menu before using Direct Power Off.*

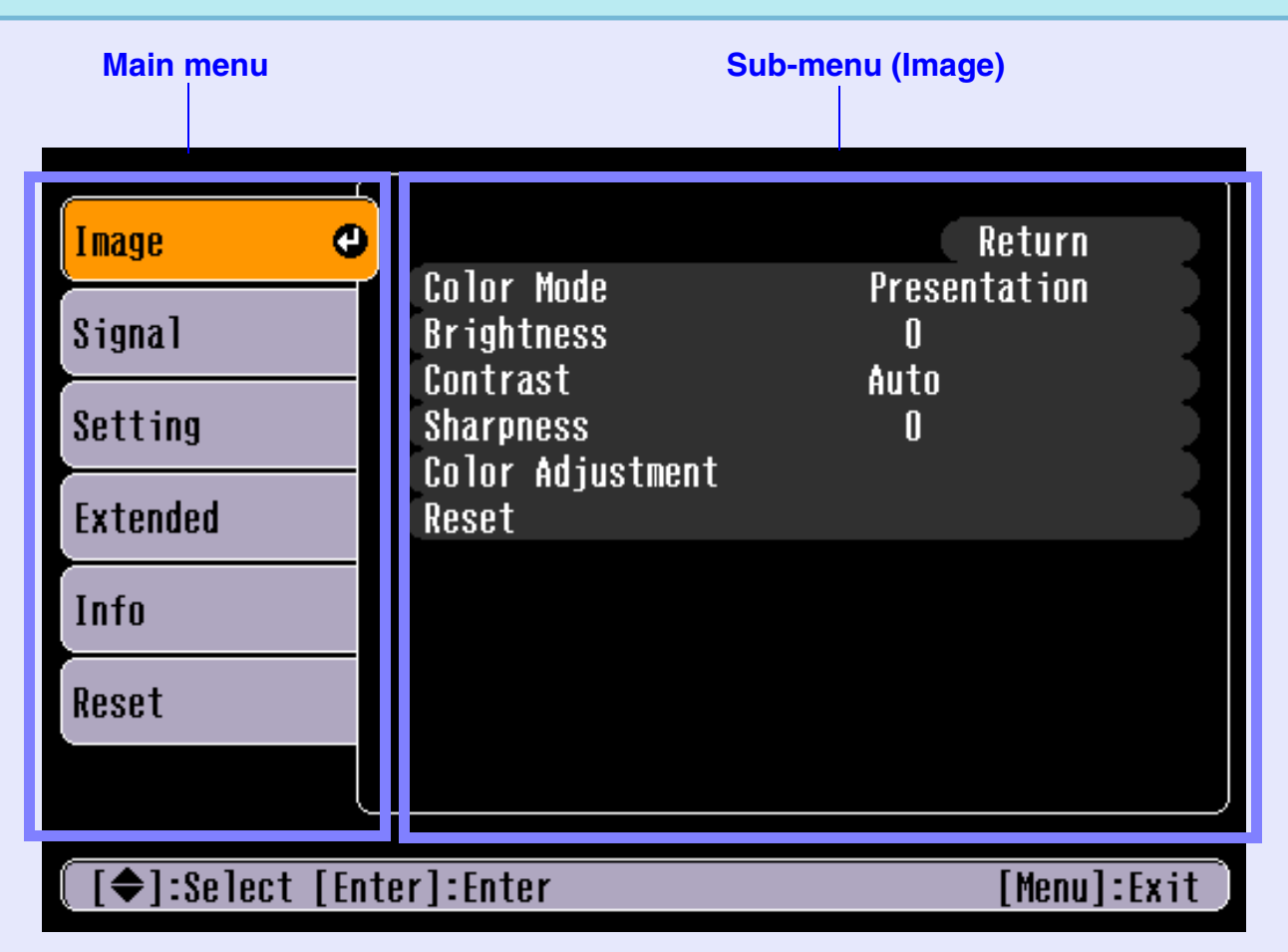

#### User's Guide

# <span id="page-79-1"></span>List of Configuration Menu Command  $\frac{1}{\sqrt{3}}$  Default setting value when RGB and EasyMP signals are being input (EasyMP is only available with the EMP-835.)

<sup>1</sup>4 Only displayed when component video, S-Video and composite video signals are being input \*1 Default setting value when component video, S-video and composite video signals are being input \*2 Default setting value when RGB and EasyMP signals are being input (EasyMP is only available with the EMP-835.)

Following is a list of the functions that can be set using the configuration menus and the default setting values. The menu items displayed and the default values will vary depending on the type of image signals. If you click \*1 to \*7, you can check the setting conditions (\*3 to \*7) and default values for that menu (\*1 and \*2). The menu names are coloured according to the display conditions.

Default setting values

<span id="page-79-5"></span><span id="page-79-4"></span><span id="page-79-3"></span><span id="page-79-2"></span><span id="page-79-0"></span>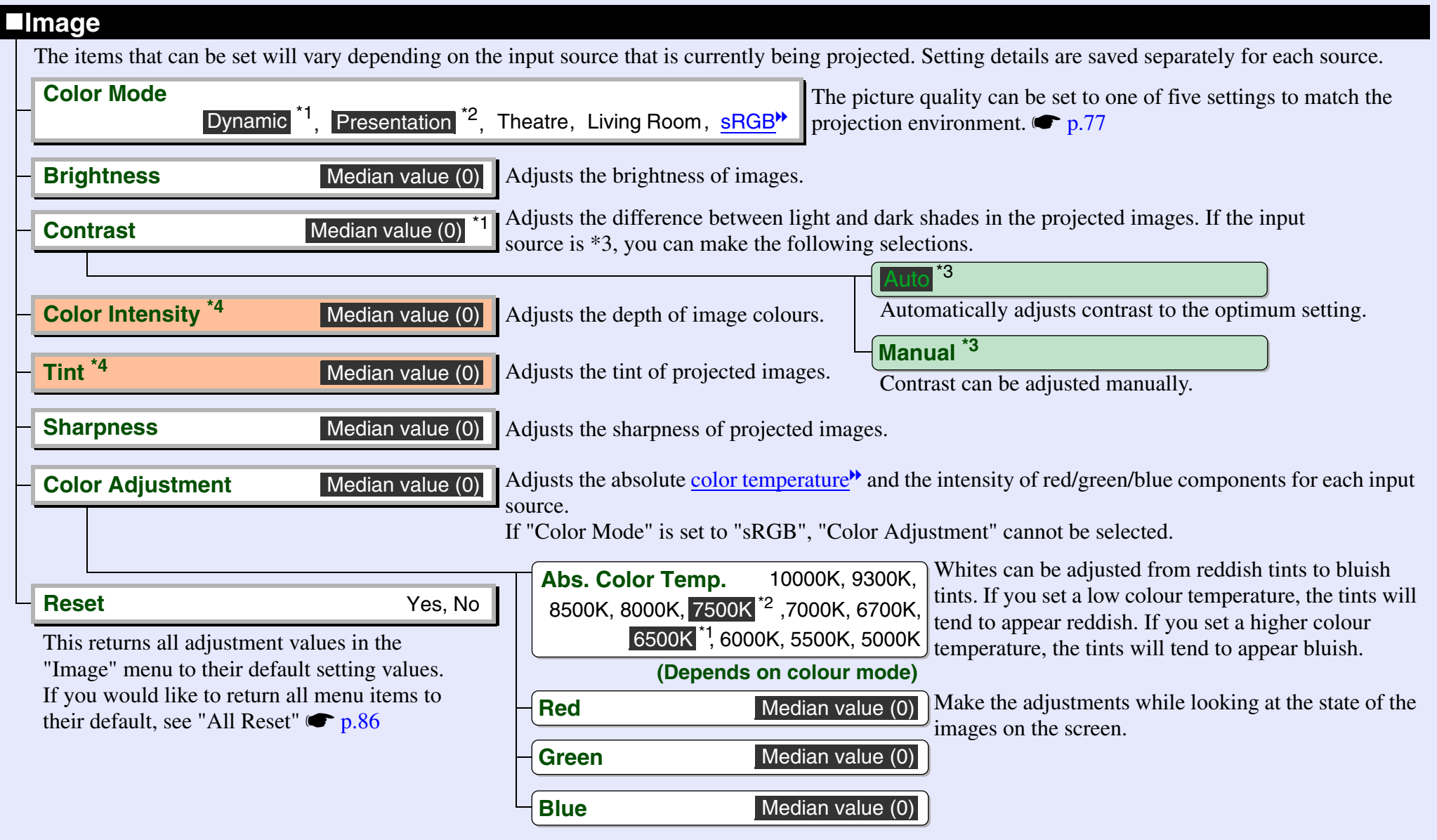

\*1 Only displayed when RGB signals are being input

List of Configuration Menu Commands<br> **Example 2** Only displayed when component video, S-Video and composite video signals are being input 80

 $\sqrt{\overline{3}}$  Only displayed when RGB and component video signals are being input

Default setting values

# **Signal**

The items that can be set will vary depending on the input source that is currently being projected. Setting details are saved separately for each source. If using the EMP-835, you cannot change any of the "Signal" configuration menu settings while EasyMP is running.

<span id="page-80-3"></span><span id="page-80-2"></span><span id="page-80-1"></span><span id="page-80-0"></span>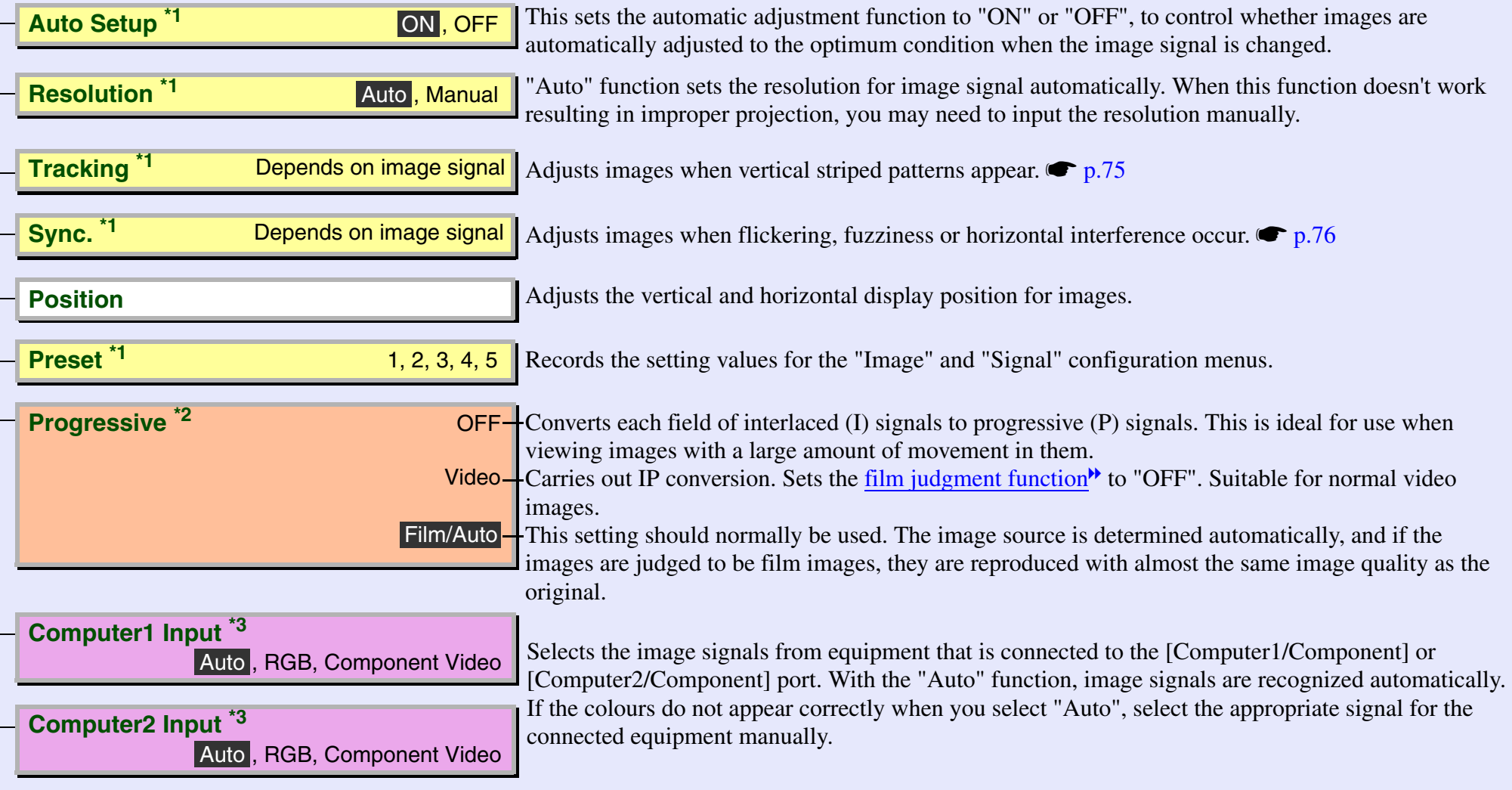

<sup>\*4</sup> Only displayed when S-Video and composite video signals are being input

<span id="page-81-0"></span>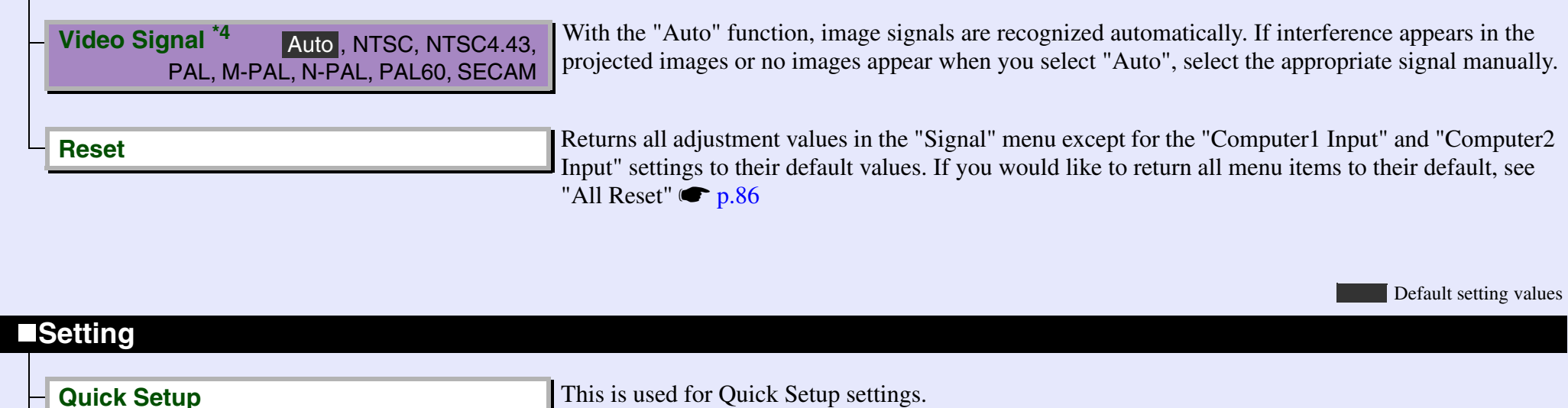

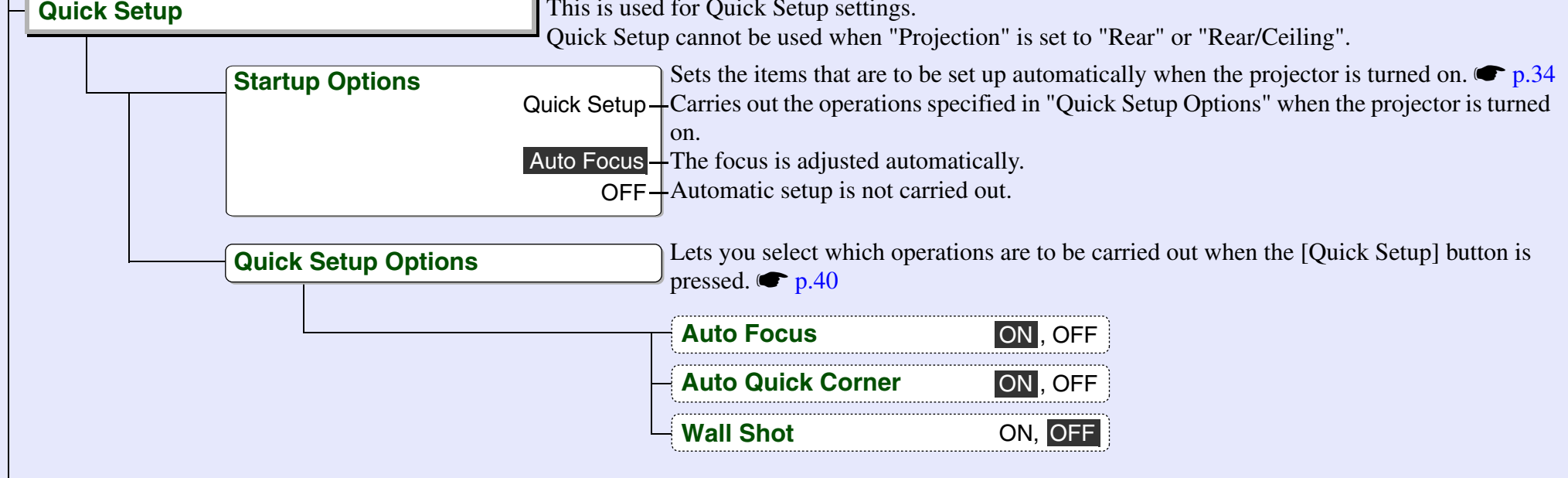

<span id="page-82-0"></span>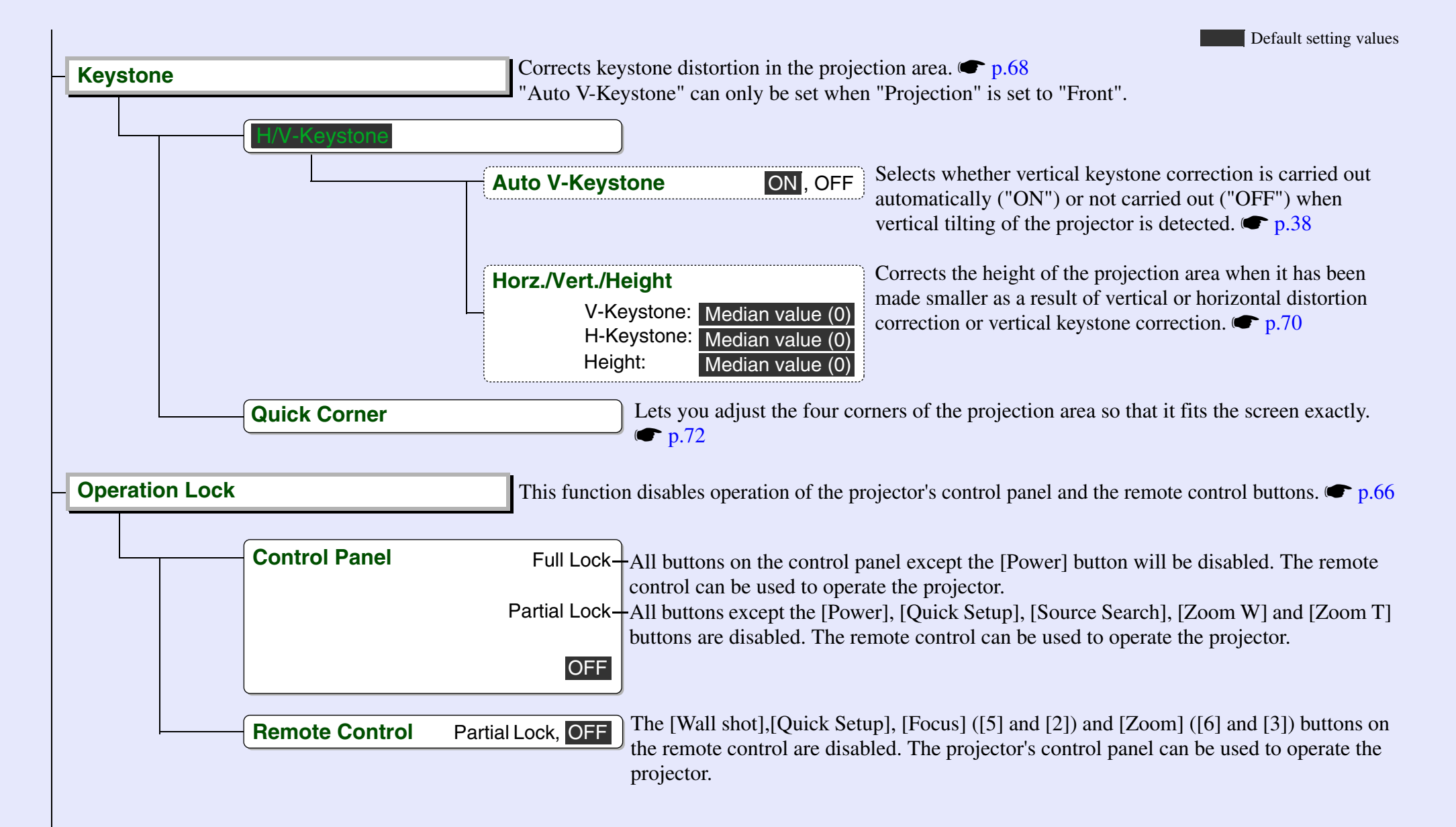

User's Guide

TOP

<span id="page-83-0"></span>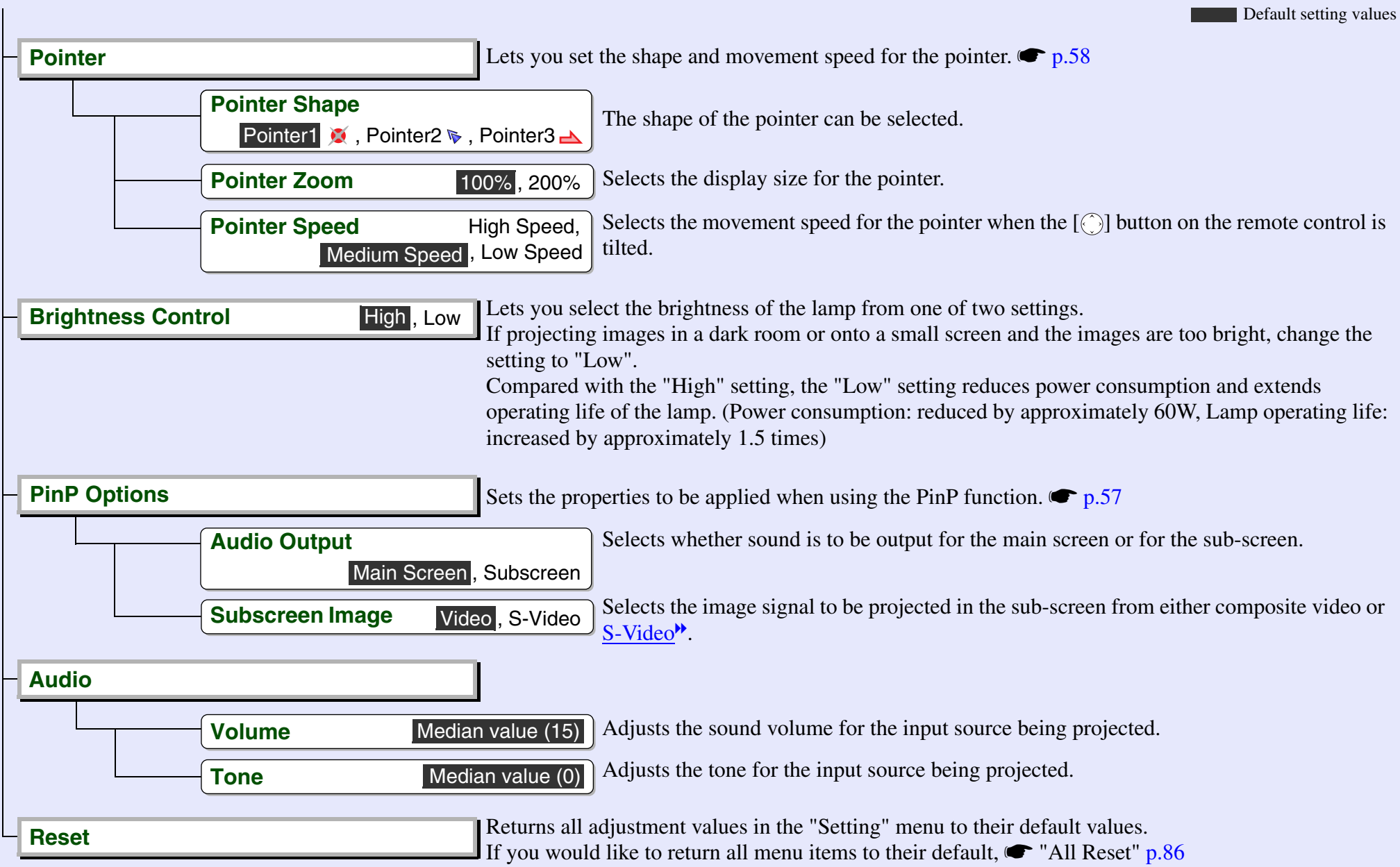

**TOP** 

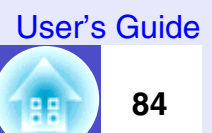

Default setting values

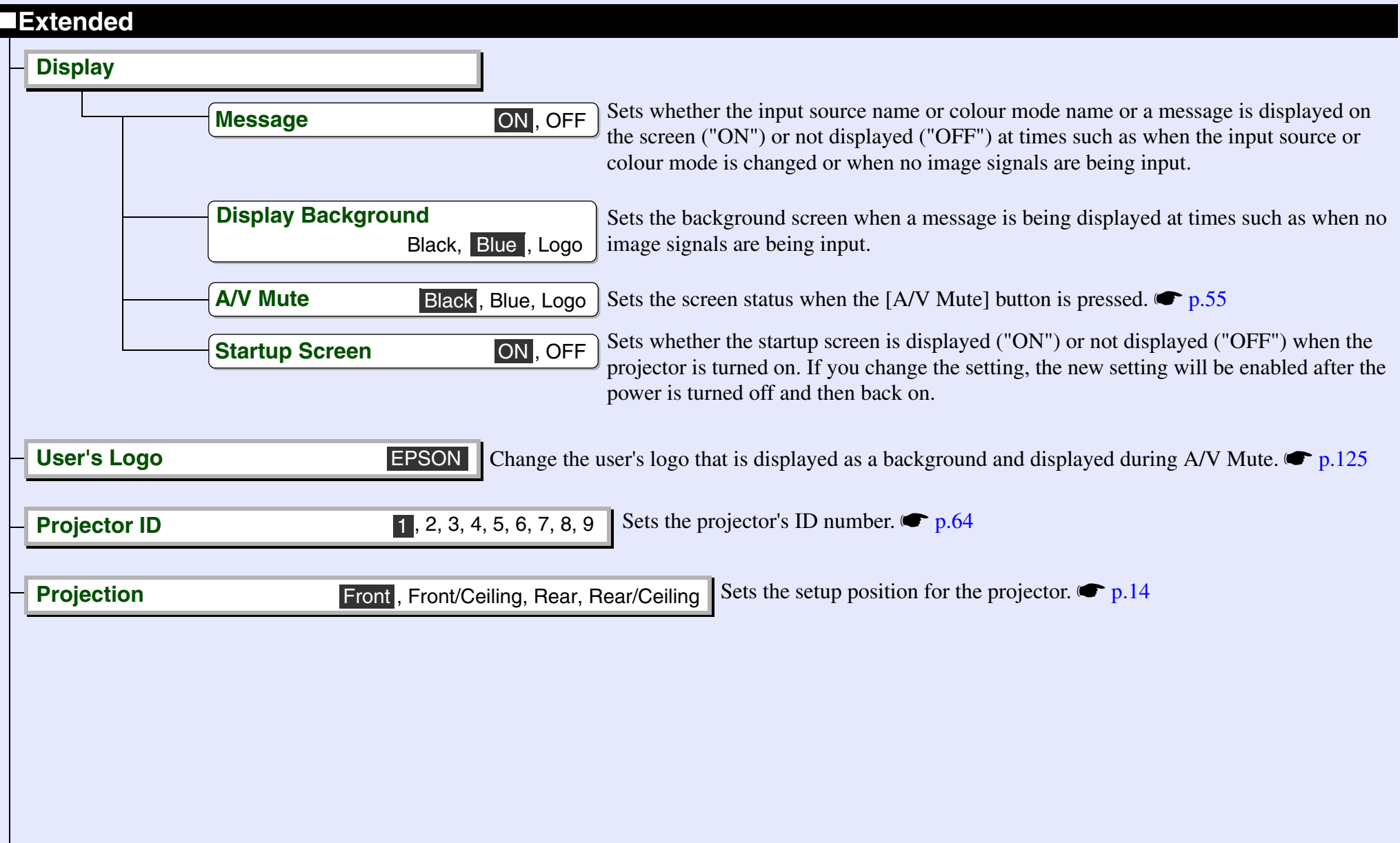

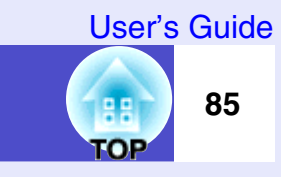

Default setting values

<span id="page-85-1"></span><span id="page-85-0"></span>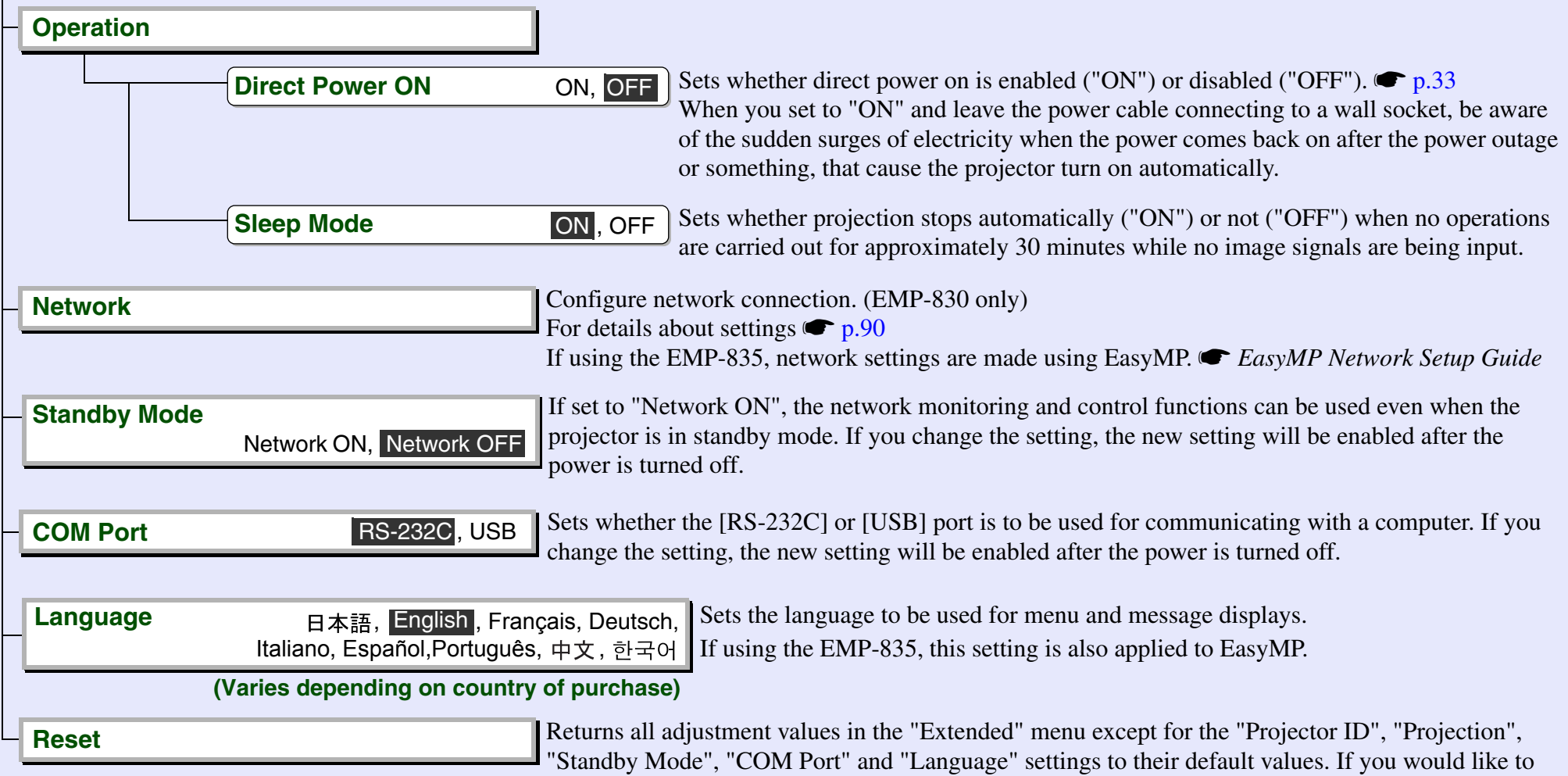

return all menu items to their default,  $\bullet$  "All Reset" [p.86](#page-86-1)

**List of Configuration Menu Commands** 86 <sup>\*1</sup> Only displayed when S-Video and composite video signals are being input

Default setting values

**TUP** 

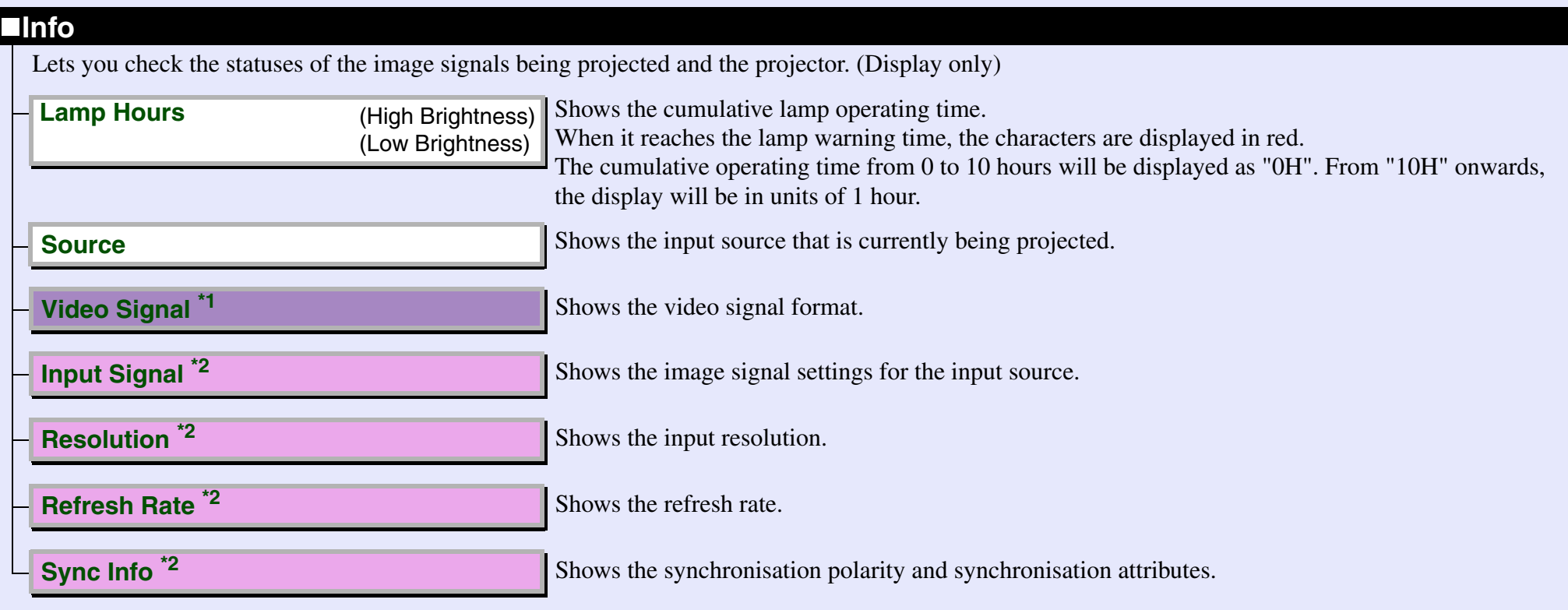

# <span id="page-86-0"></span>**Reset**

Resets all configuration menu settings and the lamp operating time.

<span id="page-86-2"></span><span id="page-86-1"></span>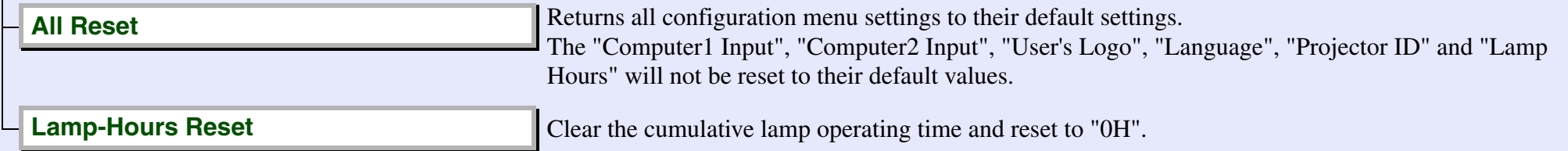

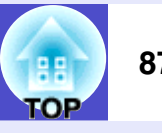

# <span id="page-87-0"></span>**Using the Configuration Menus**

The configuration menus can be operated using either the remote control or the projector's control panel.

## **PROCEDURE**

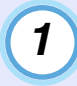

#### **Press the [Menu] button.**

The main configuration menu appears.

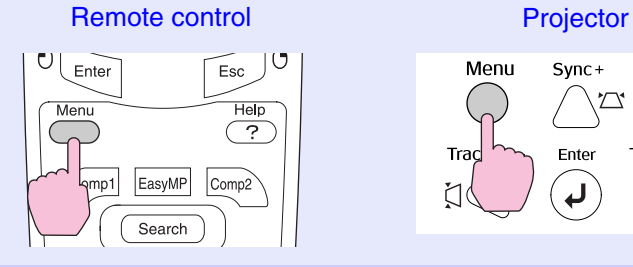

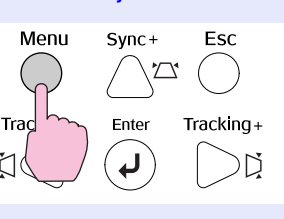

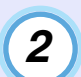

#### **Select an item in the main menu.**

If using the remote control, tilt the  $\lceil \bigcirc \rceil$  button up or down to select a menu item.

If using the projector's control panel, press the  $[\Delta]$  or  $[\Delta]$ button to select a menu item.

The sub-menu will change depending on the command selected in the main menu.

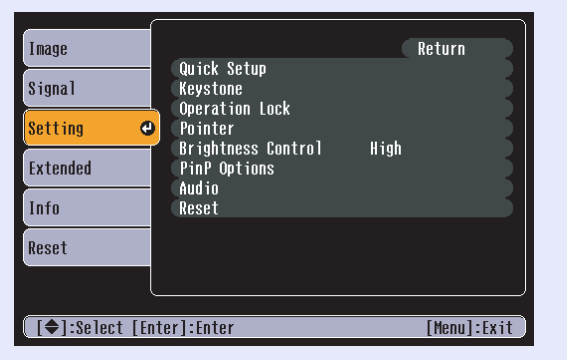

# *3*

# **Confirm the selection.**

Press the [Enter] button on either the remote control or the projector's control panel to confirm the item selection. The cursor will be displayed in the sub-menu and settings can then be made.

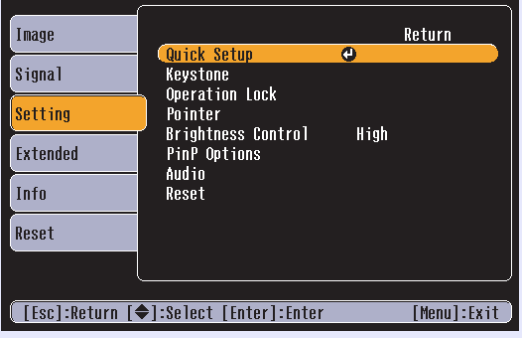

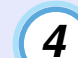

## **Select a sub-menu item.**

If using the remote control, tilt the  $\lceil \odot \rceil$  button up or down to select a sub-menu item, and then press the [Enter] button to accept the selection.

If using the projector's control panel, press the  $[\Box]$  or  $[\Box]$ button to select a sub-menu item and then press the [Enter] button to accept the selection.

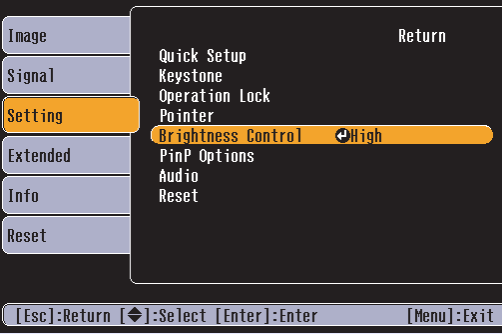

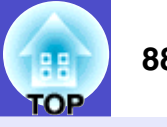

# **TIP**

*5*

*The items appearing in the "Signal" menu and the "Info" menu will vary depending on the type of input source being projected.*

# **Change the settings.**

#### Example 1

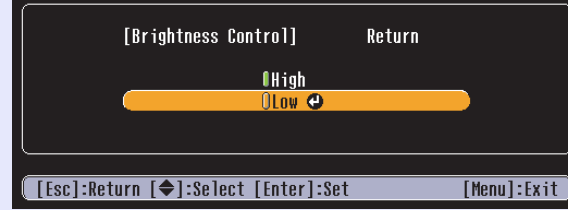

(1) Tilt the  $\lceil \odot \rceil$  button on the remote control up or down or press the  $[\sqrt{2}]$  or  $[\sqrt{2}]$  button on the projector's control panel to select the desired item.

The item which is presently set is displayed with  $\theta$ (green).

The item which is now selected is displayed with  $\theta$ (orange).

(2) Press the [Enter] button on either the remote control or the projector's control panel to accept the selection.

#### Example 2

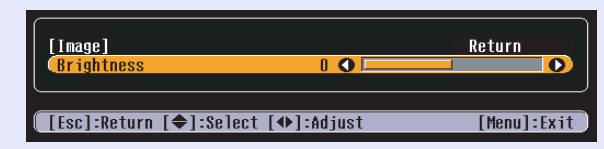

- (1) Tilt the  $\lceil \odot \rceil$  button on the remote control to the left or right or press the  $[\nabla]$  or  $[\nabla]$  button on the projector's control panel to change the setting.
- (2) Press the [Enter] button on either the remote control or the projector's control panel to accept the selection.

**TIP**

*6*

- *Sub-menu items which cause another sub-menu to be displayed when they are selected have*  $\odot$  *after them. If you select such menu items and press the [Enter] button on either the remote control or the projector's control panel you can then change the settings in the next sub-menu which appears.*
- *To return to the previous screen, press the [Esc] button on either the remote control or the projector's control panel, or select "Return" and press the [Enter] button.*
- *Refer to "List of Configuration Menu Commands" for details on each configuration menu setting item.*  $\bullet p.79$  $\bullet p.79$

# **Close the menu.**

Press the [Menu] button on either the remote control or the projector's control panel.

# **Monitoring and Controlling Projectors via a Network (for the EMP-830)**

You can monitor the status of the projector and control operations such as turning the power on and off from a computer via a network.

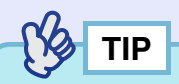

*The network functions differ for the EMP-835 and the EMP-830. The following descriptions apply to the EMP-830. If using the EMP-835, refer to the EasyMP Network Setup Guide and the [EasyMP Operation](#page-1-0)  [Guide.](#page-1-0)*

# **Available Network Functions for the EMP-830**

The EMP-830 is compatible with  $SNNP^{\prime\prime}$ .

In addition, you can use the software that is included with the projector for centralised control of projectors and to receive notifications of problems via e-mail.

# **Monitoring Function Using SNMP and the SNMP Manager Program**

You can use SNMP to monitor and control the status of the projector from a computer.

The management functions that are available when using SNMP require SNMP manager program to be installed in the computer. Because of this, management using SNMP should always be carried out by somebody who is familiar with computer networks such as a network administrator.

#### **Monitoring and Control Functions Using the Accessory Software**

The Projector Software CD-ROM supplied with the projector contains the following two software programs. These programs can be used to carry out the following network monitoring and control tasks.

#### • EMP Monitor

This software is used to monitor the statuses of multiple projectors that are connected to a network by means of a list on the computer screen, and to control the projectors all at once by carrying out operations such as turning the power for the projectors on and off. It allows multiple projectors on a network to be monitored and controlled by a single operator. **• EMP** Monitor Operation Guide

#### • EMP NetworkManager

This program lets you make network settings for projectors from configuration menus using a remote control. However, you can use the keyboard of the computer for direct address entry when using EMP NetworkManager, so that network settings can be carried out easily. In addition, EMP NetworkManager can be used to make settings for the mail notification function, so that notifications of problems with projector operation can be sent via e-mail to preset e-mail addresses when such problems occur.

Refer to the following manuals on the Document CD-ROM for details on the operating environments and how to use the above software applications.

**EMP Monitor** *[EMP Monitor Operation Guide](#page-1-0)* **EMP NetworkManager**  $\bullet$  *[EMP NetworkManager Operation Guide](#page-0-0)* 

Refer to the **•** *"[Installation and Uninstallation](#page-0-0)"* in the *EMP NetworkManager Operation Guide* for details in installing the above programs.

гор

**89**

#### **Using a Network for Monitoring and Control**

Follow the procedure below to monitor and control the projector over a network.

#### **PROCEDURE**

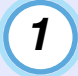

**Install the software from the Projector Software CD-ROM onto the computer that is to be used.**

s"[Installation and Uninstallation](#page-0-0)" in the *EMP NetworkManager Operation Guide*

*2*

*3*

*4*

**Use a network cable to connect the projector to the network. s [p.24](#page-24-0)** 

#### **Use the projector's configuration menus to make the network settings.**  $\bullet$  **[p.90](#page-90-0)**

It can be helpful to have EMP NetworkManager running while making detailed settings.

#### **Carry out monitoring and control operations from the computer.**

•Monitoring using the mail notification function  $\bullet$  "Setting the [Mail Notification Function"](#page-0-0) and "[If a Problem Notification E-mail](#page-0-0)  [Message has been Sent"](#page-0-0) in the *EMP NetworkManager Operation Guide*

•Monitoring and control using [EMP Monitor](#page-1-0) **F** EMP Monitor *[Operation Guide](#page-1-0)*

# <span id="page-90-1"></span><span id="page-90-0"></span>**Projector Network Connecting Settings (EMP-830)**

In order to connect a projector to a network, you will need to complete various configuration menu settings such as setting an [IP address](#page-130-0)<sup> $\rightarrow$ </sup> for the projector.

Ng **TIP**

*Once the projector has been connected to the network, you can use EMP NetworkManager to make detailed network settings for the projector.* **• EMP** NetworkManager Operation Guide

The following settings can be carried out using the accessory remote control.

#### **PROCEDURE**

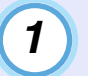

#### **Press the [Menu] button on the remote control, and then select "Network" from the "Extended" configuration menu.**

s"Using the Configuration Menus" for details on this operation. [p.87](#page-87-0)

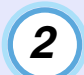

#### **Move the cursor to the item to be set, and then press the [Enter] button on the remote control.**

Some items require numbers to be entered. Refer to "Entering Numbers"  $\bullet$  [p.92](#page-92-0) for details on entering numbers.

гор

User's Guide

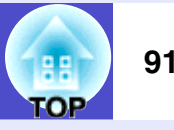

The table below gives details of the settings for each item.

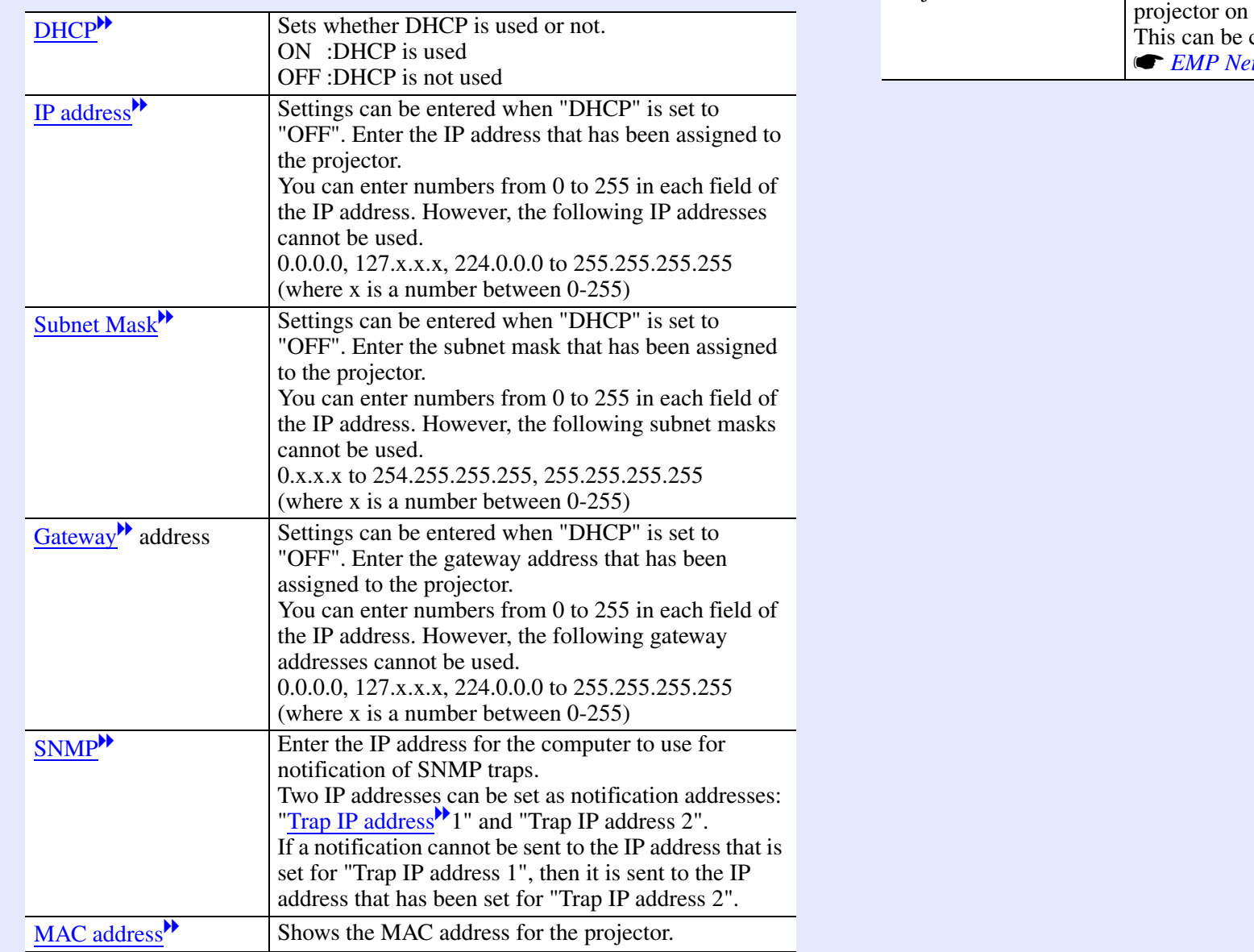

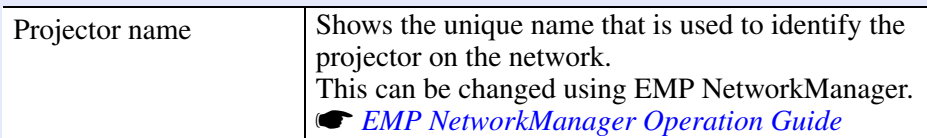

#### <span id="page-92-0"></span>**Entering Numbers**

- Use the following procedure to enter numbers.
- 1.Move the cursor to the item to be entered, and then press the [Enter] button on the remote control. The cursor will change to green and entry mode will be enabled.
- 2.Press the [Num] button on the remote control. The [Num] button will light and the buttons shown in the diagram below will switch to numeric keypad mode so that you can enter numerals. If no buttons are pressed for approximately 10 seconds while in numeric keypad mode, or if you press the [Num] button once more, the [Num] button will switch off and numeric keypad mode will be cancelled.
	- Remote control Preview Preset Auto  $\overline{7}$  $\overline{8}$  $\overline{9}$ Wall Shot Focus Zoom  $\begin{array}{|c|} \hline 4 \\ \hline \end{array}$  $\overline{5}$  $6$ Quick Setup Volume ัส⊳ . 0 <(1) **EPSON**

Numeric keypad

When this button is lit, the buttons inside the box will change to numeric keypad mode.

- 3. To enter two or more numbers, tilt the  $\lceil \bigcirc \rceil$  button of the remote control to the right. The first number will be confirmed and the cursor will move to the position for entering the second number.
- 4.Once all numbers have been entered, press the [Enter] button on the remote control to accept the number. The cursor will change to yellow.

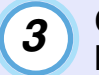

**Once the settings have been made, press the [Menu] button to close the configuration menu.**

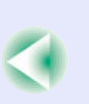

#### User's Guide

TOP

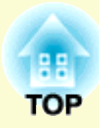

# **Troubleshooting**

This chapter describes how to identify problems and what to do if a problem is found.

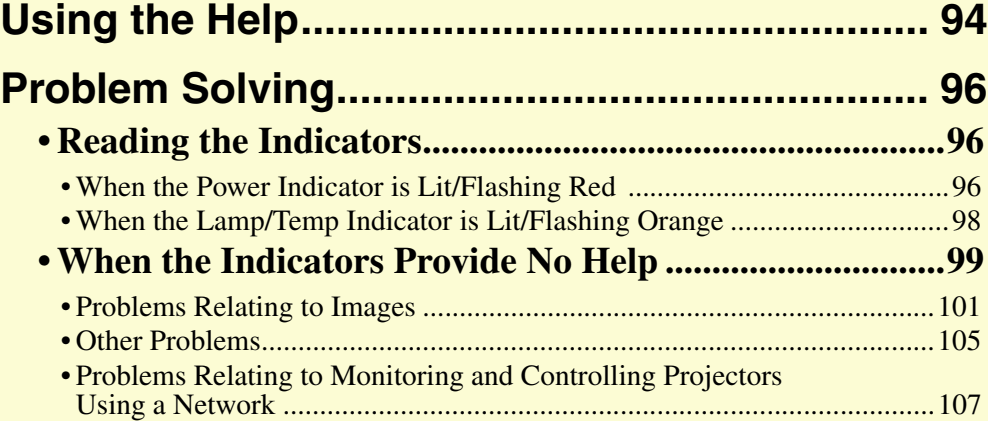

#### User's Guide

멻 **TOP**  **94**

# <span id="page-94-0"></span>**Using the Help**

When you have any problems, such as no image appears, or make no sound, press [Help] button on the remote control. The interactive help screen will be displayed. Most of your problems can be solved by answering the displayed questions.

# **PROCEDURE**

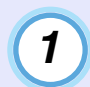

# **Press the [Help] button.**

The help screen will be displayed.

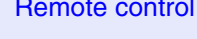

Remote control **Projector** 

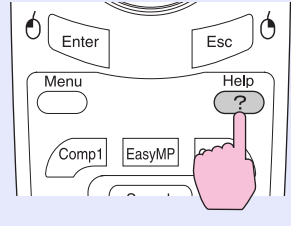

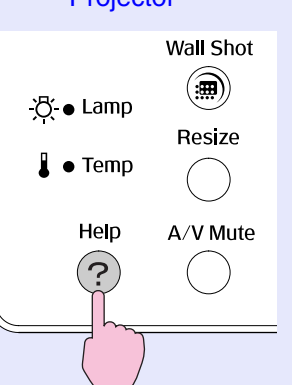

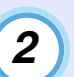

# **Select a menu item.**

If using the remote control, tilt the  $[\odot]$  button up or down to select a menu item.

If using the projector's control panel, press the  $[\Sigma]$  or  $[\Sigma]$ button to select a menu item.

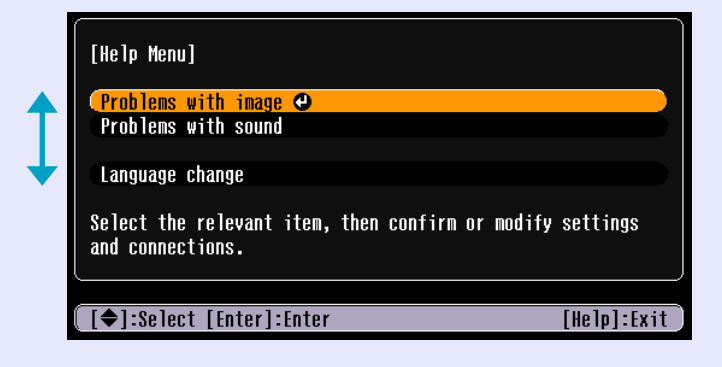

# **Confirm the selection.**

Press the [Enter] button on either the remote control or the projector's control panel to confirm a selection.

#### YQ **TIP**

*3*

*To return to a previous menu, press the [Esc] button on either the remote control or the projector's control panel.*

## **Using the Help 95**

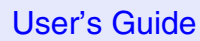

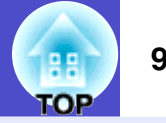

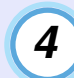

#### **Repeat steps 2 and 3 to proceed through the menu to more detailed items.**

Press the [Help] button to clear the help screen.

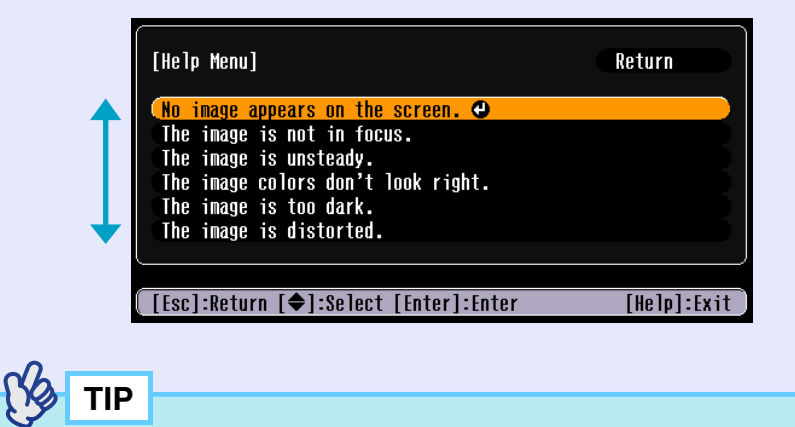

*If the Help function does not provide a solution to the problem, refer to "Problem Solving".* **s***[p.96](#page-96-0)* 

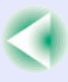

# <span id="page-96-0"></span>**Problem Solving**

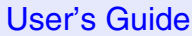

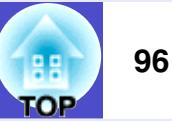

If you are having a problem with the projector, first check the projector's indicators while referring to "Reading the Indicators" below. If the indicators do not show clearly what the problem might be, refer to "When the Indicators Provide No Help".  $\bullet$  [p.99](#page-99-0)

# <span id="page-96-1"></span>**Reading the Indicators**

Red

Red

Red

The projector is provided with the following three indicators. These indicators notify you of the operating status of the projector.

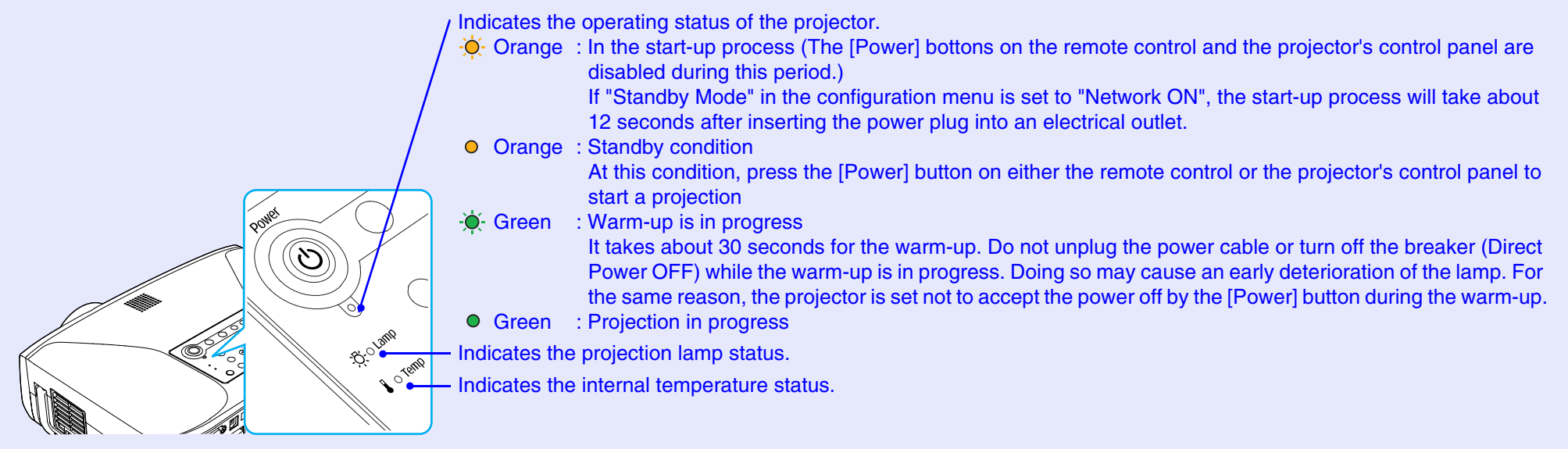

*Safety Instructions/World-Wide Warranty Terms* booklet.

The following tables show what the indicators mean and how to remedy the problems that they indicate. When no indicators are lit, the power cable is not properly connected, or electricity is not being supplied.

# <span id="page-96-2"></span>**Note that Power Indicator is Lit/Flashing Red Abnormality** and the state of the state of the state of the state of the state of the state of the state of the state of the state of the state of the state of the state of th

**Abnormality** 

**Status Cause Remedy or Status** Internal error Stop using the projector, disconnect the power cable from the electrical outlet, and contact your dealer or the nearest address provided in the "International Warranty Conditions" section of the

$$
\color{blue}\bullet
$$

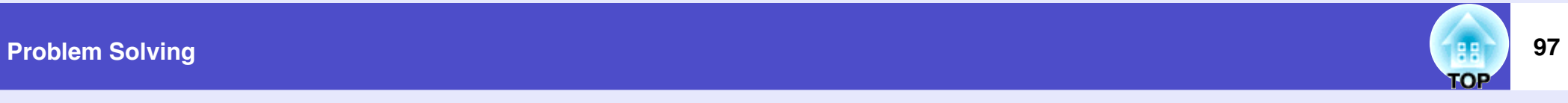

 $\bullet$ : lit  $\dot{\bullet}$ : flashing  $\circ$ : off

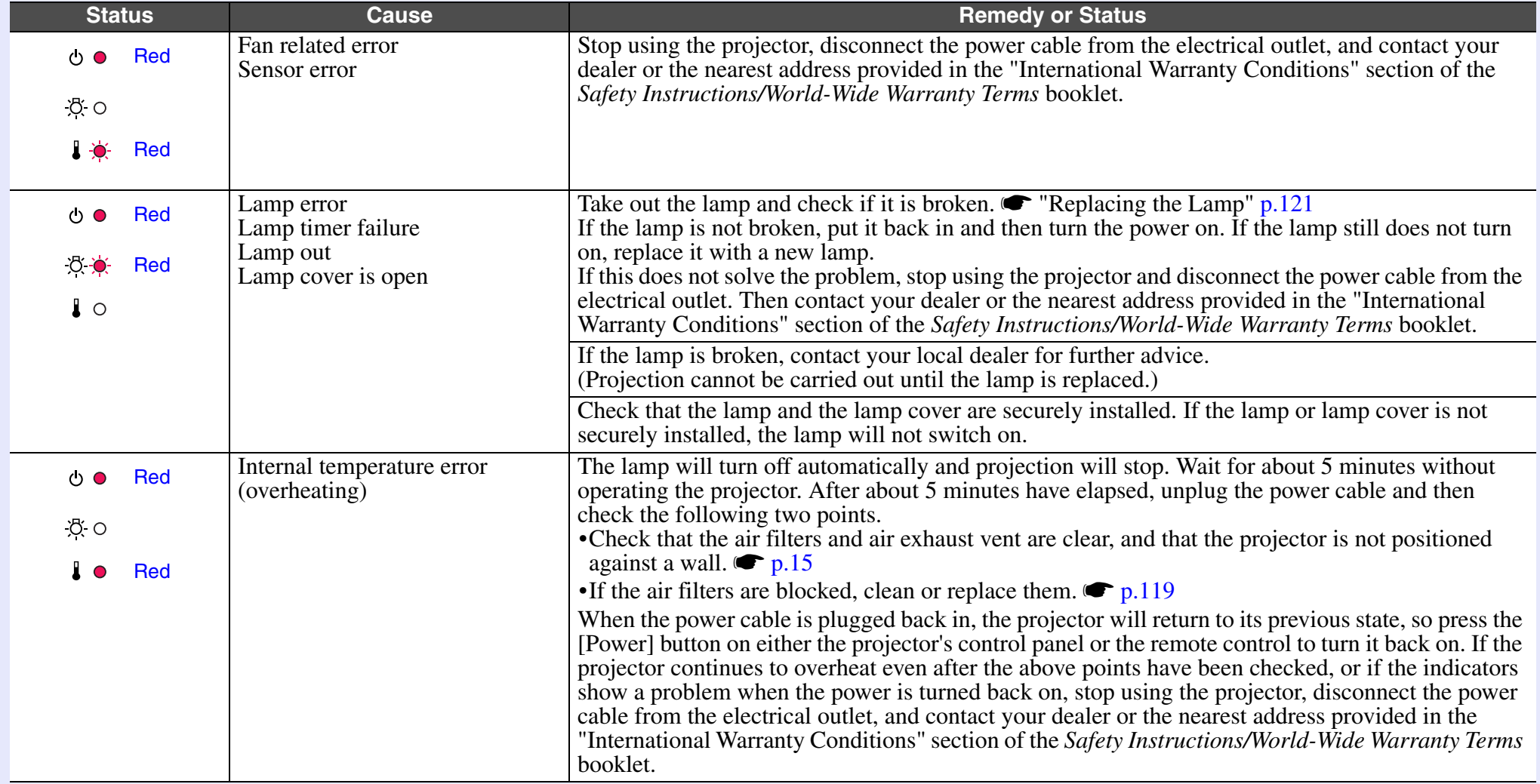

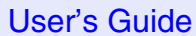

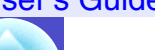

**TOP** 

# <span id="page-98-0"></span>**When the Lamp/Temp Indicator is Lit/Flashing Orange Warning and the state of the state of the state of the state of the state of the state of the state of the state of the state of the state of the state of the state of t**

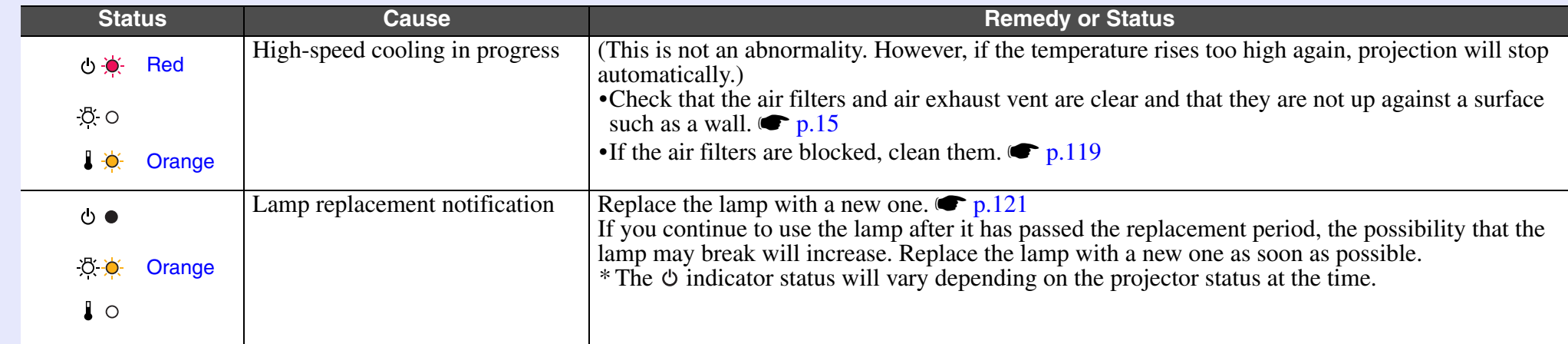

#### 成 **TIP**

• If the projector is not operating properly even though the indicators are all showing normal, refer to *["When the Indicators Provide No Help"](#page-99-0)*. s*[p.99](#page-99-0)*

*• If an indicator is showing a status which does not appear in the previous tables, contact you dealer or the nearest address provided in the "International Warranty Conditions" section of the Safety Instructions/World-Wide Warranty Terms booklet.*

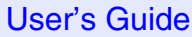

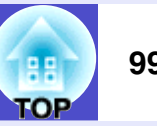

# <span id="page-99-0"></span>**When the Indicators Provide No Help**

First refer to the following problems to determine what type of problem it is that you are having, and then refer to the page containing details of the problem.

- Problems Relating to Images
- $\bullet$  No images appear  $\bullet$  [p.101](#page-101-1)

Projection does not start, the projection area is completely black, the projection area is completely blue, etc.

- $\bullet$  Projection stops automatically  $\bullet$  [p.101](#page-101-2)
- The message "Not Supported." is displayed  $\bullet$  [p.102](#page-102-0)
- $\bullet$  The message "No Signal." is displayed  $\bullet$  [p.102](#page-102-1)
- $\bullet$  Images are fuzzy or out of focus  $\bullet$  [p.103](#page-103-0)
- $\bullet$  Interference or distortion appear in images  $\bullet$  [p.103](#page-103-1) Problems such as interference, distortion or black  $\&$  white checked patterns appear.
- $\blacksquare$ Image is truncated (large) or small  $\blacksquare$  [p.104](#page-104-0) Only part of the image is displayed.
- $\blacksquare$ Image colours are not right  $\blacksquare$  [p.104](#page-104-1)

The whole image appears purplish or greenish, images are black  $\&$ white, colours appear dull, etc.

(Computer monitors and LCD screens have different colour reproduction performance, so that the colours projected by the projector and the colours appearing on the monitor may not necessarily match, but this is not a sign of a problem.)

 $\blacksquare$ Images appear dark  $\blacksquare$  [p.105](#page-105-1)

## Other Problems

No sound can be heard or the sound is faint  $\bullet$  [p.105](#page-105-2)

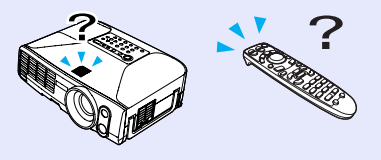

- The remote control does not work **s**[p.106](#page-106-0)
- $\bullet$  The fans do not stop when power is turned off  $\bullet$  [p.106](#page-106-1)

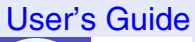

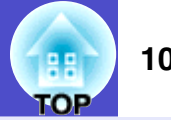

Problems Relating to Networks and EasyMP

Mail notification messages are not being sent when a problem occurs with the projector  $\bullet$  [p.107](#page-107-1)

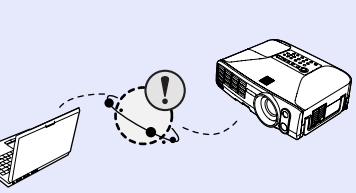

- The projector cannot be monitored and controlled using the EMP Monitor function  $\bullet$  [p.108](#page-108-0)
- An error message is displayed (error message when EMP Monitor is running)  $\bullet$  [p.117](#page-117-0)

#### **For EMP-835 only**

- You cannot connect from another computer when images are being projected during a network connection  $\bullet$  [p.109](#page-109-0)
- EMP NS Connection starts, but a projector is not found **s**[p.109](#page-109-1)
- Connection cannot be established in access point mode or wired LAN connection mode  $\bullet$  [p.111](#page-111-0)
- $\bullet$  Connection cannot be made in ad hoc mode  $\bullet$  [p.111](#page-111-1)
- Network Screen images are not displayed, or the display is slow  $\bullet$  [p.111](#page-111-2)
- **The PowerPoint slideshow does not work when using the** Network Screen **s[p.112](#page-112-0)**
- Keynote slideshows cannot be played back with Network Screen  $\bullet$  [p.112](#page-112-2)
- $\bullet$  Network Screen cannot be used  $\bullet$  [p.112](#page-112-1)
- When running Microsoft Office applications using Network Screen, the screen does not change as required  $\bullet$  [p.113](#page-113-2)
- $\bullet$  Files do not work correctly with EMP SlideMaker2  $\bullet$  [p.113](#page-113-0)
- An error message is displayed  $\bullet$  [p.113](#page-113-1)[–p.117](#page-117-0)

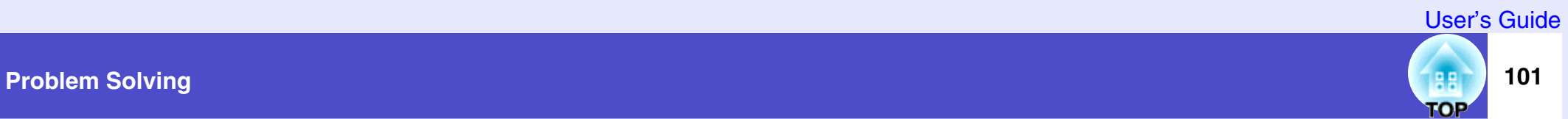

#### <span id="page-101-1"></span><span id="page-101-0"></span>**Problems Relating to Images**

#### No images appear

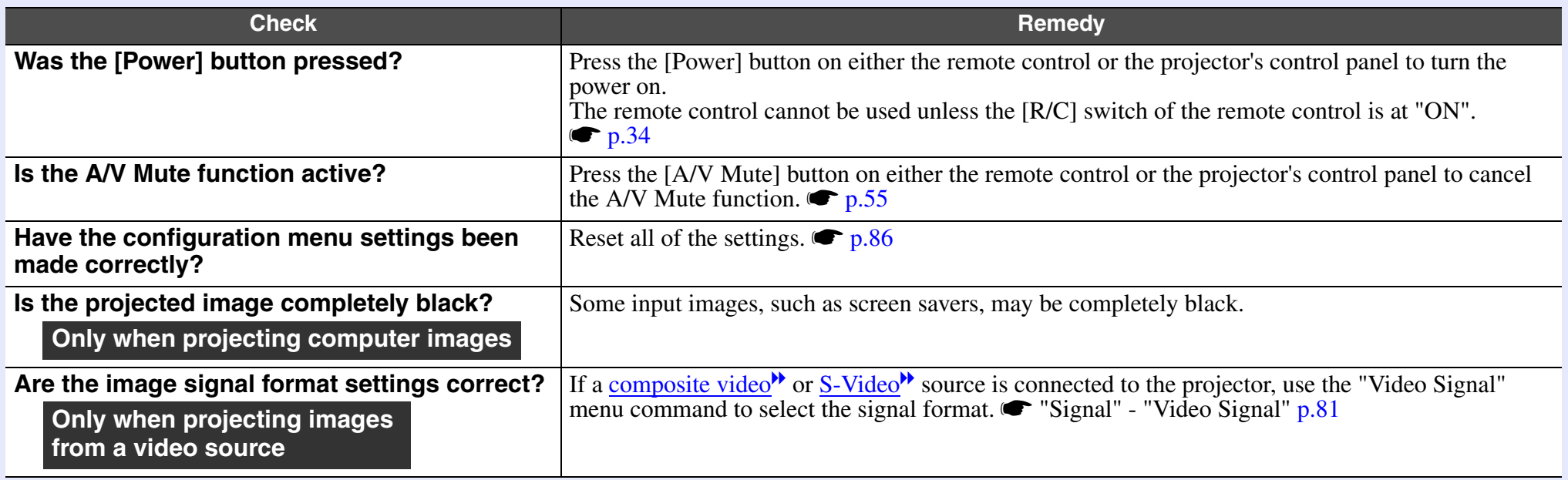

# <span id="page-101-2"></span>Projection stops automatically

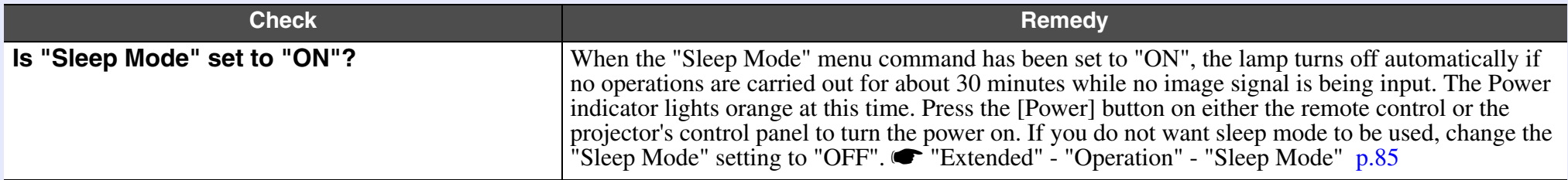

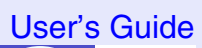

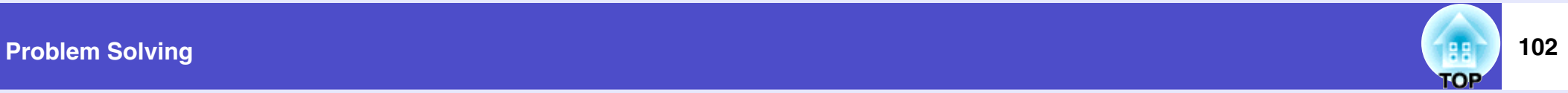

# <span id="page-102-0"></span>■ The message "Not Supported." is displayed

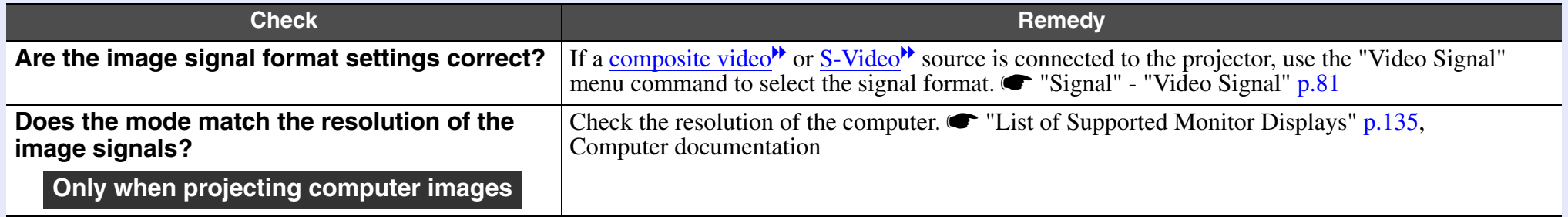

# <span id="page-102-1"></span>■ The message "No Signal." is displayed

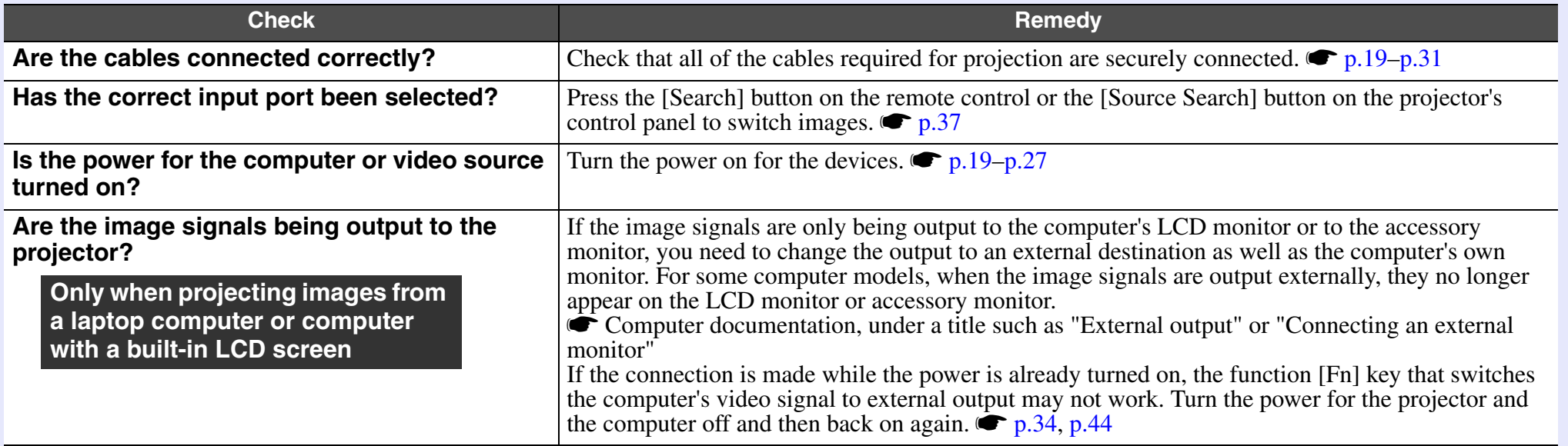

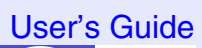

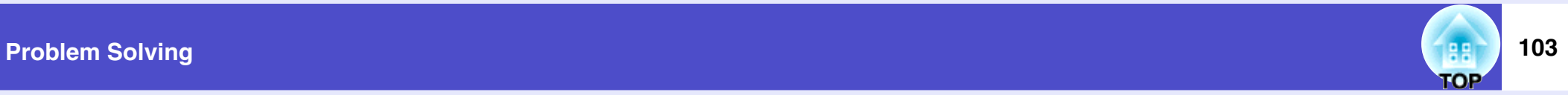

# <span id="page-103-0"></span>■ Images are fuzzy or out of focus

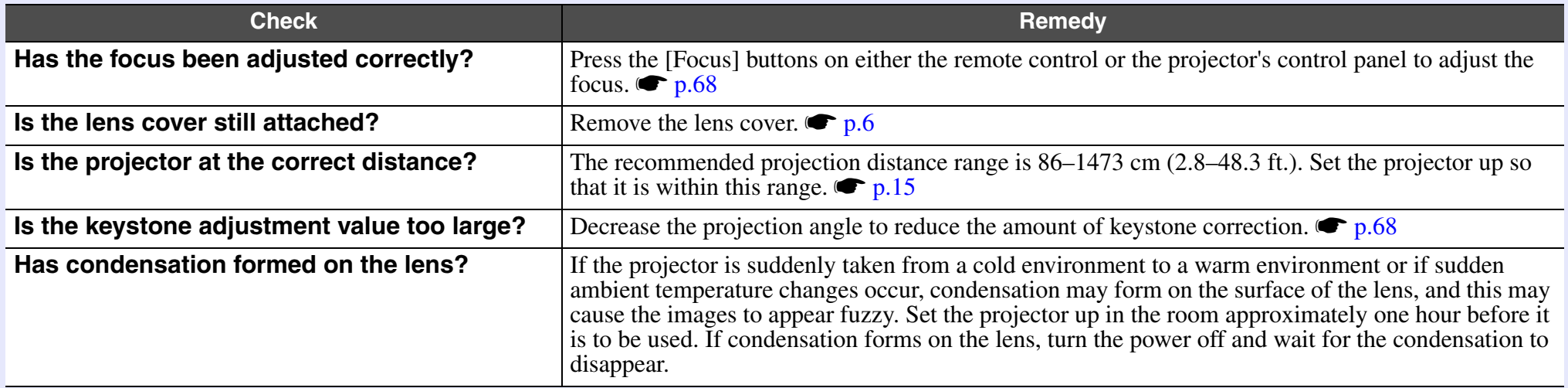

# <span id="page-103-1"></span>Interference or distortion appears in images

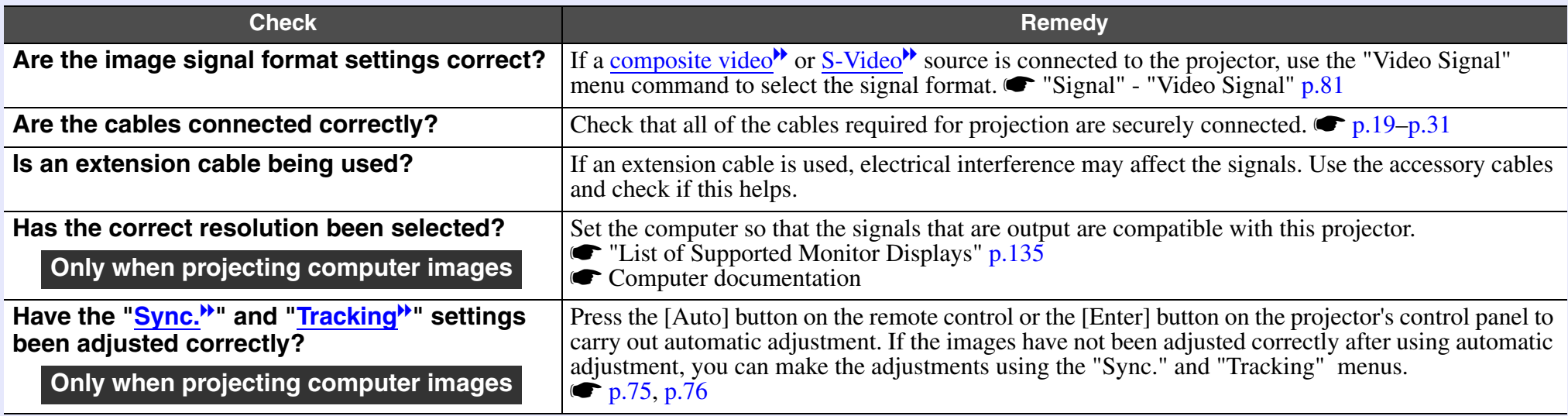

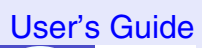

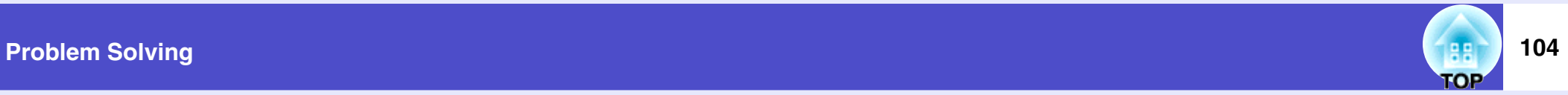

# <span id="page-104-0"></span>Image is truncated (large) or small

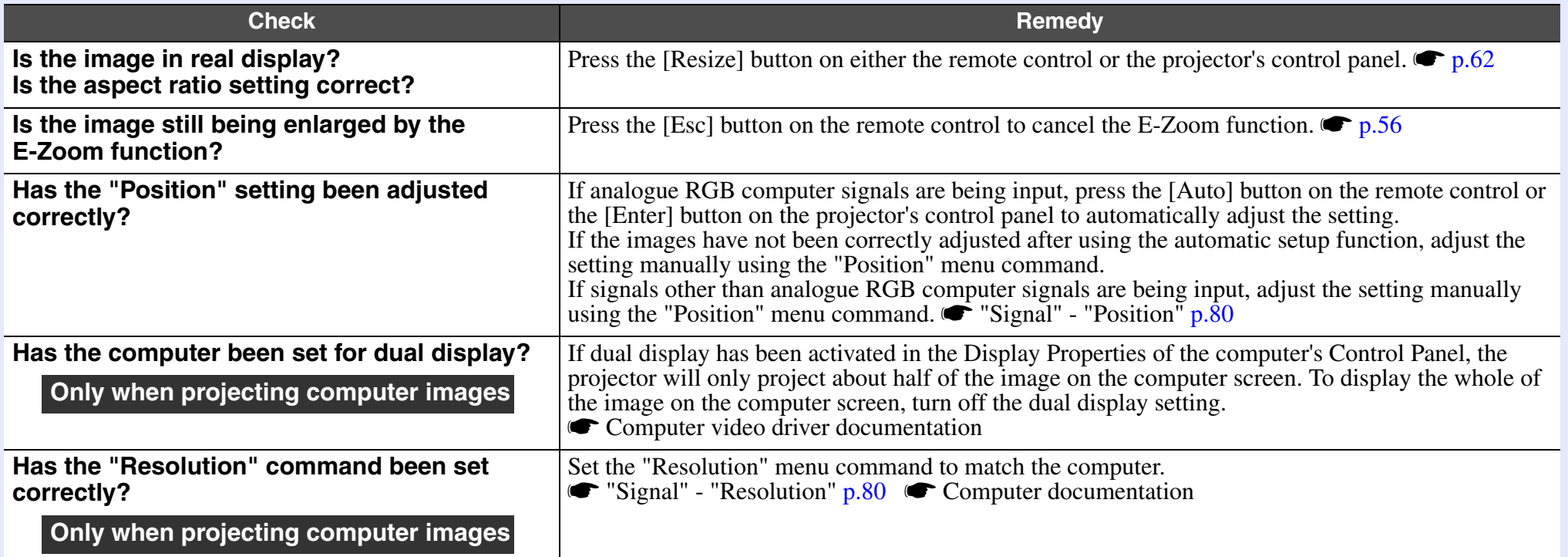

# <span id="page-104-1"></span>Image colours are not right

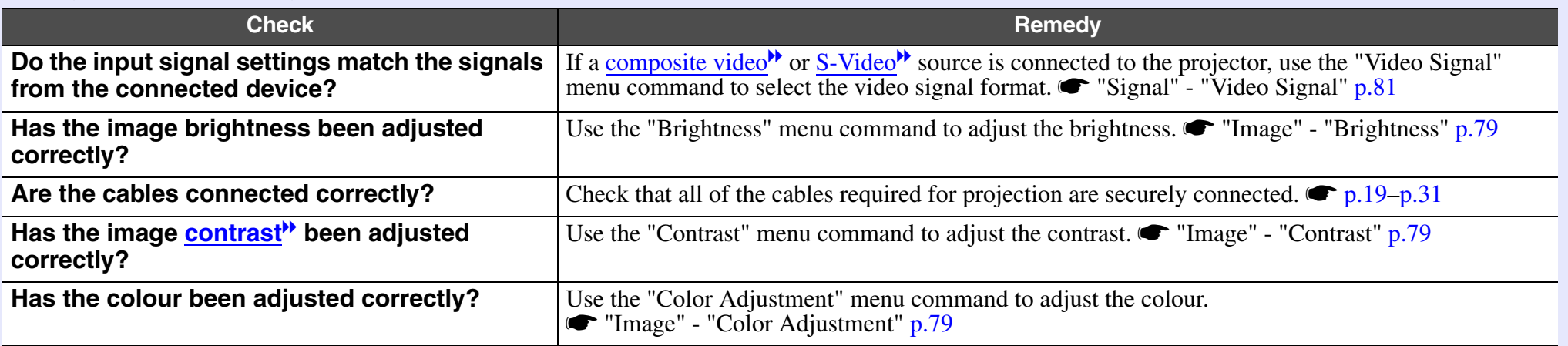

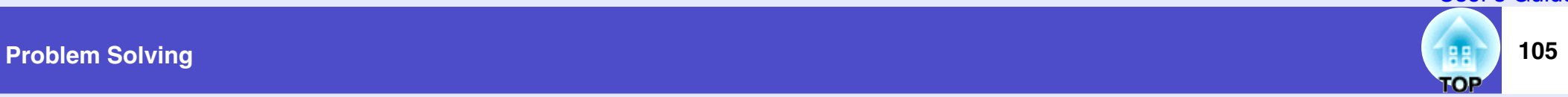

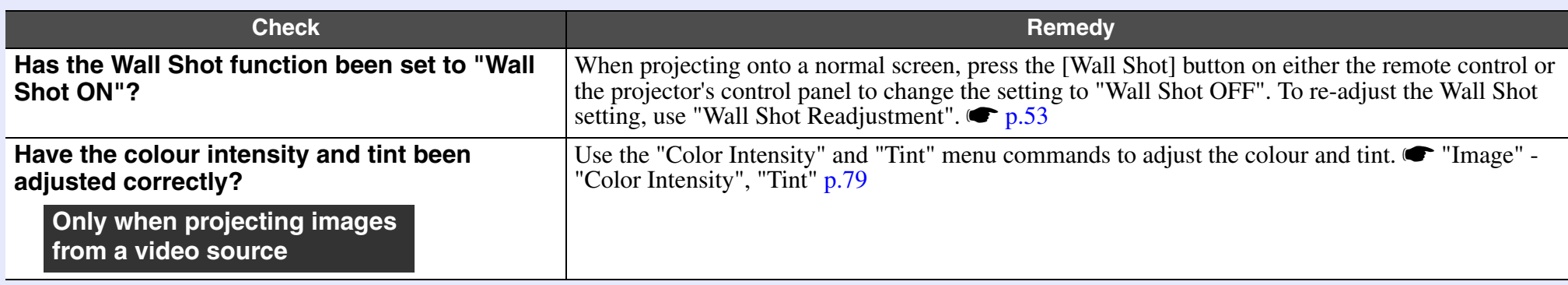

# <span id="page-105-1"></span> $\blacksquare$  Images appear dark

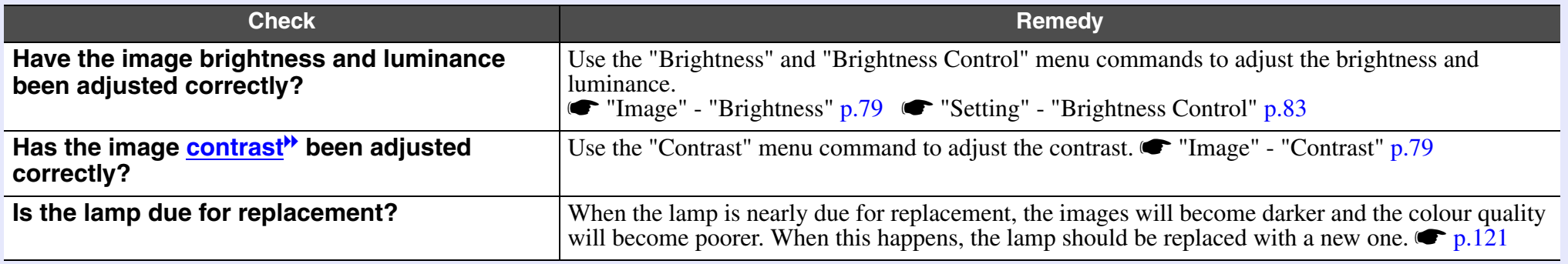

## <span id="page-105-2"></span><span id="page-105-0"></span>**Other Problems**

No sound can be heard or the sound is faint

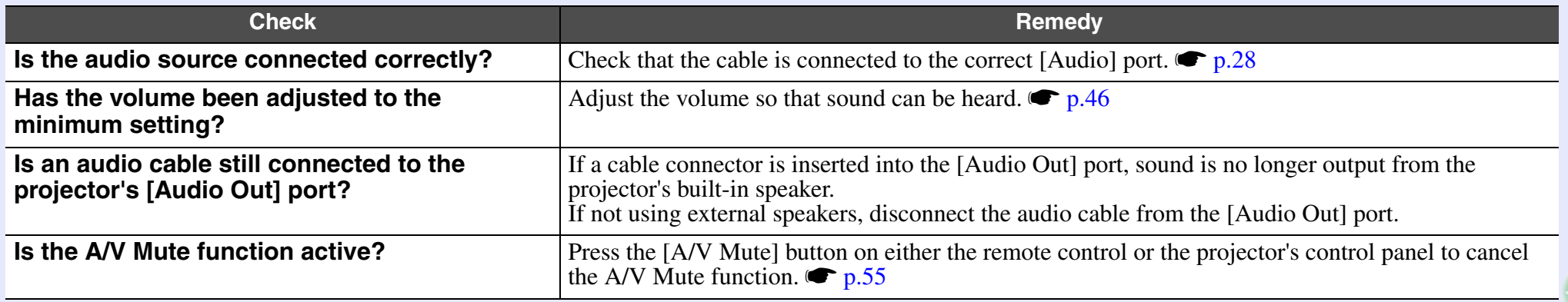

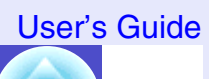

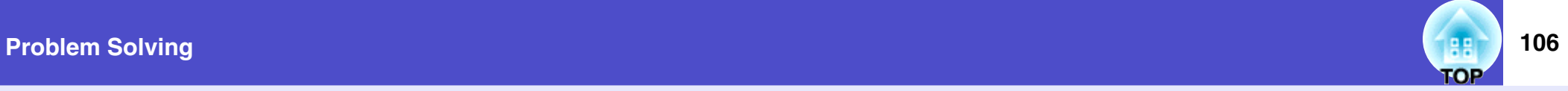

#### <span id="page-106-0"></span>■ The remote control does not work

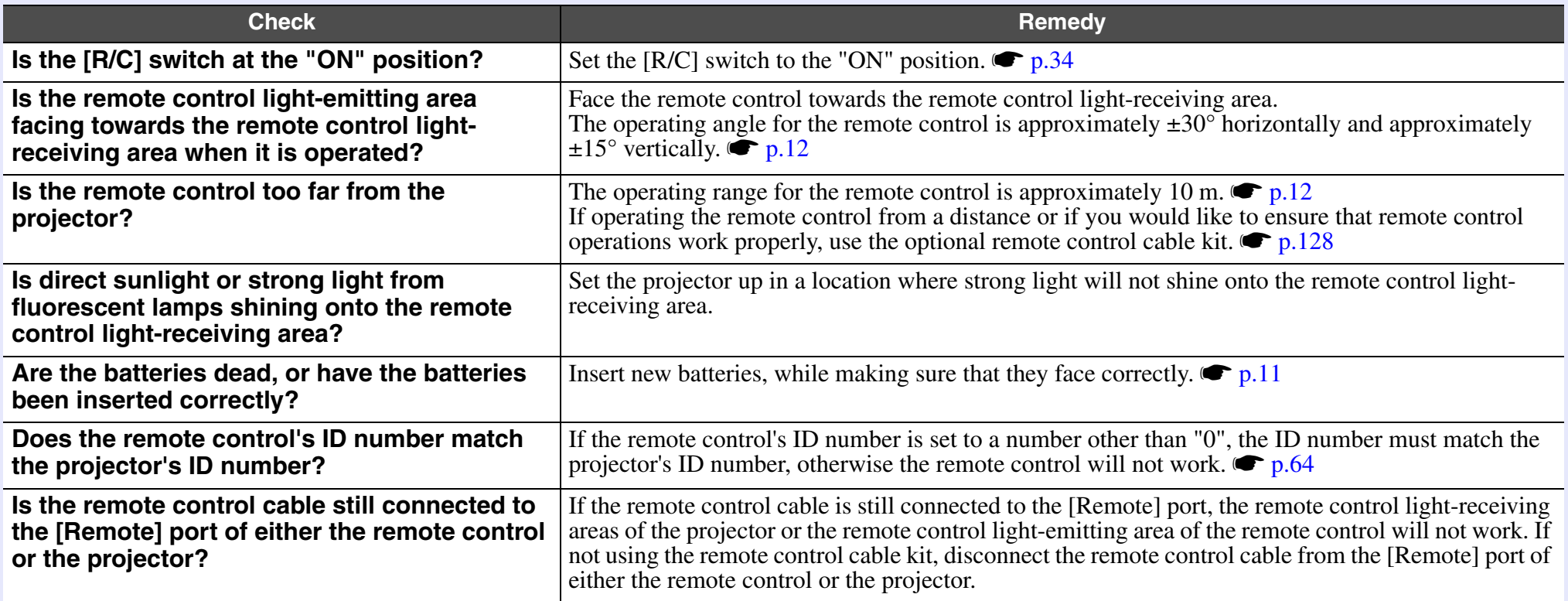

# <span id="page-106-1"></span>**The fans do not stop when power is turned off**

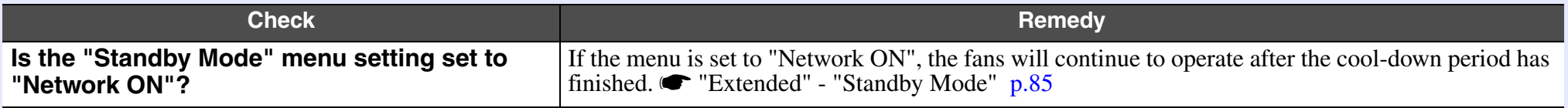

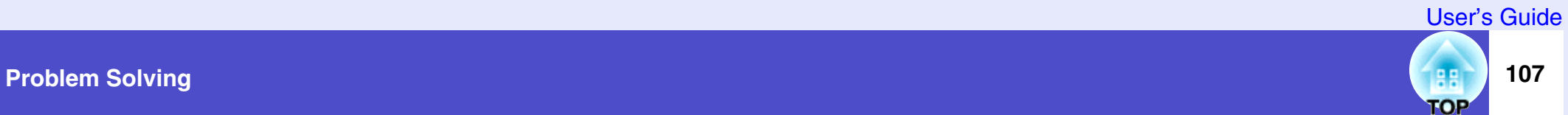

## <span id="page-107-1"></span><span id="page-107-0"></span>**Problems Relating to Monitoring and Controlling Projectors Using a Network**

Mail notification messages are not being sent when a problem occurs with the projector

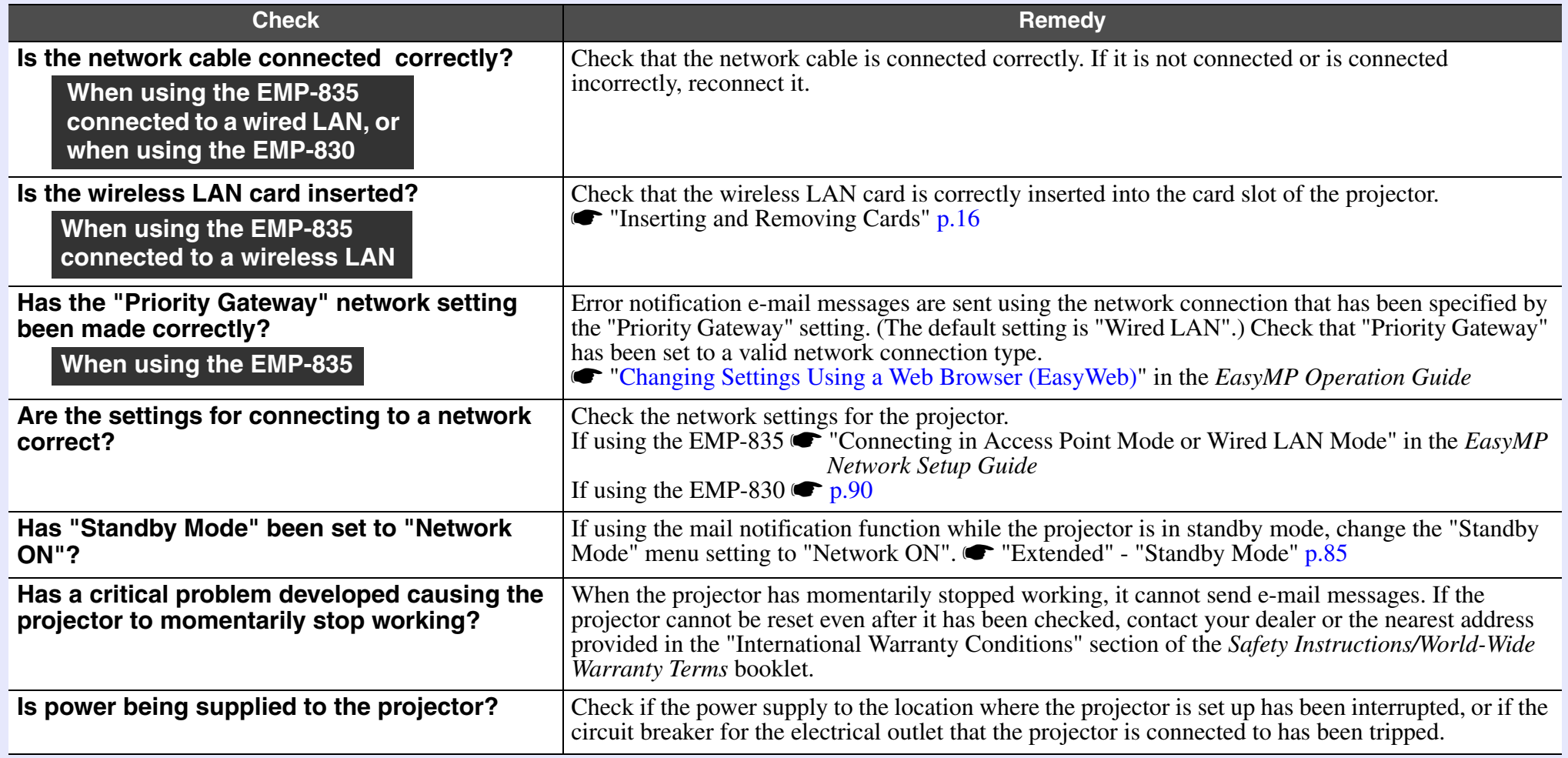
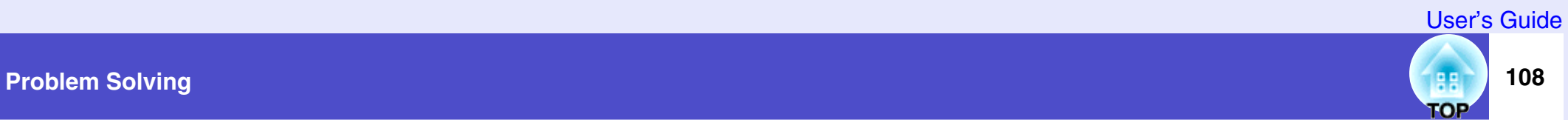

#### ■ The projector cannot be monitored and controlled using the EMP Monitor function

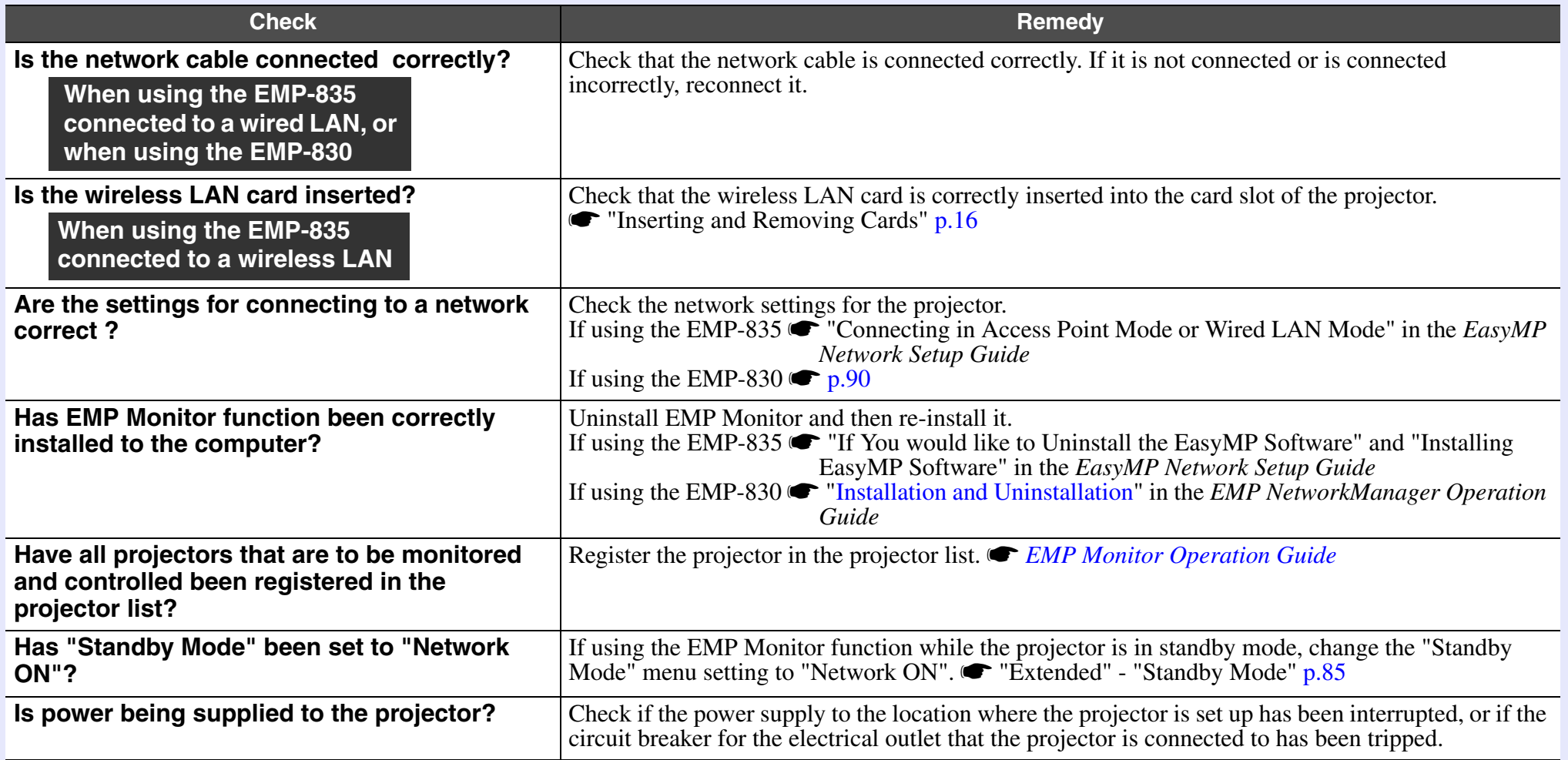

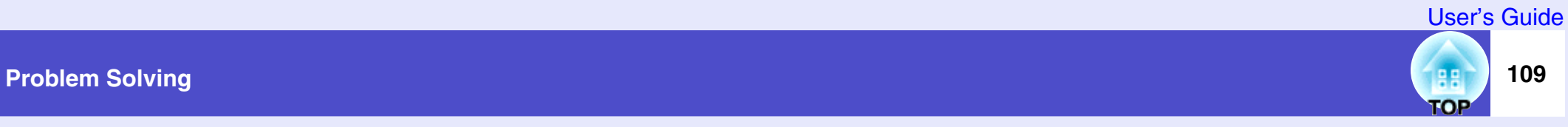

When Network Screen is running, the current image stays projected and connection from another computer is not possible (EMP-835 only)

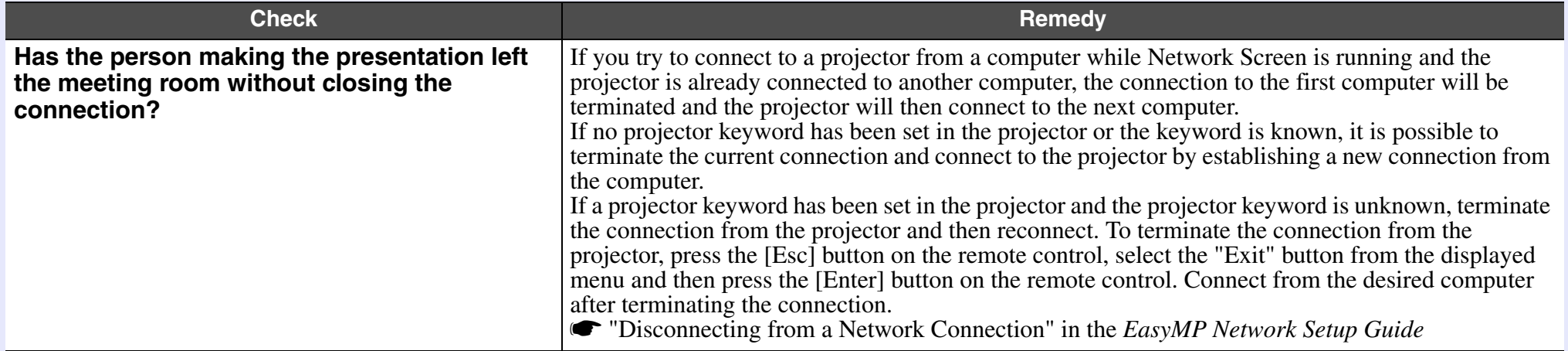

#### ■ EMP NS Connection starts, but a projector is not found (EMP-835 only)

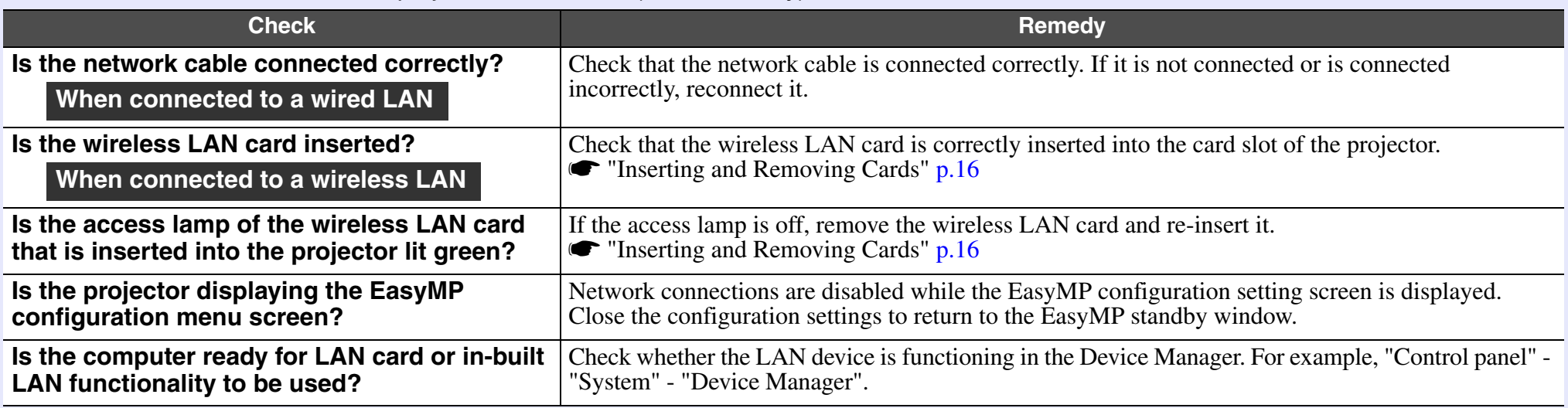

User's Guide

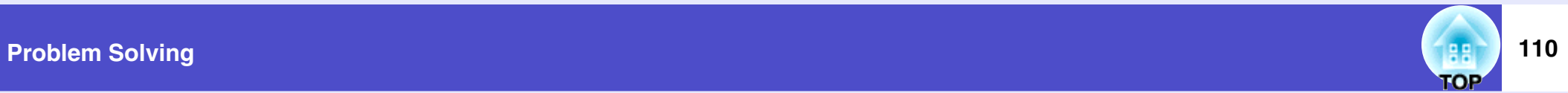

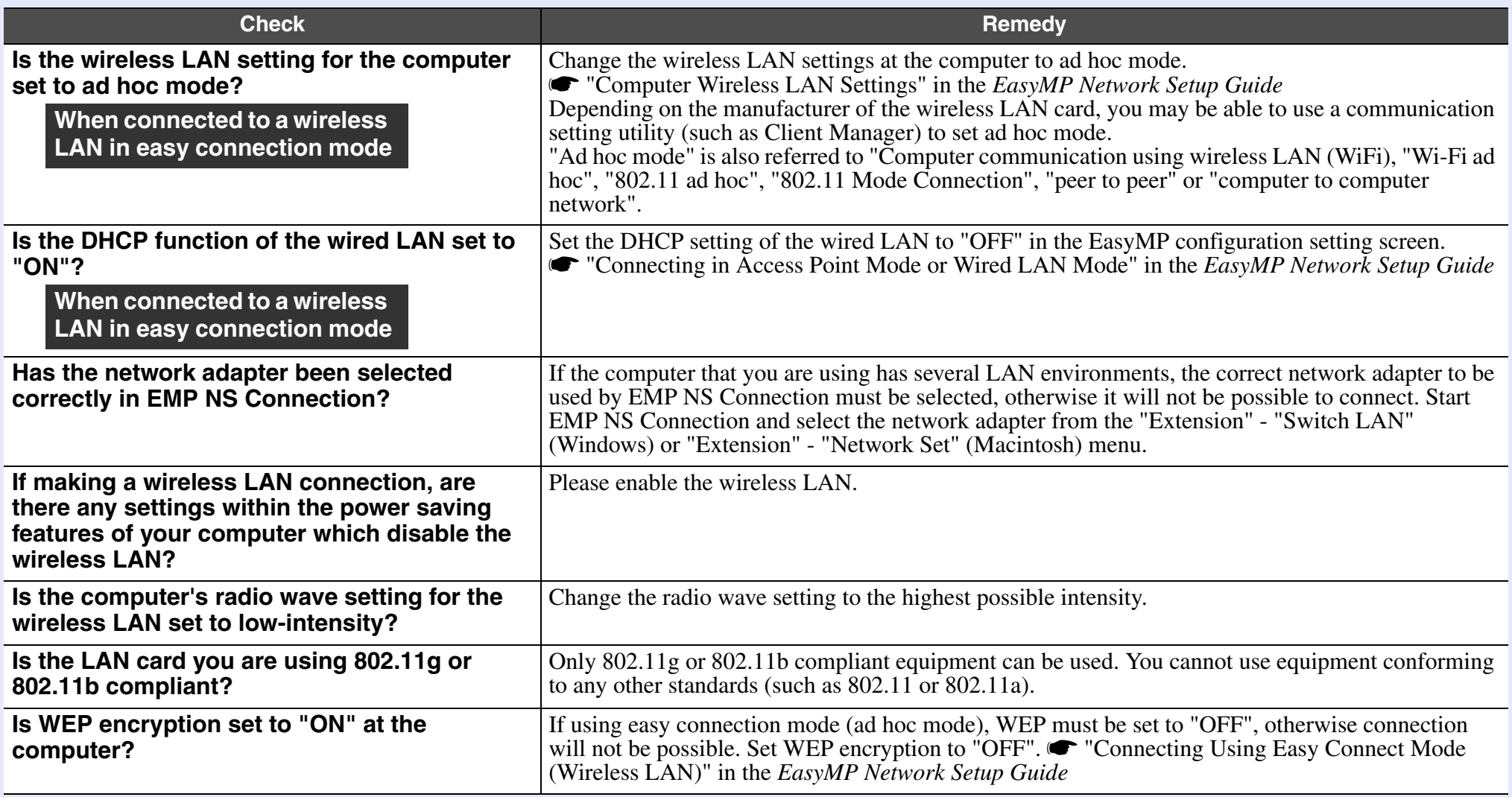

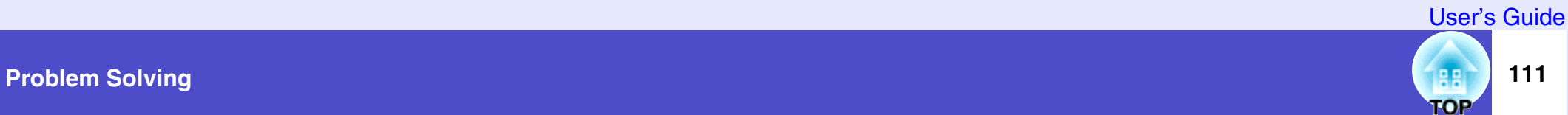

#### ■ Connection cannot be established in access point mode or wired LAN connection mode (EMP-835 only)

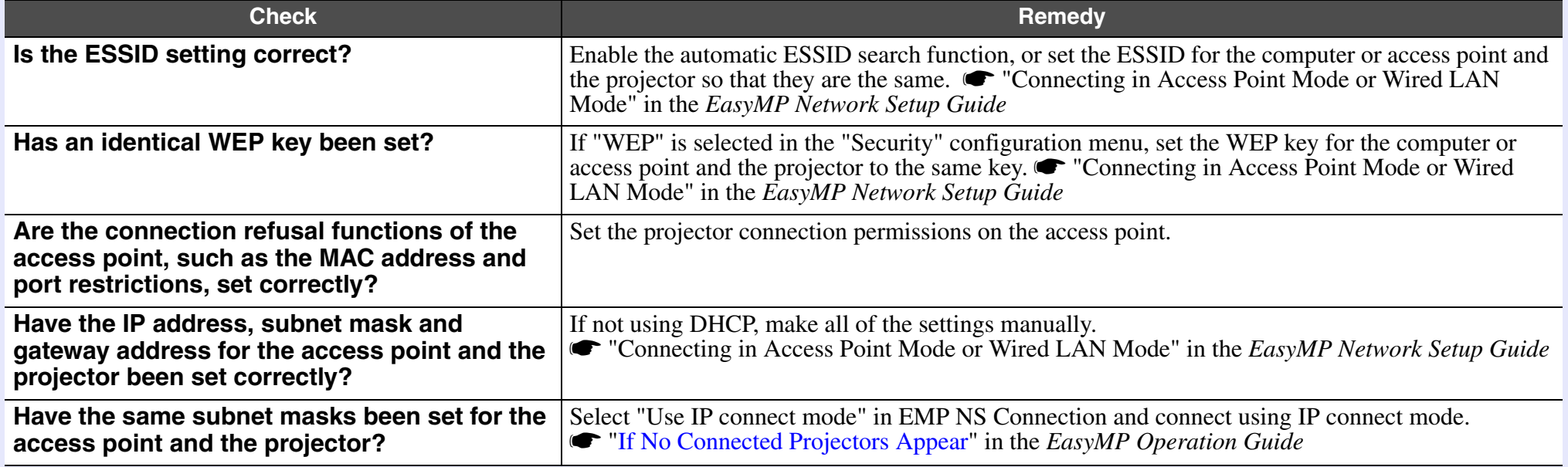

#### ■ Connection is not possible in easy connection mode (ad hoc mode) (EMP-835 only)

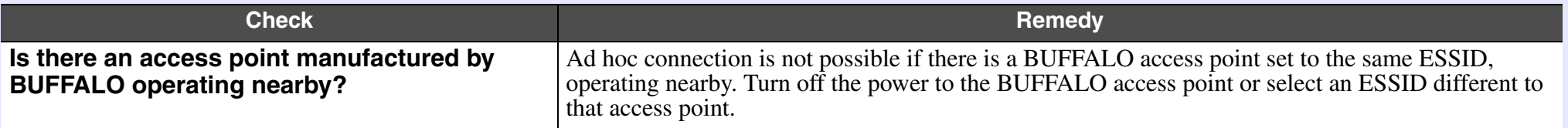

#### ■ Network Screen images are not displayed or the speed is slow (EMP-835 only)

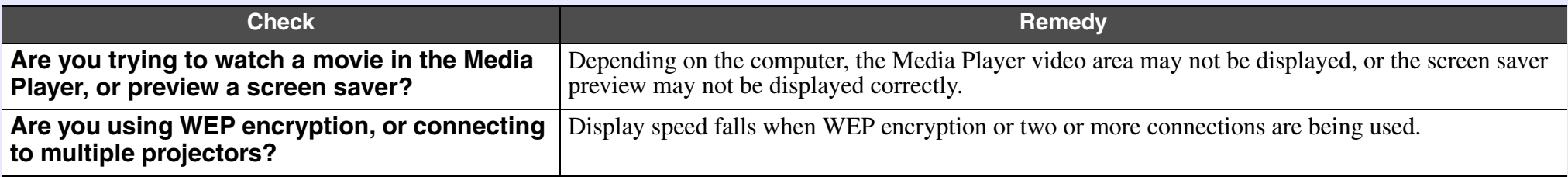

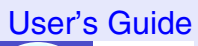

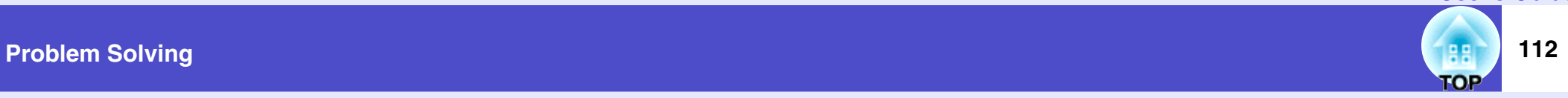

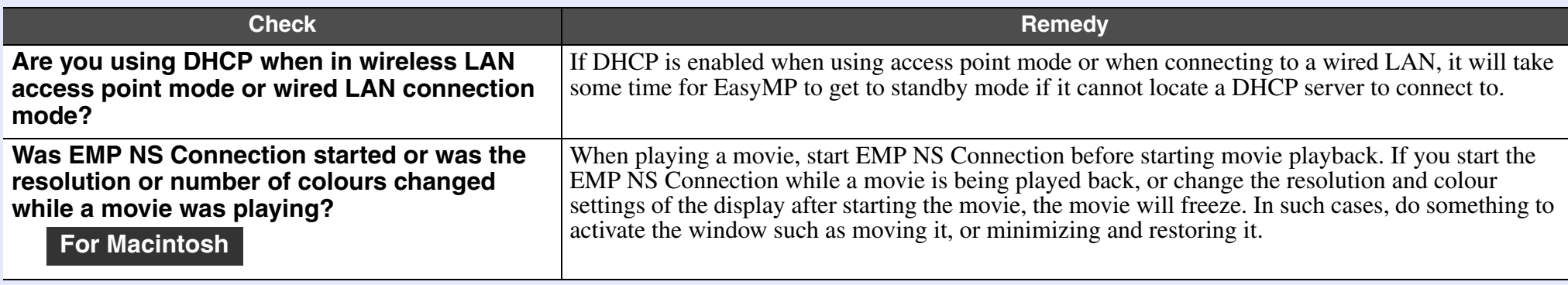

#### **PowerPoint slideshows will not play back in Network Screen (EMP-835 only)**

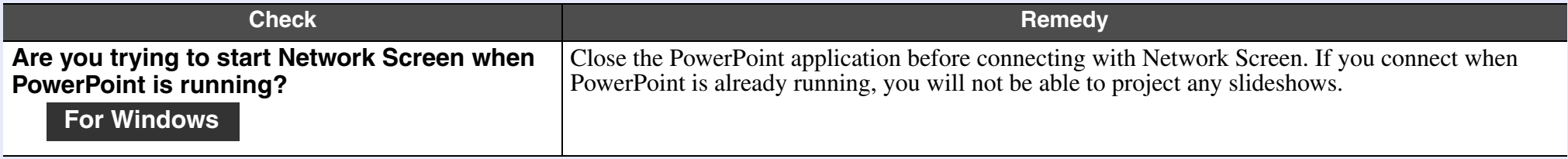

#### Keynote slideshows cannot be played back with Network Screen

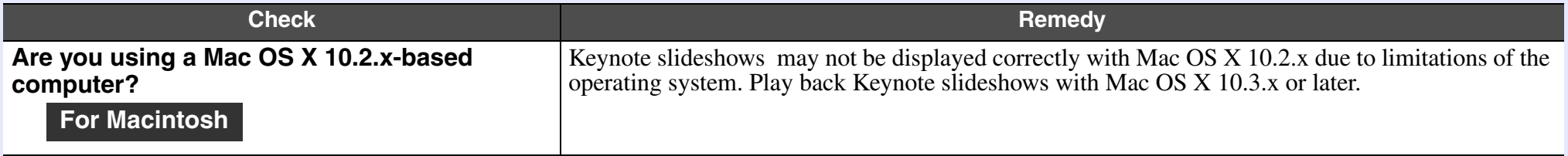

#### Network Screen cannot be used (EMP-835 only)

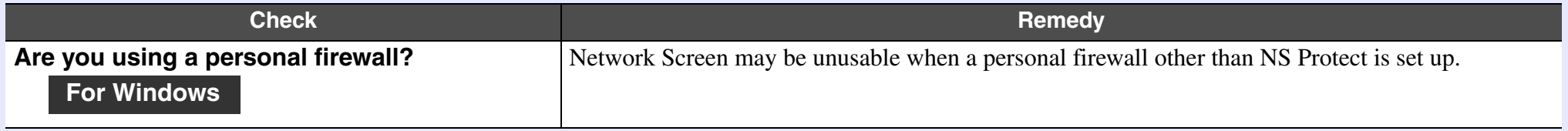

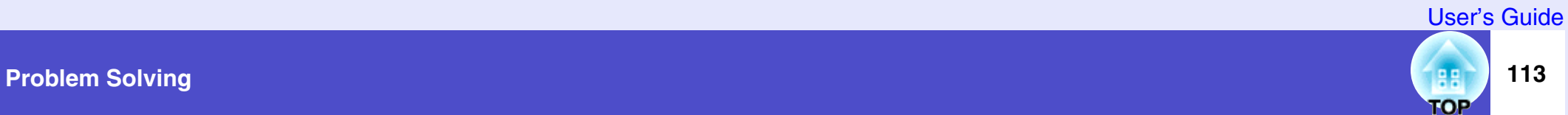

#### When running Microsoft Office applications using Network Screen, the screen does not change as required

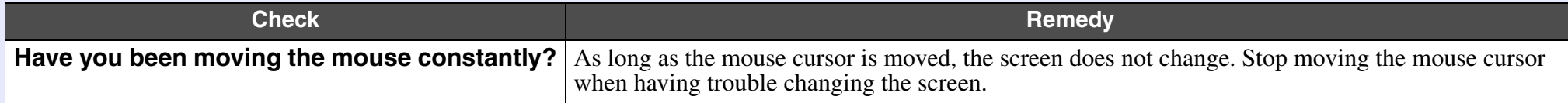

#### Files do not work correctly with EMP SlideMaker2 (EMP-835 only)

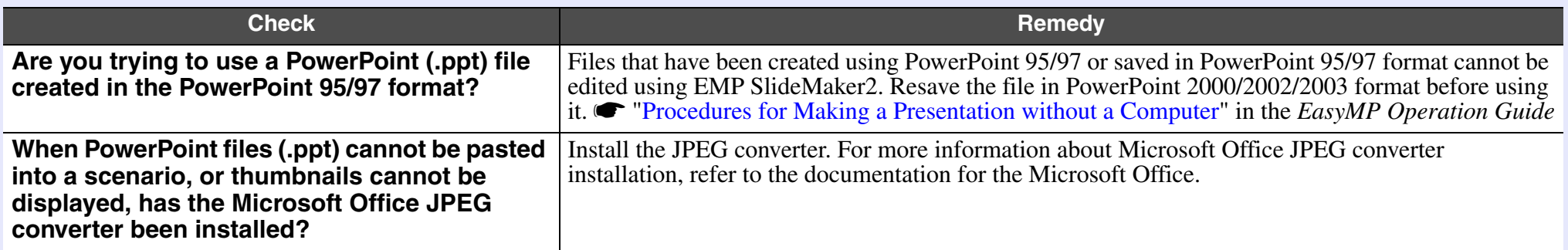

#### An error message is displayed

Error messages from EMP NS Connection (EMP-835 only)

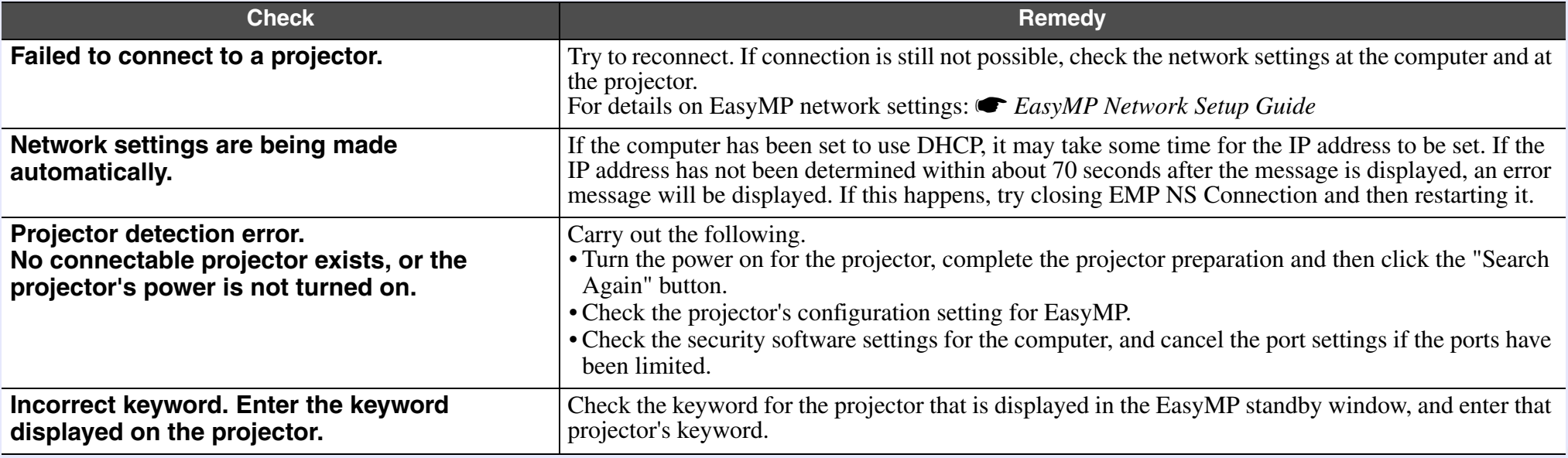

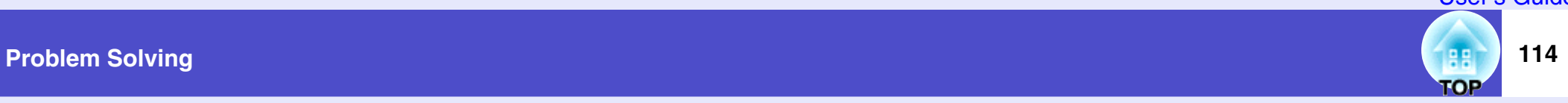

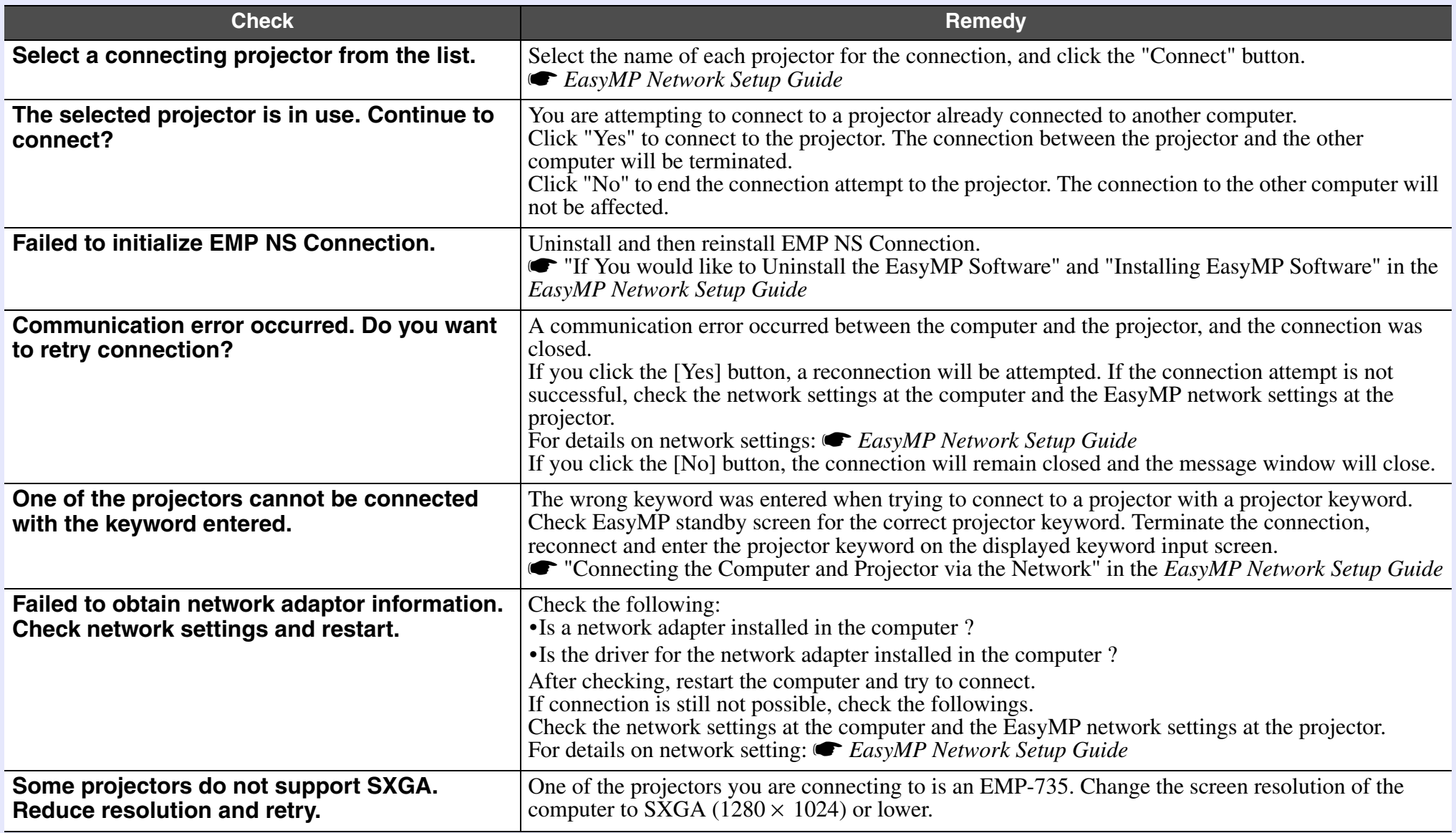

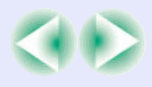

User's Guide

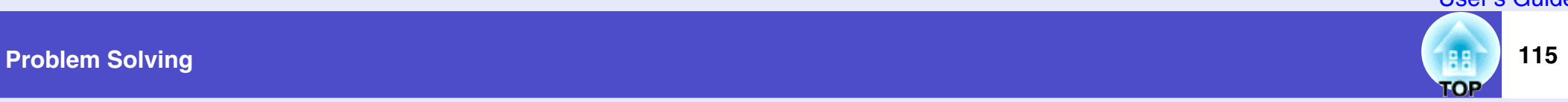

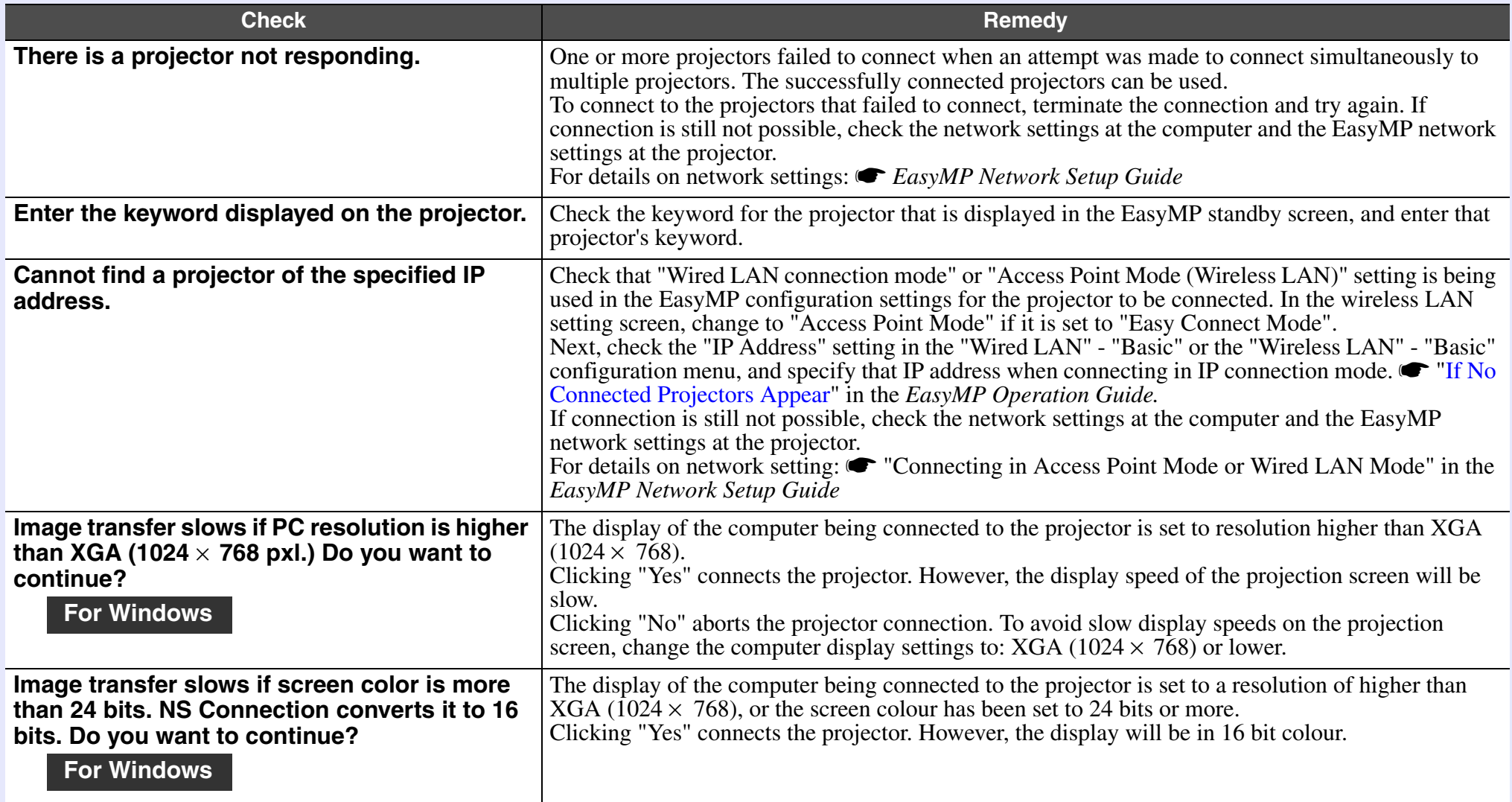

If an error message not described above is displayed, refer to the EMP NS Connection help.

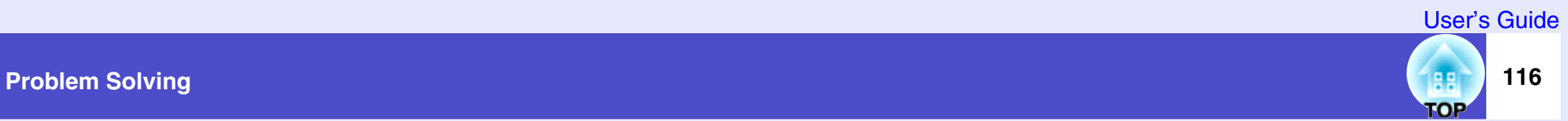

#### Error messages from EMP SlideMaker2 (EMP-835 only)

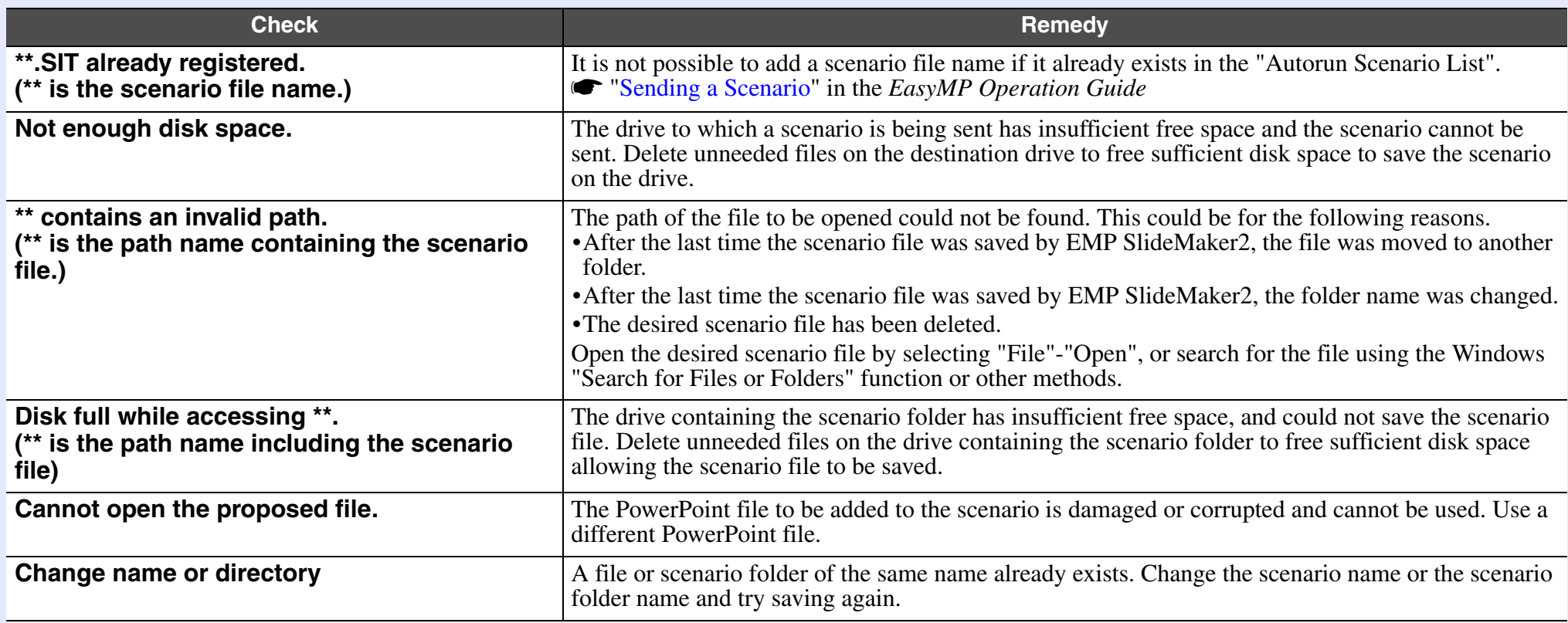

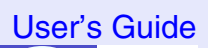

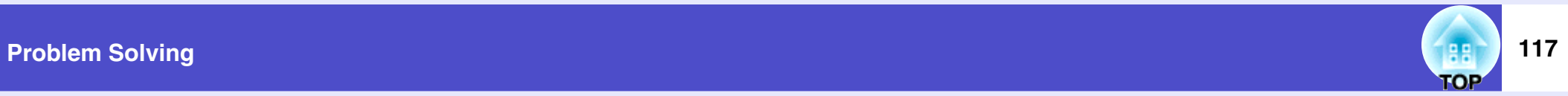

#### Error messages from EMP Monitor

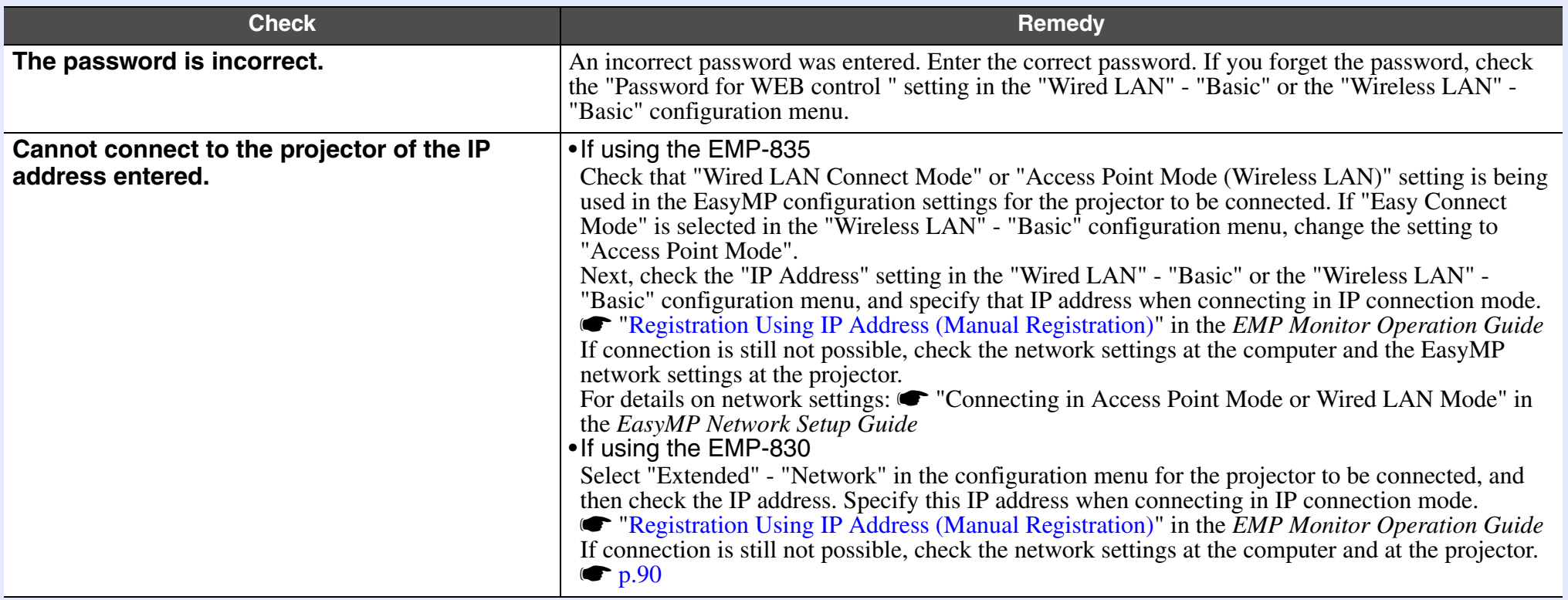

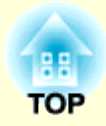

## **Appendices**

This chapter provides information on maintenance procedures to ensure the best level of performance for the projector for a long time.

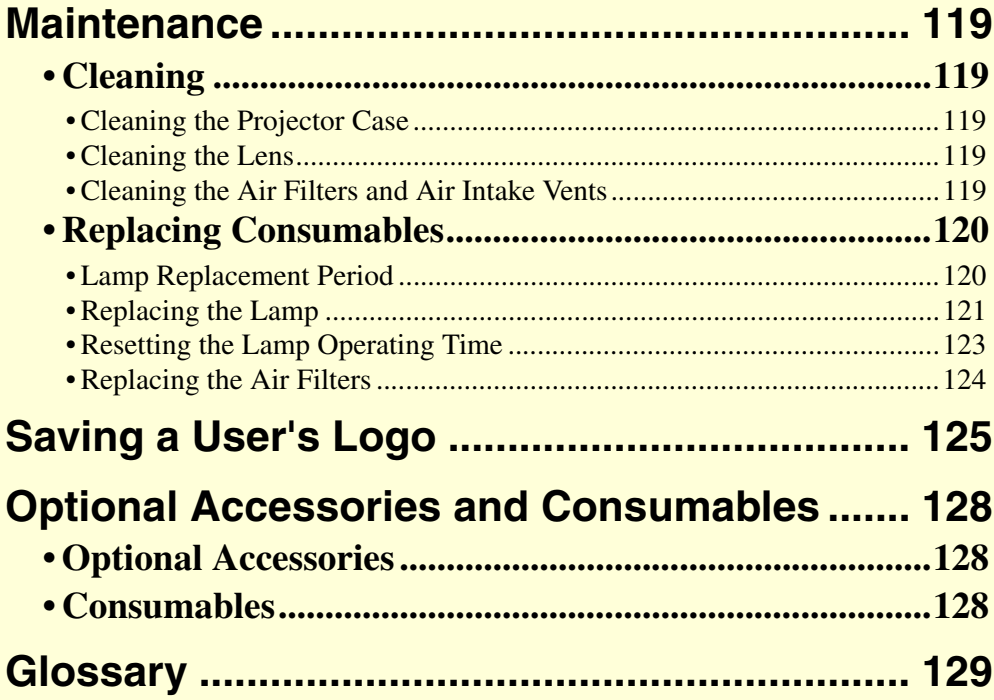

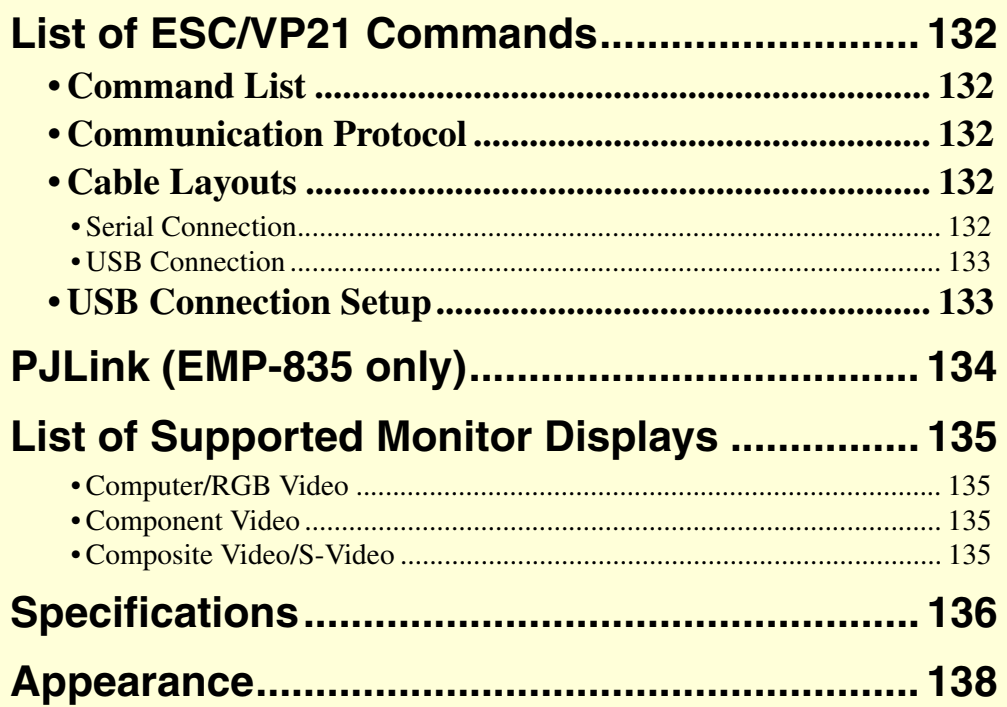

### <span id="page-119-0"></span>**Maintenance**

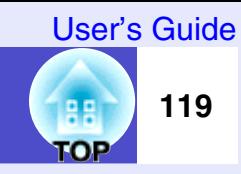

This section describes maintenance tasks such as cleaning the projector and replacing consumable parts.

#### <span id="page-119-1"></span>**Cleaning**

You should clean the projector if it becomes dirty or if the quality of projected images starts to deteriorate.

#### **Caution**

*Be sure to read the separate Safety Instructions/World-Wide Warranty Terms before cleaning.*

#### <span id="page-119-2"></span>**Cleaning the Projector Case**

Clean the projector case by wiping it gently with a soft cloth. If the projector is particularly dirty, moisten the cloth with water containing a small amount of neutral detergent, and then firmly wring the cloth dry before using it to wipe the projector case. Then wipe the case again with a soft, dry cloth.

#### **Caution**

*Do not use volatile substances such as wax, alcohol or thinner to clean the projector case. These can cause the case to warp and make the coating finish peel off.*

#### <span id="page-119-3"></span>**Cleaning the Lens**

Use a commercially-available air blower, or use lens cleaning paper to clean the lens.

#### **Caution**

*Do not rub the lens with harsh materials or subject the lens to shocks, as it can easily become damaged.*

#### <span id="page-119-4"></span>**Cleaning the Air Filters and Air Intake Vents**

If dust collects on the air filters or air intake vents, it can cause the internal temperature of the projector to rise, and this can lead to problems with operation and shortening of the optical engine's service life. It is recommended that you clean these parts at lest once every three months. Clean them more often than this if using the projector in particularly dusty environments.

• Air outlets at side and base

Turn the projector upside-down and use a vacuum cleaner to clean the air intake vents.

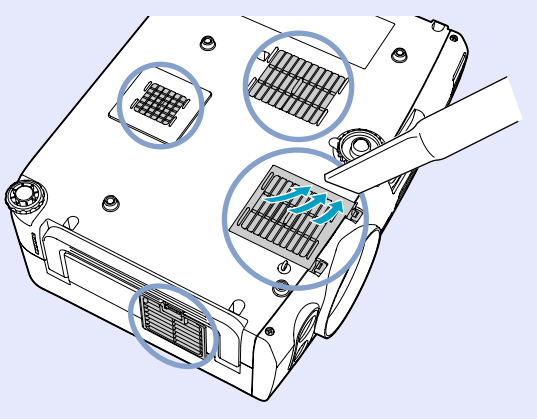

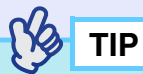

*If the air filters are broken or if the warning message reappears after they have been cleaned, they should be replaced. Replace them with new air filters.* 

s*["Replacing the Air Filters"](#page-124-0) [p.124](#page-124-0)*

# гор

#### <span id="page-120-0"></span>**Replacing Consumables**

This section describes how to replace the lamp and the air filters.

#### <span id="page-120-1"></span>**Lamp Replacement Period**

It is time to replace the lamp when:

• The message "Replace the lamp." appears on the screen when projection starts

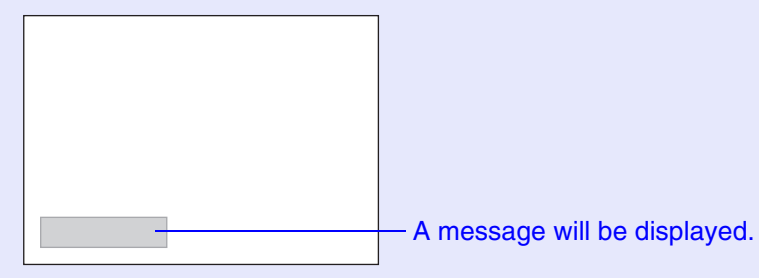

#### • When the Lamp indicator is flashing orange

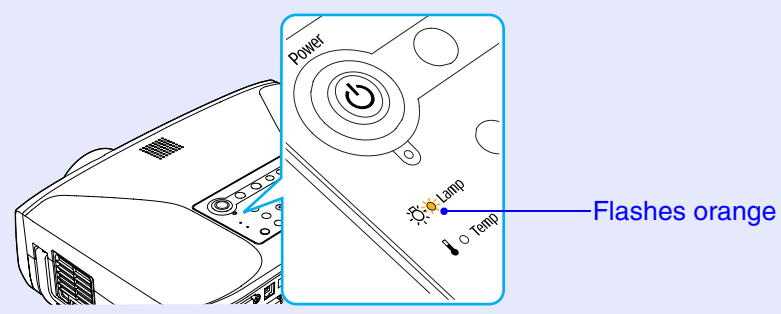

• The projected images get darker or start to deteriorate in quality

### **TIP**

- *The replacement warning message is set to appear after the following periods of lamp use, in order to maintain the initial brightness and quality of the projected images.* 
	- s*"Brightness Control" [p.83](#page-83-0)*
- *· When used continuously at high brightness: about 1900 hours.*
- *· When used continuously at low brightness: about 2900 hours. If you continue to use the lamp after this period, the possibility of the lamp breaking becomes greater. When the lamp replacement message appears, replace the lamp with a new one as soon as possible, even if it is still working.*
- *Depending on the characteristics and usage conditions of individual lamps, some lamps may darken or stop operating before the message is displayed. You should always have a spare lamp ready in case it is needed.*
- *Contact your dealer for a spare lamp.*

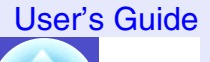

**COP** 

#### <span id="page-121-0"></span>**Replacing the Lamp**

#### **Warning**

*When replacing the lamp because it has stopped illuminating, there is a possibility that the lamp may be broken.* 

*If replacing the lamp of a projector which has been installed on the ceiling, you should always assume that the lamp is broken, and you should stand to the side of the lamp cover, not underneath it. Remove the lamp cover gently. Small pieces of glass may fall out when the lamp cover is opened. If pieces of glass get into your eyes or mouth, seek medical advice immediately.*

#### **Caution**

*Wait until the lamp has cooled down sufficiently before removing the lamp cover. If the lamp is still hot, burns or other injuries may result. It takes about one hour after the power has been turned off for the lamp to be cool enough.*

#### **PROCEDURE**

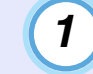

**Turn the projector's power off, then disconnect the power cable.**

### *2*

#### **Wait until the lamp has cooled down, and then remove the lamp cover from the base of the projector.**

It takes about one hour after the power has been turned off for the lamp to be cool enough.

Use the screwdriver that is supplied with the spare lamp or your own cross head screwdriver to loosen the lamp cover fixing screw at the side of the projector.

Slide the lamp cover straight, and then lift up the lamp cover to remove it.

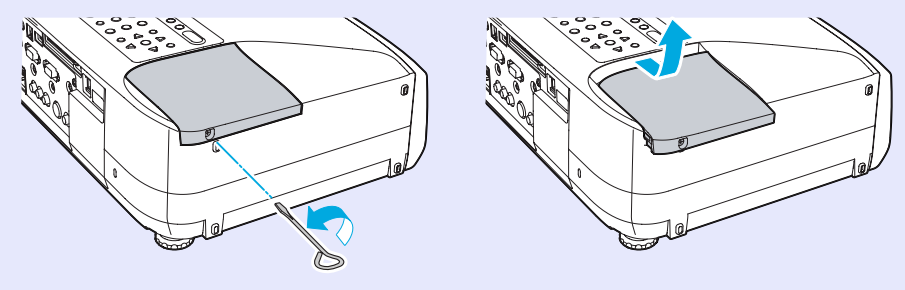

**TOP** 

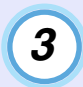

#### **Loosen the two lamp fixing screws.**

Use the screwdriver that is supplied with the spare lamp or your own cross head screwdriver to loosen the two lamp fixing screws that are securing the lamp to the projector.

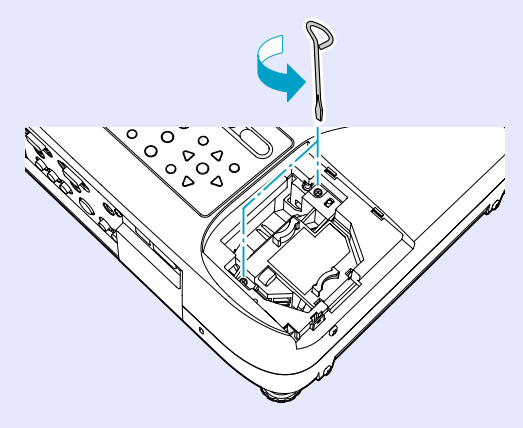

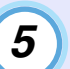

#### **Install the new lamp.**

Hold the lamp so that it faces the correct way to fit into the projector, and then insert the lamp until it clicks into place and tighten the two lamp fixing screws.

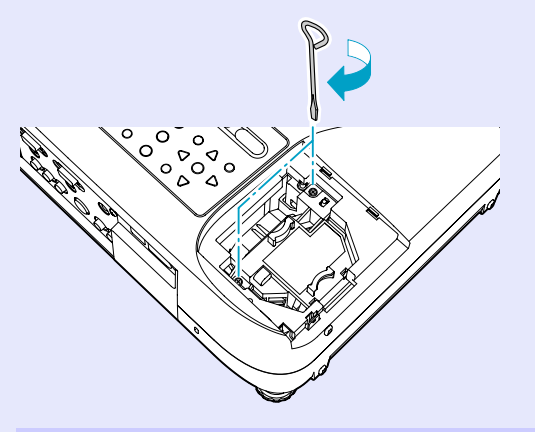

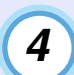

#### **Take out the old lamp.**

Hold the lamp by its knob as shown below, and pull out the lamp. If the lamp is broken, contact your local dealer for further advice. If replacing the lamp by yourself, be careful to avoid pieces of broken glass.

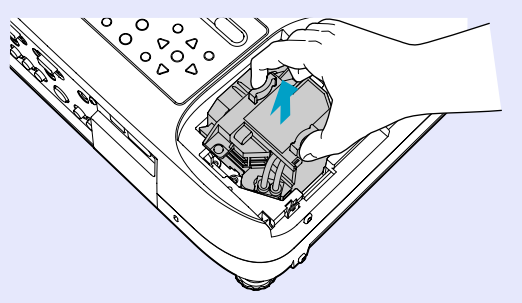

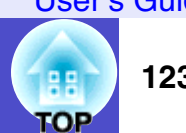

#### *6*

#### **Install the lamp cover.**

Slide the cover to replace it, and tighten the lamp cover fixing screw on the side of the projector.

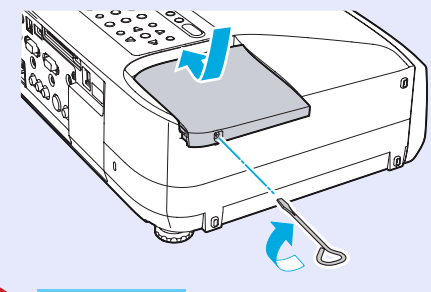

#### **Caution**

- *Install the lamp securely. If the lamp cover is removed, the lamp turns of automatically as a safety precaution. Moreover, the lamp will not turn on if the lamp or the lamp cover is not installed correctly.*
- *This product includes a lamp component that contains mercury (Hg). Please consult your state and local regurations regarding disposal or recycling. Do not put in the trash.*

#### <span id="page-123-0"></span>**Resetting the Lamp Operating Time**

Be sure to reset the lamp operating time after replacing the lamp. The projector has a built-in counter which keeps track of the lamp operating time, and this counter is use as the basis for displaying the replacement warning message.

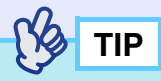

*Do not reset the lamp operating time except after the lamp has been replaced. If the lamp operating time is reset at any other time, the lamp replacement period will not be indicated correctly.*

#### **PROCEDURE**

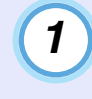

**Connect the power cable and turn the projector on, then press the [Menu] button on either the remote control or the projector's control panel.**

The configuration menu will be displayed.

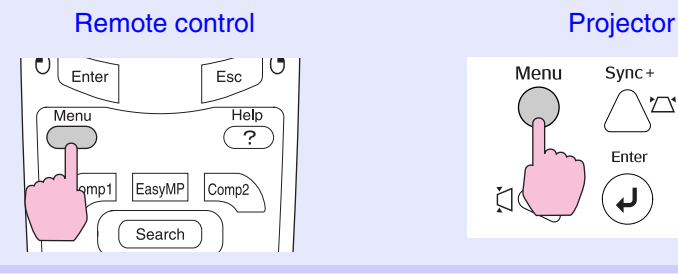

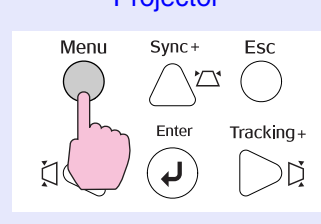

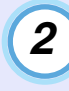

**Select "Lamp-Hours Reset" from the "Reset" menu and then press the [Enter] button on either the remote control or the projector's control panel.**

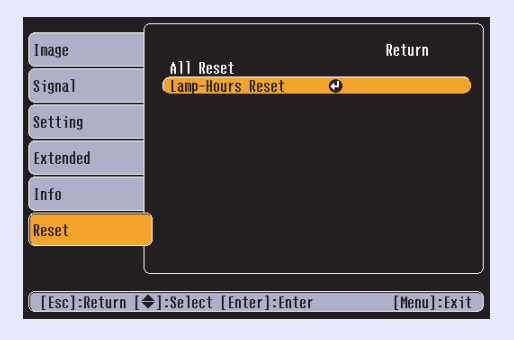

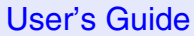

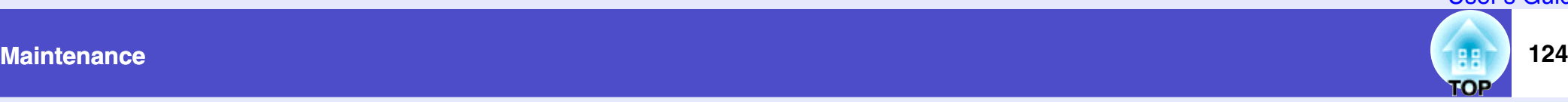

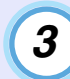

**Select "Yes" and then press the [Enter] button on either the remote control or the projector's control panel.**

The lamp operating time will then be reset.

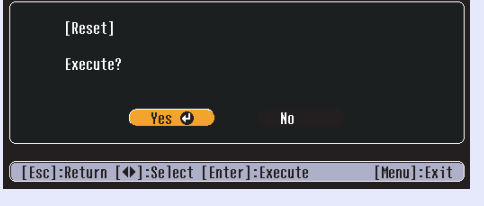

#### <span id="page-124-0"></span>**Replacing the Air Filters**

If the air filters are broken or if the warning message reappears after they have been cleaned, they should be replaced.

The air filter can be replaced even if the projector is installed on a ceiling.

#### **PROCEDURE**

*1*

**Turn the projector's power off, then disconnect the power cable.**

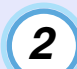

**Remove the air filters. Press the tabs to release the lock, and lift the air filters to remove them.**

The projector has two air filters.

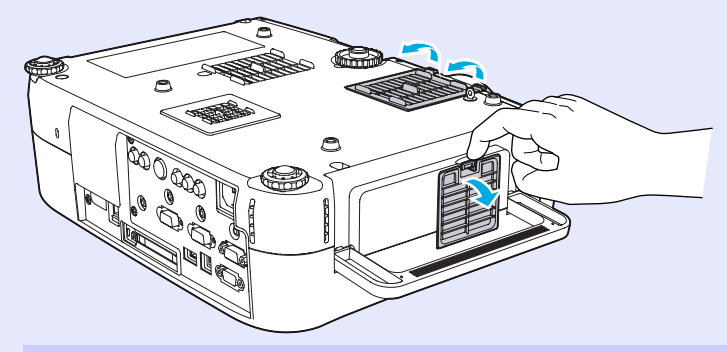

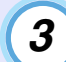

#### **Install the new air filters.**

Insert the one tab of the air filter into the projector, and press the other tab until it clicks in the place.

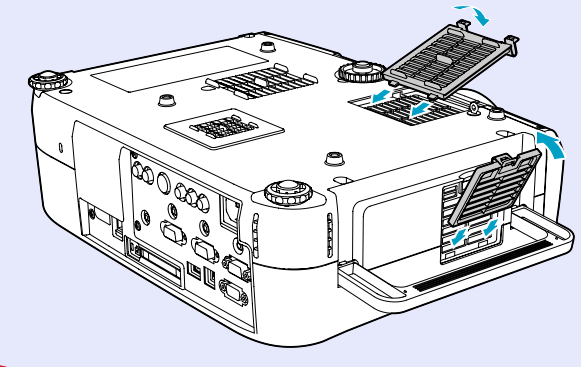

### **Caution**

*Dispose of used air filters properly in accordance with your local regulations.*

*Air filter frame : Plastic (PC + ABS resin) Filter : Polyurethane foam*

#### User's Guide

### <span id="page-125-0"></span>**Saving a User's Logo**

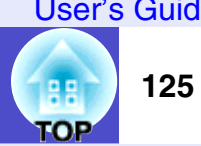

You can record the image that is currently being projected as a user's logo.

#### **Caution**

*If you use Direct Power Off while a user's logo is being saved, the user's logo may not be saved correctly. If this happens, repeat the user's logo saving procedure from the start.*

### $\frac{1}{2}$

- *When a user's logo is recorded, the previous user's logo will be erased.*
- *You cannot save a new user's logo if "User's Logo Protect" in the Password Protect settings has been set to "ON". Set "User's Logo Protect'' to "OFF" and then save the new user's logo.*  $\bullet p.47$  $\bullet p.47$

#### **PROCEDURE**

*1*

**Project the image that you would like to use as a user's logo, and then press the [Menu] button on either the remote control or the projector's control panel.**

**Select "Extended" - "User's Logo" in the configuration menu, and then press the [Enter] button on either the remote control or the projector's control panel.**

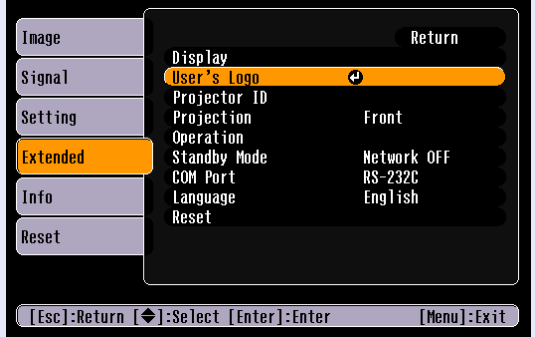

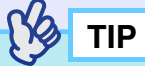

*2*

*If keystone correction or the E-Zoom function have been used, they will be cancelled when the "User's Logo" menu is selected.*

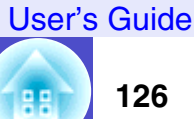

**TOP** 

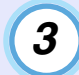

**Select "Yes" in the sub-menu, and then press the [Enter] button on either the remote control or the projector's control panel.**

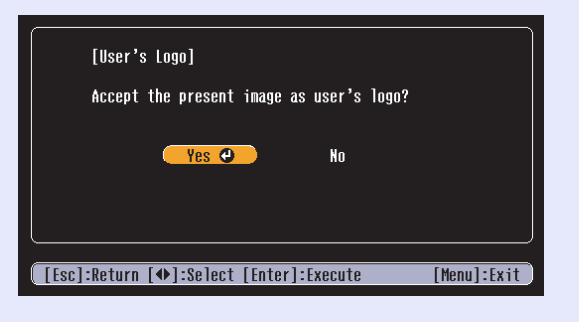

**TIP**

*If "Yes" is accepted, since the image will be projected at their original image signal resolution, images with the different resolution from the projector's and video images will be projected at different size.*

*4*

**The image to be recorded and a selection marquee box will be displayed, so move the marquee box to select the part of the image to use.**

Tilt the  $[\circled{)}$  button on the remote control or press the  $[\uparrow \uparrow]$ ,  $[\nabla], [\nabla]$  and  $[\nabla]$  buttons on the projector's control panel to select the part of the image to use as the user's logo, and then press the [Enter] button on either the remote control or the projector's control panel.

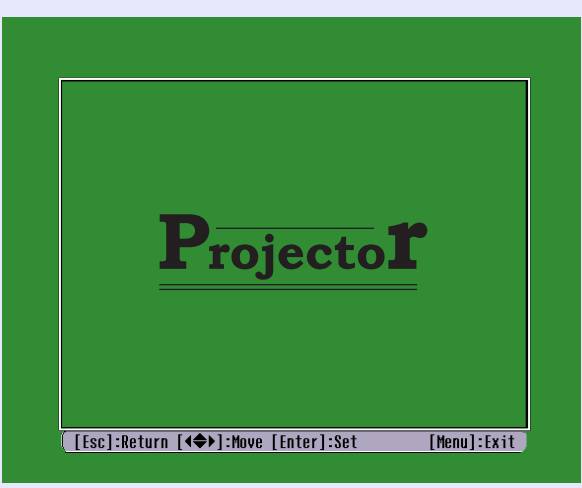

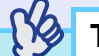

**TIP**

*User's logos can be saved at up to 480* × *360 dots in size.*

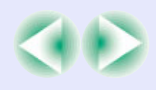

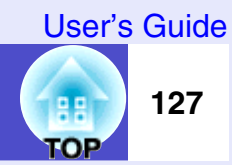

*5*

*6*

**Select "Yes" at the confirmation screen, and then press the [Enter] button on either the remote control or the projector's control panel.**

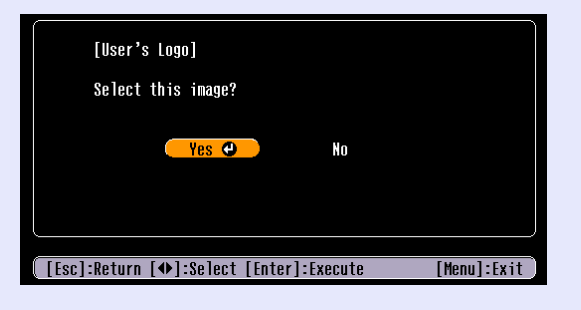

**Select the zoom rate in the zoom rate setting screen, and then press the [Enter] button on either the remote control or the projector's control panel.**

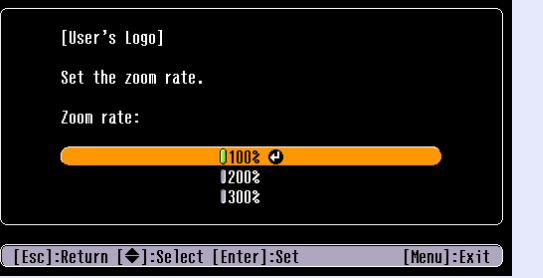

*7*

**Select "Yes" at the confirmation screen, and then press the [Enter] button on either the remote control or the projector's control panel.**

The image will then be saved. Once the image has been saved, the message "Completed." will be displayed.

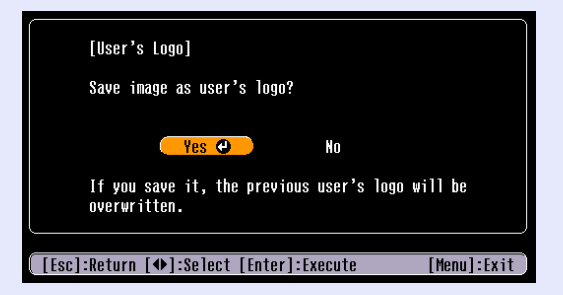

### **Caution**

- *Saving the user's logo may take a few moments (about 15 seconds). Do not use the projector or any other sources which are connected to the projector while the user's logo is being saved. If this is not observed, it may result in errors in projector operation.*
- *Once a user's logo has been saved, the logo setting cannot be returned to the factory default.*

### <span id="page-128-0"></span>**Optional Accessories and Consumables**

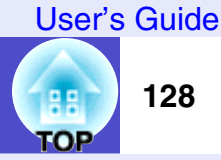

The following optional accessories and consumables are available for purchase if required. All items in this list is current as of September 2005. Details of accessories are subject to change without notice. Varies depending on country of purchase.

#### <span id="page-128-1"></span>**Optional Accessories**

Soft carry case ELPKS52 Hard travel case ELPKS53 Use this case if you need to carry the projector by hand.

60" screen ELPSC07 80" screen ELPSC08 100" screen ELPSC10 A portable roll-type screens. [\(Aspect ratio](#page-129-1)<sup> $\blacktriangleright$ </sup> 4:3)

50" portable screen ELPSC06 A compact screen which can be carried easily. (Aspect ratio 4:3)

VGA-HD15 PC cable ELPKC02 (1.8 m (6 ft.) - for mini D-Sub 15-pin male/mini D-Sub 15-pin male) This is the same computer cable as the projector's accessory computer cable.

VGA-HD15 PC cable ELPKC09 (3 m (9.8 ft.) - for mini D-Sub 15-pin/mini D-Sub 15-pin) VGA-HD15 PC cable ELPKC10 (20 m (65.6 ft.) - for mini D-Sub 15-pin/mini D-Sub 15-pin) Use these extension cables if the accessory computer cable is too short.

Component video cable ELPKC19 (3 m (9.8 ft.) - for mini D-Sub 15-pin male/3RCA male) Use when a device that outputs component video signals is connected.

Remote control cable set FLPKC28

(10 m - for 3.5 mm dia. mini plug (male-male)) (10 m - for 3.5 mm dia. mini jack (male-female)) Use in order to operate the projector accurately by remote control from a distance.

Ceiling plate\* ELPFC03 Pipe 370 (370 mm (14.57 in.)/silver)\* ELPFP04 Pipe 570 (570 mm (22.44 in.)/silver)\* ELPFP05 Pipe 770 (770 mm (30.31 in.)/silver)\* ELPFP06 Use when installing the projector on a high ceiling or a ceiling with veneer panels.

Ceiling mount<sup>\*</sup> ELPMB07 Use when installing the projector on a ceiling.

Image presentation camera ELPDC04 Use to project books, etc.

\* Information in this menu may be required if you ask for service from your dealer or the nearest address provided in the "International Warranty Conditions" section of the *Safety Instructions/World Wide Warranty Terms*  booklet.

#### <span id="page-128-2"></span>**Consumables**

Spare lamp ELPLP31 Use as a replacement for spent lamps.

Air filter set ELPAF07 (2 sets of 2 air filters (total 4)) Use as a replacement for spent air filters.

### <span id="page-129-1"></span><span id="page-129-0"></span>**Glossary**

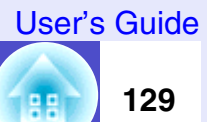

**TOP** 

Following is an explanation of some of the terms used in this guide which may be unfamiliar or which were not explained in the text of this guide itself. Further information can be obtained by referring to other commercially-available publications.

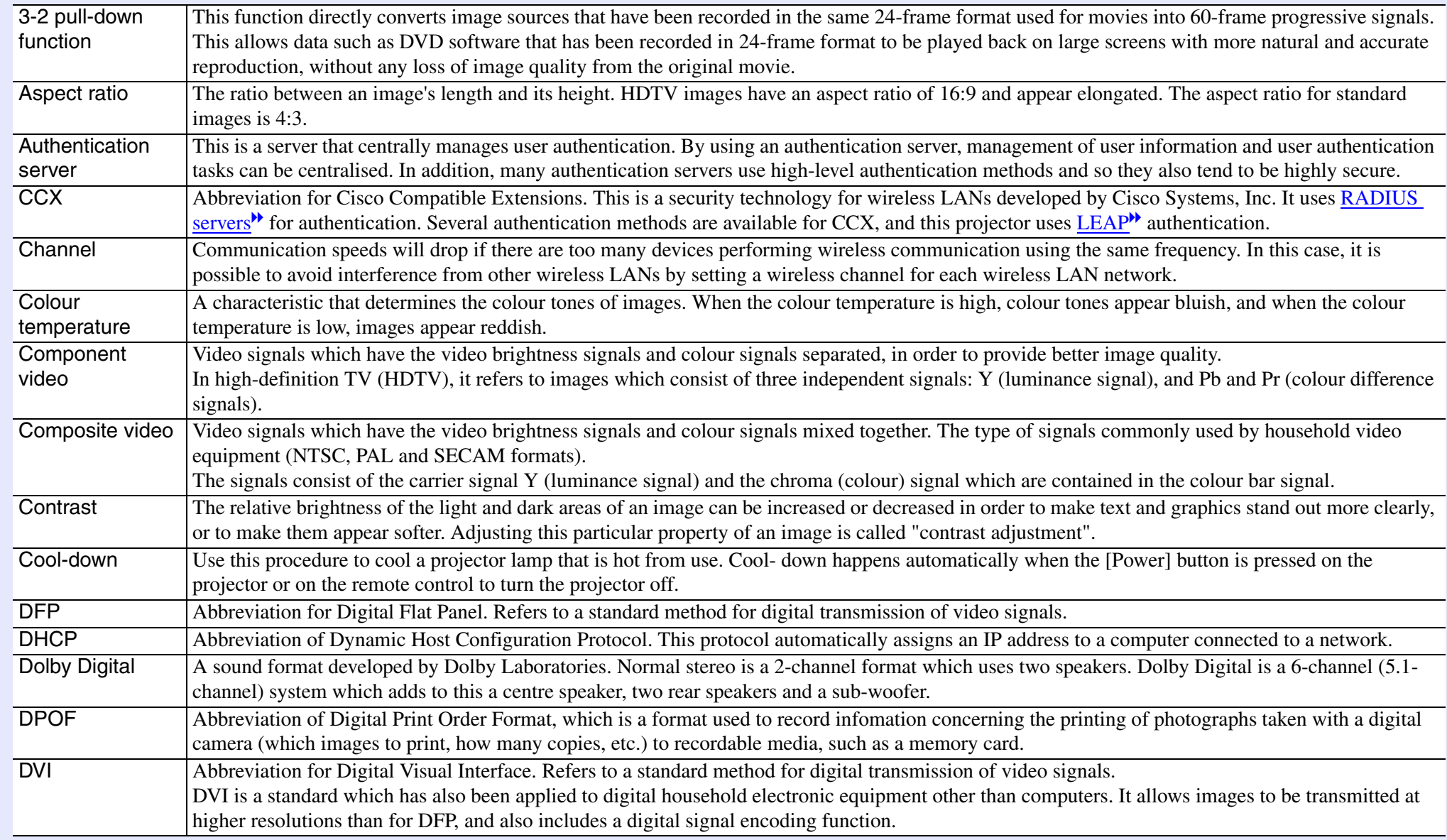

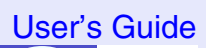

<span id="page-130-0"></span>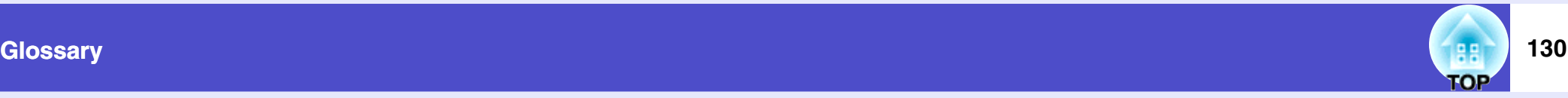

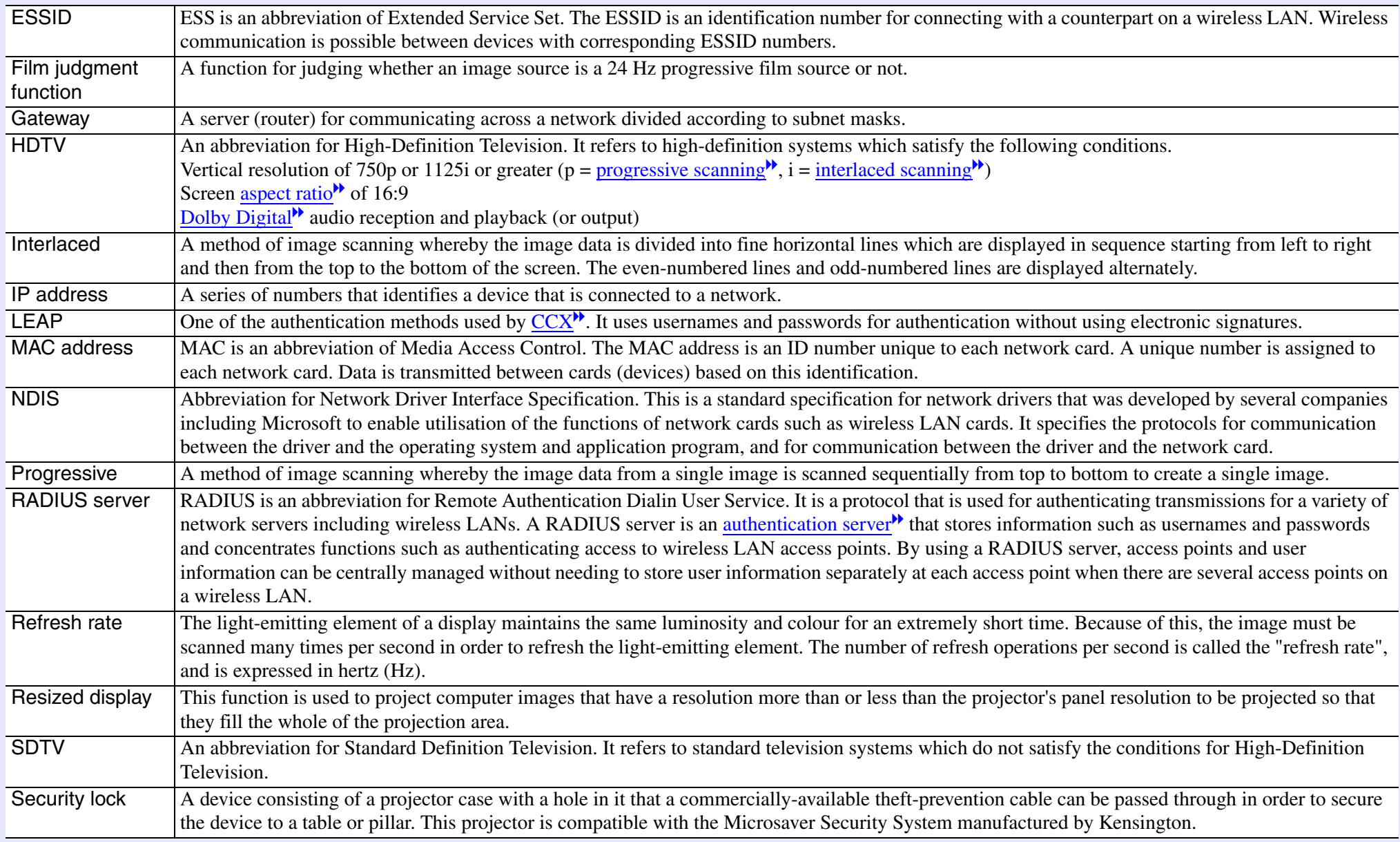

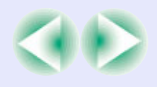

<span id="page-131-0"></span>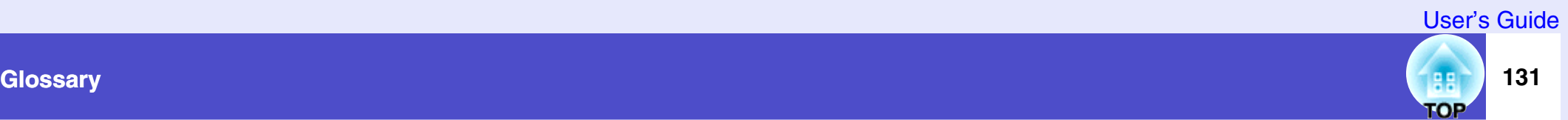

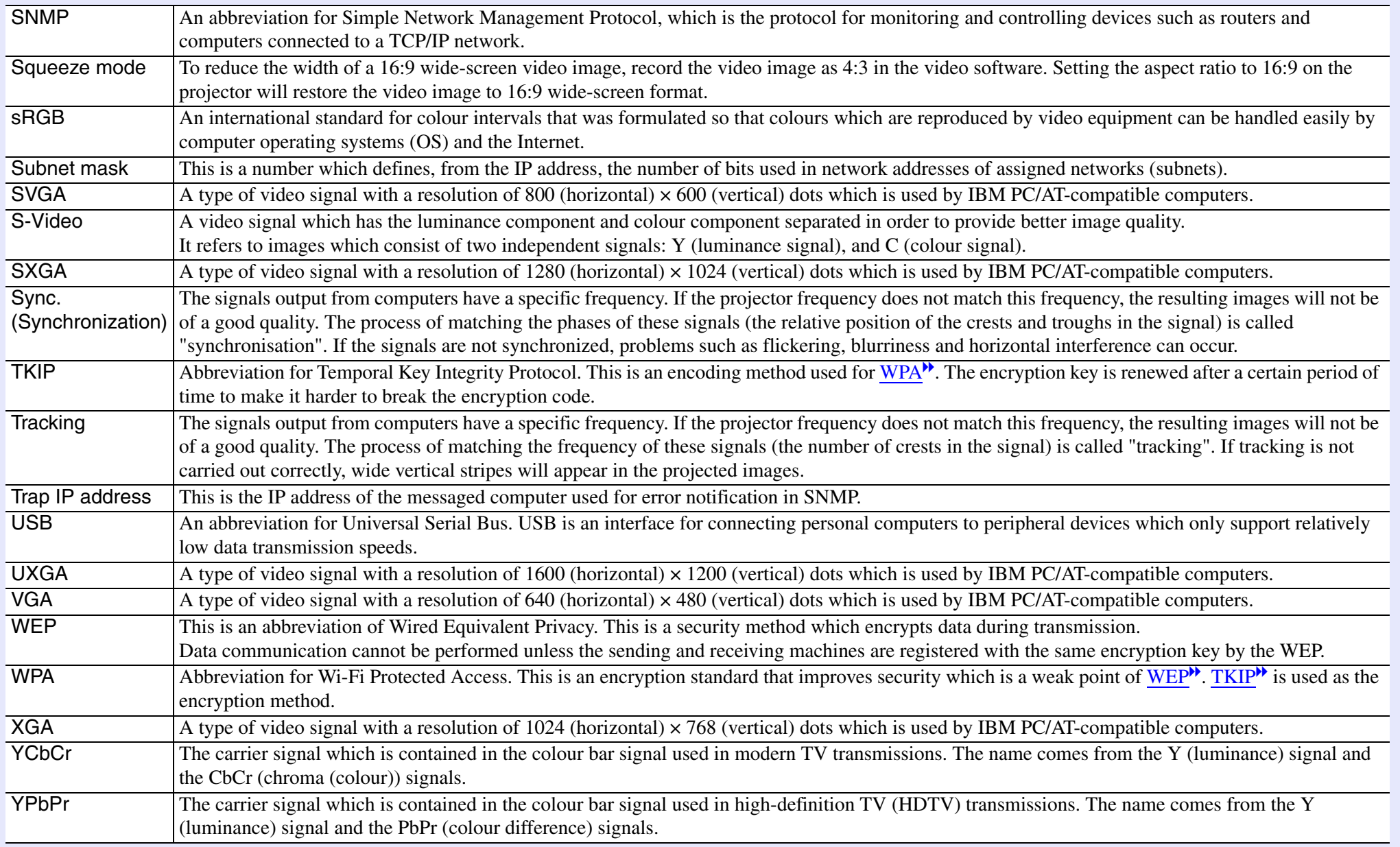

### <span id="page-132-0"></span>**List of ESC/VP21 Commands**

#### <span id="page-132-1"></span>**Command List**

When a power on command is sent to the projector, the power will turn on and the projector will change to warm-up mode. When the power has turned on, a colon ":" (3Ah) will be returned.

When the projector executes a command, it returns a ":" and waits for the next command to be sent.

If command processing terminates with an error, the projector outputs an error message and then returns the ":" code.

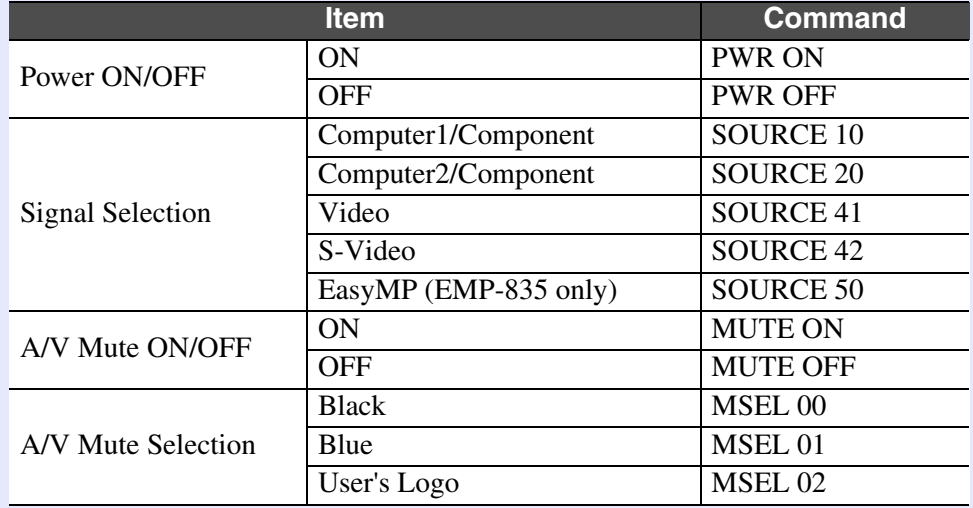

\* When issuing any of the above commands, tack a Carriage Return (CR) code (0Dh) on to the end.

#### <span id="page-132-2"></span>**Communication Protocol**

- Standard baud rate : 9600 bps
- Data length : 8 bits
- 
- Stop bit : 1 bit
- Flow control : None
- 
- Projector input port : Control (RS-232C)
- Parity : None •Connector shape : D-Sub 9-pin (male)

#### <span id="page-132-3"></span>**Cable Layouts**

#### <span id="page-132-4"></span>**Serial Connection**

- •Connector shape : D-Sub 9-pin (male)
- Projector input connector : Control (RS-232C)

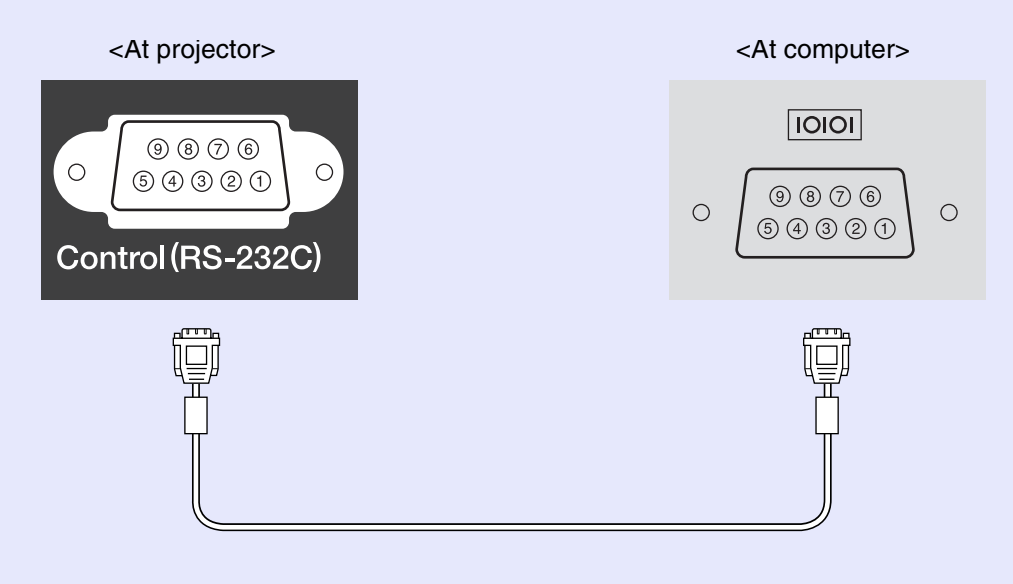

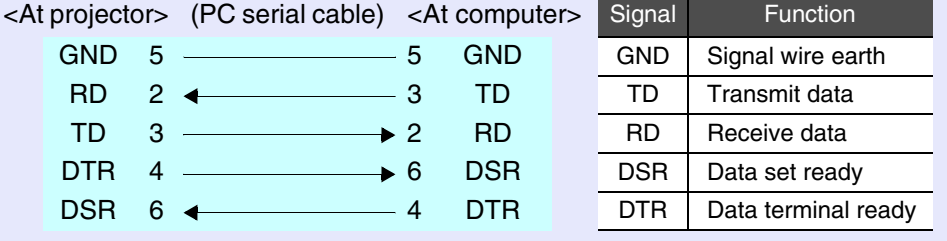

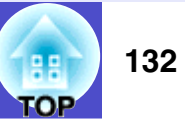

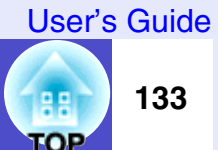

#### <span id="page-133-0"></span>**USB Connection**

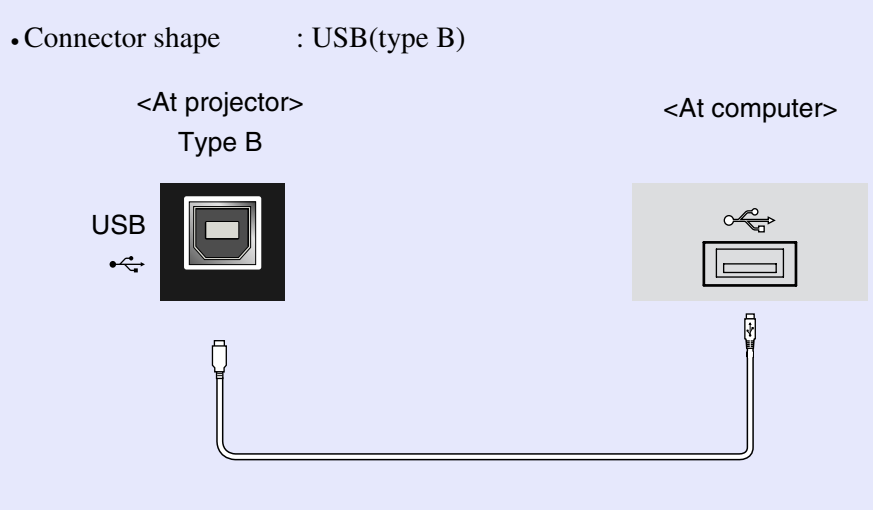

\* The [USB Type A] port (EMP-835 only) cannot be used as a USB hub.

#### <span id="page-133-1"></span>**USB Connection Setup**

In order to control the projector using ESC/VP21 commands via a USB connection, the following preparations must be carried out.

#### **PROCEDURE**

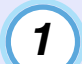

**Download the USB driver (USB-COM Driver) from the EPSON website to your computer.**

The URL is as follows. <http://esupport.epson-europe.com/downloads/en/>

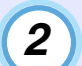

**Install the downloaded USB driver on your computer.** Read the instructions displayed on the download screen.

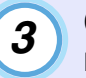

**Change the "COM Port" setting in the "Extended" menu to "USB".**

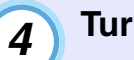

**Turn the projector off.**

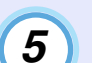

**Turn the projector's power back on.**

Once the projector's power has turned back on, communication via a USB connection will then be possible.

멻 **TOP**  **134**

### <span id="page-134-0"></span>**PJLink (EMP-835 only)**

PJLink Class 1 was established by the JBMIA (Japan Business Machine and Information System Industries Association) as a standard protocol for controlling network-compatible projectors as part of their efforts to standardize projector control protocols.

This projector complies with the PJLink Class 1 standard established by the JBMIA.

The projector is compatible with all of the commands defined by PJLink Class 1 except for those commands listed below, and it has been verified to comply with the standard through PJLink standard compatibility inspections.

#### Non-compatible commands

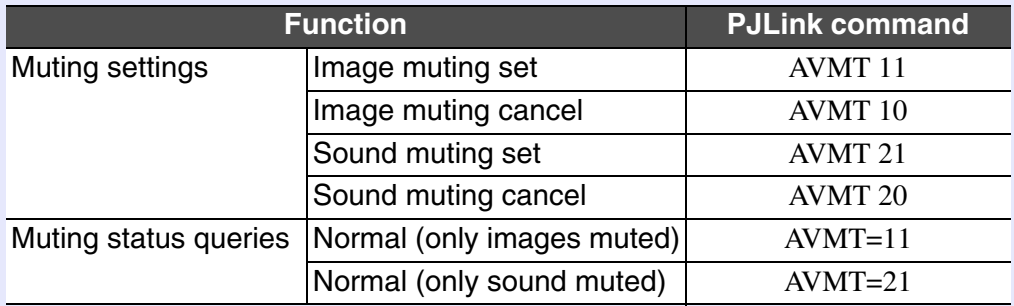

Input names defined by PJLink and corresponding projector connectors

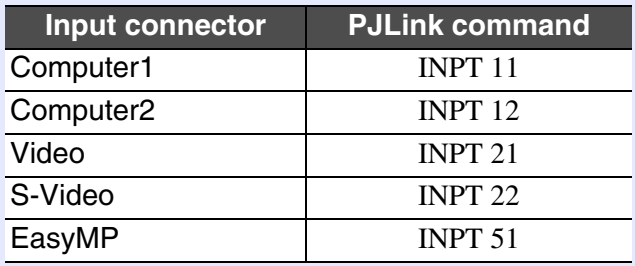

Manufacturer name displayed for "Manufacture name information query"

SEIKO EPSON CORPORATION

Model name displayed for "Product name information query" EMP-835

## <span id="page-135-0"></span>**List of Supported Monitor Displays**

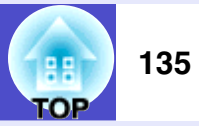

#### <span id="page-135-1"></span>**Computer/RGB Video**

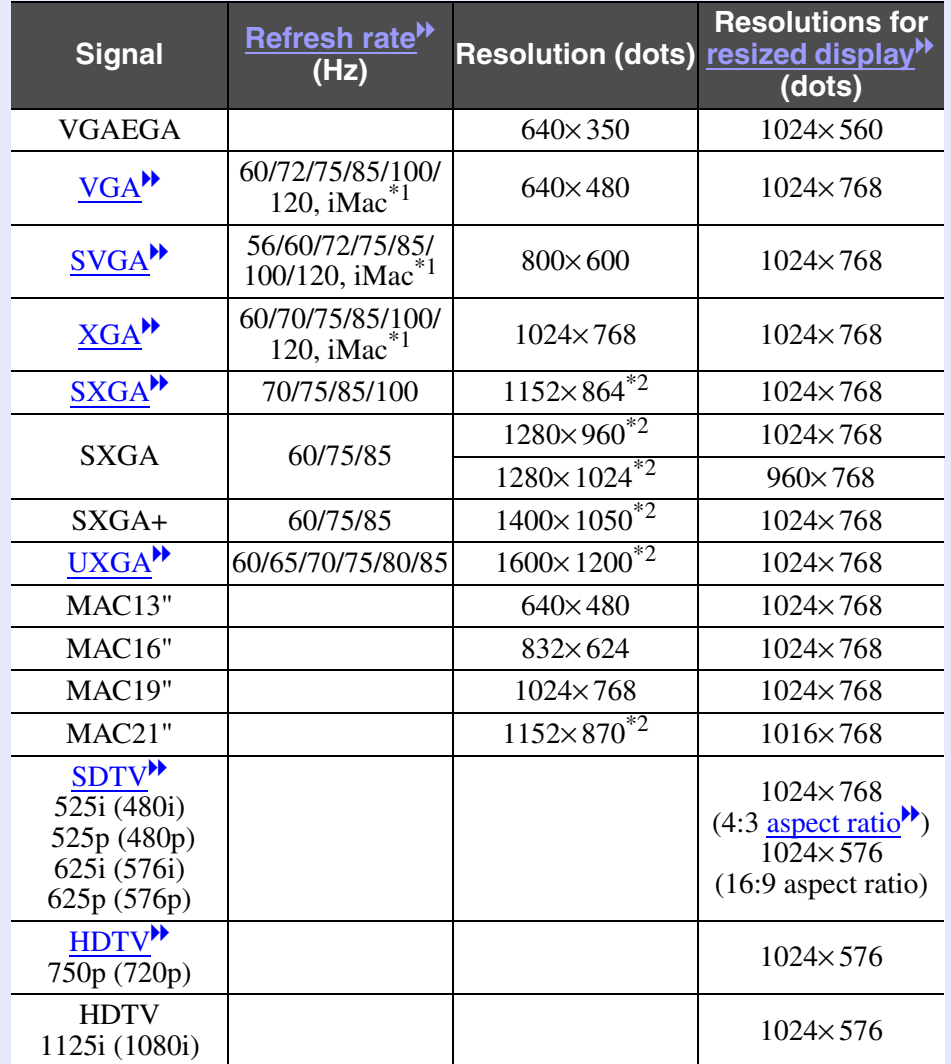

\*1 Connection is not possible if the equipment does not have a VGA output port. \*2 The resolution for real display is the virtual (window) display resolution.

It may be possible to project signals which are not listed in the above table. However, not all functions may be supportable with such signals.

#### <span id="page-135-2"></span>**Component Video**

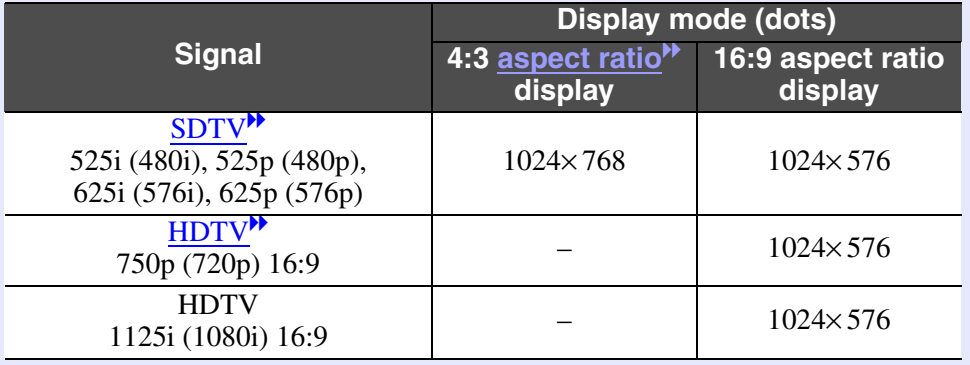

#### <span id="page-135-3"></span>**Composite Video/S-Video**

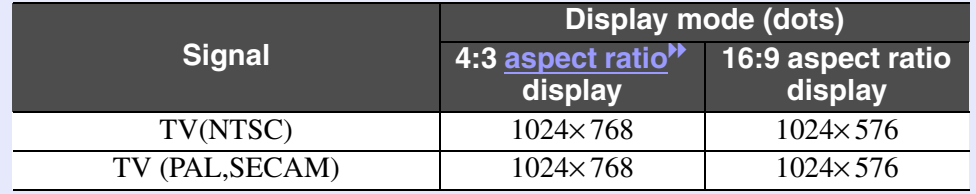

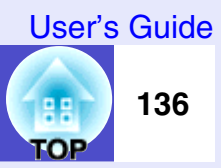

<span id="page-136-0"></span>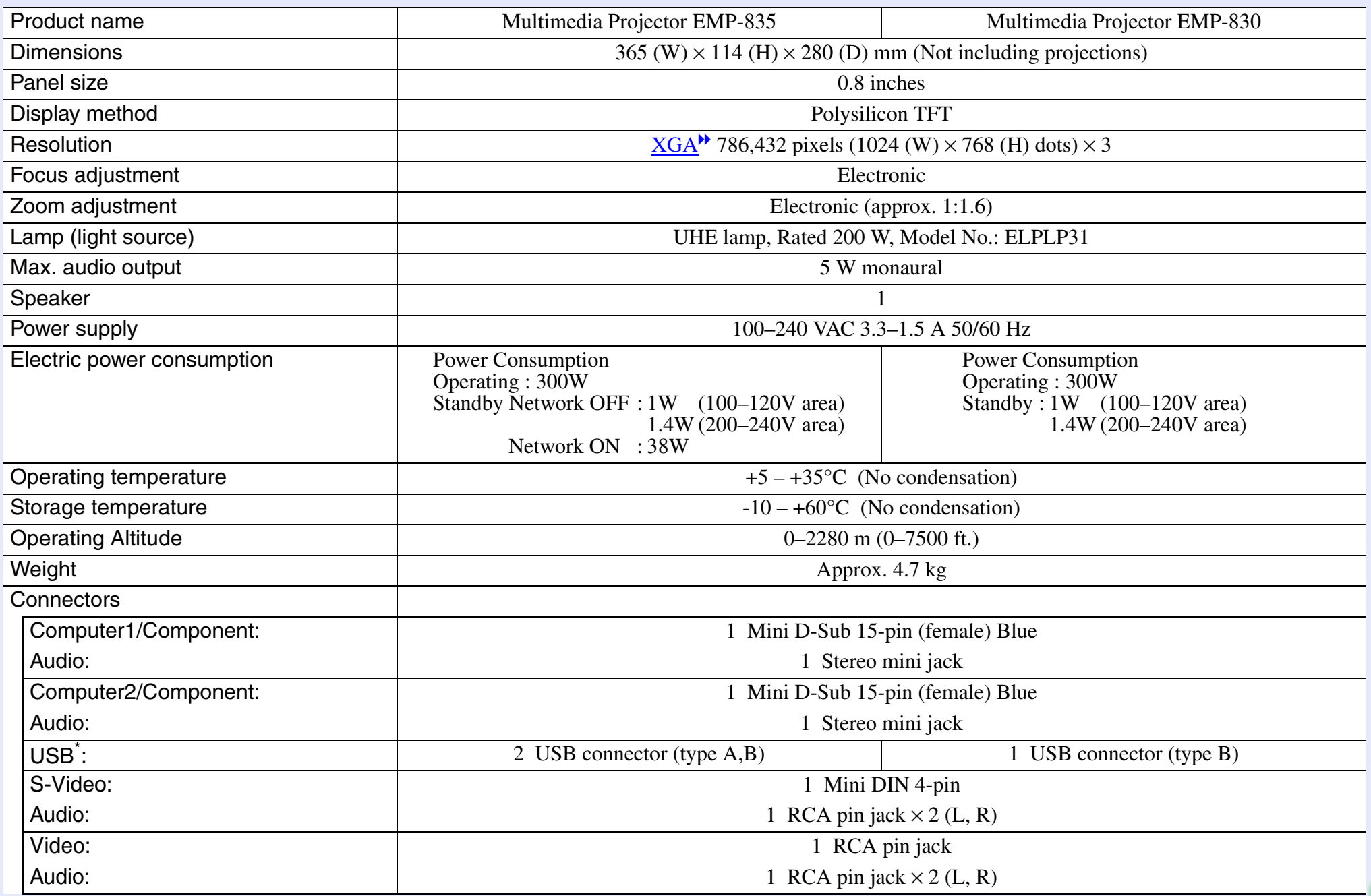

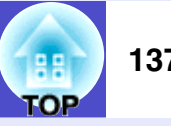

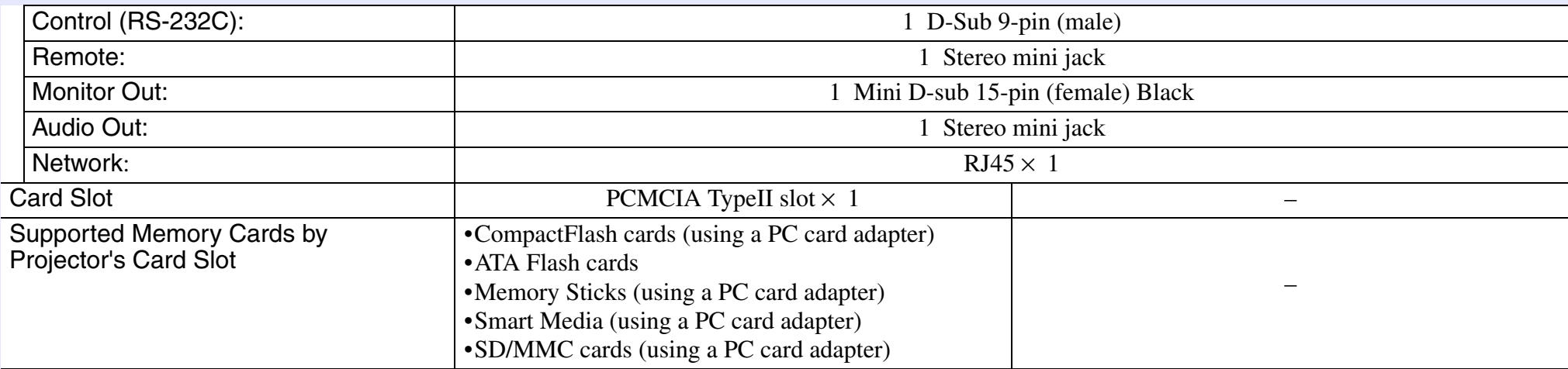

\*The USB connector is not guaranteed to operate correctly with all USB-compatible devices.

 $\widetilde{\text{div}}$ pixeworks Pixelworks  $DNX^{TM}ICs$  are used in this Projector.

**Safety** 

USA UL60950 Third Edition

Canada CSA C22.2 No.60950

European Community The Low Voltage Directive (73/23/EEC) IEC60950 3<sup>rd</sup> Edition

#### EMC

USA FCC Part15B Class B (DoC)

Canada ICES-003 Class B

European Community The EMC Directive (89/336/EEC) EN55022, 1998 Class B EN55024, 1998 IEC/EN61000-3-2, IEC/EN61000-3-3

Australia/New Zealand AS/NZS CISPR 22:2002 Class B

#### Angle of tilt

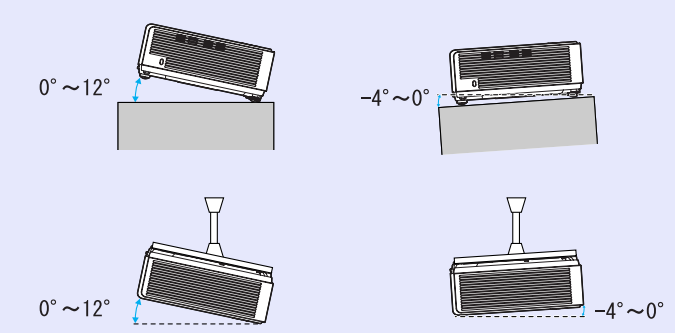

If you set the projector outside the range of -4° to 12º from horizontal, it could damage the projector and cause an accident.

<span id="page-138-0"></span>**Appearance**

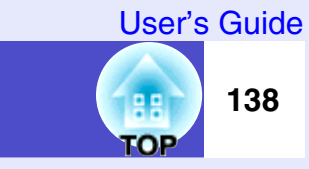

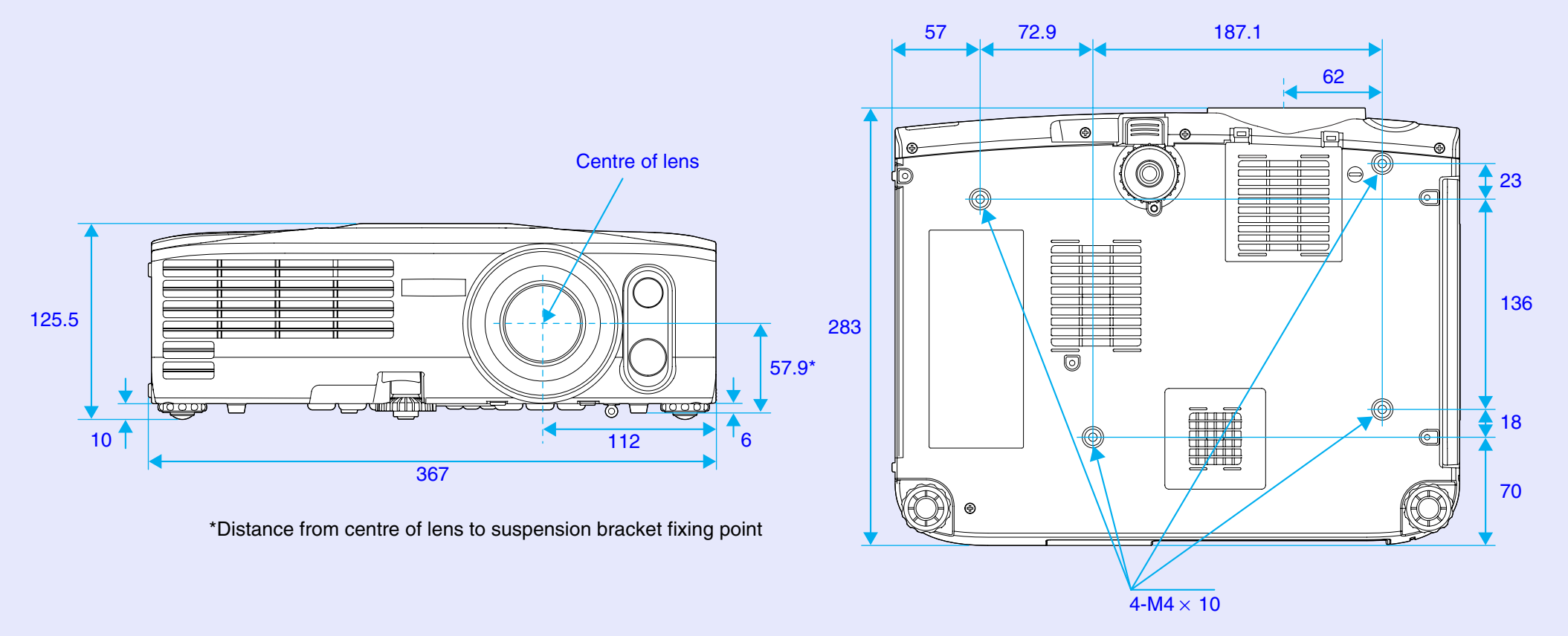

Units: mm